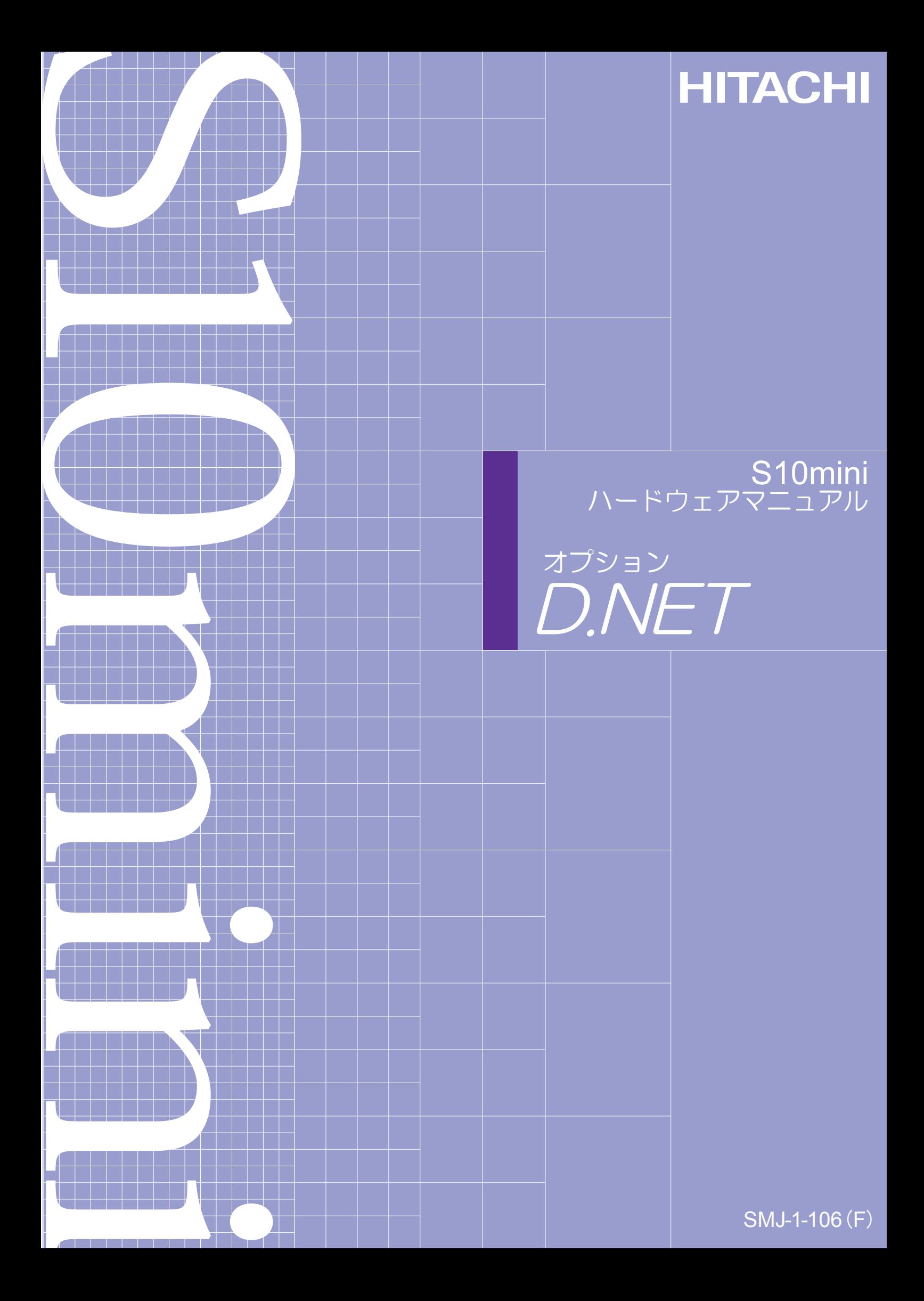

本製品を輸出される場合には、外国為替及び外国貿易法の規制 並びに米国輸出管理規則など外国の輸出関連法規をご確認の上、 必要な手続きをお取りください。 なお、不明な場合は、弊社担当営業にお問合わせください。

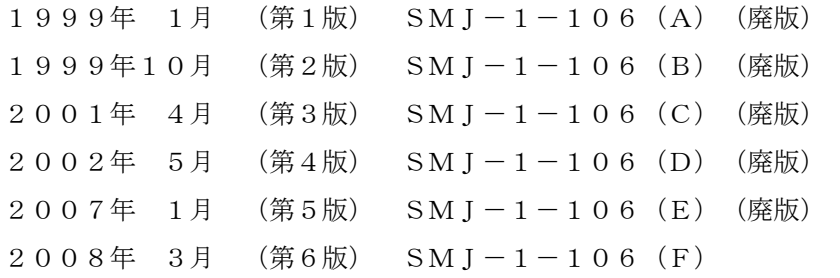

このマニュアルの一部、または全部を無断で転写したり複写することは、 固くお断りいたします。 このマニュアルの内容を、改良のため予告なしに変更することがあります。

All Rights Reserved, Copyright © 1999, 2008, Hitachi, Ltd.

## 安全上のご注意

取り付け、運転、保守・点検の前に必ずこのマニュアルとその他の付属書類をすべて熟読し、正しくご使用 ください。機器の知識、安全の情報そして注意事項のすべてについて熟読してご使用ください。また、このマ ニュアルは最終保守責任者のお手元に必ず届くようにしてください。

このマニュアルでは、安全注意事項のランクを「危険」「注意」として区分してあります。

:取り扱いを誤った場合に、危険な状況が起こりえて、死亡または重傷を受ける可能性 が想定される場合。 危 険

$$
\boxed{\bigwedge\limits_{\raisebox{0pt}{\text{\circle*{1.5}}}} \mathop{\mathbb{E}}\nolimits\hspace{0.15cm} \mathop{\hat{\boxtimes}}\nolimits\hspace{0.15cm} \mathop{\hat{\boxtimes}}\nolimits\hspace{0.15cm} \mathop{\hat{\boxtimes}}\nolimits\hspace{0.15cm} }
$$

:取り扱いを誤った場合に、危険な状況が起こりえて、中程度の傷害や軽傷を受ける可 能性が想定される場合および物的損害だけの発生が想定される場合。

なお、 全 は 注 意 に記載した事項でも、状況によっては重大な結果に結びつく可能性があります。 注

いずれも重要な内容を記載していますので必ず守ってください。

禁止、強制の絵表示の説明を次に示します。

:禁止(してはいけないこと)を示します。例えば分解禁止の場合は となります。

•:強制(必ずしなければならないこと)を示します。例えば接地の場合は

1. 取り付けについて

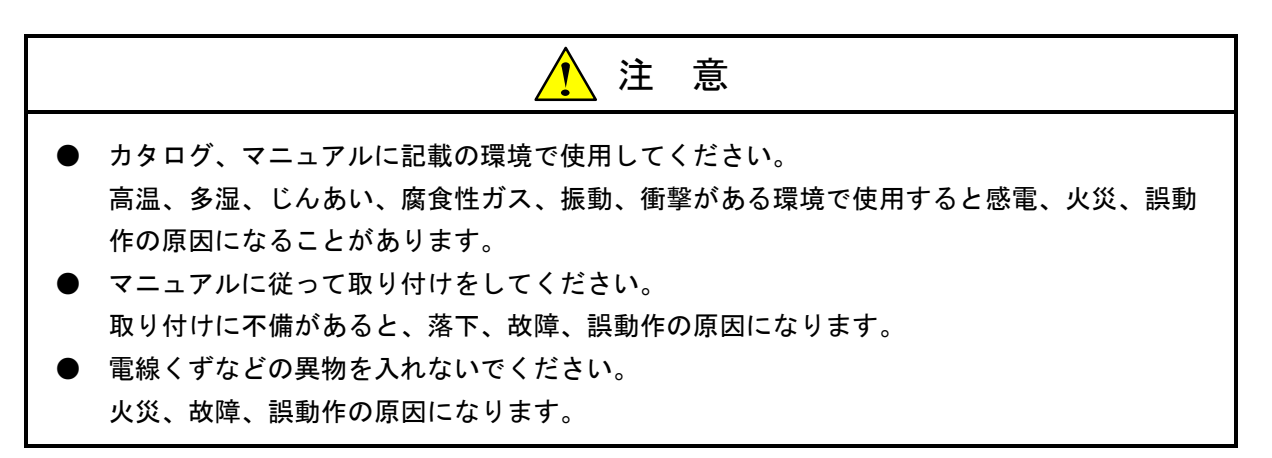

2. 配線について

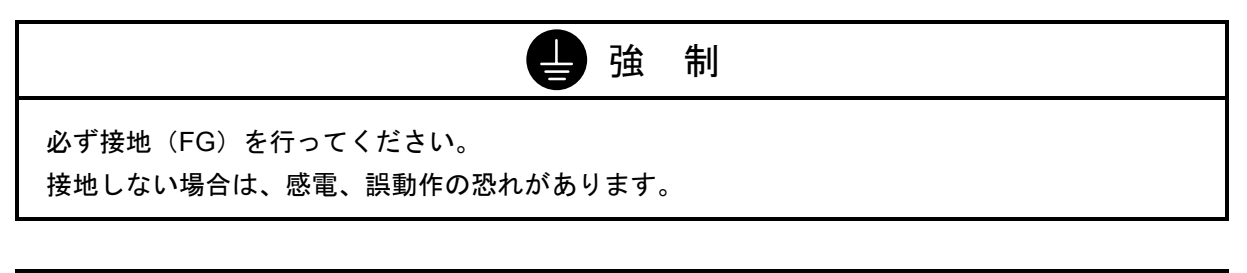

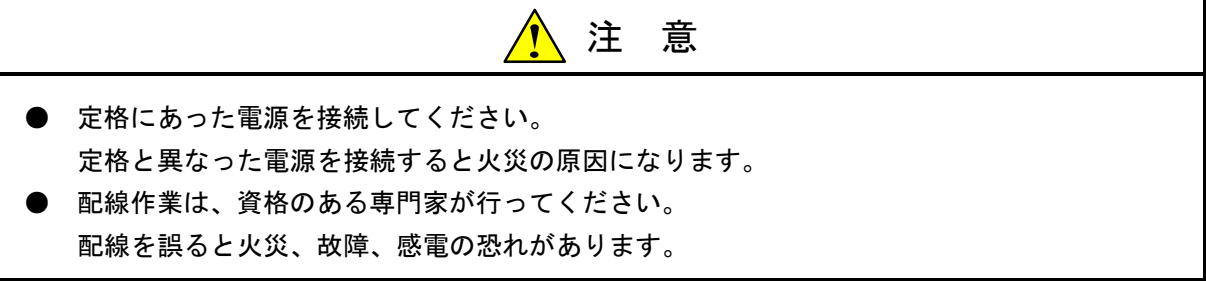

#### 3.使用上の注意

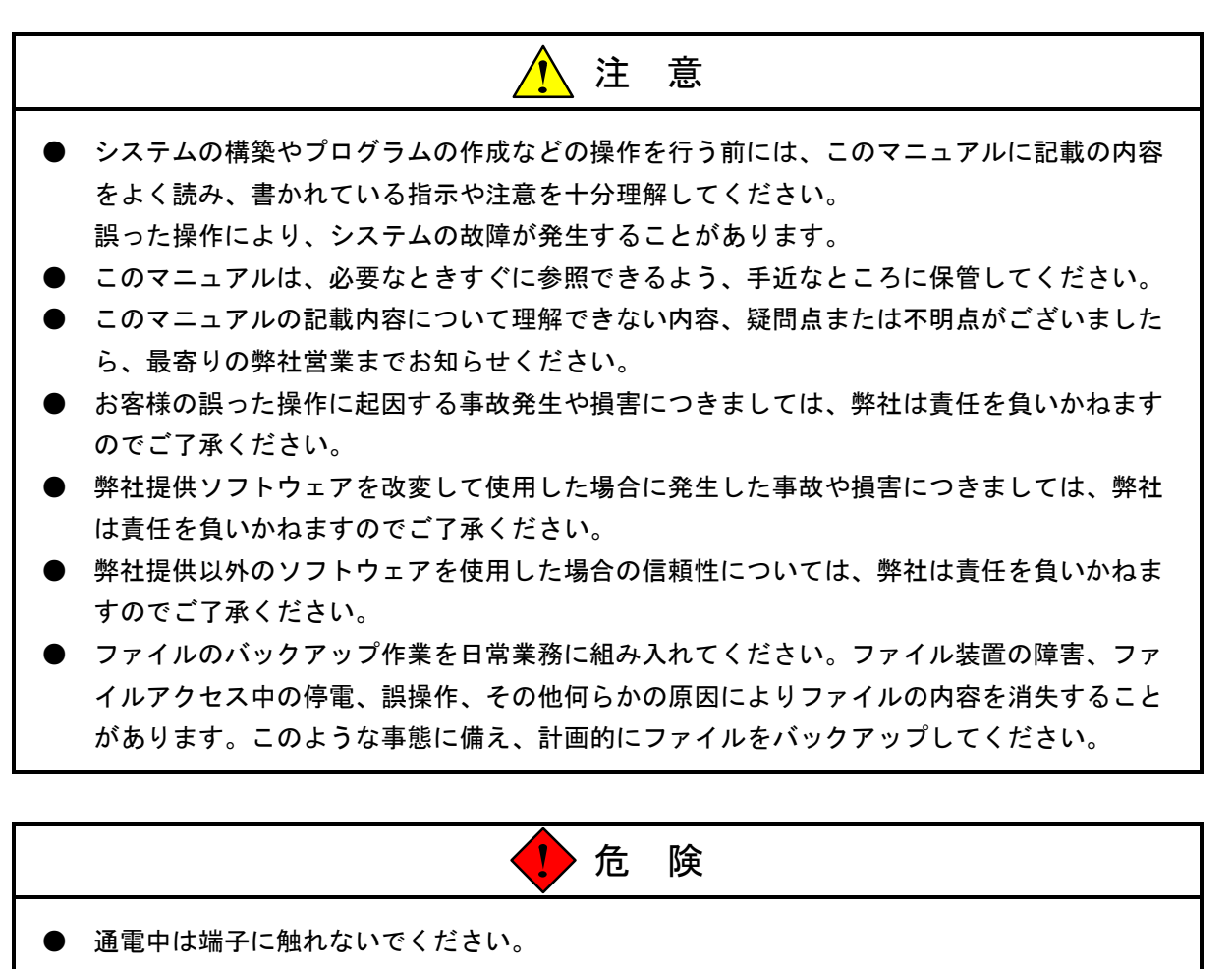

- 感電の恐れがあります。
- 非常停止回路、インタロック回路等はPCの外部で構成してください。 PCの故障により、機械の破損や事故の恐れがあります。

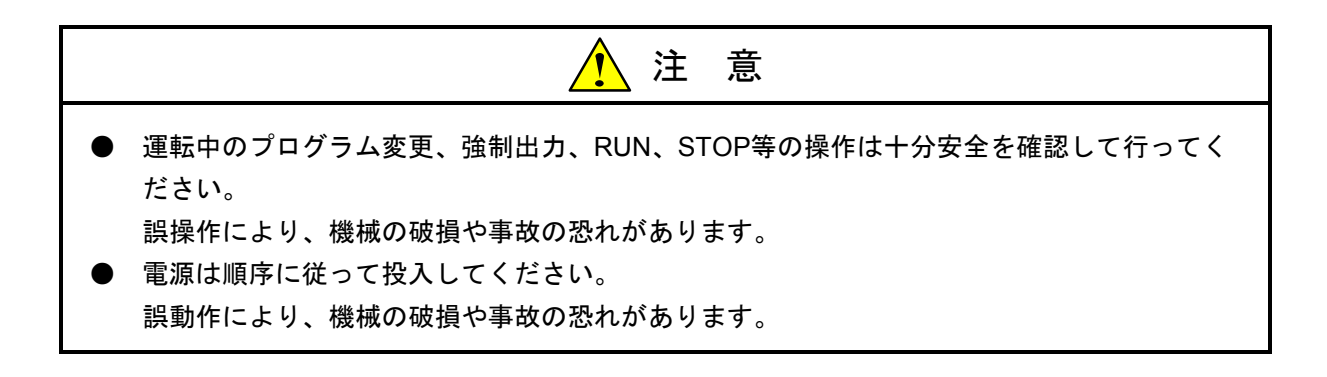

4.保守について

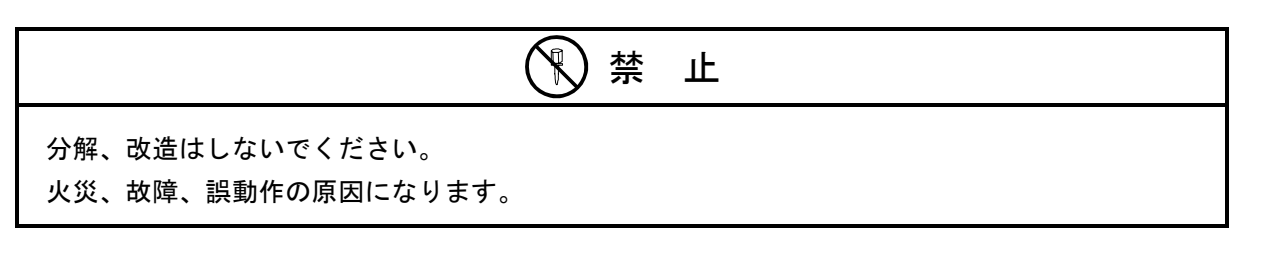

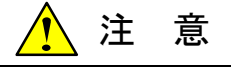

モジュール/ユニットの脱着は電源を切ってから行ってください。 感電、誤動作、故障の原因になります。

### 保証・サービス

特別な保証契約がない場合、この製品の保証は次のとおりです。

#### 1. 保証期間と保証範囲

#### 【保証期間】

この製品の保証期間は、ご注文のご指定場所に納入後1年といたします。

#### 【保証範囲】

上記保証期間中に、このマニュアルに従った製品仕様範囲内の正常な使用状態で故障が生じた場合は、 その機器の故障部分をお買い上げの販売店または(株)日立エンジニアリング・アンド・サービスにお渡 しください。交換または修理を無償で行います。ただし、郵送いただく場合は、郵送料金、梱包費用はご 注文主のご負担になります。

次のいずれかに該当する場合は、この保証の対象範囲から除外いたします。

- 製品仕様範囲外の取り扱いおよび使用により故障した場合。
- 納入品以外の事由により故障した場合。
- 納入者以外の改造または修理により故障した場合。
- リレーなどの消耗部品の寿命により故障した場合。
- 上記以外の天災、災害など、納入者側の責任ではない事由により故障した場合。

ここでいう保証とは、納入した製品単体の保証を意味します。したがって、弊社ではこの製品の運用お よび故障を理由とする損失、逸失利益等の請求につきましては、いかなる責任も負いかねますのであらか じめご了承ください。また、この保証は日本国内でのみ有効であり、ご注文主に対して行うものです。

#### 2. サービスの範囲

納入した製品の価格には技術者派遣などのサービス費用は含まれておりません。次に該当する場合は別 個に費用を申し受けます。

- 取り付け調整指導および試運転立ち会い。
- 保守点検および調整。
- 技術指導、技術教育、およびトレーニングスクール。
- 保証期間後の調査および修理。
- 保証期間中においても、上記保証範囲外の事由による故障原因の調査。

このマニュアルは、以下のハードウェアの説明をしたものです。

<ハードウェア>

D.NET (LQE070/170/175)

変更内容(SMJ-1-106(F))

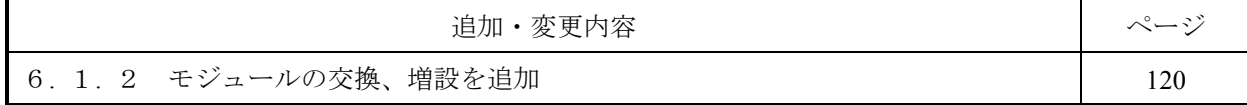

上記追加変更の他に、記述不明瞭な部分、単なる誤字・脱字などについては、お断りなく訂正しました。

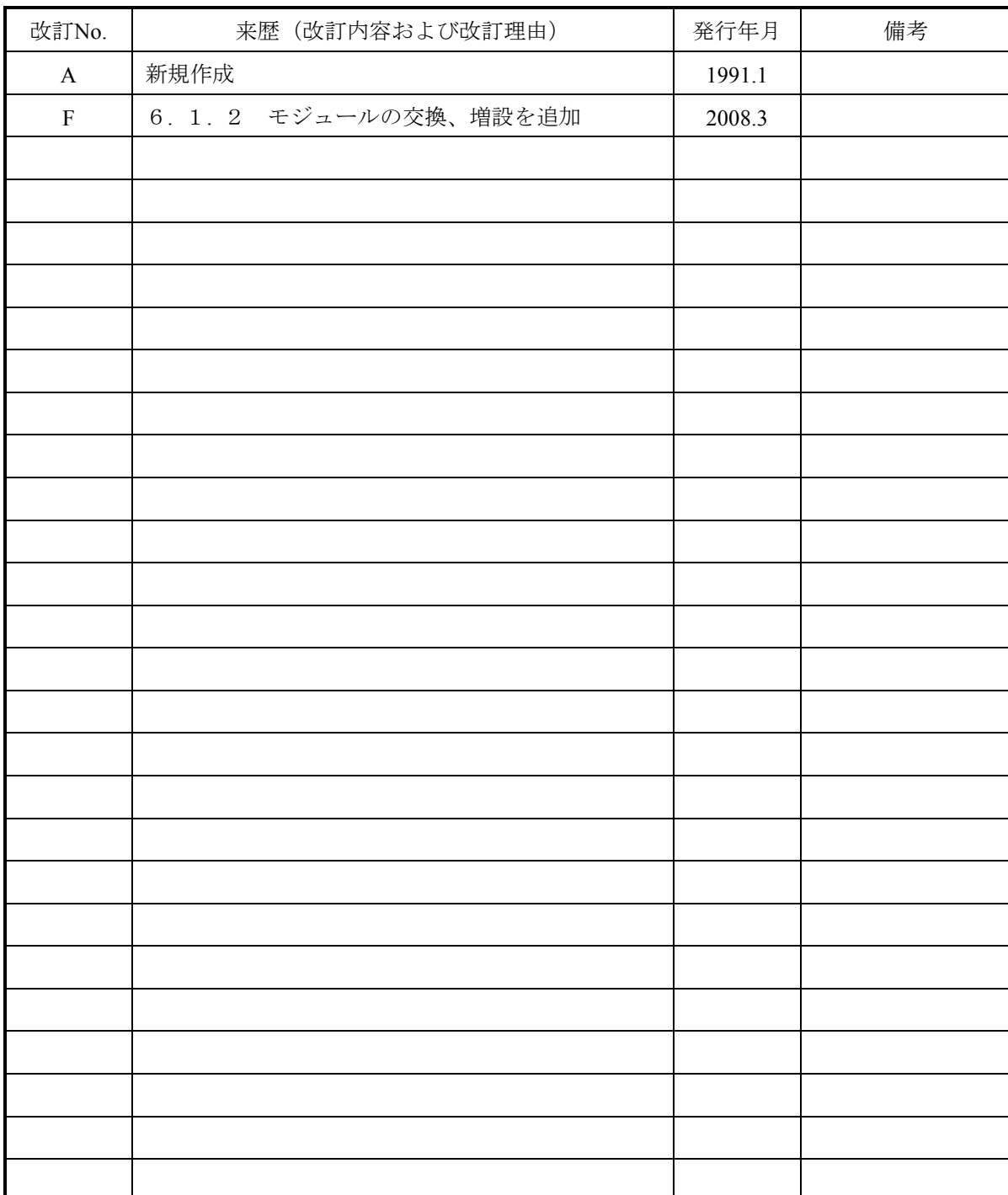

# 来歴一覧表

# は じ め に

このたびは、CPUオプションD.NETモジュールをご利用いただきましてありがとうございます。

 この「S10miniハードウェアマニュアル オプション D.NET」は、D.NETモジュールの取り扱いについて述 べたものです。このマニュアルをお読みいただき正しくご使用いただくようお願いいたします。

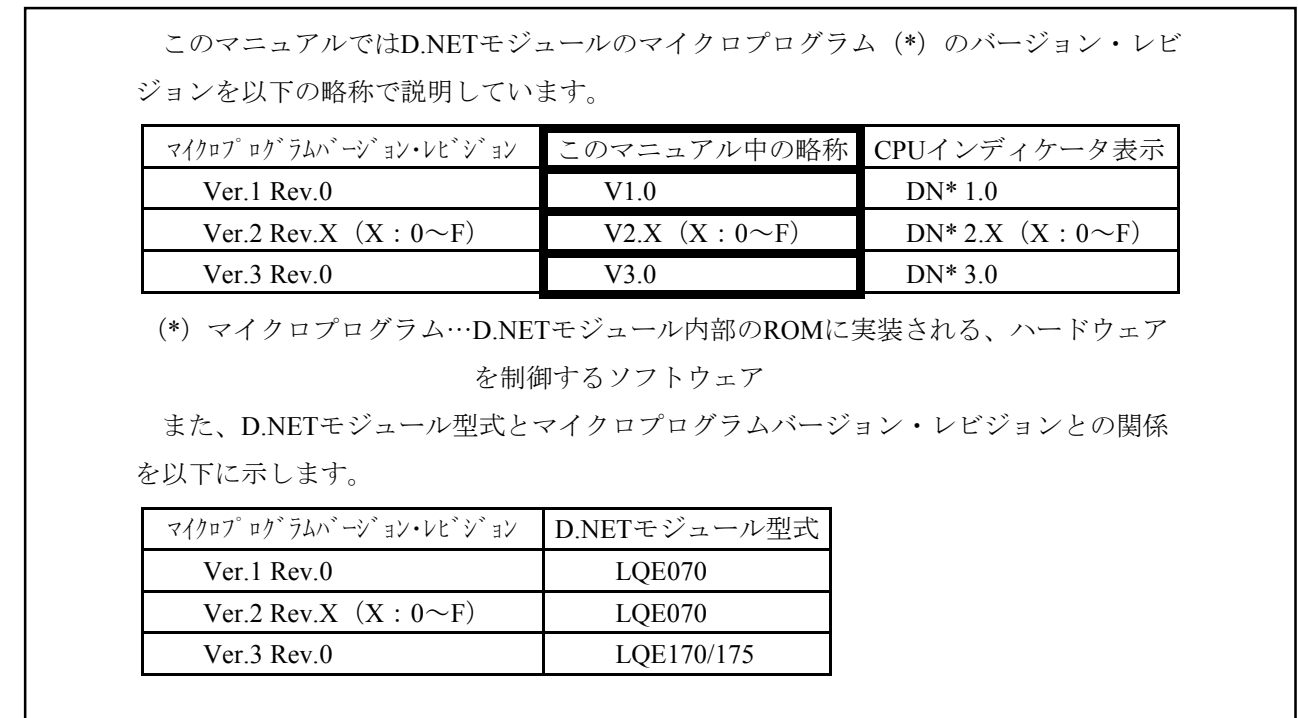

<商標について>

- ・Microsoft® Windows®, Windows® 95, Windows® 98は、米国Microsoft Corporationの米国およびその他の国に おける登録商標です。
- ・DeviceNetはODVA(Open DeviceNet Vender Association)の登録商標です。

<記憶容量の計算値についての注意>

- 2"計算値の場合(メモリ容量・所要量、ファイル容量・所要量など)
	- 1KB(キロバイト)=1,024バイトの計算値です。
	- 1MB(メガバイト)=1,048,576バイトの計算値です。
	- 1GB(ギガバイト)=1,073,741,824バイトの計算値です。
- 10 計算値の場合(ディスク容量など)
	- 1KB(キロバイト)=1,000バイトの計算値です。
- 1MB(メガバイト)=1,000<sup>2</sup> バイトの計算値です。
- 1GB(ギガバイト)=1,000<sup>3</sup>バイトの計算値です。

目 次

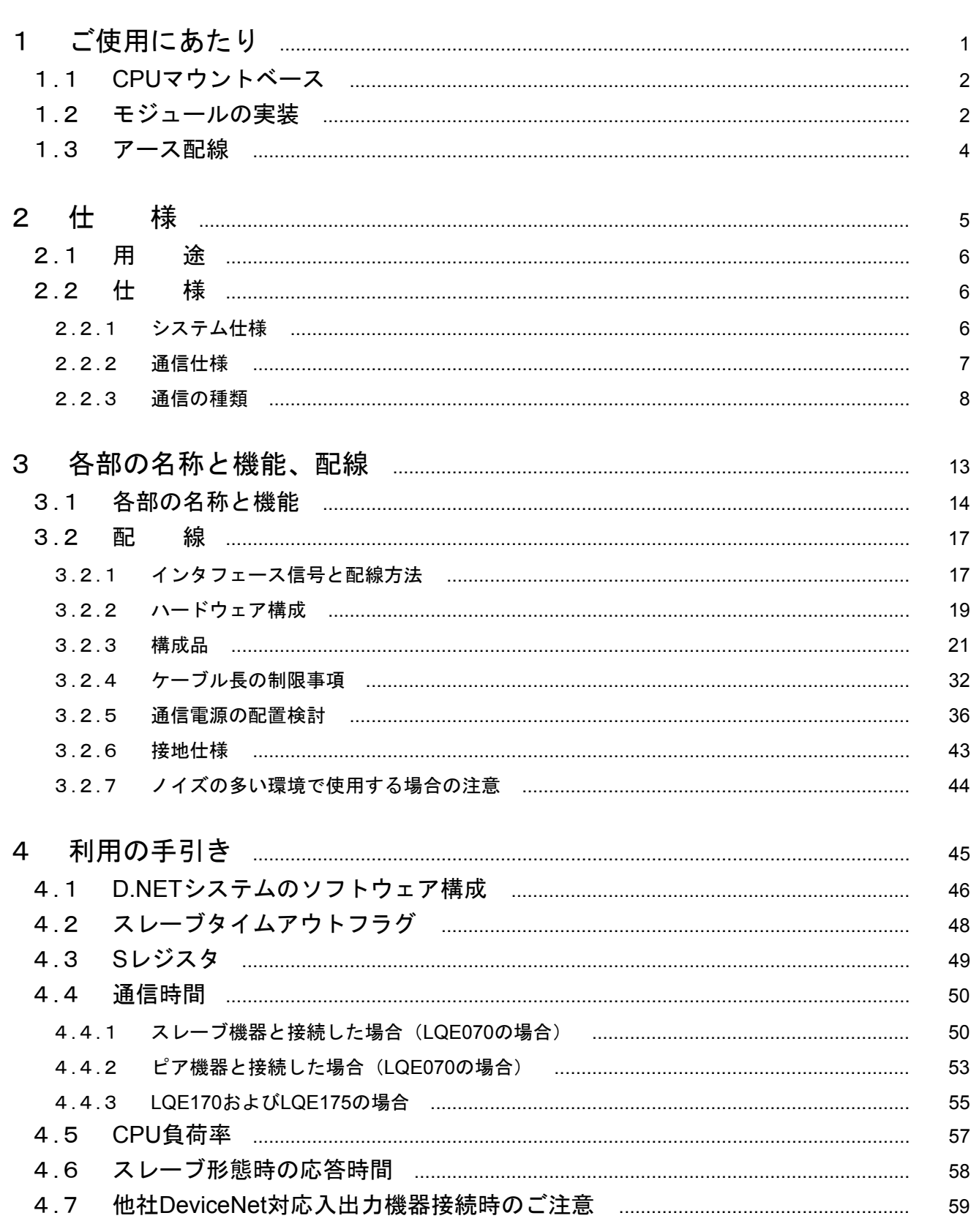

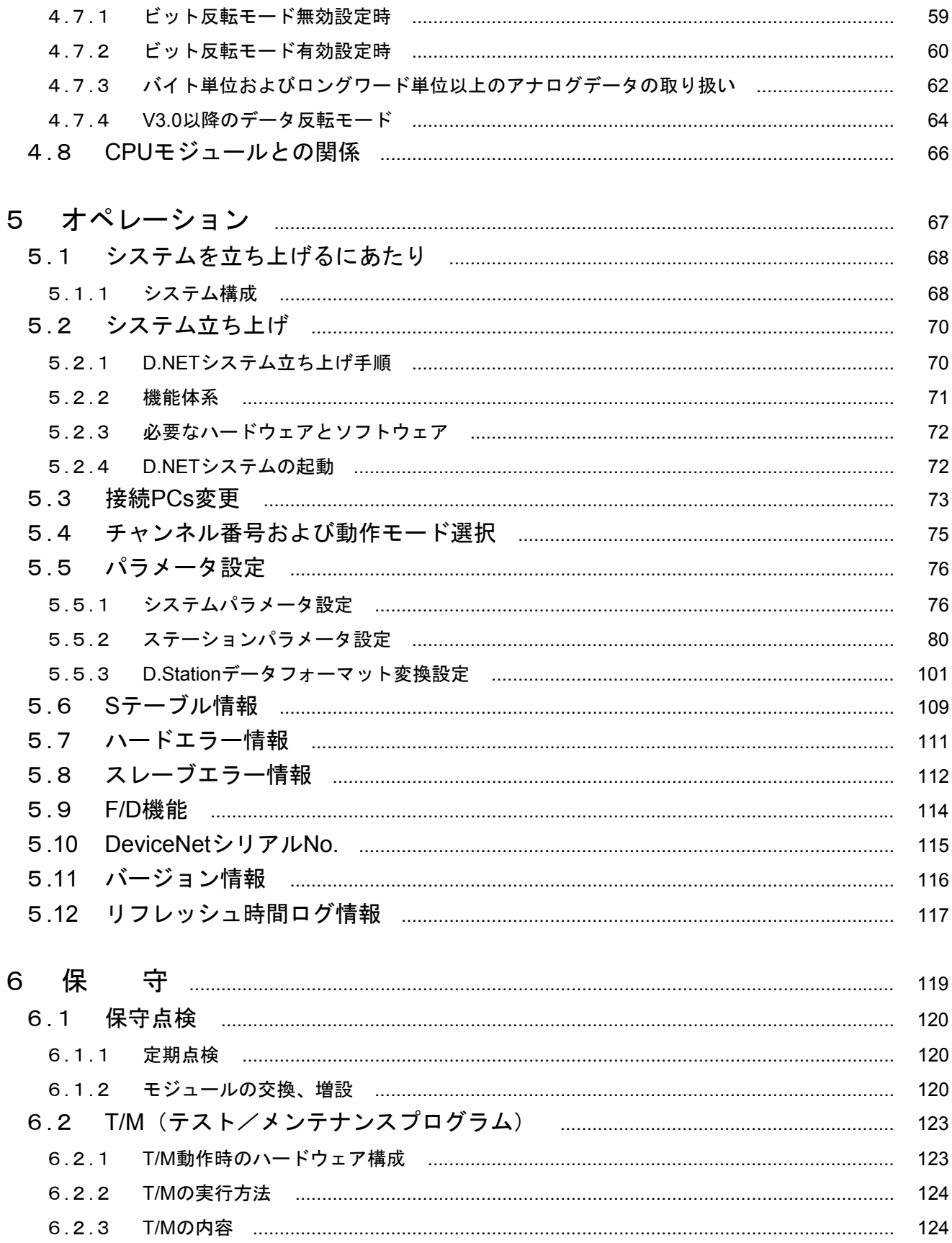

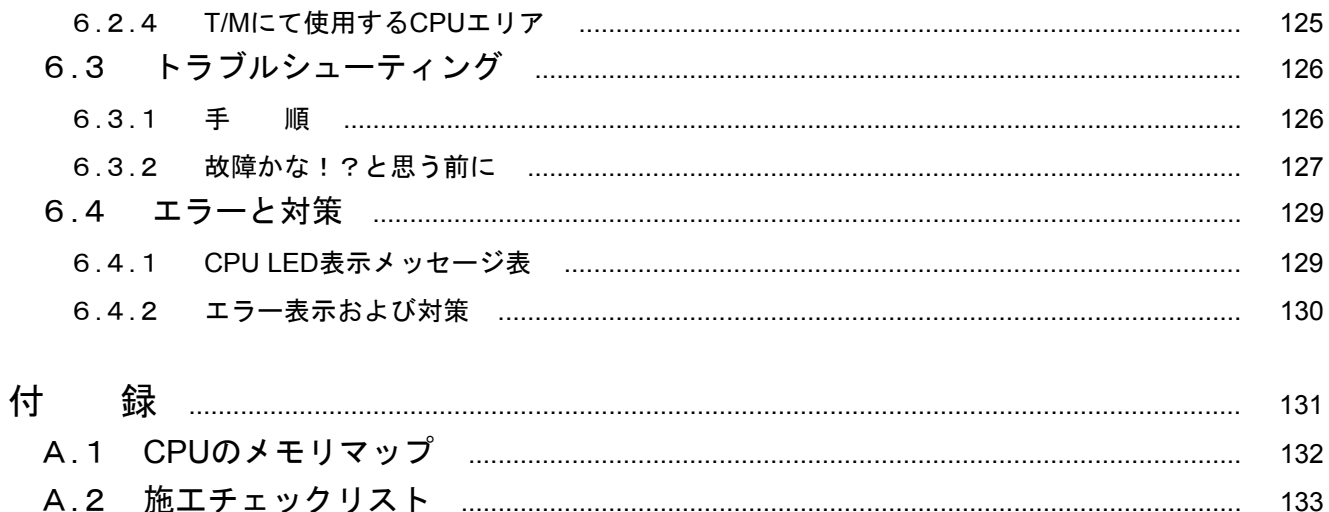

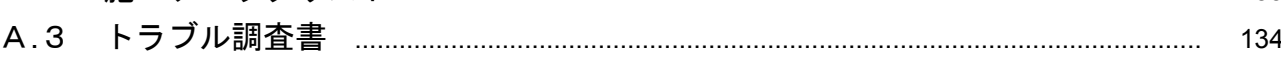

# 1 ご使用にあたり

## 1 ご使用にあたり

#### 1. 1 CPUマウントベース このモジュールをご使用いただくためには、CPUマウン トベースが必要です。 I CPUマウントベースには、次の3種類があります。 ・2スロットマウントベース(型式:HSC-1020) ・4スロットマウントベース(型式:HSC-1040) ・8スロットマウントベース(型式:HSC-1080) 例えば、8スロットマウントベースの場合には、オプショ ンモジュールを8台まで実装できます。 図1-1 マウントベース

# 1. 2 モジュールの実装

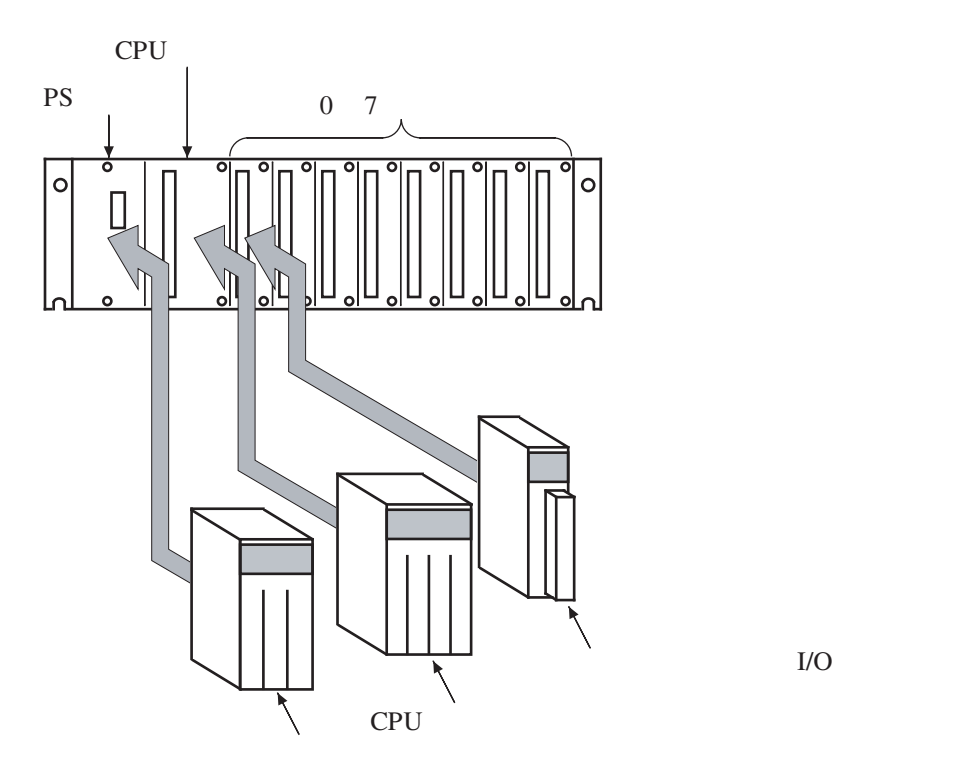

図1-2 モジュールの実装

```
PSスロット :電源モジュール(下記のいずれか)を実装します。
         \cdotLOV000
         \cdot LOV100
         \cdot LOV020
CPUスロット :CPUモジュール(下記のいずれか)を実装します。
          ・LQP000 
         \cdot LOP010
         \cdot LOP011
         \cdot LOP120
0~7スロット:LQE050などのオプションモジュールおよびI/Oモジュールを実装します。
         オプションモジュールは、スロット0から左詰めで実装してください。
         CPUモジュールとオプションモジュールとの間に空きスロットを設けたり、I/Oモジュール
         を実装したりしないでください。
```
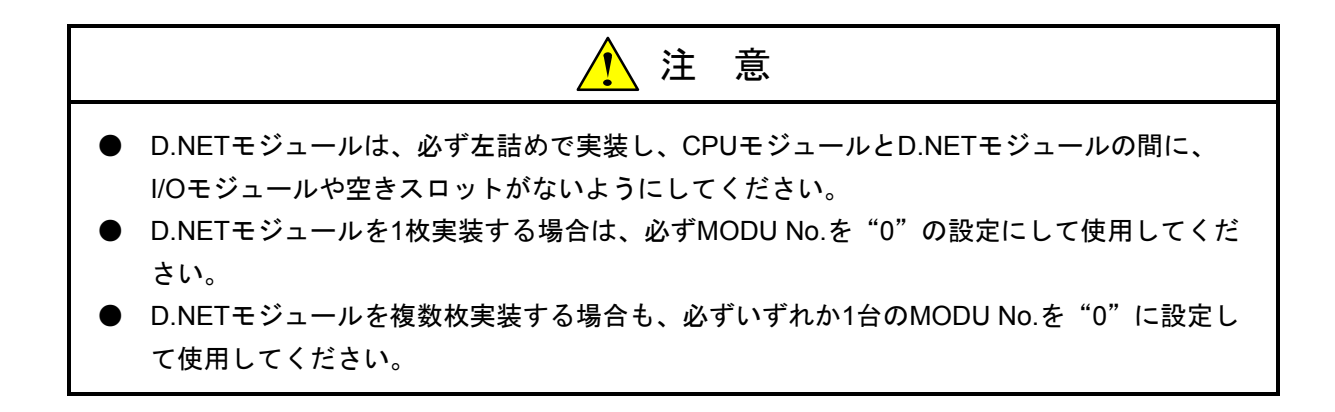

オプションモジュール実装時は、次のことに注意してください。

● 下図のように、CPUマウントベースに対して、正面からまっすぐ実装してください(悪い例のように、 斜めに実装すると、ピン曲がりが発生しオプションモジュールが誤動作することがあります)。

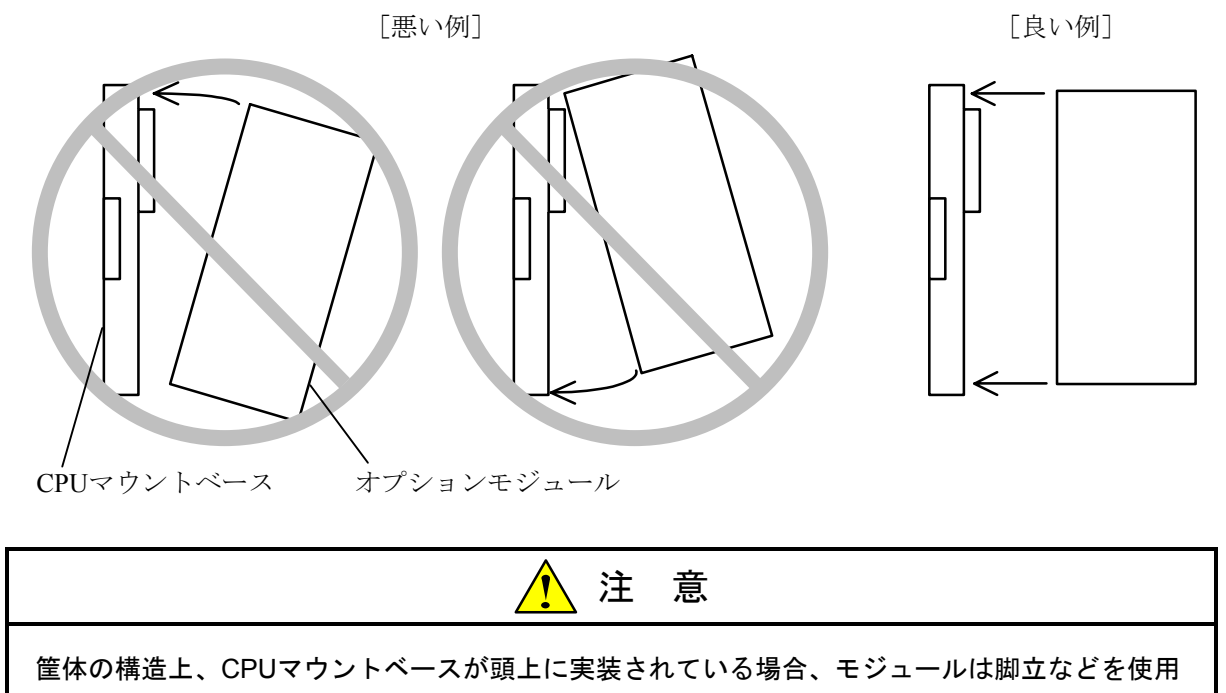

してまっすぐに取り付けてください。

## 1. 3 アース配線

アース(接地)配線は、図1-3のとおり、下記要領で行ってください。

- ① 電源モジュール、CPUモジュール、およびオプションモジュールのFG端子は、渡り配線でマウントベー スアース座に接続してください (線径は2.0mm2以上)。
	- ・LQE050のFG端子は、「3 各部の名称と機能、配線」を参照してください。
	- ・他のオプションモジュールについては、それぞれのモジュールに付属しているマニュアルを参照して ください(FG端子のないオプションモジュールもあります)。
- ② マウントベースアース座と、マウントベースが実装されている筐体のPCsアース端子を接続してくださ い(線径は2.0mm2 以上)。
- ③ 筐体のPCsアース端子から、5.5mm2 以上の電線でD種接地を行ってください。

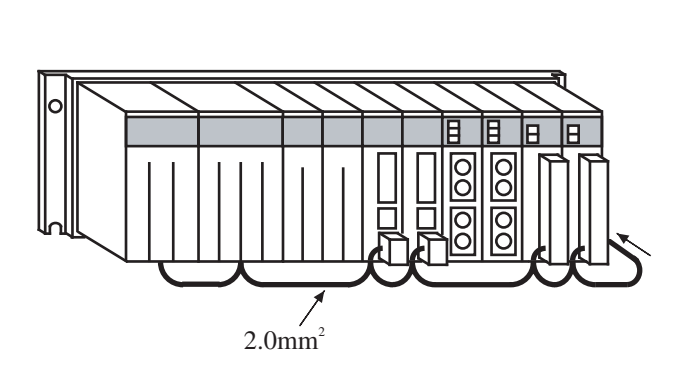

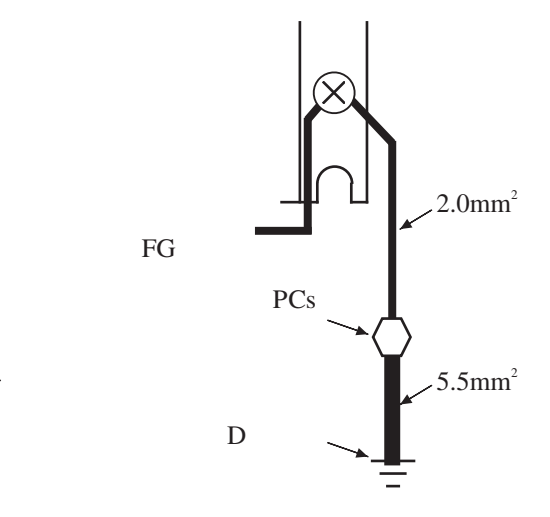

図1-3 アース配線

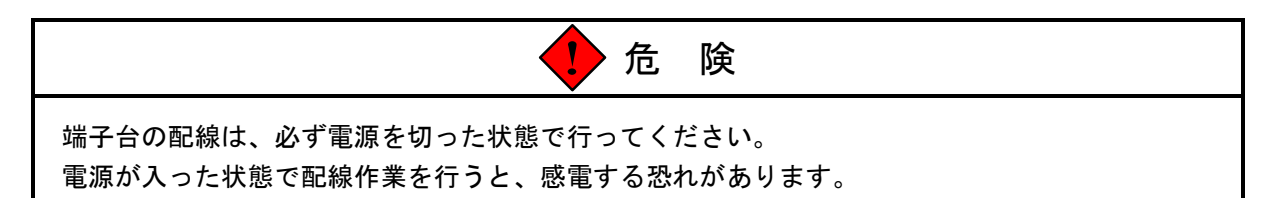

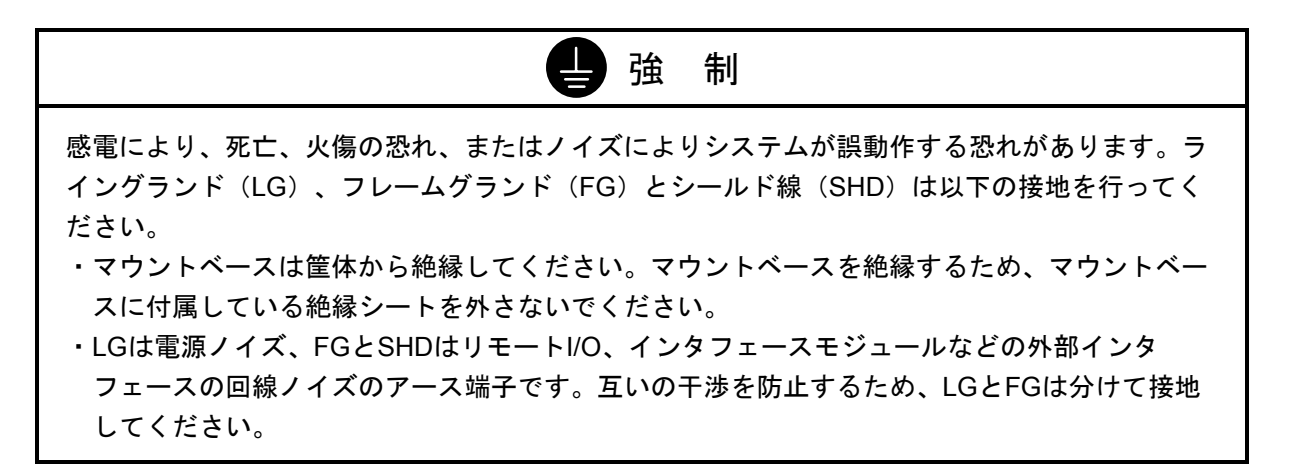

# 2 仕 様

# 2. 1 用 途

D.NETモジュール (型式: LQE070, LQE170, LQE175)は、DeviceNet規格に準拠し、設定によりマスタモ ジュール、ピアモジュール、またはスレーブモジュールとしてネットワークに接続された各種DeviceNet対応機 器との間でデータを通信します(V1.0ではマスタモジュールおよびピアモジュールとしてのみ設定できま す)。

LQE170はLQE070の後継機種として位置付けられ、LQE070に対して転送周期設定方法や入出力データ転送エ リアのサポート範囲拡大などの改善が行われています。LQE175は、LQE170に対してネットワーク電源供給方 法が異なります。

# 2. 2 仕 様

## 2. 2. 1 システム仕様

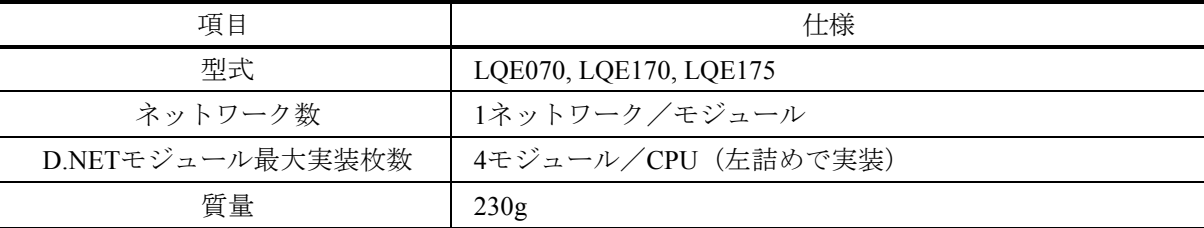

# 2. 2. 2 通信仕様

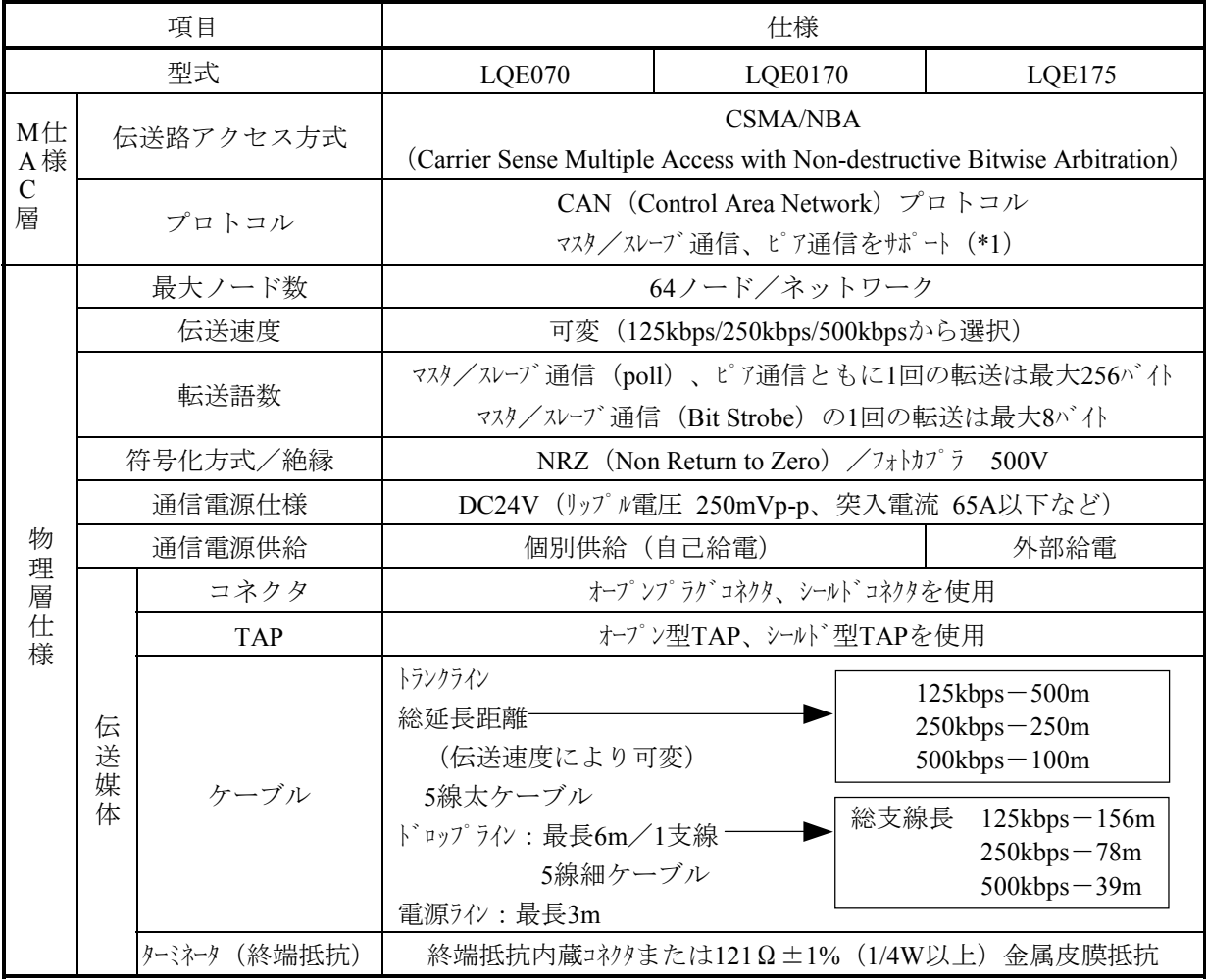

(\*1)サポート機能一覧

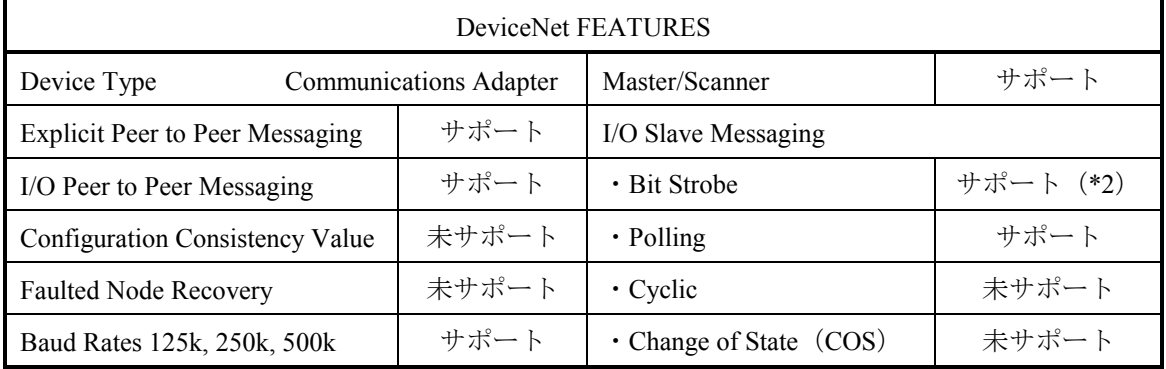

(\*2) V1.0では未サポート

## 2. 2. 3 通信の種類

#### (1) マスタ形態

(a) ポーリング通信 (Poll)

ポーリング通信とは、マスタがスレーブに通信要求を順次発行し、スレーブが応答する通信です。 マスタは各スレーブに対し一定時間ごとにポーリング要求を送信し、マスタとスレーブ間で制御 データを送受信します。スレーブはマスタからのポーリング要求があるまでデータを送信できませ ん。マスタからスレーブへのポーリング要求で、マスタは制御データをスレーブに送信しスレーブか らマスタへのポーリング応答で、スレーブはマスタに制御データを送信します。

ポーリング通信は、D.NETシステム(「5 オペレーション」参照)で設定されたマスタ/スレー ブリフレッシュ時間で一定時間ごとに自動的に行われるためユーザのアプリケーションプログラムか ら起動する必要はありません。

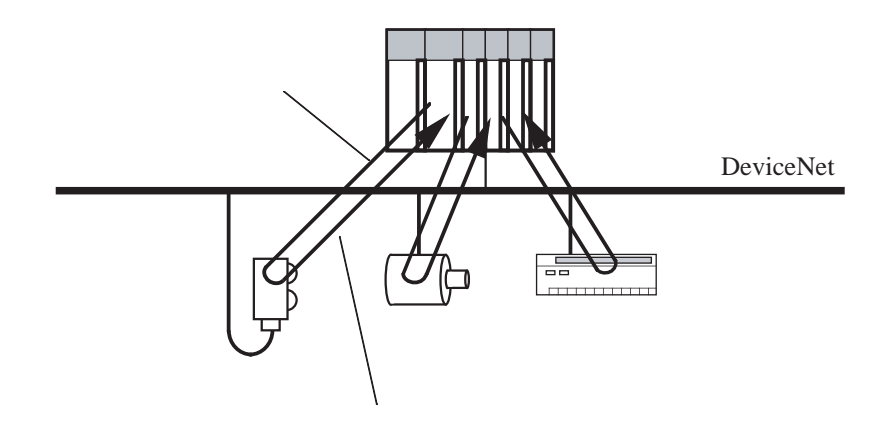

(b) ビット・ストローブ通信 (Bit Strobe) (V2.0にて追加した機能)

ビット・ストローブ通信とはマスタが1つのビットストローブ要求を送信すると、それに対して複数 のスレーブがビット・ストローブ応答を送信するという、1対多問い合わせ通信です。

マスタはスレーブに対して一定時間ごとに1つのビット・ストローブ要求を送信します。スレーブは マスタからのビット・ストローブ要求があるまでデータを送信できません。マスタからスレーブへの ビット・ストローブ要求で、マスタは制御データをスレーブに送信し、スレーブからマスタへのビッ ト・ストローブ応答で、スレーブはマスタに制御データを送信します。

ビット・ストローブ通信は、D.NETシステム(「5 オペレーション」参照)で設定されたマスタ /スレーブリフレッシュ時間で一定時間ごとに自動的に行われるためユーザのアプリケーションプロ グラムから起動する必要はありません。

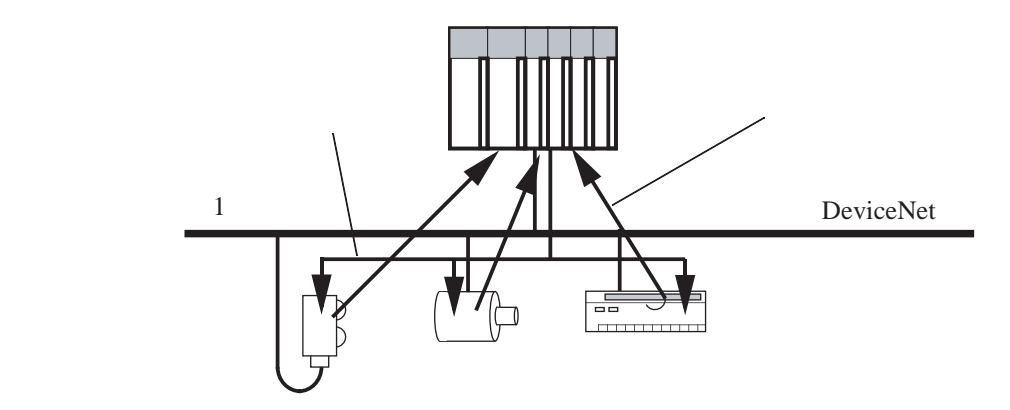

#### 2 仕 様

(2) スレーブ形態(V2.0で追加した機能)

(a) ポーリング通信 (Poll)

D.NETモジュールがスレーブとして動作します。マスタ形態のD.NET、または他社マスタモジュー ルとポーリング通信で制御データをやりとりできます。

ポーリング応答の送信はマスタからのポーリング要求受信時に自動的に行われるため、ユーザのア プリケーションプログラムから起動する必要はありません。

スレーブ形態ではポーリング通信のみサポートしています。

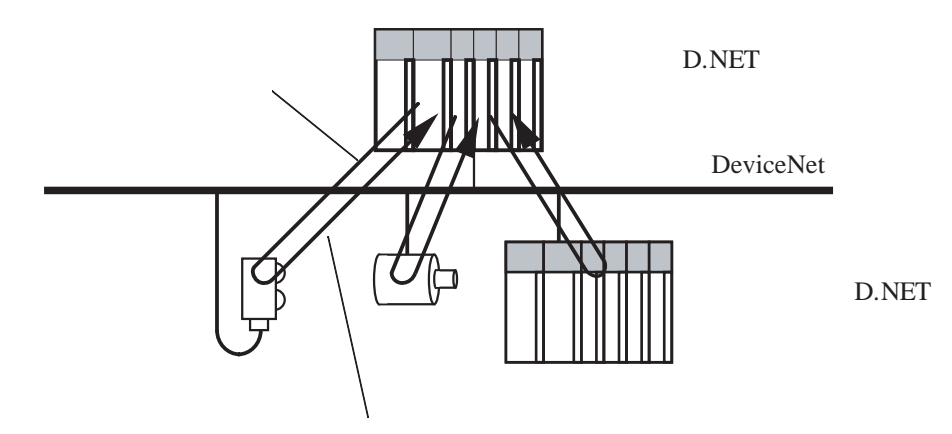

(3) ピア形態

 送信するデータにメッセージIDを付与して一定時間ごとに制御データをブロードキャストします。受 信側は、このメッセージIDと送信元MAC IDをもとに選択受信します。ピア通信機能をサポートしている 任意のノード間で送信されたデータを受信できます。

 ピア通信は、D.NETシステム(「5 オペレーション」参照)で設定されたピアリフレッシュ時間で 一定時間ごとに自動的に行われるため、ユーザのアプリケーションプログラムから起動する必要はあり ません。

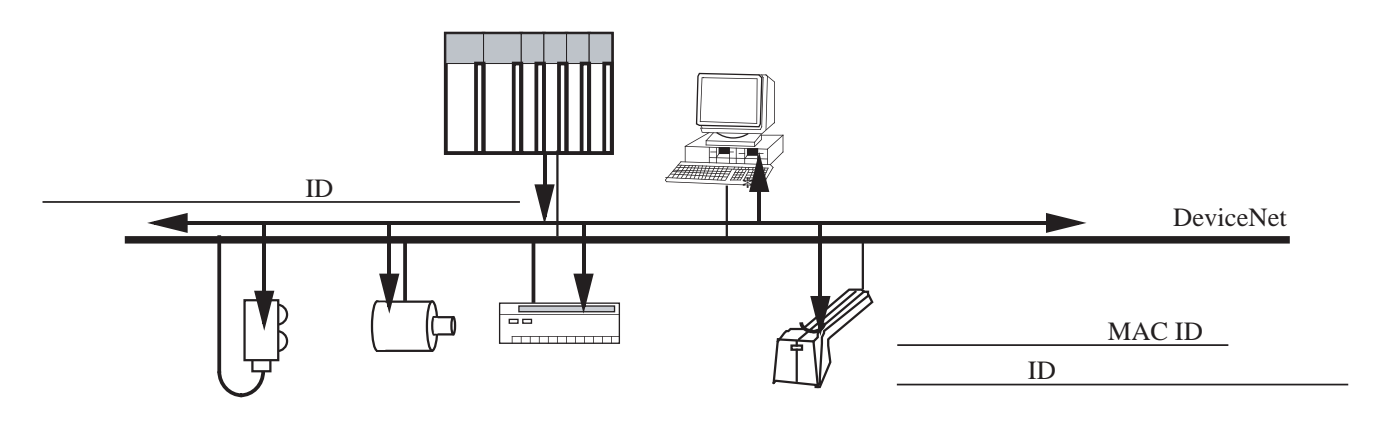

(4) 通信形態とD.NETシステムでの設定

 使用する通信形態により、D.NETシステムでの動作モードとシステムパラメータの通信種別は以下の ように設定してください(設定方法は「5 オペレーション」参照)。

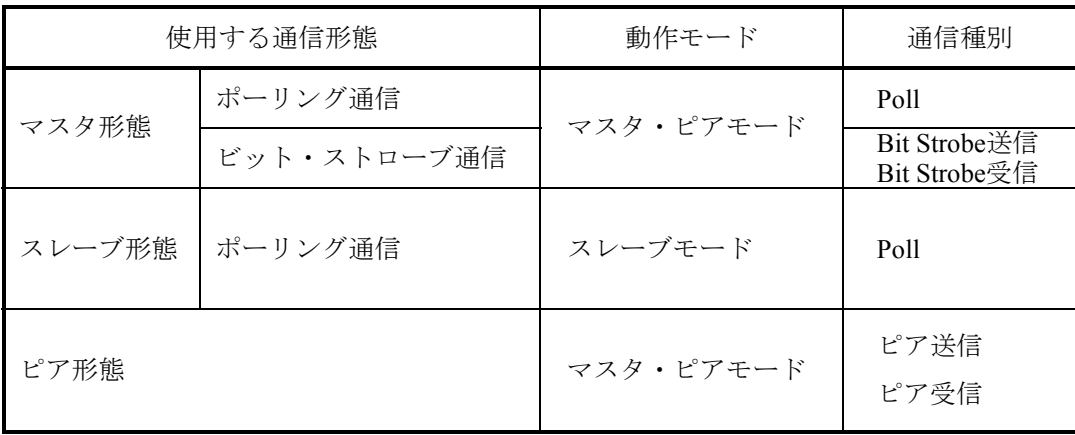

(5) 組み合わせできる通信形態

D.NETモジュールはマスタ形態、スレーブ形態、ピア形態として動作しますが、組み合わせできる形 態は「マスタ形態-ピア形態」、「スレーブ形態」です。

「マスタ形態-スレーブ形態」、「ピア形態-スレーブ形態」の組み合わせは設定できません。 各組み合わせの形態は、D.NETシステムで以下の動作モードを設定してください(設定方法は「5 オペレーション」参照)。

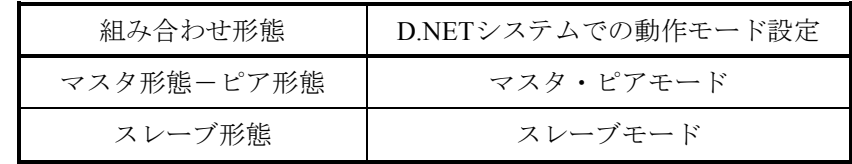

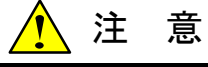

V1.0はマスタ形態のポーリング通信とピア形態のみサポートしています。 したがって、マスタ形態のビットストローブ通信とスレーブ形態は設定できません。

# 3 各部の名称と機能、配線

# 3. 1 各部の名称と機能

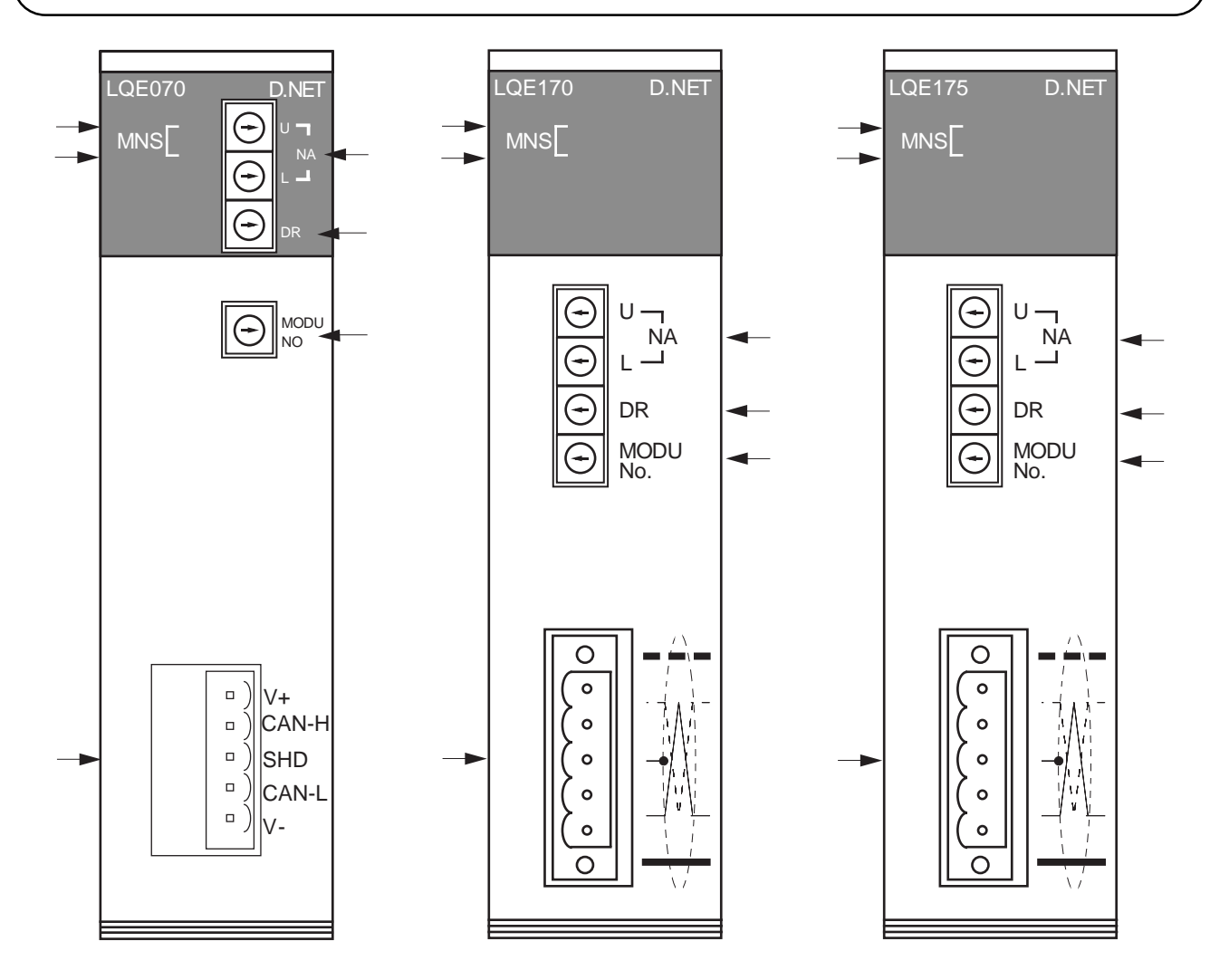

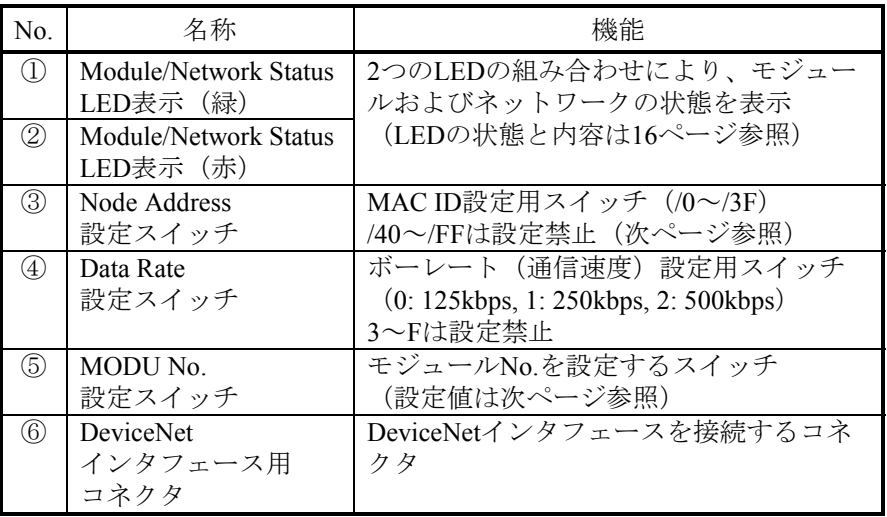

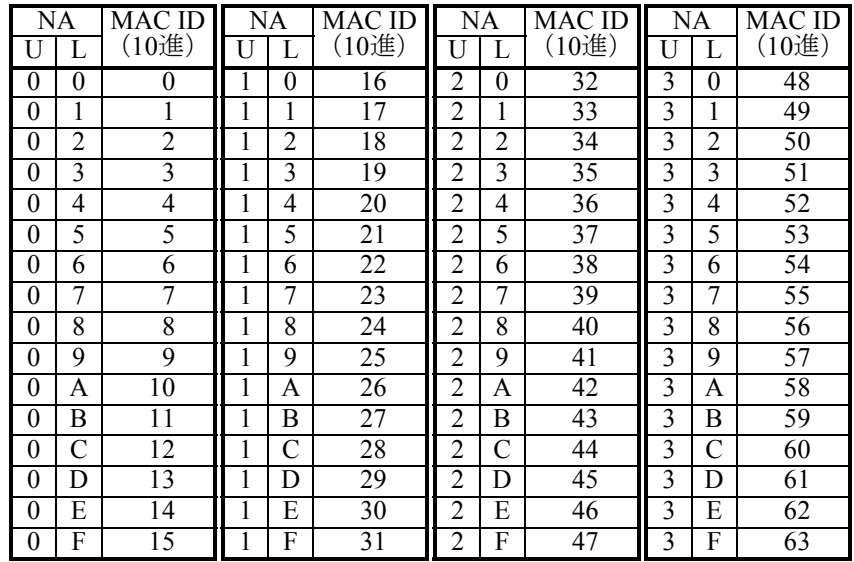

NA (Node Address) 設定スイッチ (16進) とMAC ID (10進) の関係

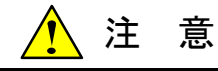

- NA(Node Address)設定スイッチ、DR(Data Rate)設定スイッチ、およびMODU No.設 定スイッチは、動作中に変更すると誤動作の原因となります。必ず、電源を切った状態で変 更してください。
- D.NETモジュールを1枚のみ使用する場合は、必ずMODU No.を "0"に設定してください。
- D.NETモジュールを複数枚実装する場合も、必ずいずれか1台のMODU No.を "0"に設定し て使用してください。

MODU No.設定スイッチの設定値を下表に示します。1台のCPUユニットに、D.NETモジュールを4枚まで実 装できます。このスイッチにより各チャンネルのモジュールを設定します。下表に従って設定してください (T/Mの詳細は「6. 2 T/M(テスト/メンテナンスプログラム)」参照)。

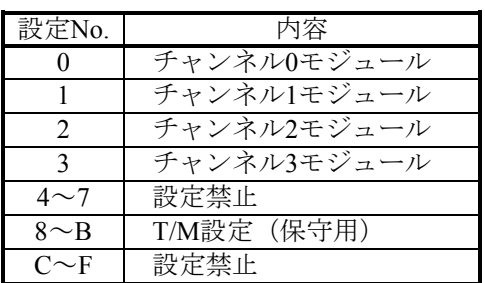

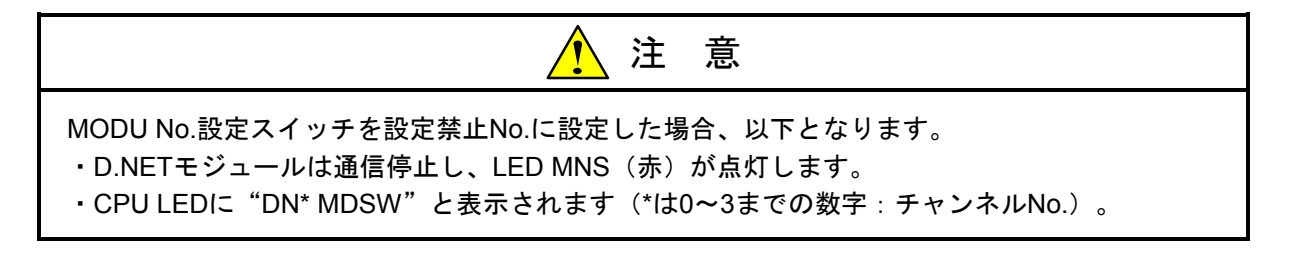

MNS LEDの状態と内容を下表に示します。

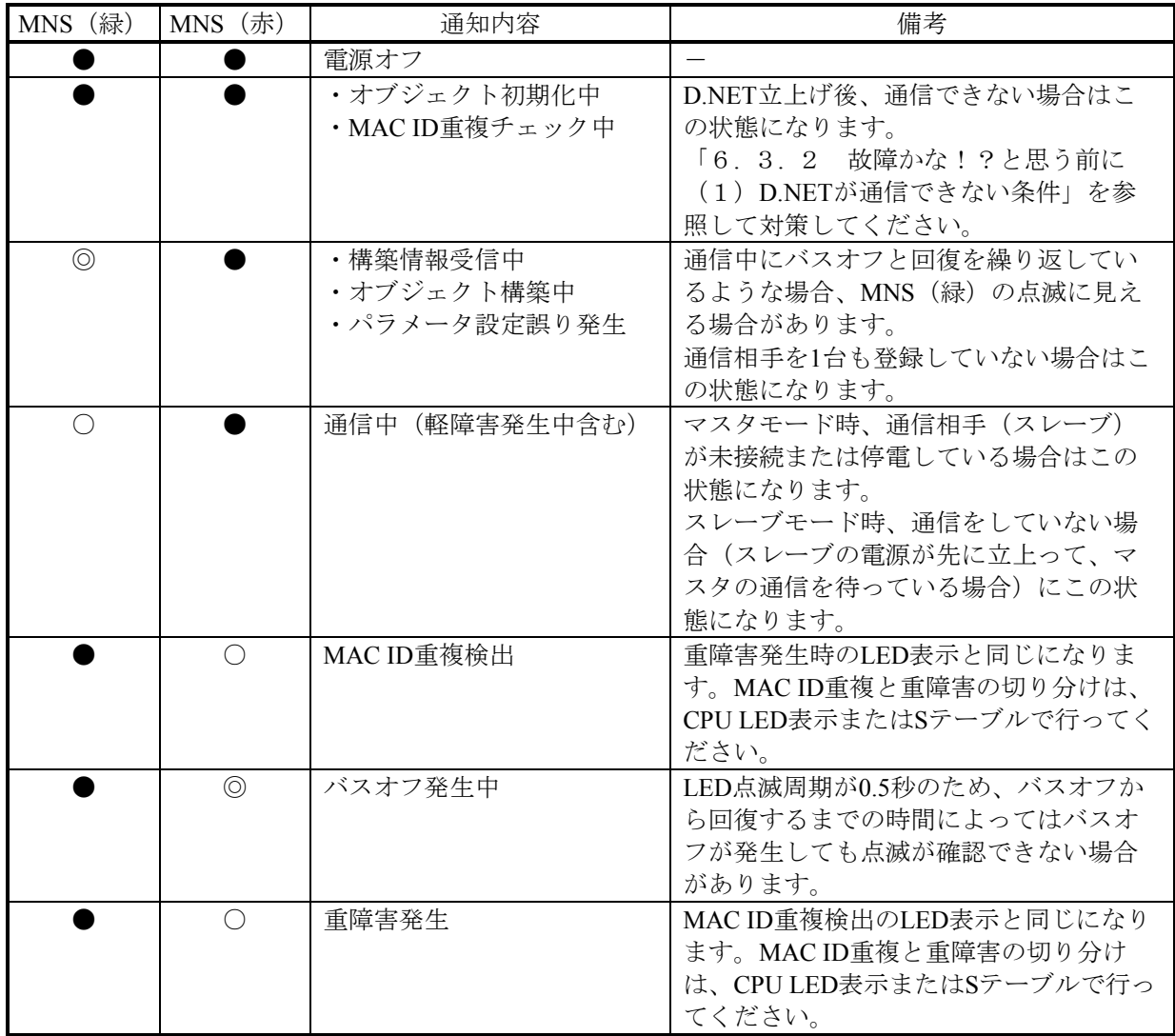

○:点灯、●:消灯、◎:点滅

【補足】電源投入直後、正常時のMNS(緑)とMNS(赤)は以下の動作をします。

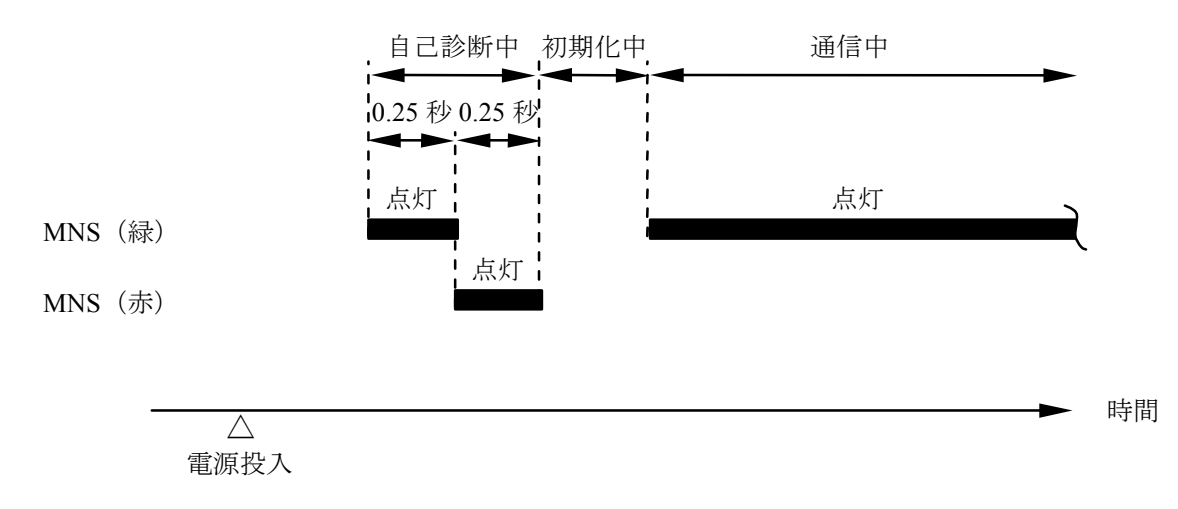

## 3. 2 配 線

### 3. 2. 1 インタフェース信号と配線方法

(1) LQE070のインタフェース信号と配線方法

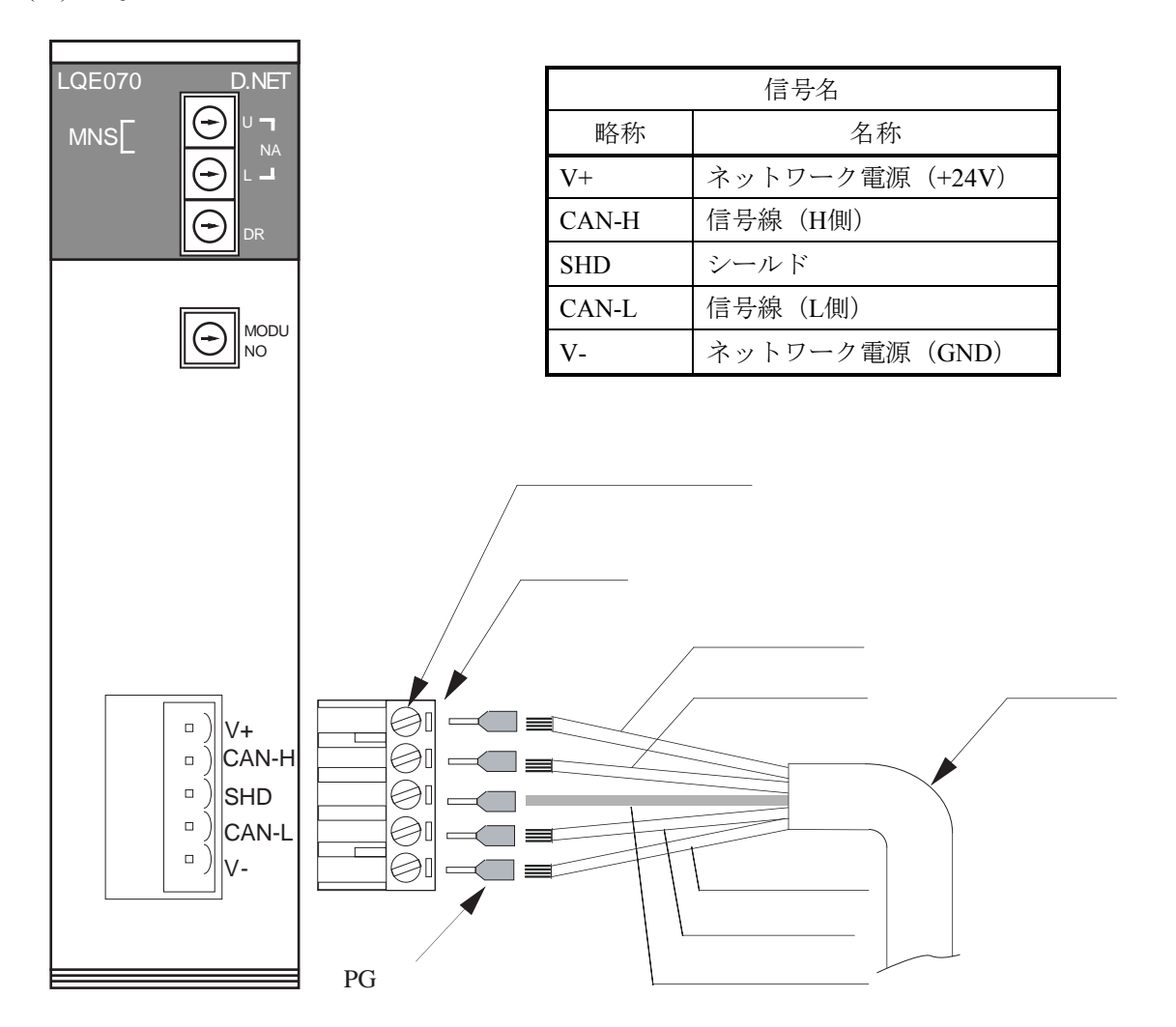

 上図のように、ケーブル(仕様は「3. 2. 4 ケーブル長の制限事項」の「<参考>通信ケーブル仕 様」を参照)にPG端子を圧着します。次に、コネクタの向きに注意しながら電源線、信号線、シールド 線をコネクタの穴に差し込み、ケーブル固定用のねじで、各線をしっかり締め付けてください(締め付 けトルク0.5~0.6N・m)。

 コネクタにケーブルを接続したら、コネクタをD.NETモジュールのコネクタの向きに合わせてしっか り差し込んでください。

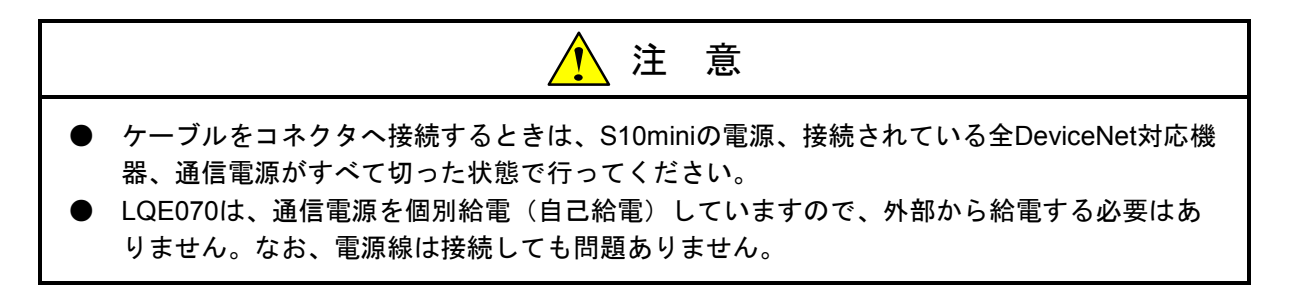

(2) LQE170およびLQE175のインタフェース信号と配線方法

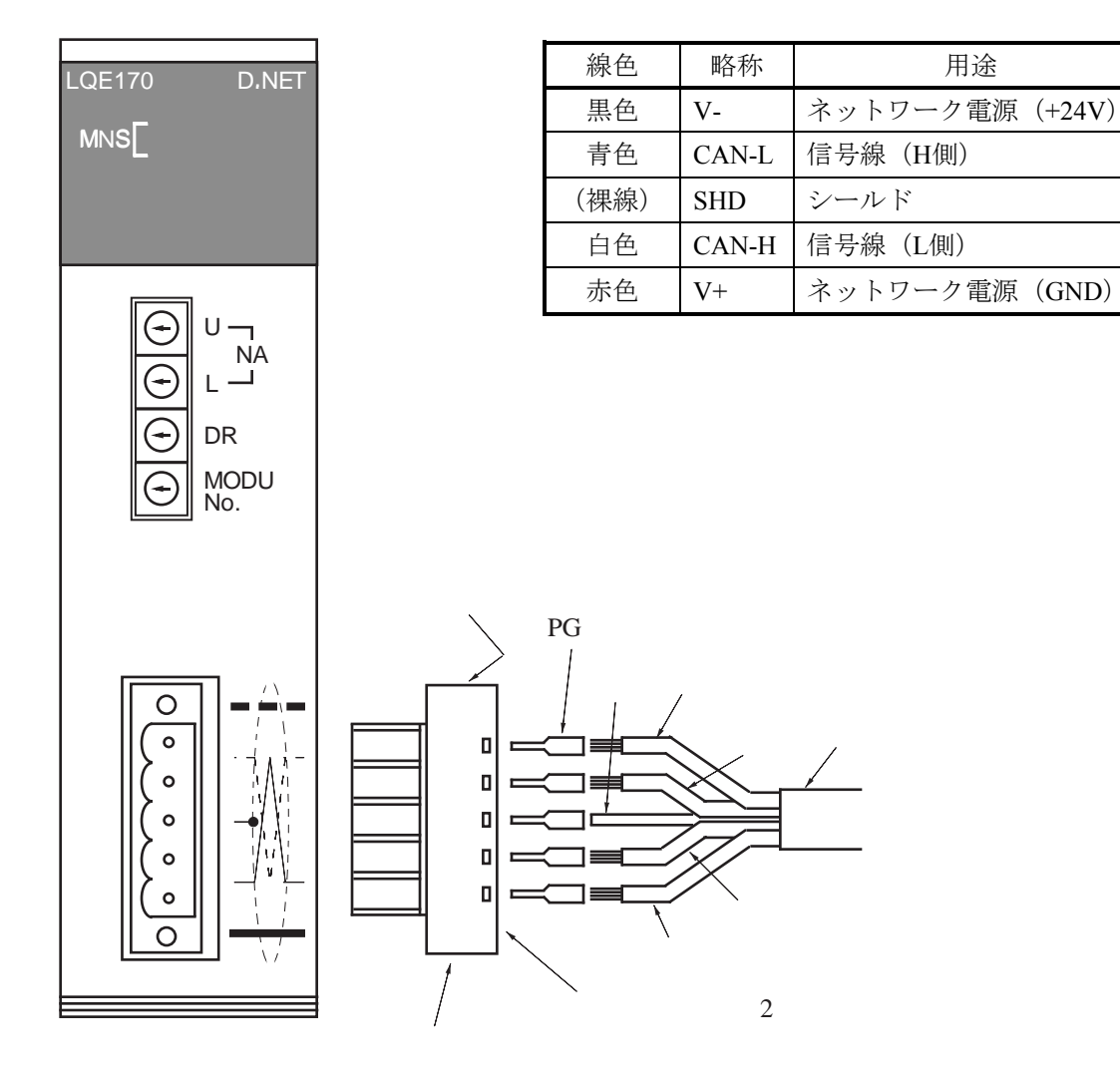

 上図のように、ケーブル(仕様は「3. 2. 4 ケーブル長の制限事項」の「<参考>通信ケーブル仕 様」を参照)にPG端子を圧着します。次に、コネクタの向きに注意しながら電源線、信号線、シールド 線をコネクタの穴に差し込み、ケーブル固定用のねじで、各線をしっかり締め付けてください(締め付 けトルク0.5~0.6N・m)。

 コネクタにケーブルを接続したら、コネクタをD.NETモジュールのコネクタの向きに合わせてしっか り差し込んでください。

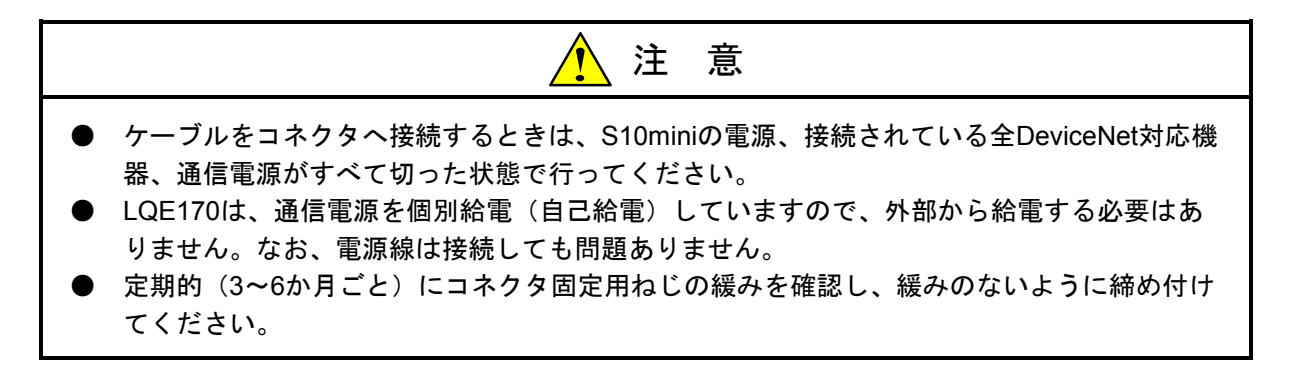

#### 3. 2. 2 ハードウェア構成

DeviceNetのハードウェア構成例を以下に示します。DeviceNetでは、ネットワークに接続される制御デ バイスをノードと呼び、D.NETもこのノードの1つです。ノードは、外部からの情報の入出力を行うス レーブと、スレーブの管理・取り纏めを行うマスタに分類できます。

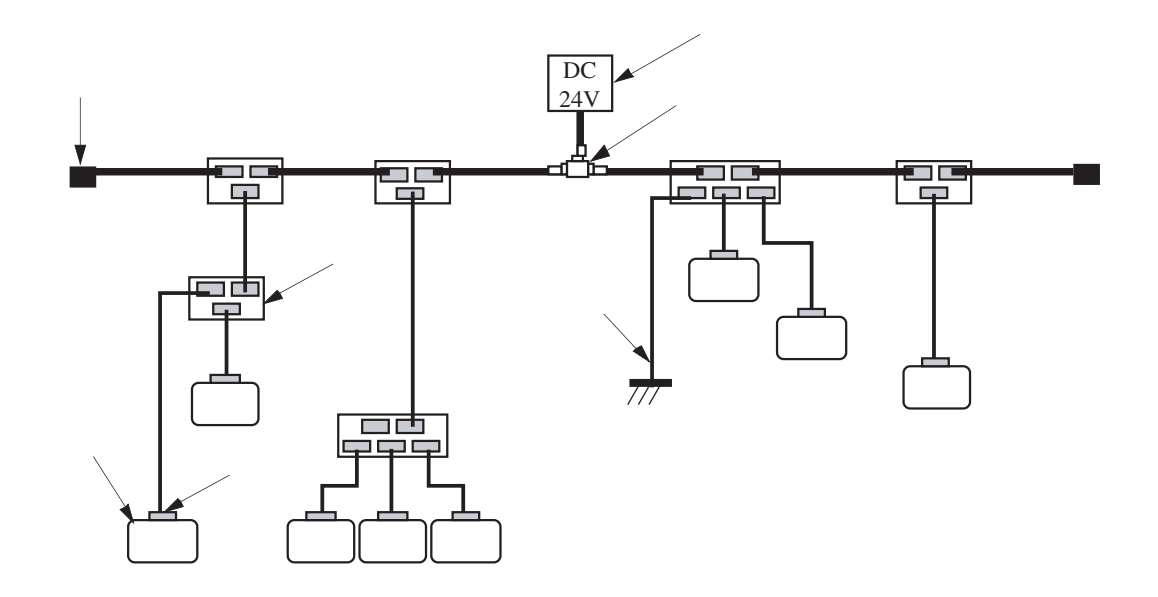

DeviceNetのネットワーク構成品には、以下のようなものがあります。

① ノード

DeviceNetに接続されるノードは、外部からの情報の入出力を行うスレーブと、各スレーブの管 理・取り纏めをするD.NETのようなマスタに分類できます。ネットワーク上では、マスタとスレー ブの接続位置に制約はなく、自由に接続位置を決めることができます。

②③ 幹線・支線

ネットワークに接続される通信ケーブルは、幹線と支線に分類できます。幹線とは、何本かケー ブルを接続し、その両端に終端抵抗を取り付けたケーブルを指します。また、幹線から分岐した ケーブルは支線となり、支線から分岐したケーブルも支線となります。各ノードは支線に接続され ます。通信ケーブルには、専用の5線通信ケーブル(太ケーブル、細ケーブル)を使用します。

④ T分岐タップ

DeviceNetでは、T分岐タップを使用することにより、幹線と支線を接続します。T分岐タップを使 用することにより、支線から支線を分岐してノードを接続することもできます。また、T分岐タップ を使用する接続方法以外には、TB(ターミナルブロック)を使用する方法もあります。

⑤ コネクタ

通信ケーブルとノードおよびT分岐タップを接続するコネクタには、オープン型コネクタと密閉型 コネクタがあります。D.NETおよび推奨するT分岐タップと接続するコネクタはオープン型コネクタ です。

⑥ 終端抵抗

DeviceNetでは、幹線の両端に必ず1つずつ終端抵抗 (121 $\Omega$ ±1%)を取り付けてください。取り付 け方法は、TBとTB接続用の終端抵抗の使用を推奨します。

⑦⑧ 電源用タップ通信電源

DeviceNetで通信するためには通信電源を電源用タップを介して接続し、通信ケーブルを通じて ネットワークに接続された各ノードに電源を供給してください。また、T分岐タップおよびTBを使 用して接続することもできます。DeviceNetで使用する通信電源電圧はDC24Vです。

⑨ ネットワーク接地

通信ケーブルのシールドアースは、グランドループができないように、ネットワークの中央近辺1 か所だけで接地してください。接地方法には、D.NET側で接地、タップから引き出して接地、TBか ら引き出して接地などがありますが、この構成例ではT分岐タップから引き出して接地する方法を示 します。

DeviceNet制御機構を構築する際のノード以外の推奨構成品を以下に示します。表のNo.は構成品のNo. と対応しています。

TBを使用する場合は、下記以外にもTBおよびTB使用ねじと通信ケーブルに適合した圧着端子が必要 です。

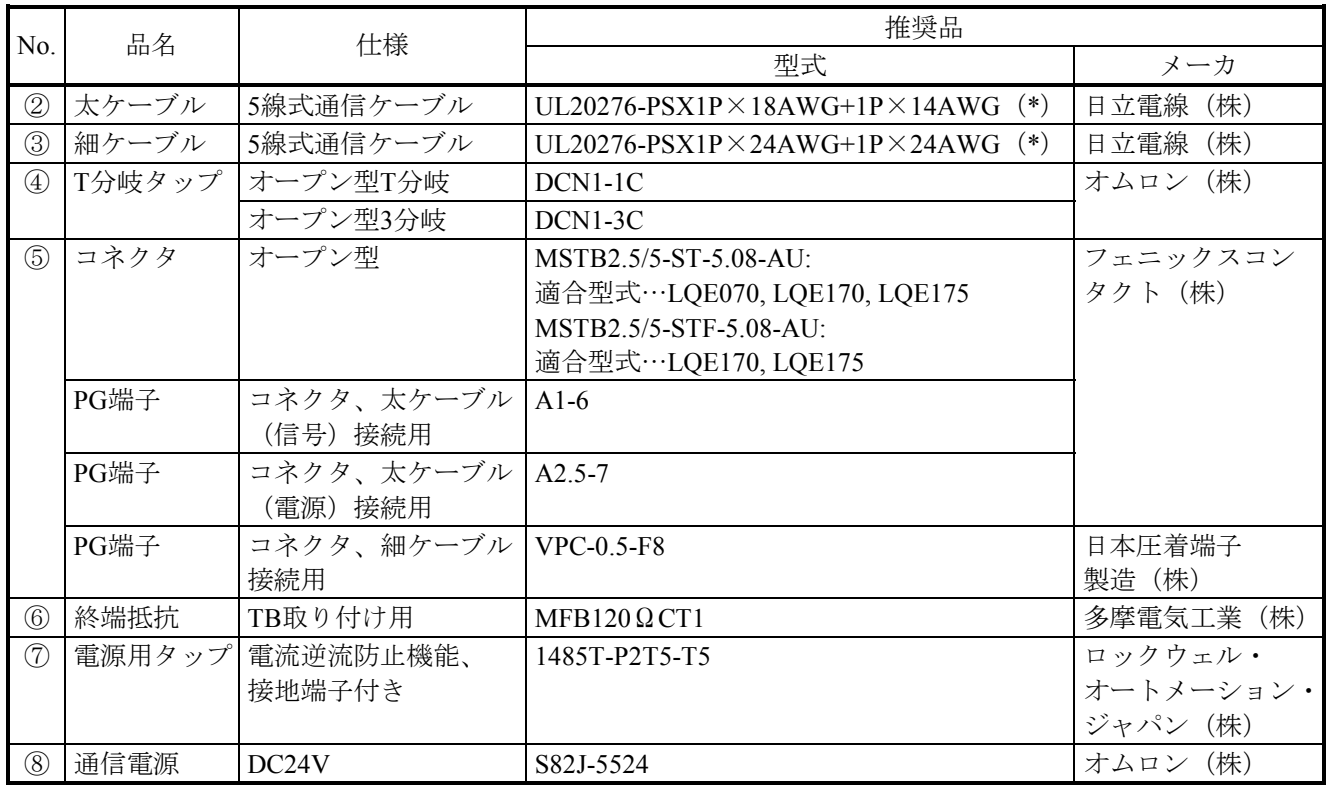

(\*)ケーブル長は別途指定します。

## 3. 2. 3 構成品

(1) 通信ケーブル

DeviceNetの規格に準拠した専用の5線通信ケーブルの物理構成を以下に示します。通信ケーブルに は、太ケーブル(THICKケーブル)と細ケーブル(THINケーブル)の2種類があります。太ケーブルと 細ケーブルの物理構造は同じです。

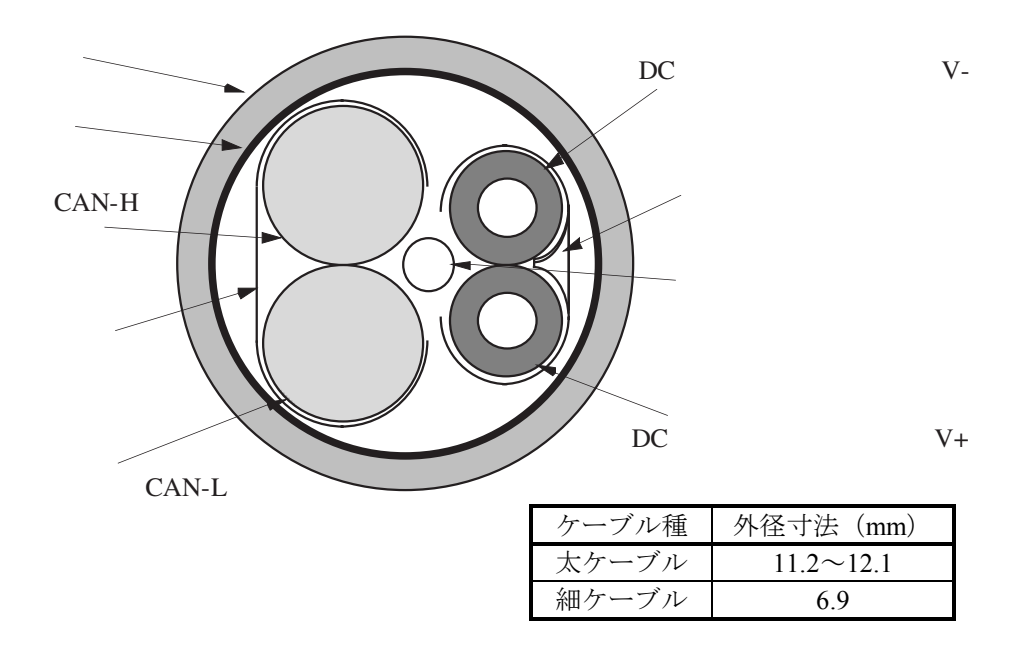

 太ケーブルは、硬くて折り曲げに対しても強く、信号の減衰も少ないため、比較的長距離の通信に適 しています。通常、太ケーブルは、長さが必要となる幹線として使用されます。

 太ケーブルに対して、細ケーブルは柔らかくて折り曲げやすい半面、信号が減衰しやすく、長距離の 通信には適していません。通常は支線として使用しますが、小規模のネットワーク構築の際には、短距 離の幹線として使用することもできます。

 以下に示しますように、D.NETに接続する通信ケーブルは曲げ禁止長を5cm以上取り、曲げ半径は太 ケーブルで25cm、細ケーブルで15cm以上にしてください。

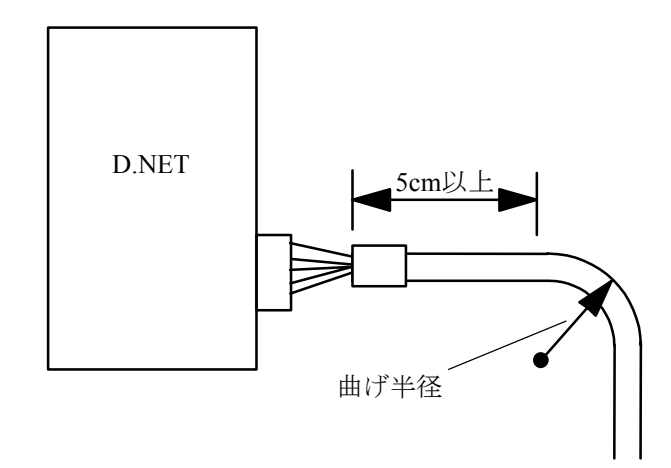

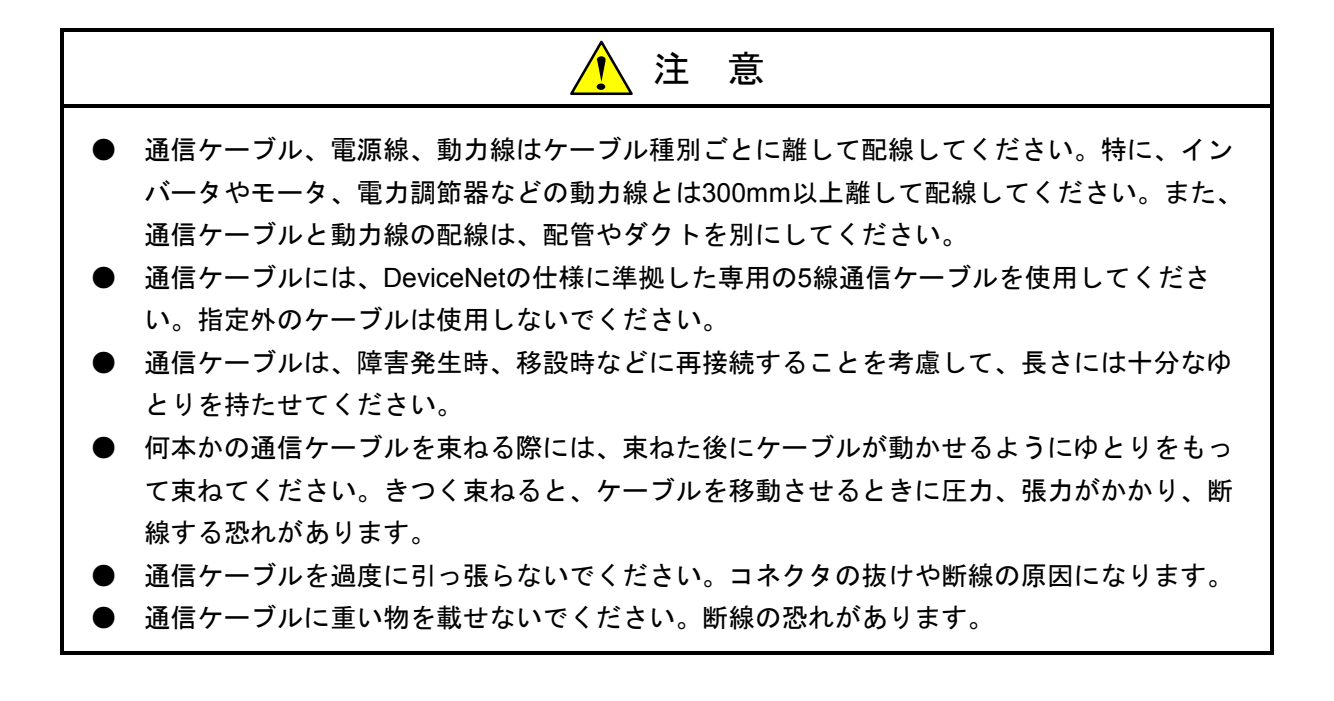
(2) コネクタ

 通信ケーブルとノード、通信ケーブルと分岐タップを接続する際には、着脱できるコネクタを使用し ます。DeviceNetには、密閉型、オープン型の2種類のコネクタがありますが、D.NETおよび推奨T分岐 タップを接続するのは、オープン型コネクタで、推奨するのはプラグ接続スクリューコネクタです。 プラグ接続スクリューコネクタを使用して通信ケーブルを接続すると、ノードを取り外す際にネット

ワークを分断する必要がありません。

オープン型コネクタの外観、配線色およびピン配列を以下に示します。

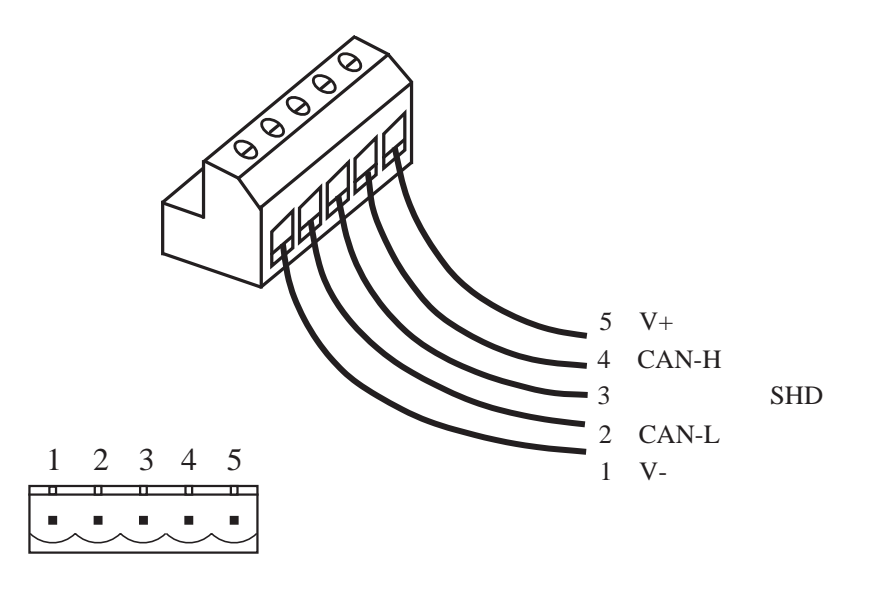

注 意 ● プラグ接続スクリューコネクタと通信ケーブルを接続するときには、必ずPG端子を使用し てください。PG端子を使用しないとケーブルが断線したり、抜けたりする恐れがありま す。 ● オープンコネクタに張力がかからないように、通信ケーブルは長さにゆとりをもって接続し てください。通信中にコネクタまたはケーブルが抜ける恐れがあります。 D.NET以外のノードの接続はオープン型コネクタとは限りません。お客様がご準備された各

● コネクタの信号線、電源線、ドレインワイヤの接続位置は間違えないようにしてください。 また、太ケーブルの場合は電源線とそれ以外の線で推奨PG端子が違うので間違えないよう に接続してください。

ノードのマニュアルに従い、通信ケーブルと接続してください。

(3) T分岐タップ

 通信ケーブルの幹線と支線の分岐および支線と支線の分岐には、T分岐タップを使用します。 DeviceNetには、密閉型タップとオープン型タップがありますが、推奨するのはオープン型タップです。 また、T分岐タップには1分岐タイプと3分岐タイプがありますが、コネクタの接続方法は一緒です。以下 にオープン型のT分岐タップを示します。

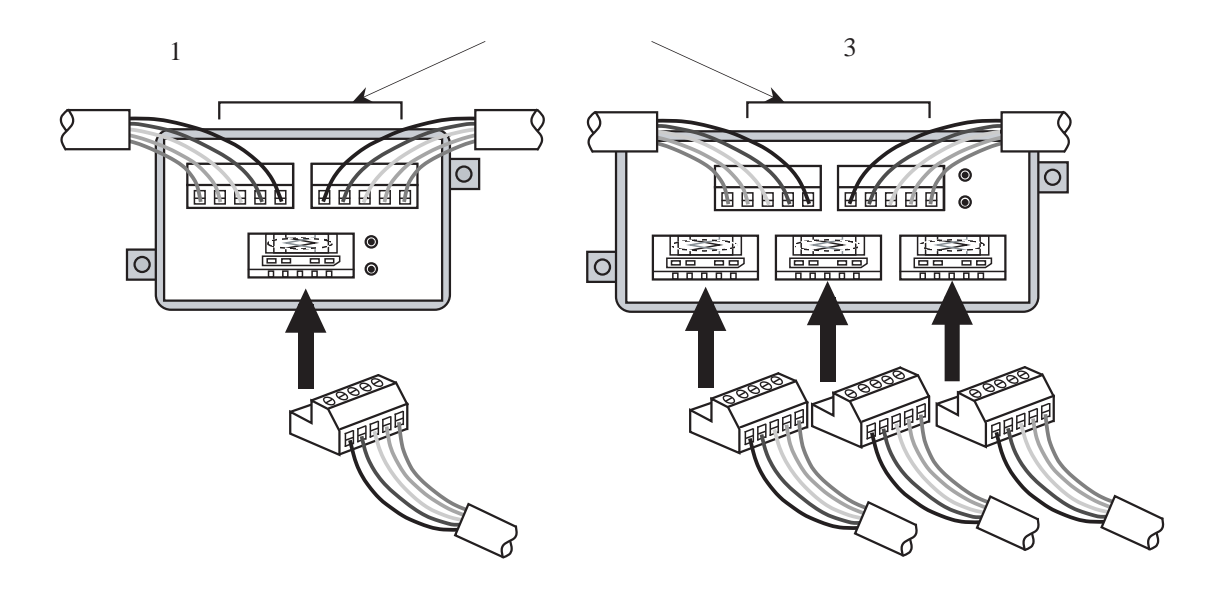

T分岐タップの各コネクタ間には抵抗があります。上記のコネクタ間の抵抗は最も小さくなっているの で、支線の分岐でT分岐タップを使用する場合は、最も長くなる支線をこのコネクタに接続することを推 奨します。

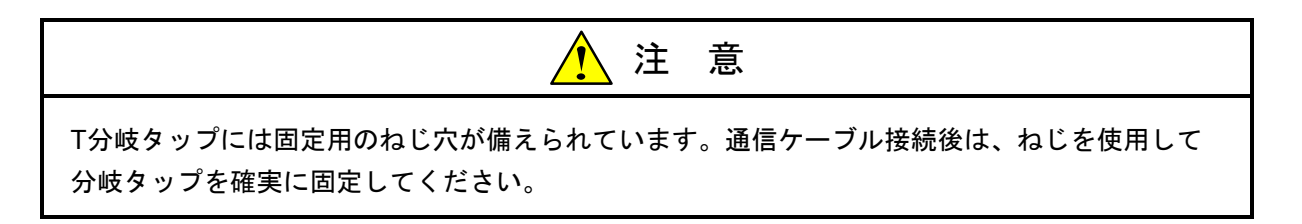

 通信ケーブルの分岐は、T分岐タップを使用する以外に、TBを使用して分岐することもできます。TB が使用しているねじに適合した圧着端子をケーブルの各電線に取り付けてTBに接続します。以下に接続 例を示します。

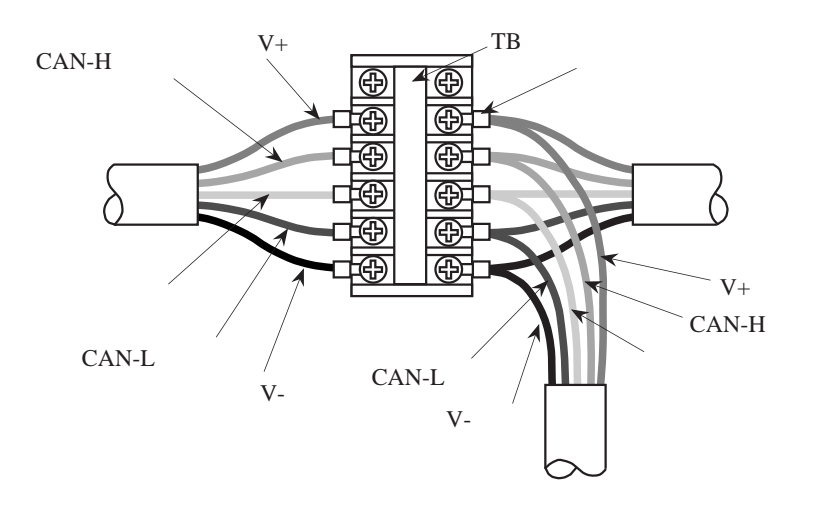

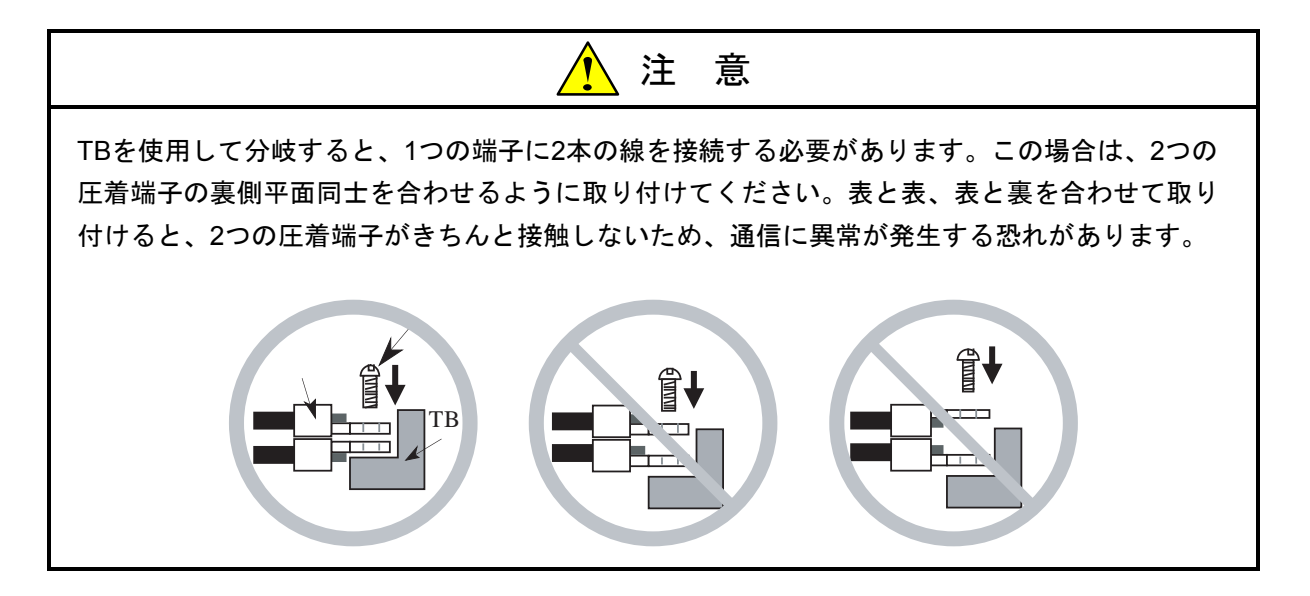

(4) 終端抵抗

DeviceNetでは幹線の両側に必ず終端抵抗を接続します。終端抵抗の仕様は下記のとおりです。 終端抵抗の仕様

抵抗値:121Ω

許容誤差:±1%

許容損失:1/4W

種類:金属皮膜

 幹線への終端抵抗の接続方法は、TBを使用して接続する方法を推奨します。TBに終端抵抗を接続する 場合は、終端抵抗のリードにTBに適合した圧着端子をはんだ付けし、テフロンチューブなどで処理した 後に接続してください。終端抵抗に向きはありませんが、必ず信号線(CAN-H, CAN-L)に対応する端子 間に接続してください。

接続例を以下に示します。

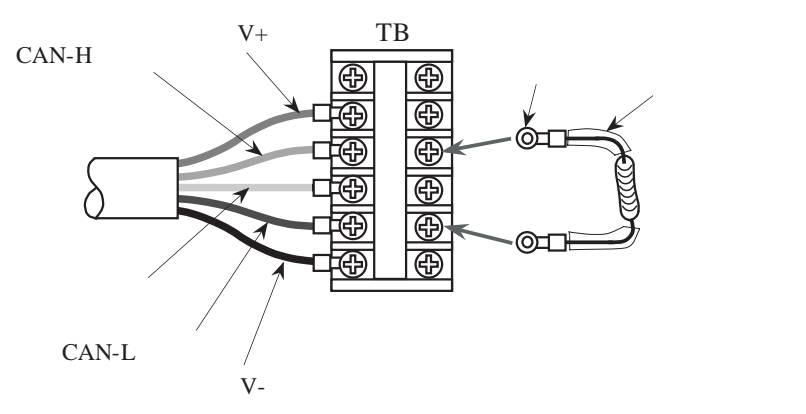

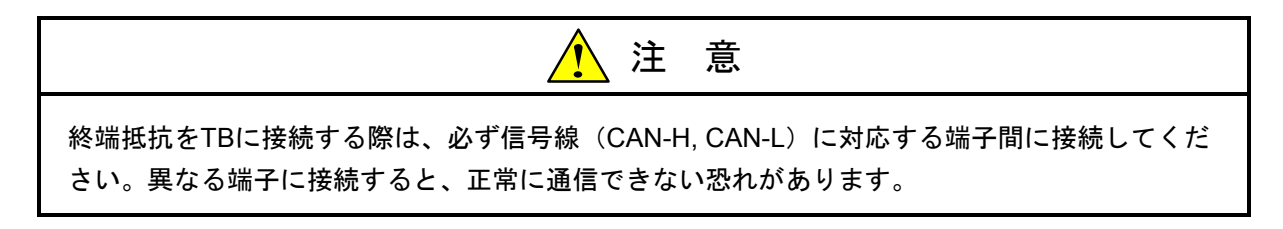

(5) 電源用タップおよび通信電源

DeviceNetの通信ケーブル内には、電源線が納められているため、各ノードには個別に電源を供給する 必要がなく、ネットワークから直接電源が供給されます。このため、定格24Vの通信電源を通信ケーブ ルの幹線に接続してください。

 接続する方法としては、専用の電源用タップを使用する方法とTBにより接続する方法があります。ま た、消費電流が3A以下の場合はT分岐タップを使用して接続することもできます。

DeviceNetでは、1つのネットワークに1つの通信電源を基本としていますが、3. 2. 5項の検討によ り1つの通信電源で供給しきれなく複数の通信電源を使用する場合は、電源系統を分離しなければなりま せん。具体的には電源線(V+)を切り離すことにより分離され、切り離す手段としては電源用タップを 使用する方法とTBにより切り離す方法があります。

電源用タップおよびTBによる接続方法および電源の分離方法を以下に示します。

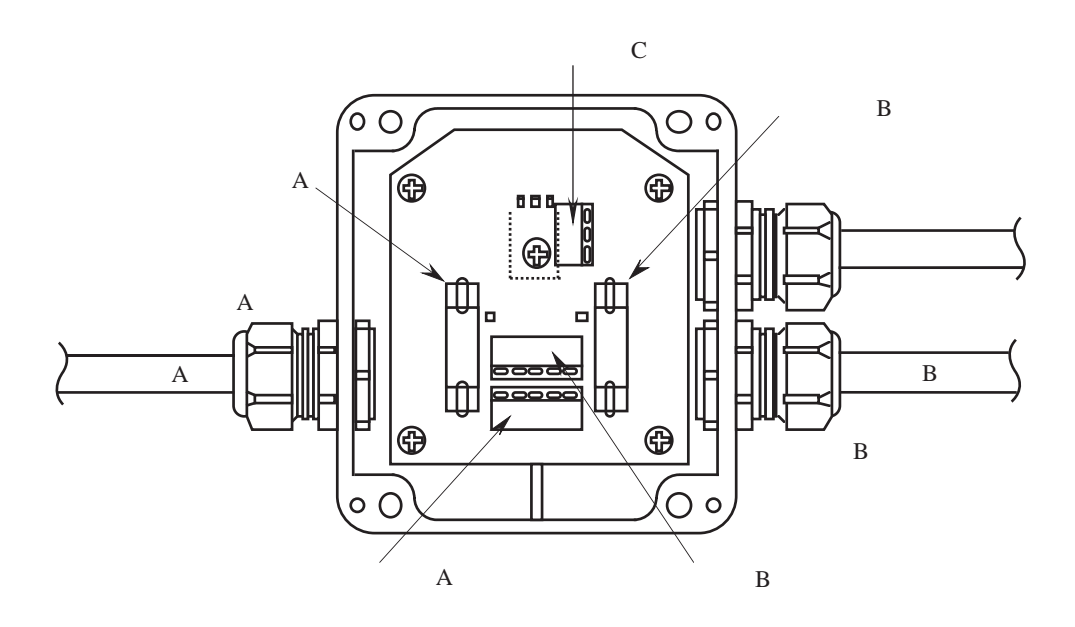

<電源用タップによる接続方法>

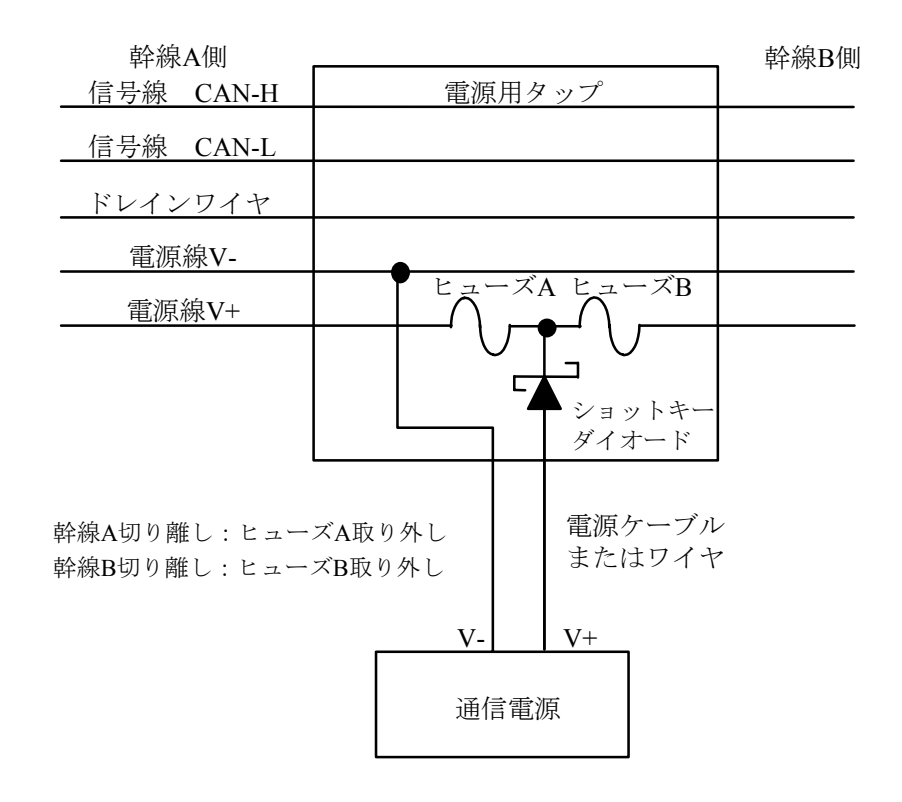

<電源用タップによる分離方法>

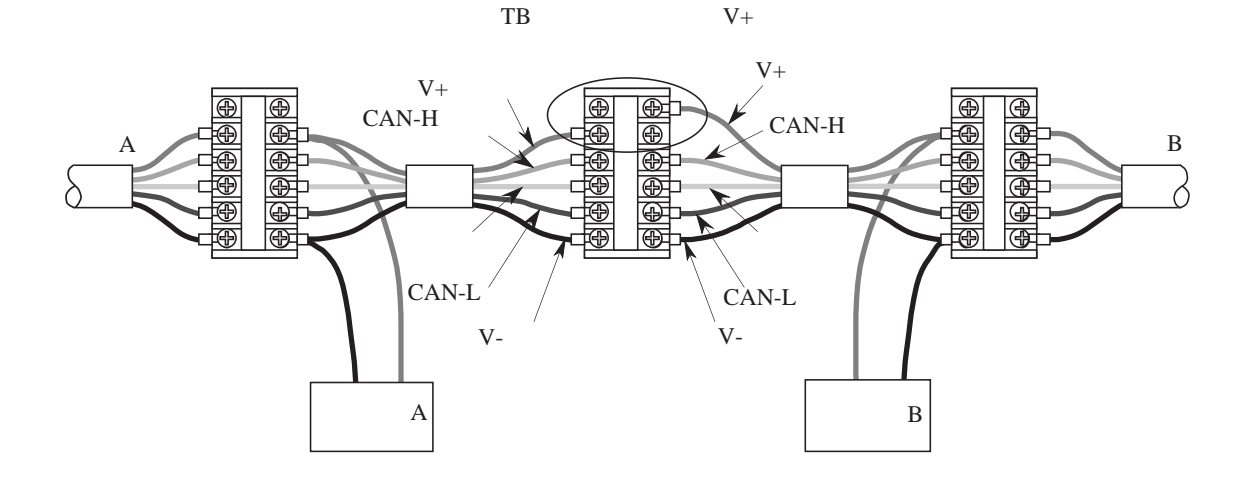

<TBによる接続および分離方法>

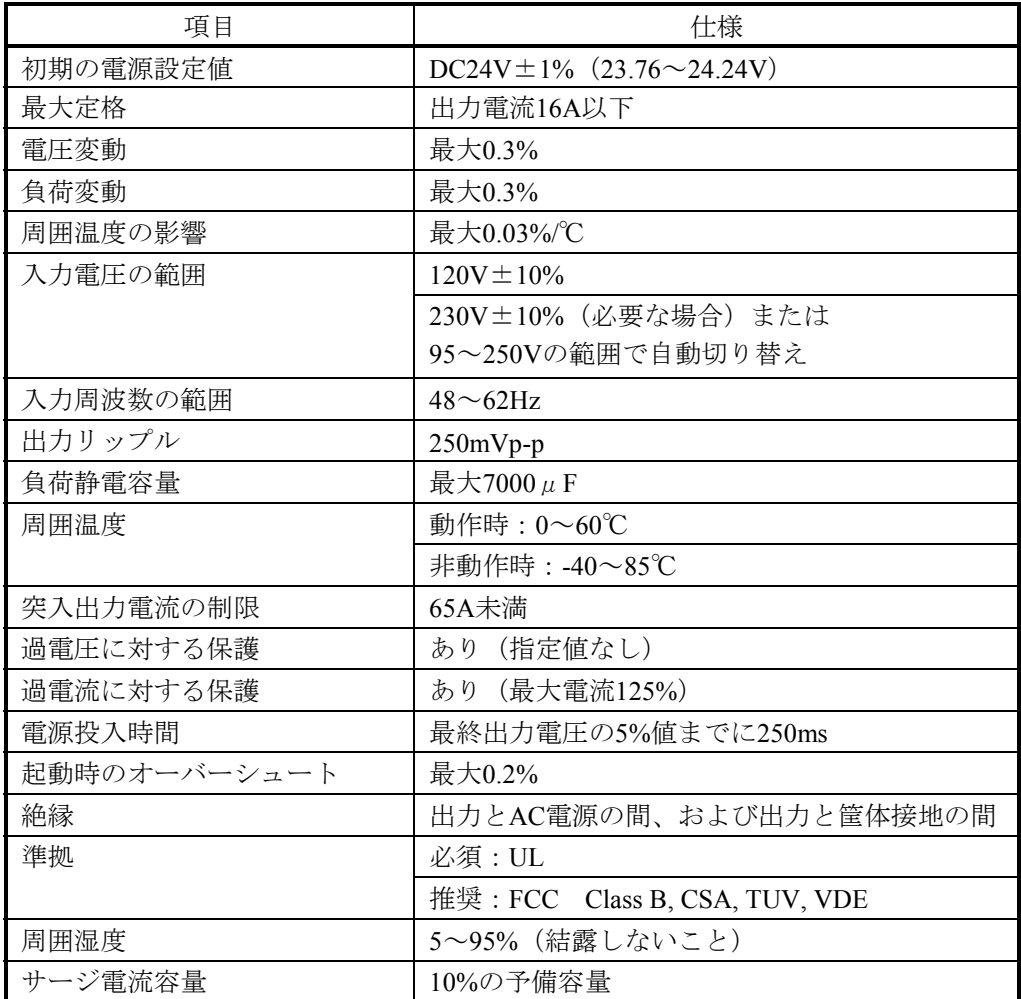

DeviceNetの規格に準拠した通信電源の仕様を以下に示します。

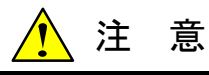

通信電源は必ず過電圧、過電流の保護機能があるものを使用してください。

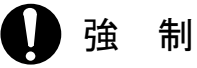

- 配線を十分に確認した後に通電してください。
- 通信電源の1次側には、ラインフィルタを挿入してください。

(6) ネットワークの接地

 ネットワークを接地しないと、静電気放出や外部電源ノイズにより誤動作、故障の原因になります。 このため、DeviceNetでは1点接地により接地をします。複数個所で接地をすると、グラウンドがループ する可能性があるためです。また、ネットワークの接地位置はできるだけネットワークの中央付近にす る必要があり、接地はD種接地としてください。

 幹線のシールドと接続されているドレインワイヤを、T分岐タップまたはTBなどで単線、より線、編 組の銅芯線で引き出して良好なアースまたは建物の接地部分に接続してください。T分岐タップ、TBか らの接地線の引き出し方法を以下に示します。

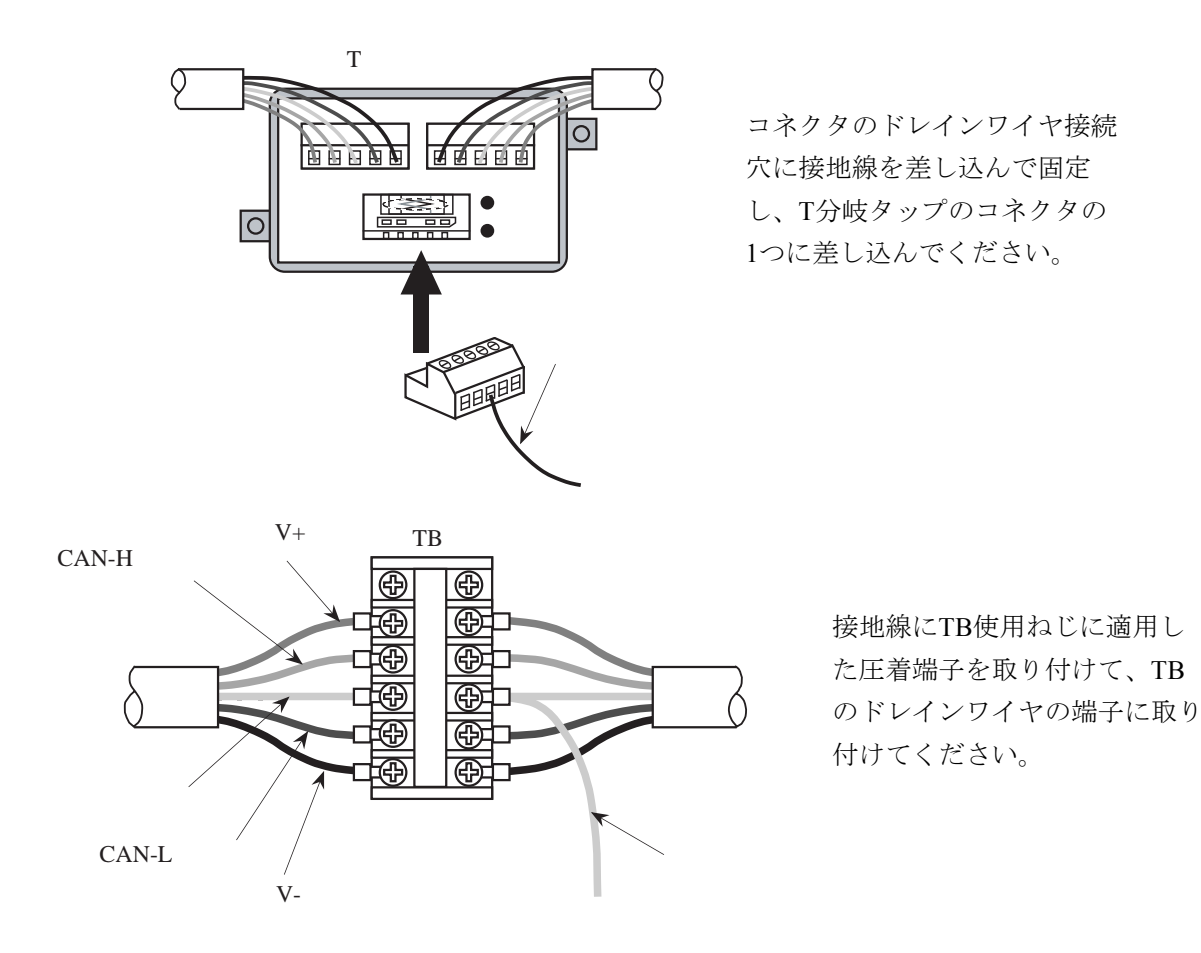

 また、これ以外にネットワークの中央近辺に接続されたD.NETから接地する方法もあります。この場 合、D.NETのドレイン端子は、接地されていませんので、以下に示しますようにケーブルの編組シール ドを引き出して、M3ねじ用の圧着端子を取り付けてD.NETのマウントベースケーブルシールド接続端子 に取り付けてください。

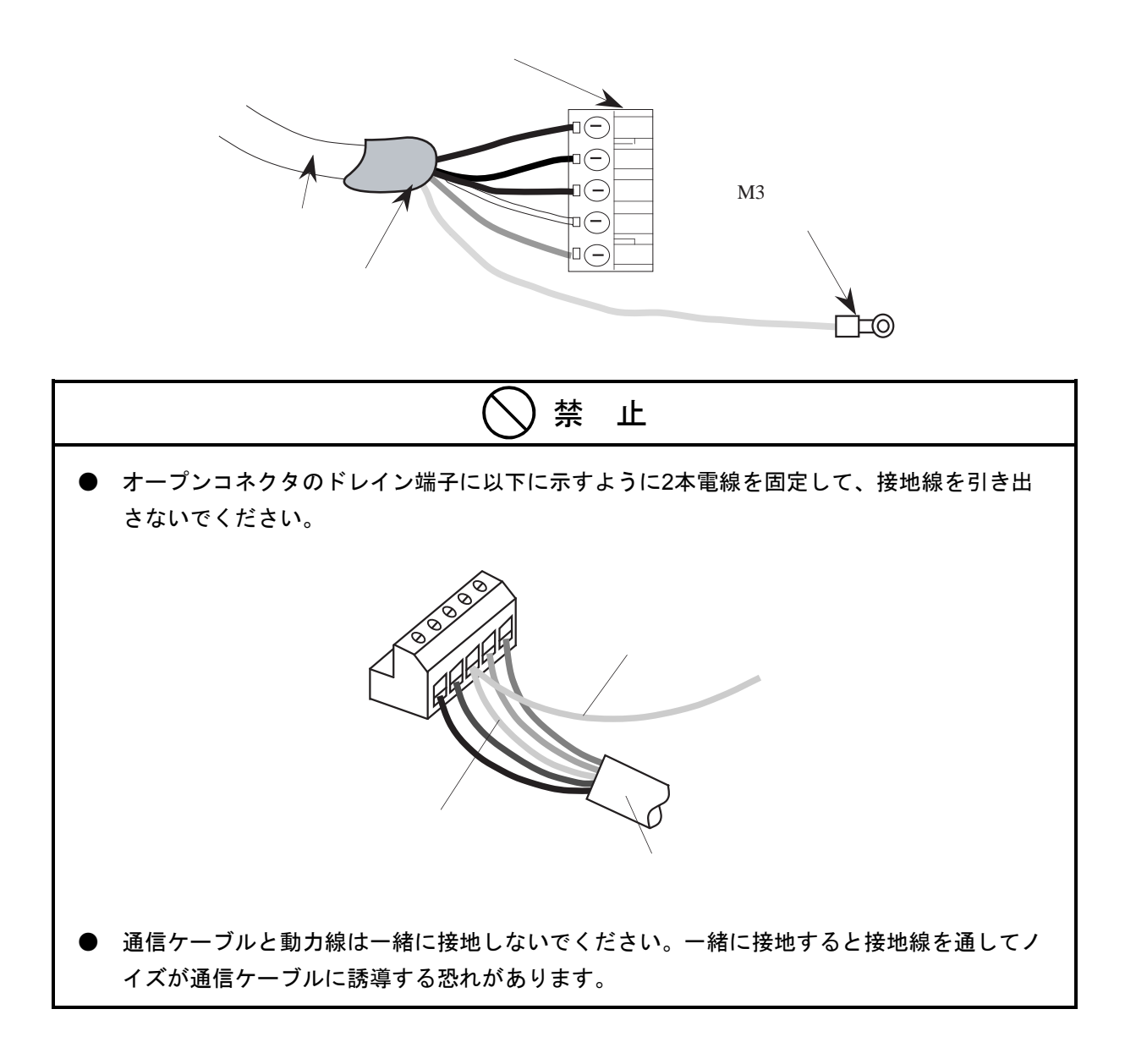

#### 3. 2. 4 ケーブル長の制限事項

 以下DeviceNetのケーブル長の制限事項について記載します。ネットワークを構築するときには、必ず この制限事項を満足させてください。

(1) ネットワーク最大長

 ネットワーク最大長とは、最も離れたノード間の距離または終端抵抗間の距離の、長い方の距離のこ とです。ネットワーク最大長は幹線を構成するケーブルの種類とネットワークの転送速度に依存しま す。その関係は以下を参照してください。

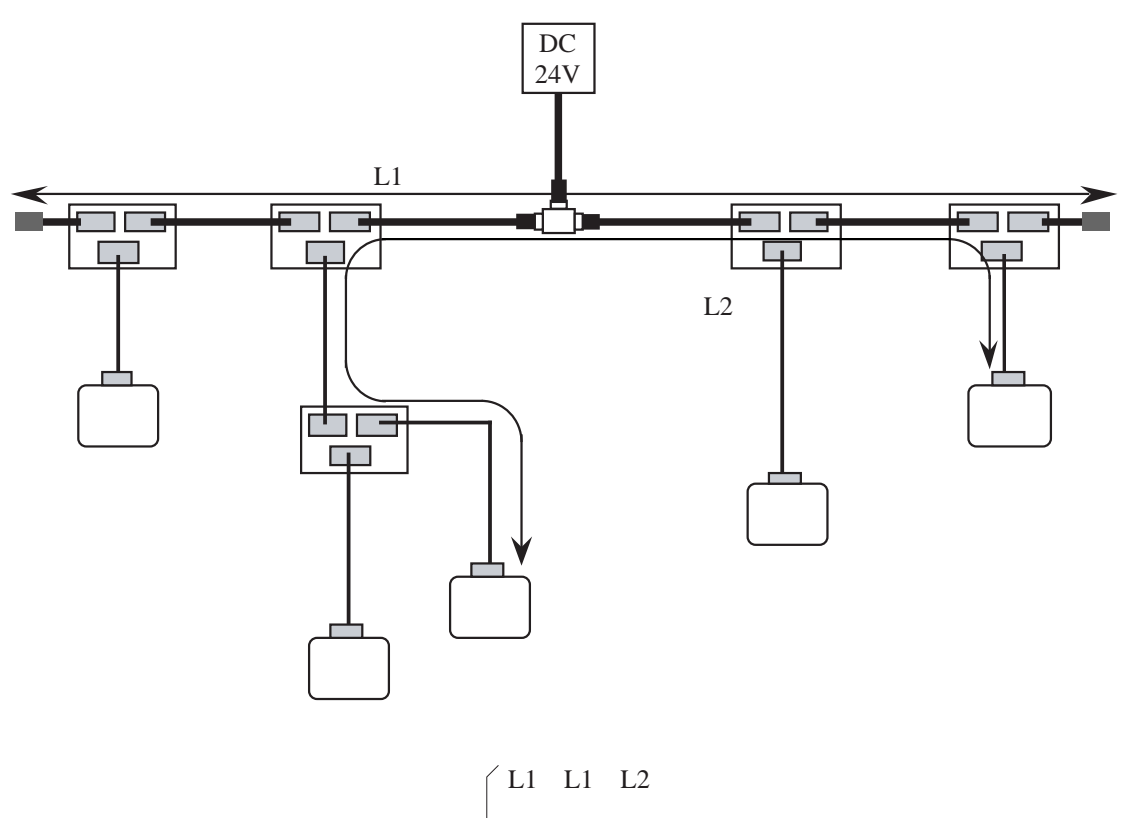

 $L2$   $L1$   $L2$ 

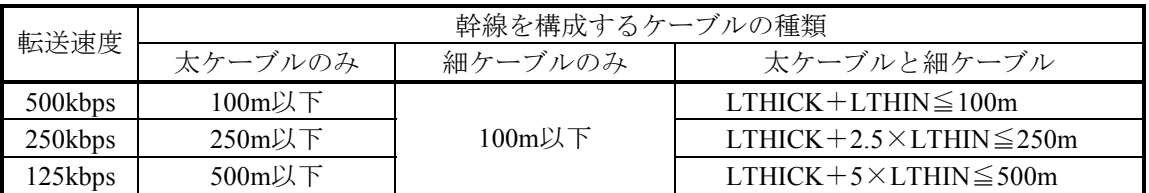

(注)LTHICKは太ケーブルの長さ、LTHINは細ケーブルの長さを表します。

(2) 支線長

 支線長とは、支線が幹線から最初に分岐した位置から、支線の終端となるノードまでの長さを指しま す。支線長の制限は、通信速度に関係なく最大6mです。

また、幹線から引き出した通信電源までの最大長は3mです。

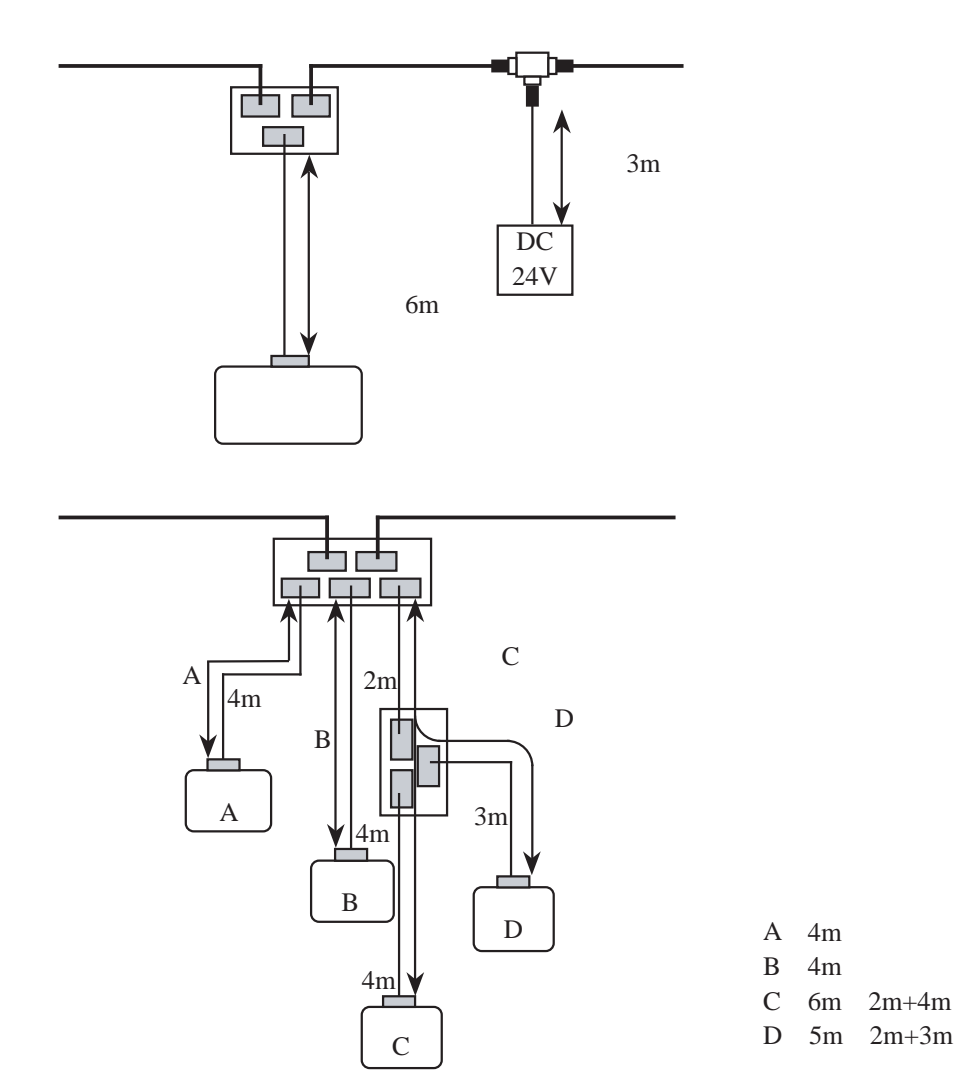

4m

6m 2m+4m

- 33 -

(3) 総支線長

 総支線長は、同じネットワーク内すべての支線長(ケーブル長)を単純に合計した長さです。総支線 長は、すべての支線長(幹線の分岐タップから各ノードまでの長さ)を合計した長さではありません。 ネットワークの転送速度により、許容される総支線長が異なります。例えば下記の構成例では、総支線 長が40mになりますので、可能な転送速度は125kbps, 250kbpsのいずれかになります。

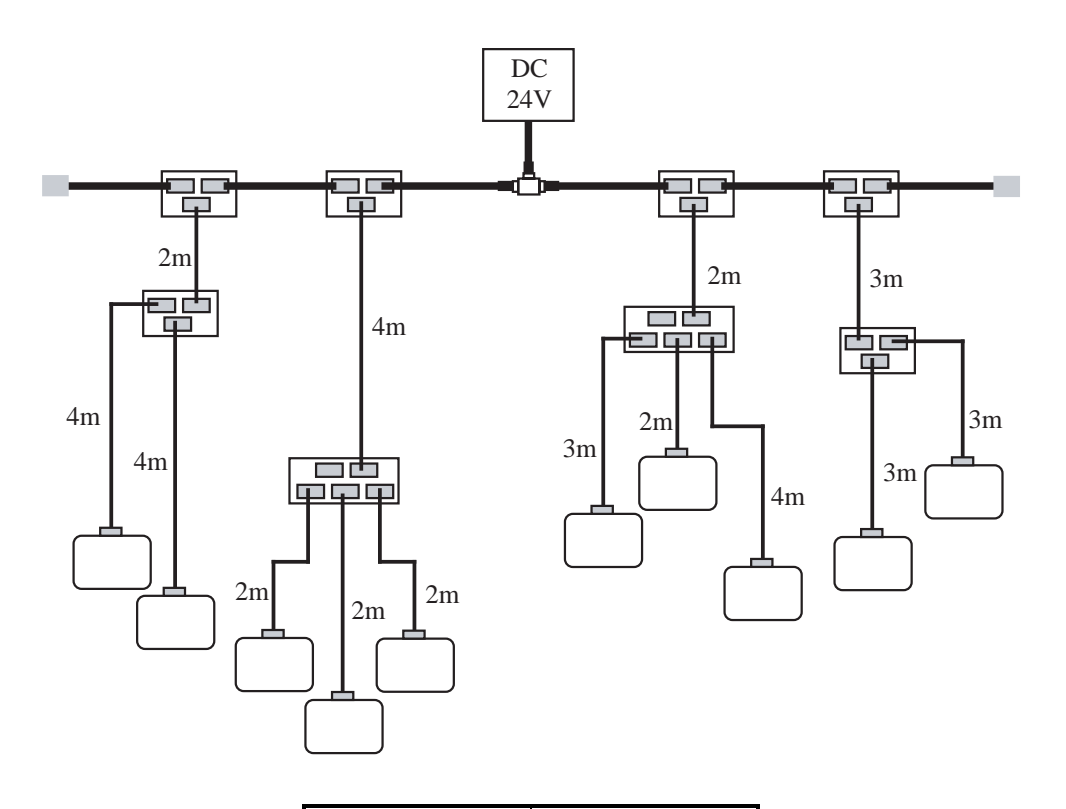

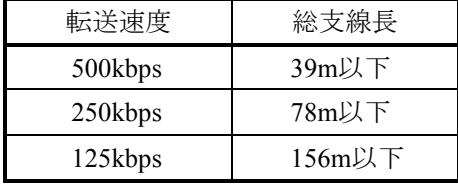

# <参考>通信ケーブル仕様

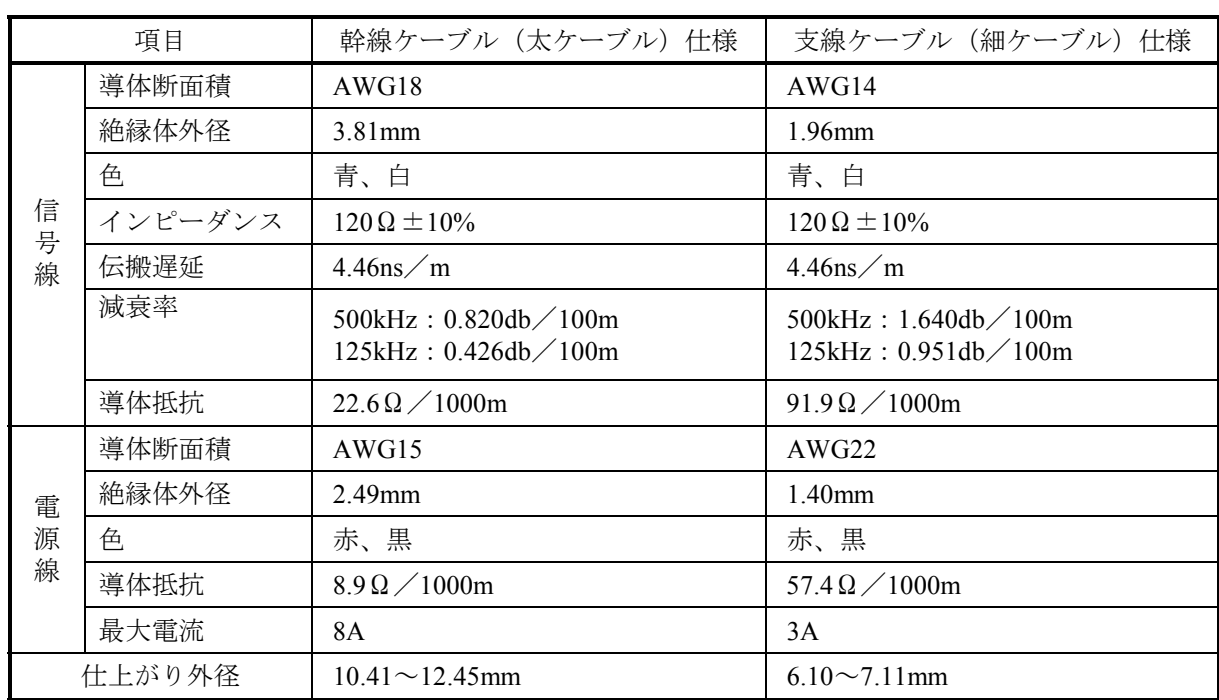

<推奨ケーブル>

- ・メーカ:日立電線(株)
- ・型式

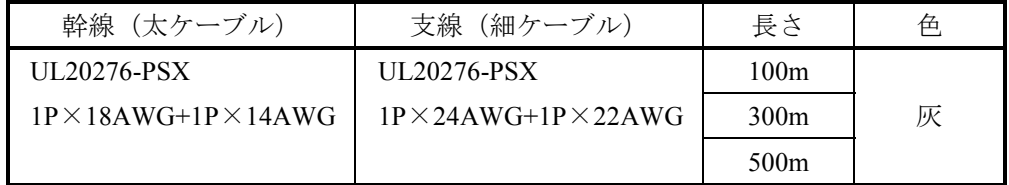

・メーカ:昭和電線電纜(株)

・型式

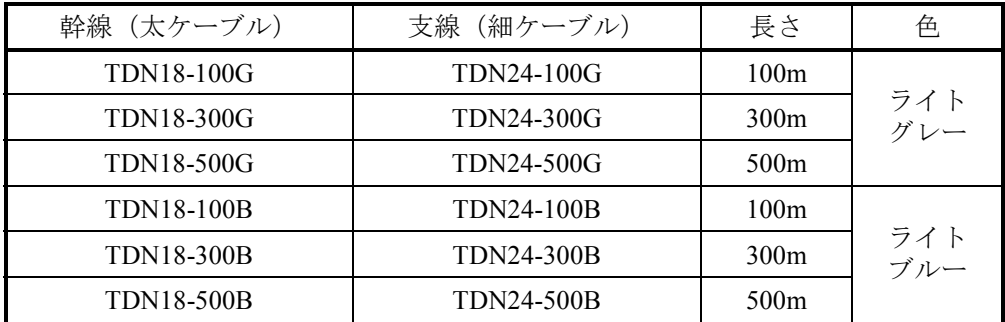

#### 3. 2. 5 通信電源の配置検討

DeviceNetでは、各ノードの電源は5線通信ケーブルを通じて通信コネクタから供給します。したがっ てネットワークを構築するときには3. 2. 4項のケーブル長の制限とは別に、各ノードの消費電流に対 して考えている配置で通信電源から供給できるか検討してください。

検討にあたっては下記の値をあらかじめ算出しておいてください。

・各ノードでの消費電流

・3. 2. 4項の検討により決定した、各通信ケーブルの種類(太ケーブル、細ケーブル)と長さ

 まず、全ノードの消費電流の合計が通信電源の電流容量を超えていないことを確認してください。超 えているようであれば、電流容量の大きい通信電源に変えるか、系統を分離して複数の電源を用いて給 電してください。

 次にケーブルの最大電流容量を検討してください。幹線ケーブルの最大電流容量は、太ケーブルでは 8A、細ケーブルでは3Aです。したがって、以下に示すように単一電源で太ケーブルの幹線を使用して最 大16Aまで、細ケーブルの幹線を使用して最大6Aまでの電源を供給できます。

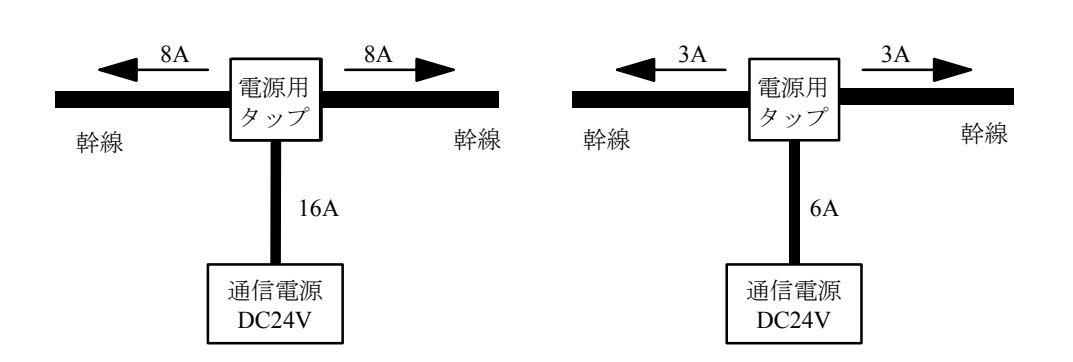

<幹線が太ケーブルの場合> <幹線が細ケーブルの場合>

 したがって、細ケーブルの場合、ノードの消費電流の合計が許容電源供給容量6Aを超えているときは どの位置に通信電源を接続しても満足できないので、太ケーブルへの切り替えを検討してください。

 支線の最大電流容量は支線長によって異なり、最大電流容量は支線長が長くなるに従って小さくなり ます。これは、支線に太ケーブルを使用した場合でも、細ケーブルを使用した場合でも同じです。支線 の最大電流容量I (その支線で消費される電流の合計値)は、支線長Lから下記の式で求めることができ ます。

I=4.57/Lただし、太ケーブルでは8A以内、細ケーブルでは3A以内

I:支線の電流容量(A)

 $L:$  支線長 $(m)$ 

 各支線に接続されるノードの消費電流の合計に対して支線の最大電流容量が足りない場合は、下記を 検討してください。

・支線長を短くする。

・同じ支線に複数のノードが接続されている場合は支線を分ける。

 支線の最大電流容量を超えていないことを確認したら、幹線による電圧降下を考慮して、給電位置を 決定してください。給電位置を決定するための手順としては、以下の2つの手法があります。

・グラフを用いた簡易計算による手法

・計算式により通信ケーブルの抵抗値と消費電流から電圧降下を算出する手法

 グラフを用いた簡易計算による手法で条件を満たすのであれば、仮定した電源配置で給電できます。 また、グラフを用いた簡易計算による手法は、電源供給の観点での最悪構成を仮定しているため、条件 を満たさない場合でも、計算式で条件を満たすことがあります。この場合は仮定した電源配置で給電で きます。

(1) グラフを用いた簡易計算による手法

この手法により、迅速かつ容易に給電位置を決定できます。幹線に使用するケーブルの種類(太ケー ブル、細ケーブル)により参照するグラフが異なりますので注意してください。

まず、次ページに示す表を参照し、ケーブルの種類、全幹線長に対応する最大電流容量を求めます。

 全ノードの消費電流合計値が表から求めた最大電流値を下回る場合には、どの位置に電源を配置して も使用できます。

 電流合計値が表から求めた最大電流値を上回る場合、下記の対策をしてください。下記のいずれの対 策によっても電流合計値が最大電流容量を上回る場合は、実際のノード配置を考慮した (2) の計算式に より電圧降下を算出して検討してください。

- 細ケーブルを使用している場合は、太ケーブルに取り替えて、太ケーブルに対応する最大電流容 量を求める。
- ノードが通信電源の両側に配置されるように中心方向へ通信電源を移動し、通信電源から左右 各々幹線長に対応する最大電流容量を求める。そして各々の幹線に接続される全ノードの消費電 流で比較する。
- すでにノードが通信電源の両側に配置されていて片側のノードの消費電流が上回る場合は、上回 る方向へ通信電源を移動して再確認する。

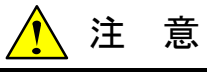

LQE070およびLQE170は通信電源を個別給電(自己給電)していますので、消費電流の計算に含 まれません。また、ネットワーク給電用の電源線をD.NETモジュールに接続しても、モジュール 内部では接続されていないため問題ありません。

# 3 各部の名称と機能、配線

<太ケーブルの幹線長と最大電流>

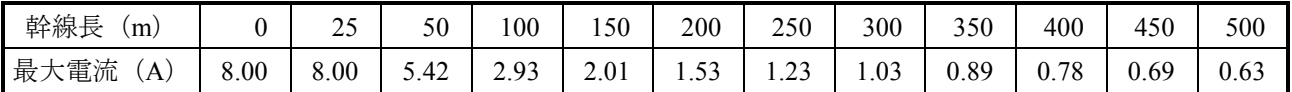

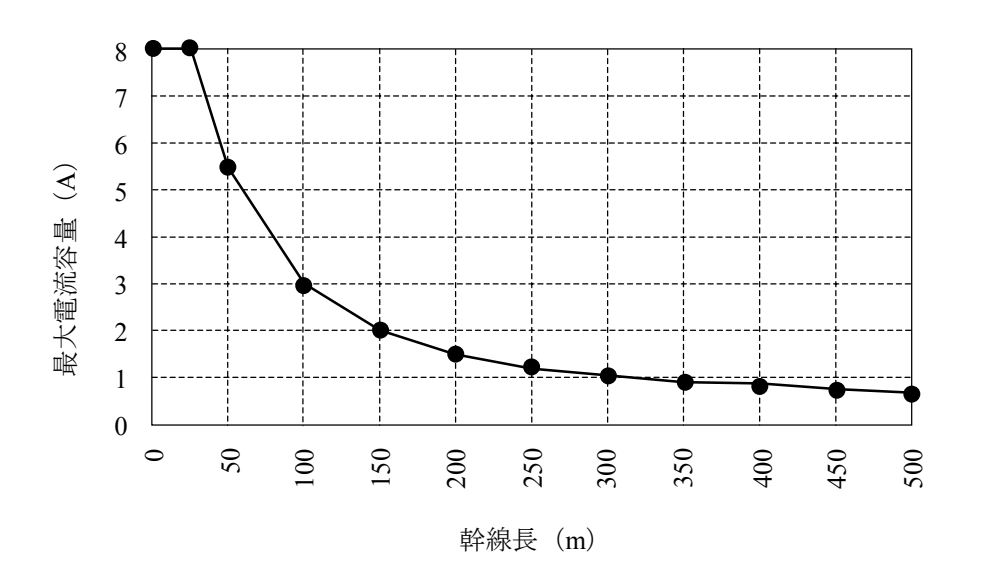

<細ケーブルの幹線長と最大電流>

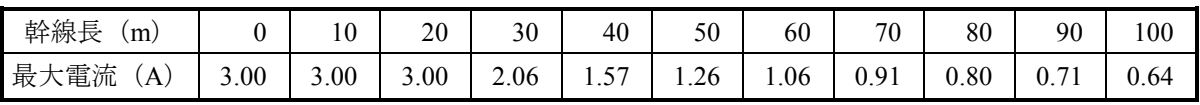

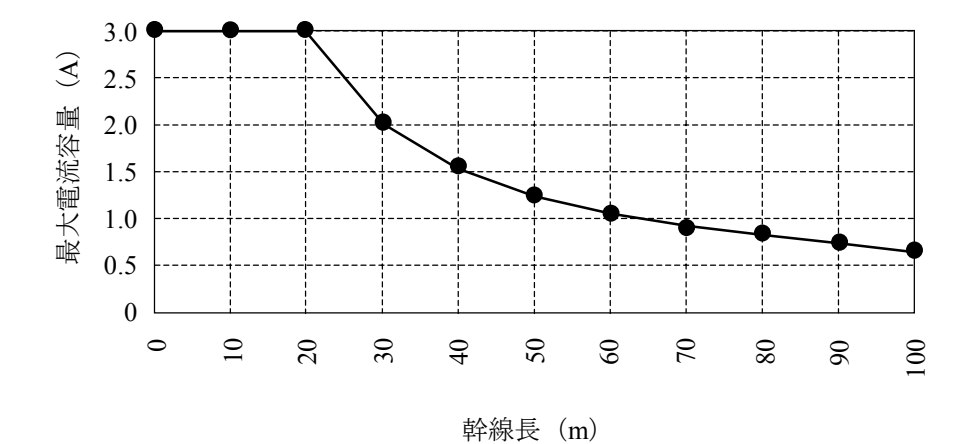

<グラフを用いた簡易計算の検討例>

 幹線長が300mのネットワークに、単一電源終端接続により電源を供給する場合の例を示します。各 ノードの消費電流は、以下に示すような値になっているものとします。

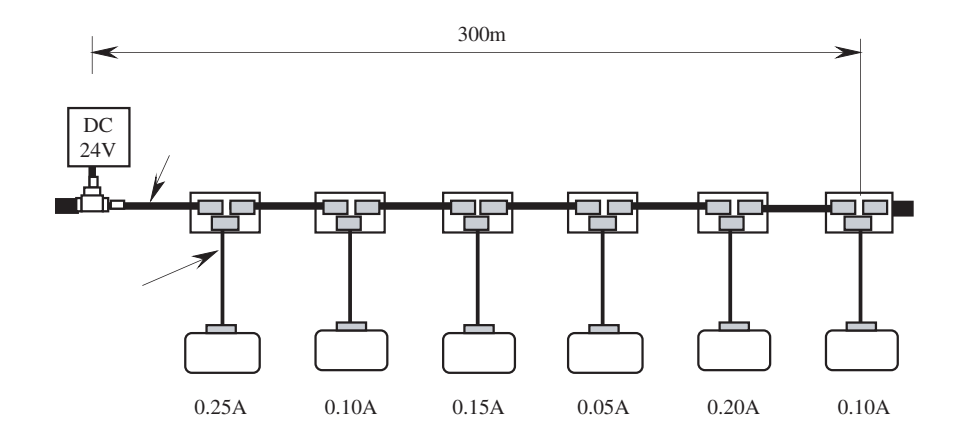

各ノードに必要な消費電流の合計 0.25+0.10+0.15+0.05+0.20+0.10=0.85A

電源供給の総延長=300m

 前ページの表<太ケーブルの幹線長と最大電流>より太ケーブル300mのときの最大電流=1.03A 各ノードの合計消費電流が表から求めた最大電流を下回るので、すべてのノードに給電できること が確認できます。

(2) 計算式により電圧降下を算出する手法

 グラフを用いた簡易計算式を満たすことができない場合は、計算式により通信ケーブルの抵抗値と消 費電流から電圧効果を算出する手法により検証してください。この手法は、実際のノード配置と電源位 置から電圧降下を求めることにより検証するものです。

計算式による検証

DeviceNetでは、通信電源の電圧仕様(DC24V)と各機器の通信電源の入力電圧仕様(DC11~25V) から、システム内で許容される最大電圧降下は、電源線ペア(V+, V-)の片線につき5Vと規定されて います。電圧降下については、下記を参照してください。

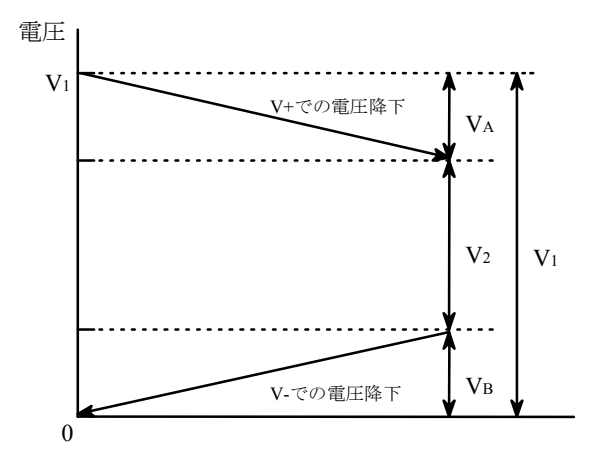

V1:通信電源の供給電圧 V2:各ノードへの供給電圧 VA:電源ケーブル(V+)での電圧降下 VB:電源ケーブル(V-)での電圧降下 ただし、VA, VB≦5Vとします。

DeviceNetでは、通信電源の電源電圧はDC24V、許容誤差は4.0%と規定されていることより、マージン を考慮してVI=23Vとします。また、電源ケーブル(V+)と電源ケーブル(V-)での電圧降下はそれぞれ 5V以内と規定されているため、各ノードへの供給電圧は、V2≧13Vとなります。この値は、各ノードへ の最低供給電圧である11Vと比較してもマージンを持っています。

 電源ケーブルでの許容電圧降下5Vのうち、幹線と支線のそれぞれで許容される電圧降下は、以下のよ うにして算出します。

● 支線での許容雷圧降下の算出

最大支線長6mのときに支線に流れる電流Iは最大電流容量より

 $I=4.57 / 6 = 0.761 (A)$ 

また、細ケーブルの最大抵抗値0.069Ω/mより、最大支線長における抵抗値Rは、

 $R = 0.069 \times 6 = 0.414$  ( $\Omega$ )

したがって、最大支線長での許容電圧降下は、

 $IR = 0.761 \times 0.414 = 0.315$  (V)

となります。ここでは、マージンを考慮して0.33Vとします。

● 幹線での許容電圧降下の算出

電源ケーブル(V+, V-)での許容電圧降下は5Vと規定されていることより、幹線での許容電圧降 下は、

 $5.0 - 0.33 = 4.67$  (V)

となります。

計算式により電圧降下を算出する手法は、上記で算出した幹線での許容電圧降下4.67V、支線での 許容電圧降下0.33Vに基づいて検証するものです。

● 幹線での電圧降下の条件式

 $\Sigma$  (L(n)×R(c) + N(t)×0.005) ×I(n)  $\leq$  4.67

L(n):電源とノード間の距離(支線長を除く)

R(c):ケーブル最大抵抗値

(太ケーブル0.015Ω/m、細ケーブル0.069Ω/m)

- N(t):各ノードと通信電源間にある分岐タップ数
- I(n):各ノードの通信部に必要な消費電流値
- 0.005Ω:タップの接触抵抗値

 条件式を満足すれば、仮定した電源配置で各ノードへ給電できます。ただし、幹線ケーブルの最大電 流容量(太ケーブルは8A、細ケーブルは3A)を超えないように注意してください。条件式を満足しない 場合は、以下の対策をしてください。

- 細ケーブルを使用している場合は太ケーブルに取り替えて、条件式を再計算する。
- ノードが通信電源の両側に配置されるように中心方向へ通信電源を移動し、通信電源から左右 各々に対して条件式を再計算する。
- すでにノードが通信電源の両側に配置されていて片側のノードの条件式が満足してない場合は、 満足しない方向へ通信電源を移動し、通信電源から左右各々に対して条件式を再計算する。
- 消費電流が大きいノードを通信電源の近くに配置変えして条件式を再計算する。

 上記の対策をすべて実施しても、条件式を満足できない場合は、系統を分離して複数の電源を用いて 給電してください。

<計算式により電圧降下を算出する検討例>

 幹線長が240mのネットワークに、単一電源中央接続(片側120m)により電源を供給する場合の例を 示します。各ノードの消費電流は、以下に示すような値になっているものとします。

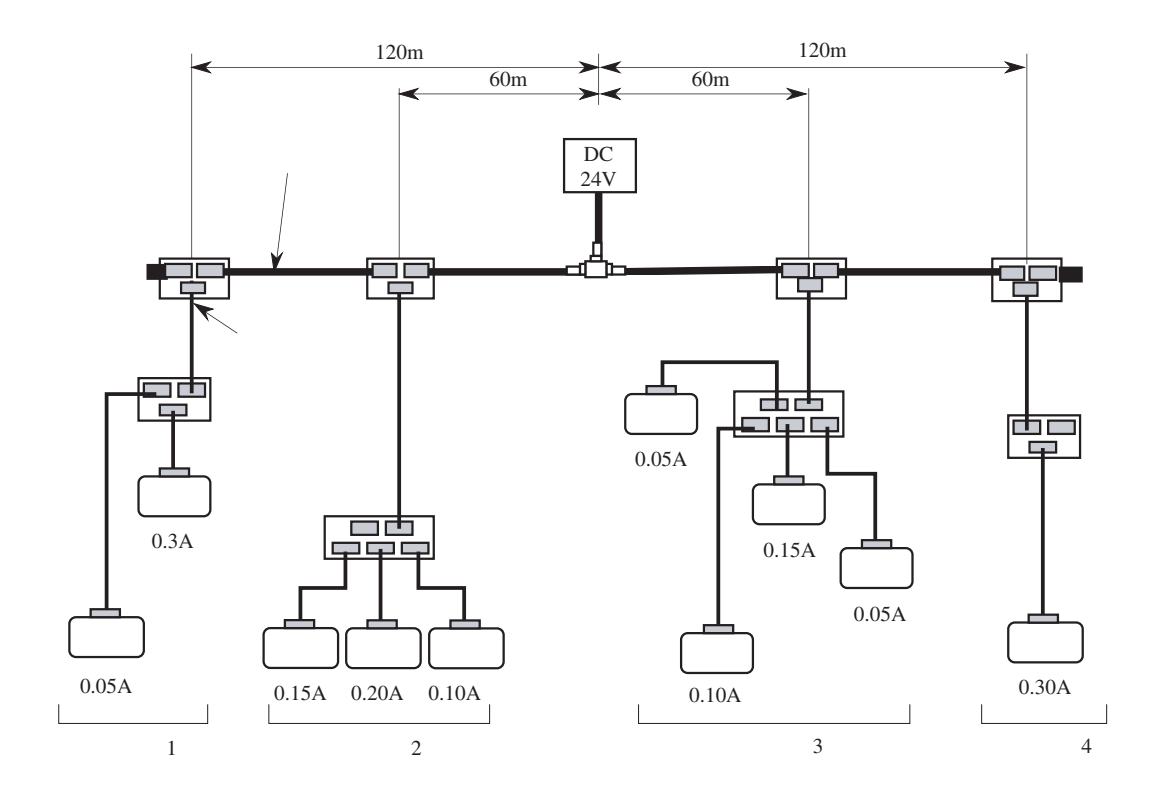

条件式の左辺を計算するために、各グループの電圧降下を算出します。 左側: グループ1の電圧降下 (120×0.015+2×0.005)×0.35=0.634V グループ2の電圧降下 (60×0.015+1×0.005)×0.45=0.407V 左側の電圧降下の合計=0.634+0.407=1.041V 右側: グループ3の電圧降下 (60×0.015+1×0.005)×0.35=0.317V グループ4の電圧降下 (120×0.015+2×0.005)×0.30=0.543V 右側の電圧降下の合計=0.317+0.543=0.860V したがって、左側、右側ともに条件式を満足するので、すべてのノードに給電できることが確認で

きます。

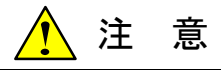

通信電源の配置検討により系統を分離して複数の電源を用いて給電するように変更した場合は、 各々の電源に対して同様に検討し、給電できることを検証してください。

#### 3. 2. 6 接地仕様

 伝送路アースは1か所にて接地します。したがって、伝送路に接続するノードは通信部が必ず絶縁さ れ、接地されるのが1か所になるようにします。個別供給/ネットワーク給電の電源が複数使用されてい る場合は、ネットワークの中の電源1か所を選択し、そこから伝送路のシールド線およびV-を接地しま す。下図に接地仕様例を示します。

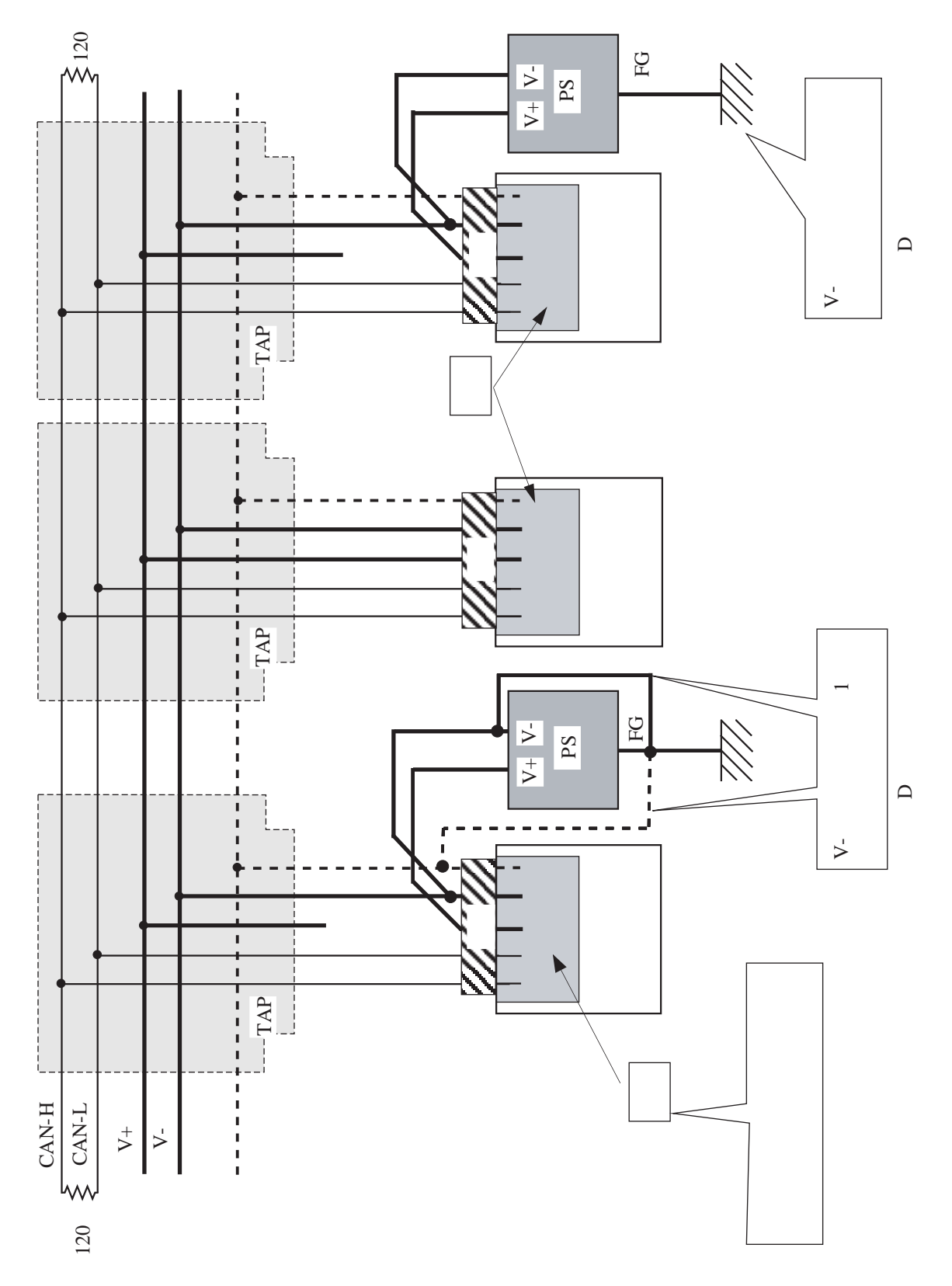

#### 3 各部の名称と機能、配線

#### 3. 2. 7 ノイズの多い環境で使用する場合の注意

ノイズの多い環境でD.NETモジュールを使用する場合は、以下の処置を推奨します。

- D.NETモジュールをインバータなどのノイズを多く発生する機器と接続する場合
	- DeviceNetケーブルの接地は、ノイズ発生源側で行ってください。また、S10VのFG端子は、 ノイズ発生源のアースとは別の離れた地点で接地してください。
	- DeviceNetケーブルにフェライトコアを取り付けると、ノイズ耐量が向上する場合がありま す。フェライトコアは、以下の条件を満たすものを選定してください。
		- ・ノイズ発生源が発生するノイズの周波数を減衰させること。

・DeviceNetの回線速度 (125~500kbps) の周波数帯域が減衰しないこと。

取り付けるフェライトコアによっては、信号が減衰してしまうことにより、通信エラーにな る可能性があります。フェライトコアを取り付ける際は、注意してください。

- DeviceNetケーブルが強電ケーブルと隣接する場合
	- DeviceNetケーブルを布設するダクトや電線管は、強電ケーブル用のものと分離してくださ い。また。お互いをできるだけ離し、別々に接地してください。

# 4 利用の手引き

# 4. 1 D.NETシステムのソフトウェア構成

D.NETシステムのソフトウェア構成概要を示します。

通信制御プログラム、サブOSは、ROMプログラムですのでローディングが不要です。

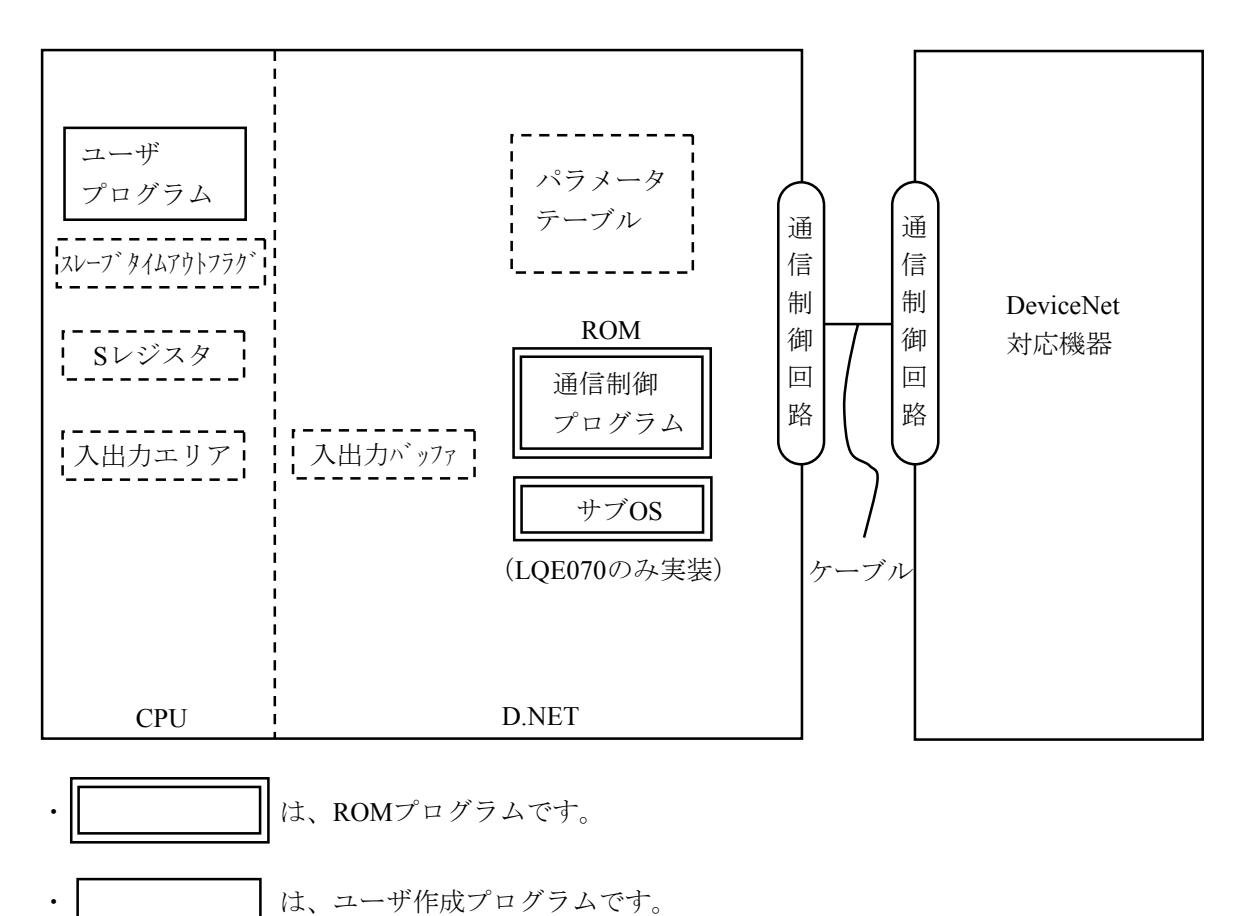

は、テーブル、バッファ類です。

● 通信制御プログラム

主な機能を以下に示します。

・DeviceNet対応機器と通信します。

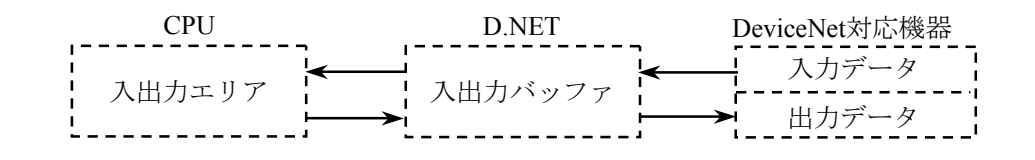

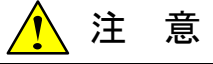

CPU入出力エリアとD.NET入出力バッファ間は1ワード単位で転送します。したがって、データ の同時性を保証できる単位は1ワードです。

- サブOS (LQE070のみ実装) 通信制御プログラムからの割り込みにより起動されます。
- **●** スレーブタイムアウトフラグ、Sレジスタ 通信制御プログラムが、データ送受信情報、エラー情報を設定するレジスタです。ユーザプログラム は、この情報を参照してエラー処理をします。
- 入出力エリア 入出力エリアとして、通信できるエリアを下表に示します。

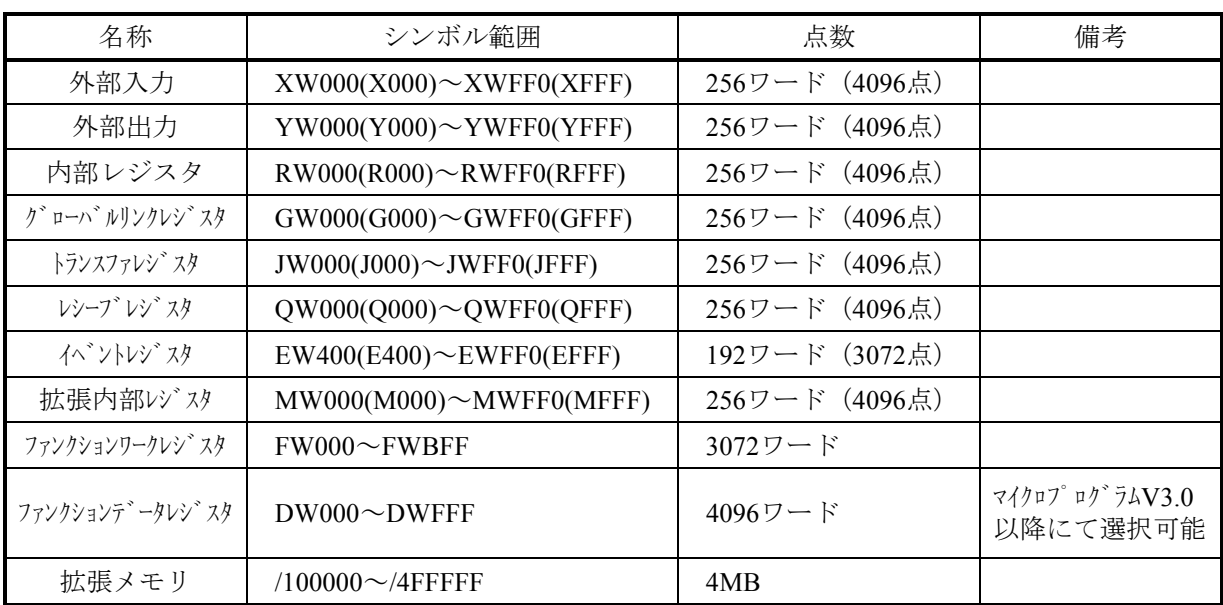

# 4. 2 スレーブタイムアウトフラグ

 スレーブタイムアウトフラグは、マスタ/スレーブ通信時のスレーブ機器のMAC IDごとの受信タイムアウ ト発生情報を通知するフラグでラダープログラムから参照できます。

D.NETシステムにより、スレーブタイムアウト検出レジスタを下記ビットエリアからユーザが登録してくだ さい(「5 オペレーション」参照)。スレーブタイムアウトフラグの構成は下表のとおりです。

登録できるエリアはXW000~XWFF0, YW000~YWFF0, JW000~JWFF0, OW000~OWFF0, GW000~GWFF0, RW000~RWFF0, EW400~EWFF0, MW000~MWFF0の8種類です。

 スレーブタイムアウトフラグは、モジュールごとに登録し、連続した64点の容量が必要です(例えば、X500 から指定した場合、X500~X53Fがスレーブタイムアウトフラグとして占有されます)。

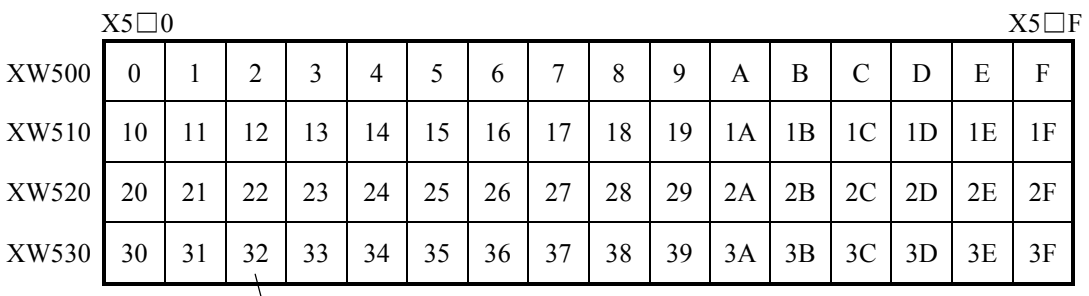

スレーブのMAC IDに対応 (16進数)

(0:正常、1:受信タイムアウト発生)

 スレーブタイムアウトフラグは、マスタ・ピアモード選択時のみ設定画面から使用、未使用が選択できま す。スレーブモード選択時、この機能は使用できません。

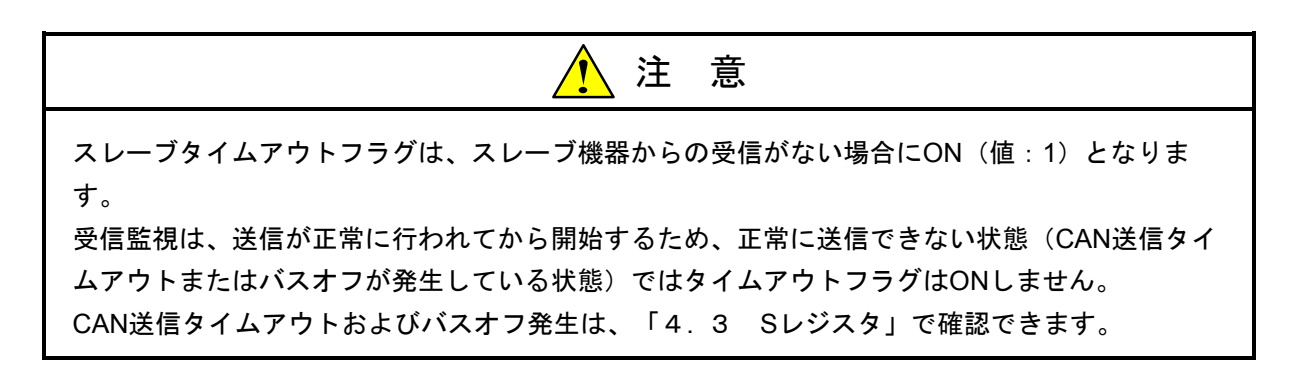

# 4. 3 Sレジスタ

Sレジスタは、各モジュールごとに発生したエラー情報を格納するレジスタでラダープログラムから参照で きます。各モジュールに接続されたDeviceNet対応機器のどれか1局でもエラーになった場合、ONします。

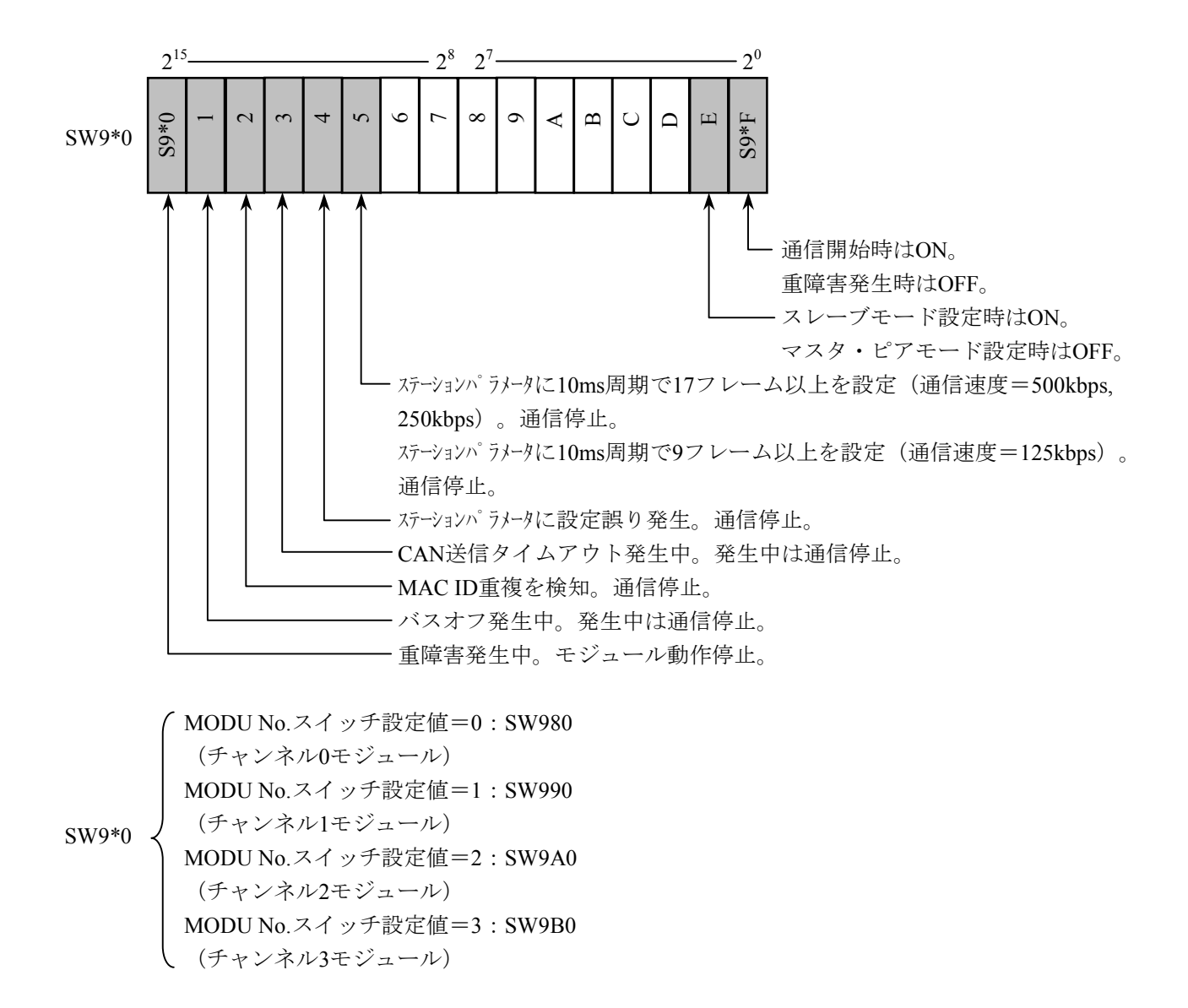

# 注 意

バスオフ発生中ビットおよびCAN送信タイムアウトビットは回復時にOFFします。したがって、 通信ケーブルの半断線や通信コネクタの不完全取付時には、バスオフ発生中ビットおよびCAN送 信タイムアウトビットがON/OFFを繰り返す場合がありますので、このレジスタをラダープログ ラムから参照する場合には注意してください。

#### 4. 4 通信時間

D.NETモジュールの通信時間は、接続する機器および設定により以下のようになります。

#### 4. 4. 1 スレーブ機器と接続した場合(LQE070の場合)

(1) マスタ/スレーブリフレッシュ時間と伝送周期

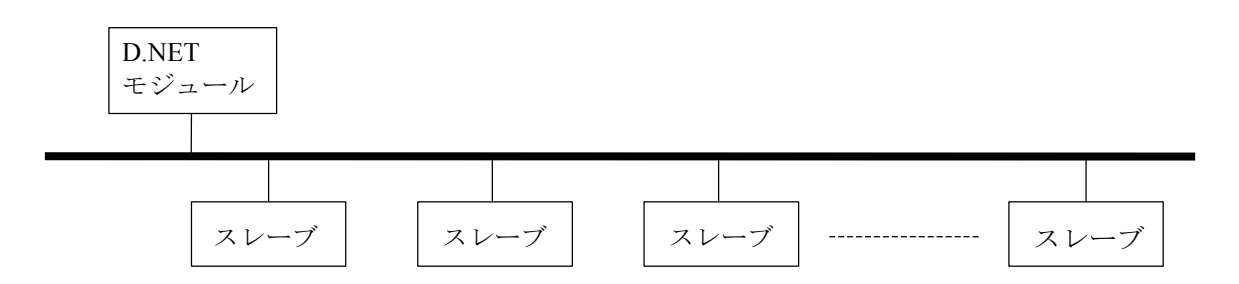

 スレーブ機器へのデータ送受信(マスタ/スレーブ通信)は、D.NETモジュールが、設定されたリフ レッシュ時間から自動的に伝送周期(あるスレーブと通信してから再び同じスレーブと通信するまでの 周期)を決定して行います。

伝送周期は、D.NETシステムのパラメータ設定(「5 オペレーション」参照)にあるマスタ/ス レーブリフレッシュ時間の設定値により下表のように自動的に決定されます。

マスタ/スレーブリフレッシュ時間設定値と伝送周期の関係を以下に示します。

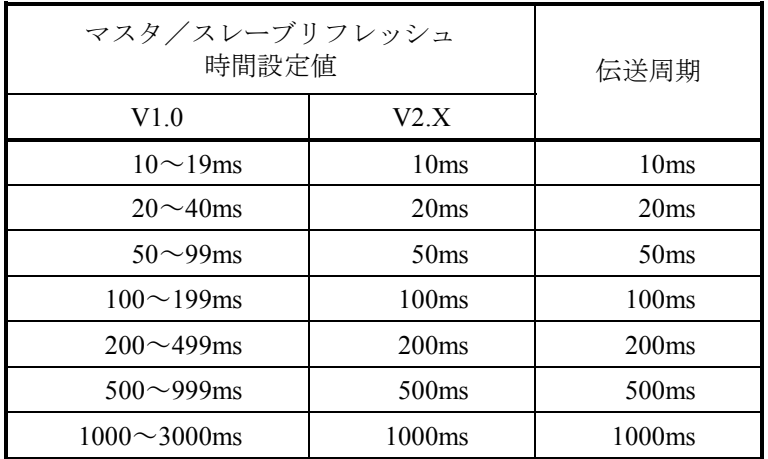

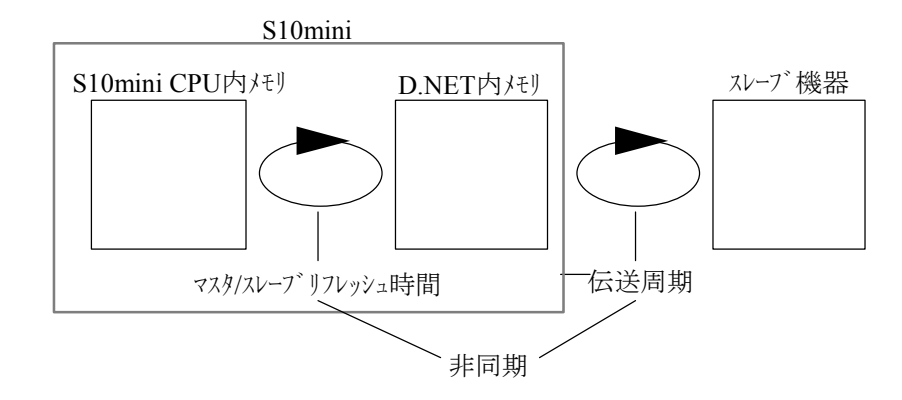

マスタ/スレーブリフレッシュ時間と伝送周期は、下図のような関係にあります。

 マスタ/スレーブリフレッシュ時間=30msに設定すると伝送周期は20msとなるので、S10mini CPU内メ モリからスレーブ機器にデータが伝送される通信遅延時間は、最大で30+20=50msとなります。

(2) リフレッシュ時間設定の指針

 伝送周期はリフレッシュ時間の設定値により設定されます。以下に示すD.NETの通信処理時間の計算 式より通信処理時間の合計を算出し、合計よりも大きな値をリフレッシュ時間に設定してください。 以下に通信時間の算出式を示します。

通信処理時間 [ms] = スレーブ1台あたりの処理時間の総和

スレーブ1台あたりの処理時間「ms] = (94+8Ns+8Nr) ×V+0.5Fs+0.3Fr

- Ns :出力バイト数 Nr :入力バイト数 V :通信速度(通信速度により以下になります) 500kbps時=0.002、250kbps時=0.004、125kbps時=0.008 Fs : 送信フレーム数(出力バイト数により以下になります) 出力バイト数が0~8バイト → 1 出力バイト数が9~256バイト → 出力バイト数÷7(端数切り上げ) Fr: 受信フレーム数(入力バイト数により以下になります) 入力バイト数が0~8バイト → 1
	- 入力バイト数が9~256バイト→ 入力バイト数÷7 (端数切り上げ)

 上記のようにスレーブ1台あたりの処理時間の計算式には、入力/出力バイト数が含まれます。した がって、入力/出力バイト数の異なるスレーブを複数台接続した場合の通信処理時間は、それぞれのス レーブの処理時間の総和になります。

(例)通信処理時間計算

以下に通信速度=500kbpsにおいて入力バイト数=8、出力バイト数=8のスレーブを接続する場合 のスレーブ台数と通信処理時間の例を示します。グラフの(a)はこのスレーブを40台接続した場 合に通信処理時間が50msになることを示しています。この場合、リフレッシュ時間には50ms以上の 値を設定してください。

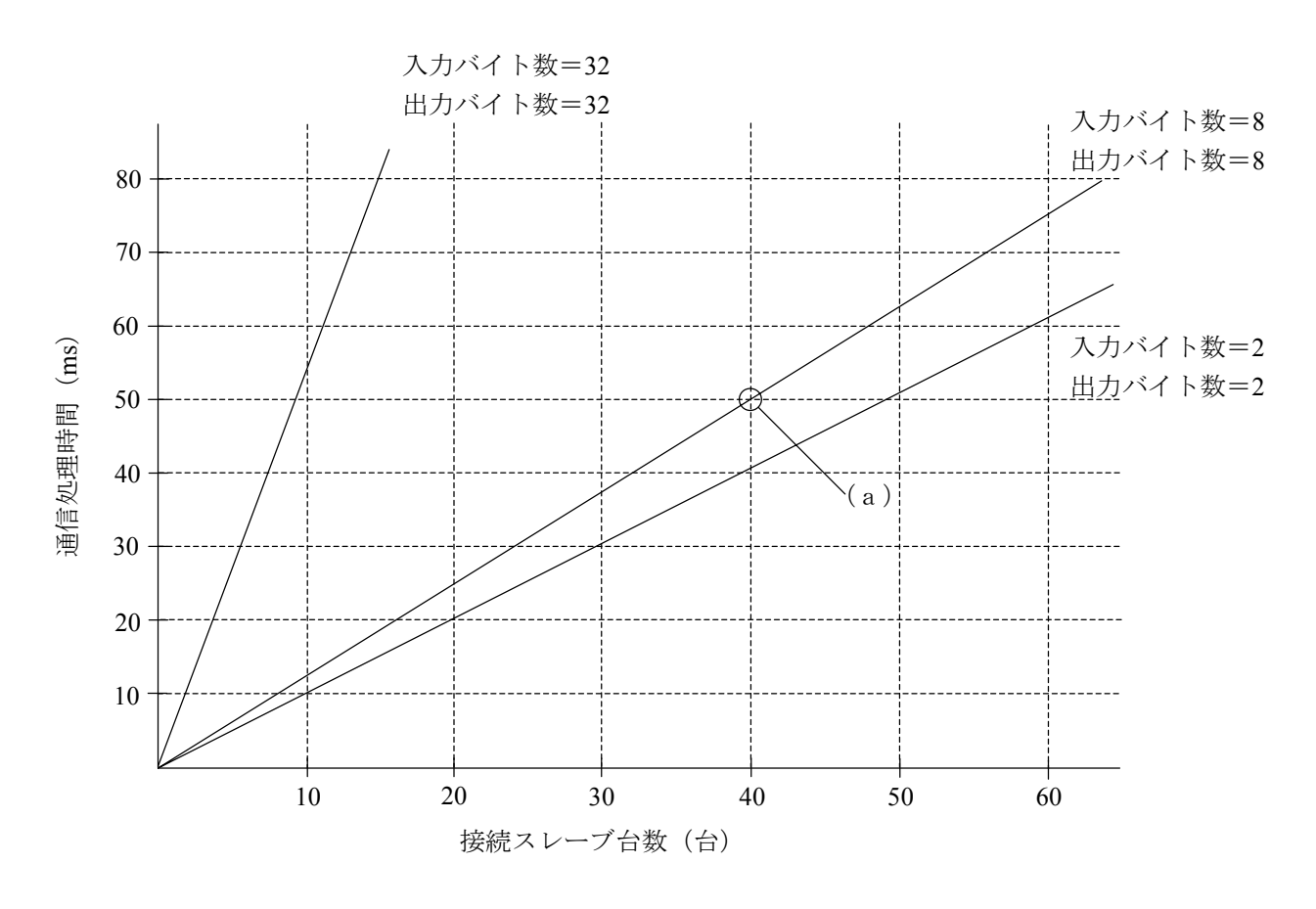

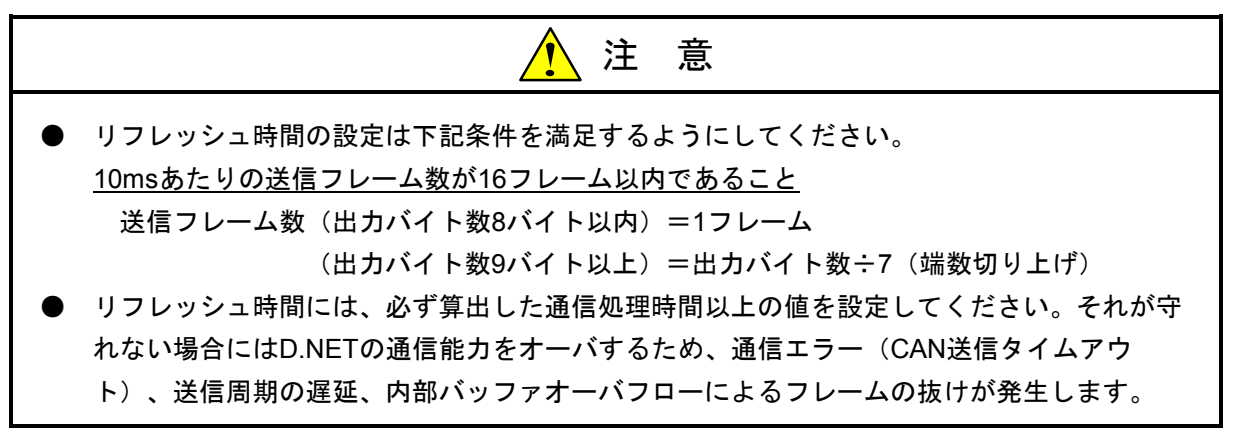

#### 4. 4. 2 ピア機器と接続した場合(LQE070の場合)

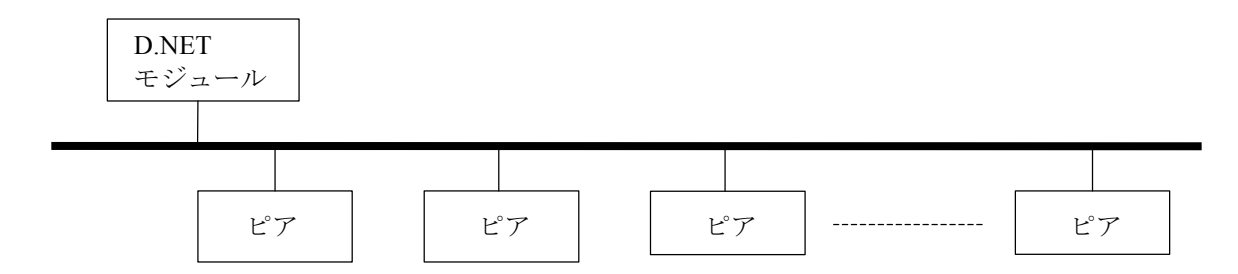

ピア機器へのデータ送受信(ピア通信)は、D.NETモジュールが、設定されたリフレッシュ時間から 自動的に伝送周期(あるメッセージIDのフレームを送信してから再び同じメッセージIDのフレームを送 信するまでの周期)を決定して行います。

伝送周期は、D.NETシステムのパラメータ設定(「5 オペレーション」参照)にあるピアリフレッ シュ時間の設定値により下表のように自動的に計算されます。ピア機器と接続する場合は、伝送周期に よりネットワーク上に流れるフレーム数が制限されます。

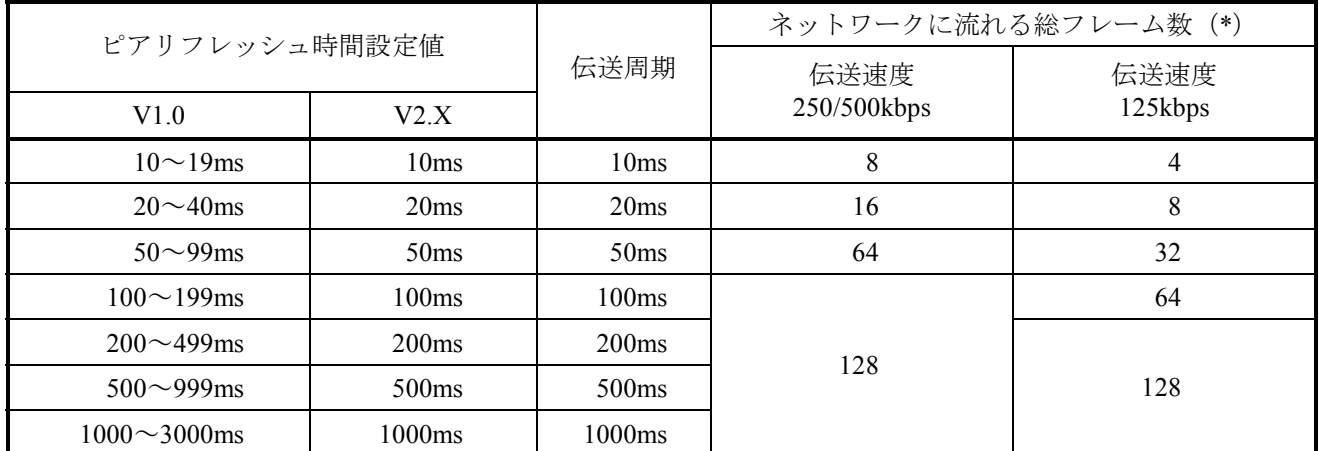

(\*)ネットワークに流れる総フレームとは、ネットワークに接続されているすべてのノードが一定時間内に送 信するフレーム数のことです。出力バイト数が8バイト以内の場合は1フレームとなります。出力バイト数 が9バイト以上の場合はフレームが分割して送信されます(フラグメント送信)。その場合のフレーム数 は、

フレーム数 = 出力バイト数÷7 (端数切り上げ) になります。伝送周期あたりの総フレーム数が上記の制限を超えないように設定してください。

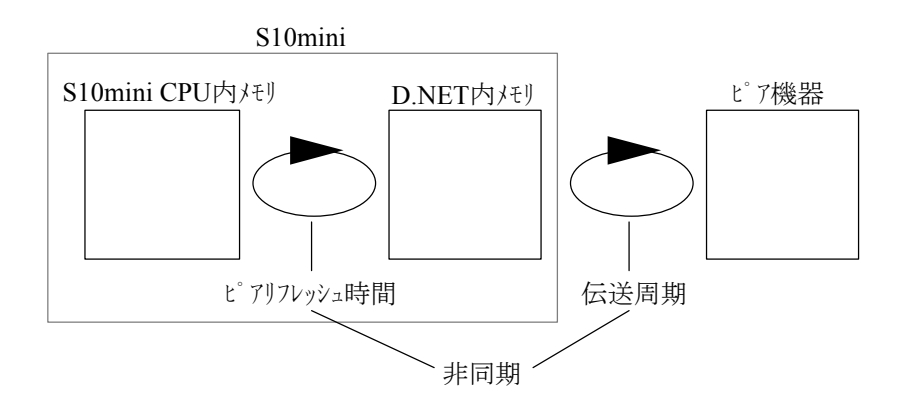

ピアリフレッシュ時間と伝送周期は、下図のような関係にあります。

 ピアリフレッシュ時間=30msに設定すると伝送周期は20msとなるので、S10mini CPU内メモリからピア 機器データが伝送される通信遅延時間は、最大で30+20=50msとなります。

#### 4. 4. 3 LQE170およびLQE175の場合

(1) リフレッシュ時間と伝送周期

 スレーブ機器へのデータ送受信(マスタ/スレーブ通信)およびピア送信は、設定されたリフレッ シュ時間を周期として動作します。LQE070とは異なり、リフレッシュ動作と伝送動作は下図のように同 期して動作しています。

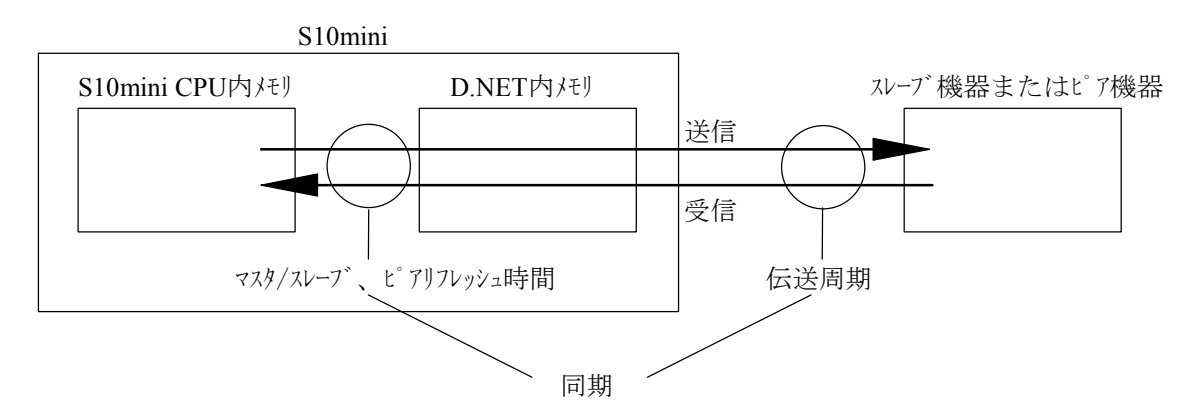

 したがって、マスタ/スレーブまたはピアリフレッシュ時間=30msに設定すると伝送周期も30msとな り、S10mini CPU内メモリからスレーブ機器またはピア機器にデータが伝送される通信遅延時間は、最大 で30msとなります。

(2) リフレッシュ時間設定の指針

 以下に示すD.NETの通信処理時間の計算式より通信処理時間の合計を算出し、合計よりも大きな値を リフレッシュ時間に設定してください。

通信処理時間「ms] = スレーブ1台あたりの処理時間, 1メッセージIDあたりのピア送信時間、 1メッセージIDあたりのピア受信時間およびネットワークに流れる ピアフレーム伝送時間の総和 スレーブ1台あたりの処理時間 [ms] = (Fs+Fr) ×Vt+0.015×Ns+0.013×Nr+0.12 1メッセージIDあたりのピア送信時間 [ms] = 0.015×Ns+0.1

1メッセージIDあたりのピア受信時間 [ms] = 0.013×Nr+0.02

ネットワークに流れるピア通信フレームの伝送時間 [ms] = Fa×Vt

#### Ns :出力バイト数

- Nr :入力バイト数
- Vt :1フレームの伝送時間(通信速度により以下になります) 500kbps時=0.222、250kbps時=0.444、125kbps時=0.888
- Fs : 送信フレーム数(出力バイト数により以下になります) 出力バイト数が0~8バイト → 1 出力バイト数が9~256バイト→ 出力バイト数÷7(端数切り上げ)
- Fr : 受信フレーム数(入力バイト数により以下になります) 入力バイト数が0~8バイト → 1 入力バイト数が9~256バイト→ 出力バイト数÷7 (端数切り上げ)
- Fa :ネットワークに流れるピア通信の総フレーム数

 上記のようにスレーブ1台あたりの処理時間、1メッセージIDあたりのピア送信時間、および1メッセー ジIDあたりのピア受信時間には、入力/出力バイト数が含まれます。したがって、入力/出力バイト数 の異なるスレーブを複数台接続した場合の通信処理時間は、それぞれのスレーブの処理時間、1メッセー ジIDあたりのピア送信時間、1メッセージIDあたりのピア受信時間の総和になります。

(例)通信処理時間計算

以下に通信速度=500kbpsにおいて入力バイト数=8、出力バイト数=8のスレーブを接続する場合 のスレーブ台数と通信処理時間の例を示します。グラフ (a)はこのスレーブを40台接続した場合 に通信処理時間が約32msになることを示しています。この場合、リフレッシュ時間には32ms以上の 値を設定してください。

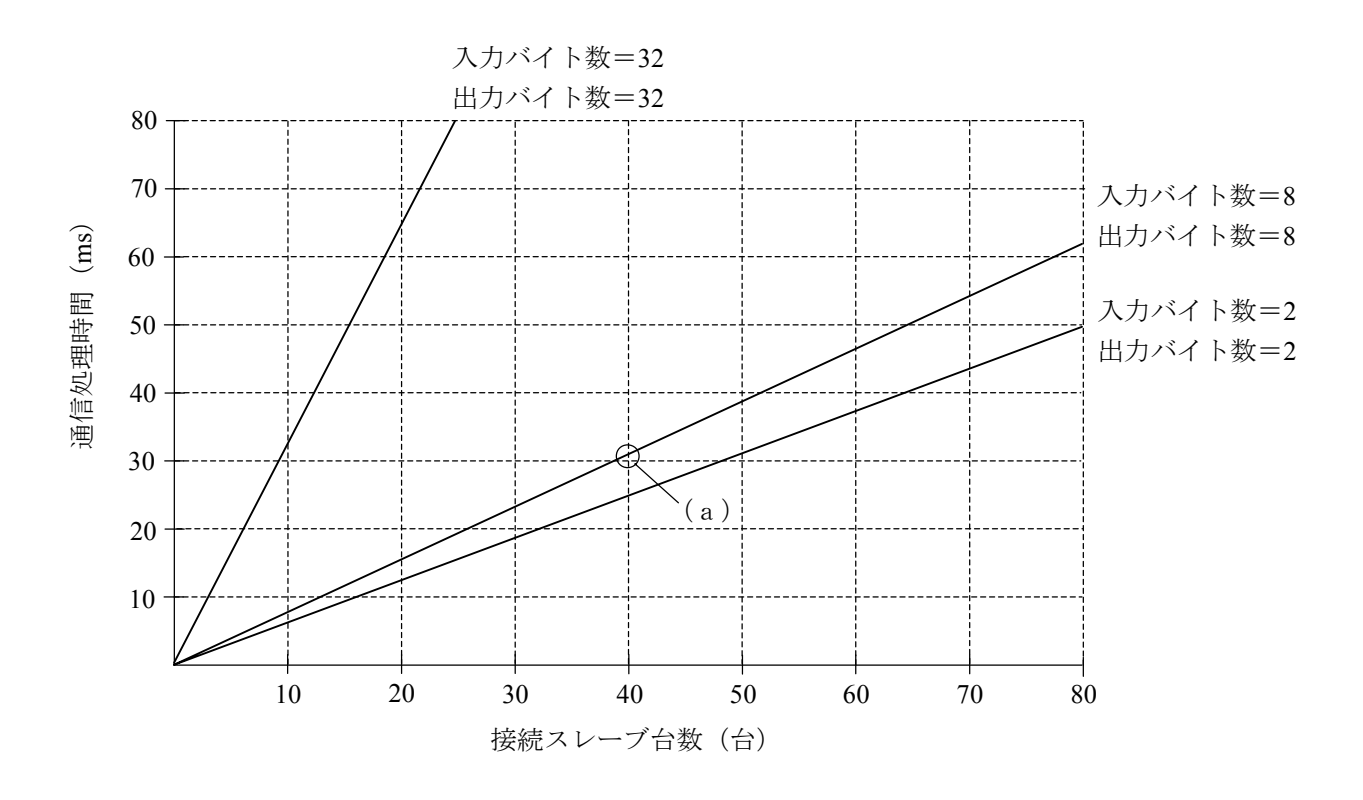

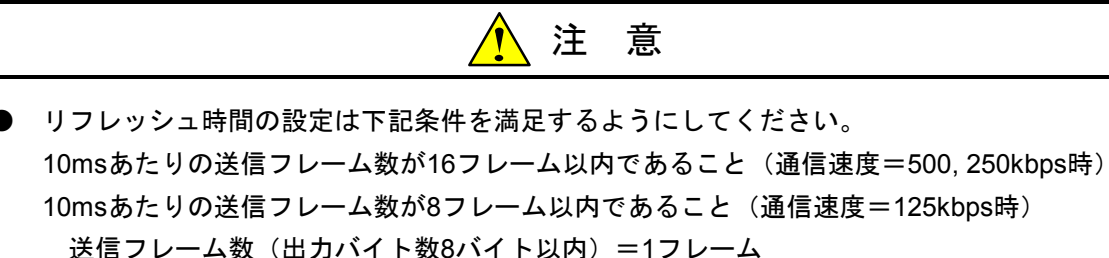

(出力バイト数9バイト以上)=出力バイト数÷7(端数切り上げ)

● リフレッシュ時間には、必ず算出した通信処理時間以上の値を設定してください。それが守 れない場合にはD.NETの通信能力をオーバするため、送信周期の遅延が発生します。

### 4. 5 CPU負荷率

LQE070を使用しCPU負荷に与える影響は、D.NETに接続されたスレーブ機器とピア機器の入出力バイト数の 総和により決まります。下記グラフを参考し負荷率の目安としてください。

なお、LQE170/175を使用した場合のCPU負荷上昇率は、1%未満です。

グラフの(a)は、入出力バイト数の総和が512バイトのとき、リフレッシュ周期を30msに設定すると LOE070 1台あたりのCPUの負荷率は約7%上昇することを示しています(リフレッシュ周期の設定は「5 オペ レーション」参照)。

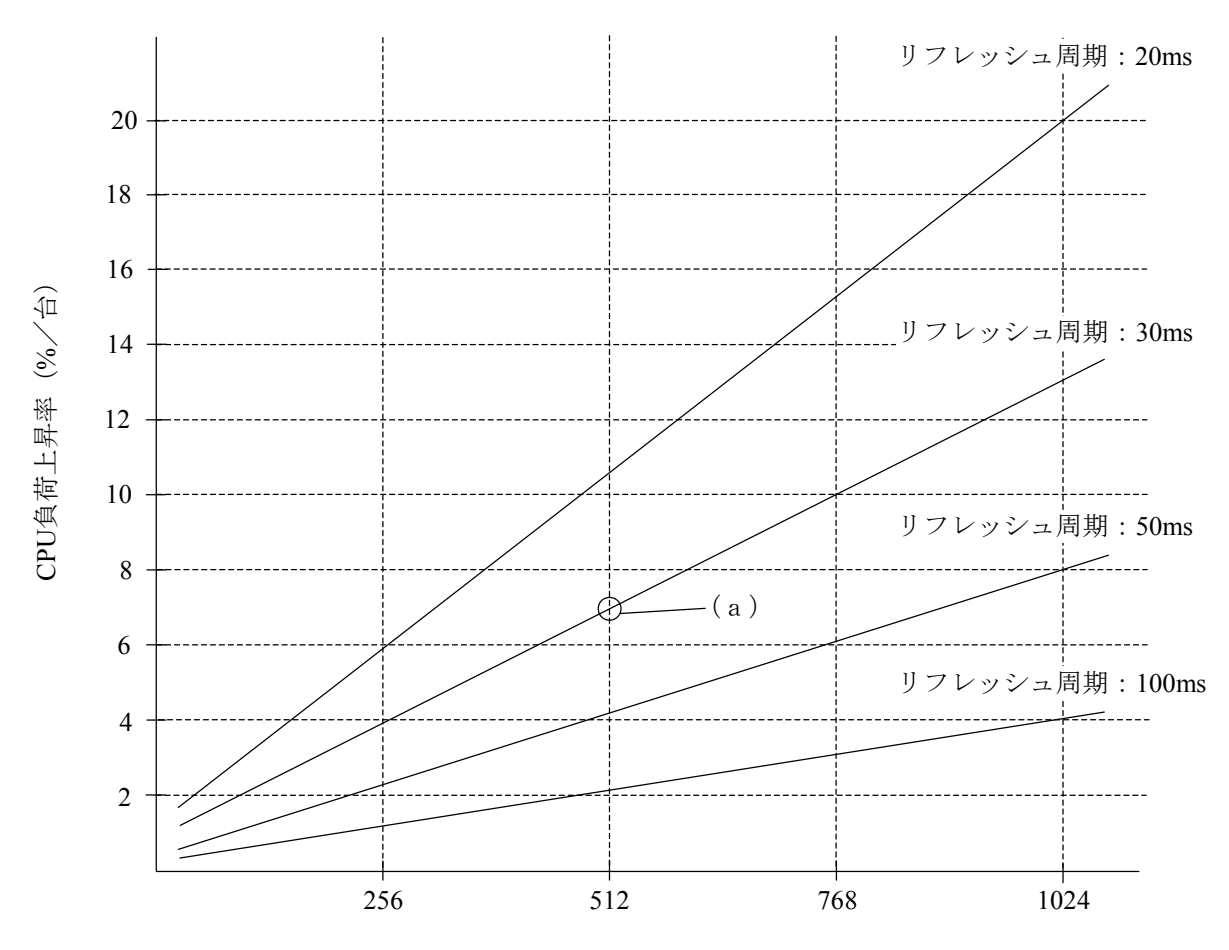

入出力バイト数の総和(LQE070×1台あたり)

# 4. 6 スレーブ形態時の応答時間

D.NETモジュールをスレーブ形態で使用した場合の、ポーリング要求を受信してからポーリング応答を送信 するまでのD.NET内部処理時間を下記グラフに示します。内部処理時間は入力/出力バイト数により変化しま す。下記グラフを参考にシステム設計をしてください。

 下記時間は、ポーリング要求を受信してから、ポーリング応答の送信起動をかけるまでの内部処理時間で す。したがって、フレームを回線に送信する時間は含まれていません。回線に送信する時間は回線速度により 異なります。

グラフの(a)は、LOE070を使用して入出力バイト数の総和が128バイトのとき、応答時間が約1700μsにな ることを示しています。また、(b)は、LQE170/LQE175を使用して入出力バイト数の総和が128バイトのと き、応答時間が約1000μsになることを示しています。

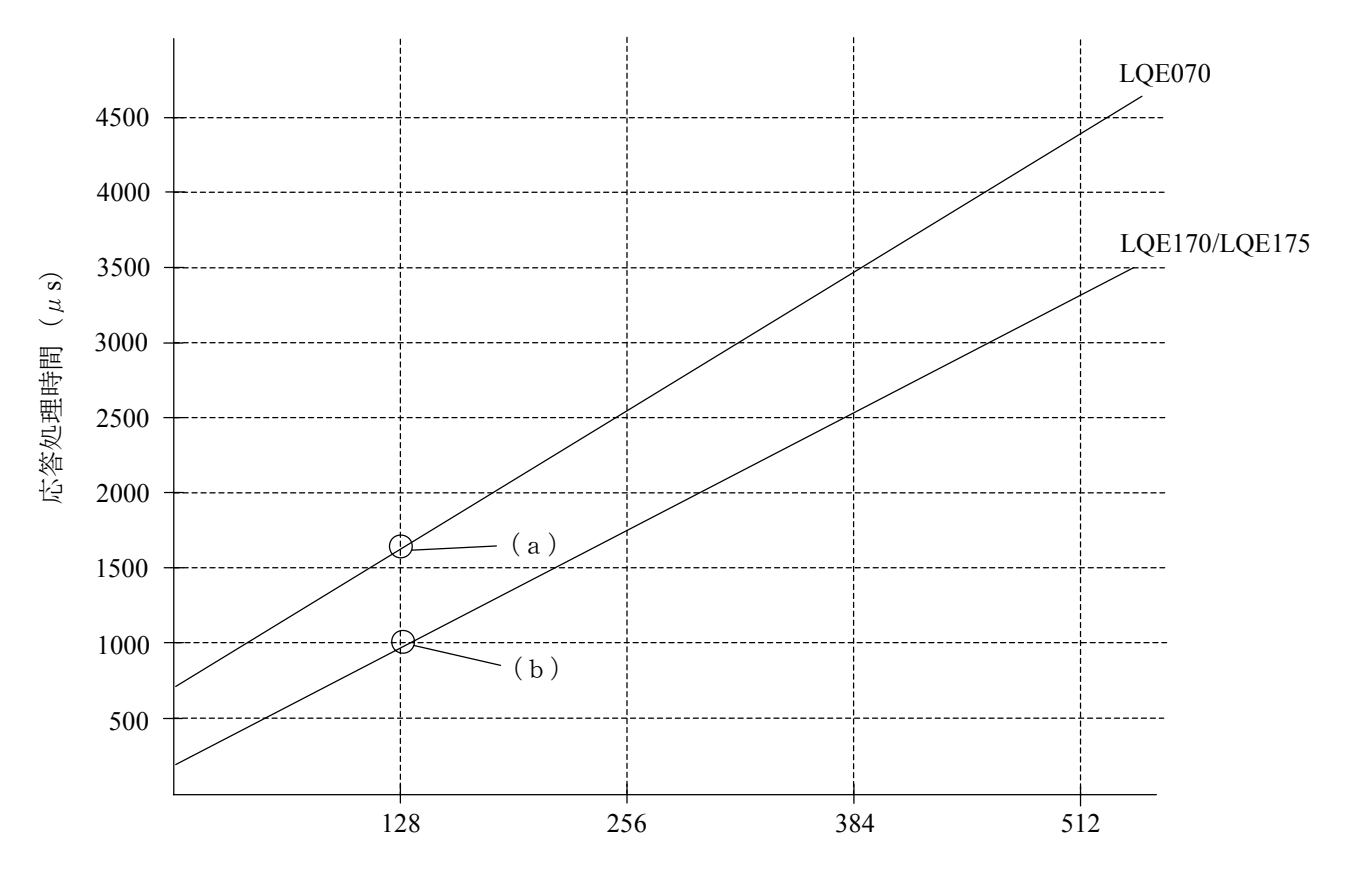

入力/出力バイト数の総和(バイト)
## 4. 7 他社DeviceNet対応入出力機器接続時のご注意

D.NETと他社DeviceNet対応入出力機器(DI/DO)を接続する場合、D.NETシステムでのビット反転モード設 定値によりビットの入出力No.が変化します(設定方法は「5 オペレーション」参照)。

#### 4. 7. 1 ビット反転モード無効設定時(V1.0では必ずこの設定になります。)

 ビット反転モードを無効に設定した場合、D.NETと他社DeviceNet対応入出力機器(DI/DO)の間で、 下記のように1ワード (16ビット)単位でビットの入出力No.が逆転しますので注意してください。アナ ログデータなどの数値データは、問題ありません。

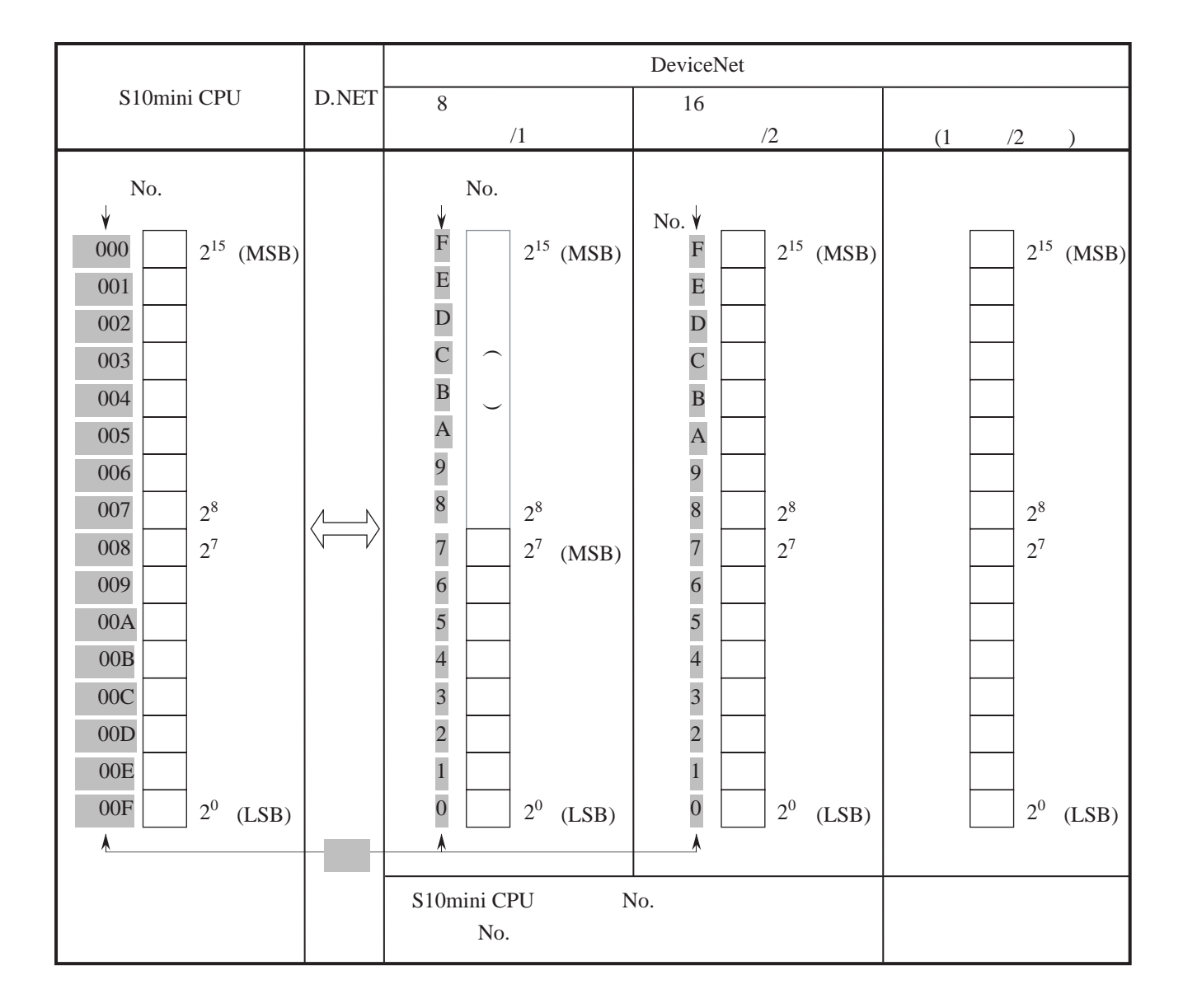

上記のように入出力No.が逆転することにより他社の入力信号"0"がS10miniのラダーでは"□\*\*F" として表示されます。(□:レジスタシンボル、\*:割り当てレジスタアドレス)

4. 7. 2 ビット反転モード有効設定時(V2.0以降で設定できます。)

 ビット反転モードを有効に設定した場合、D.NETモジュール内部で1ワード単位にデータのMSBとLSB を入れ替えてデータを入出力します。したがって、D.NETと他社DeviceNet対応入出力機器 (DI/DO)の 間で、ビットの入出力No.を意識することなくデータのやり取りが行えます。ただし、アナログデータな どの数値データを含むスレーブにはデータが不定となるためビット反転モードは設定できません。

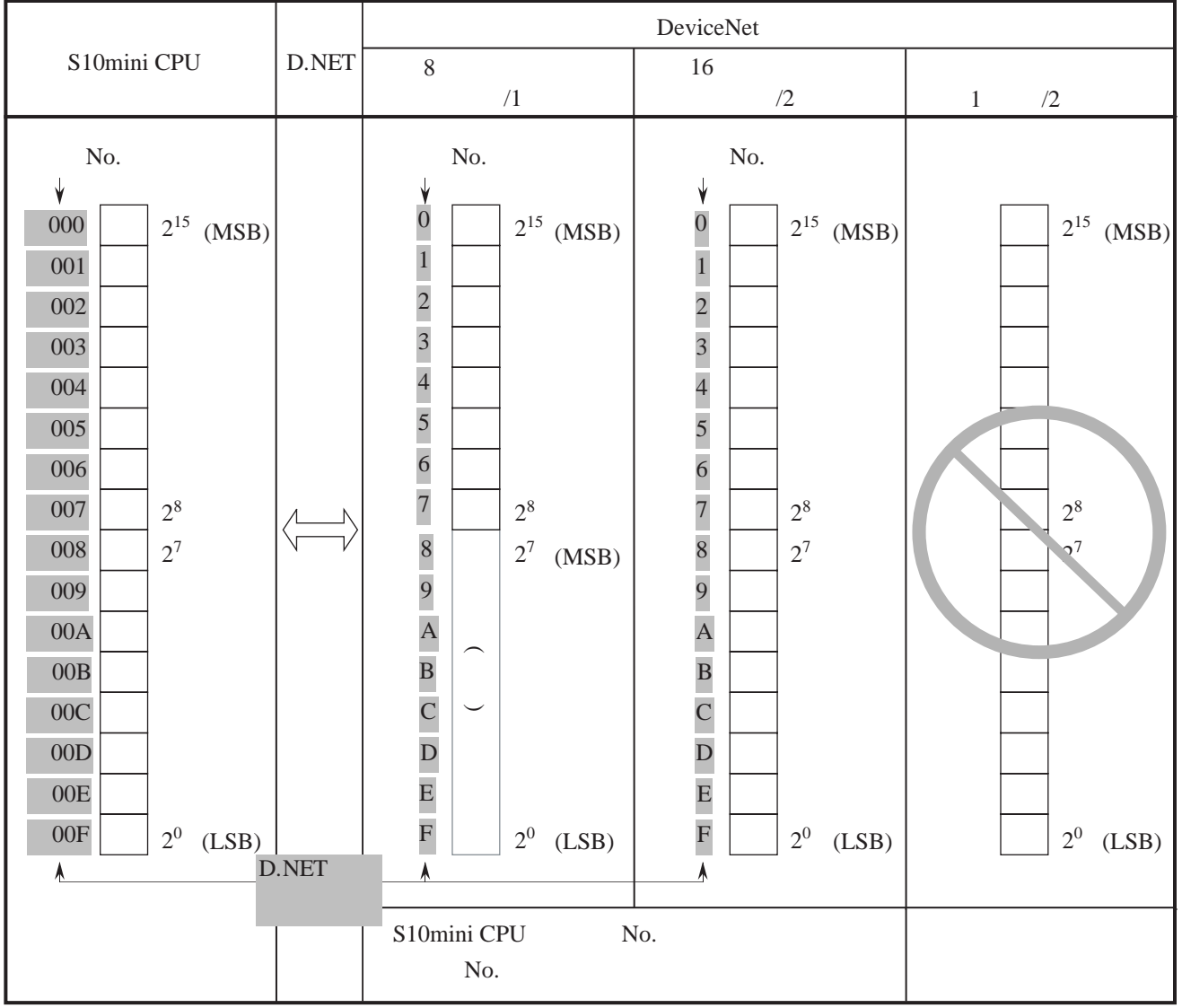

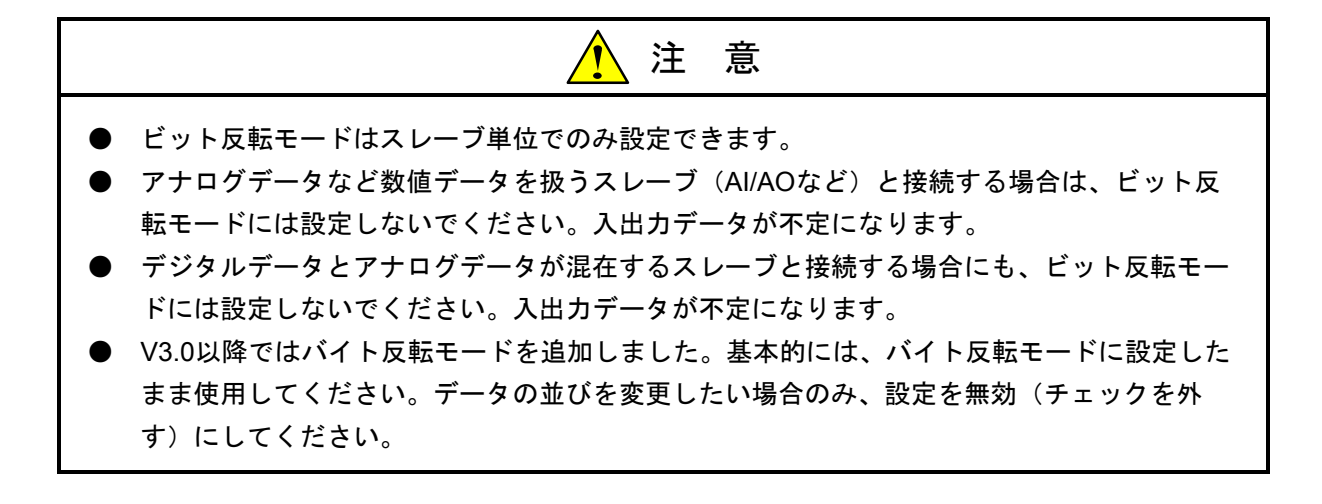

#### 4. 7. 3 バイト単位およびロングワード単位以上のアナログデータの取り扱い

(1) バイト単位のアナログデータ

● エンディアン DeviceNetのメッセージフォーマットは、DeviceNet規約によりリトルエンディアンですが、 S10mini CPUは内部ではビッグエンディアンを使用しています。DI/DOなどのディジタルデータは ビット変換モードを使用することによりエンディアンを意識せずに扱うことができます。AI/AOな どのアナログデータはビット変換モードを使用できないため、バイト単位のアナログデータを2バ イト以上入出力する場合はユーザが下記のようにデータを入れ替えてください。 V3.0以降では、バイト反転モードを無効(チェックを外す)とすることにより、ユーザのデータ 入れ替えが不要となります。

(例) バイト単位データを4バイト入出力する場合

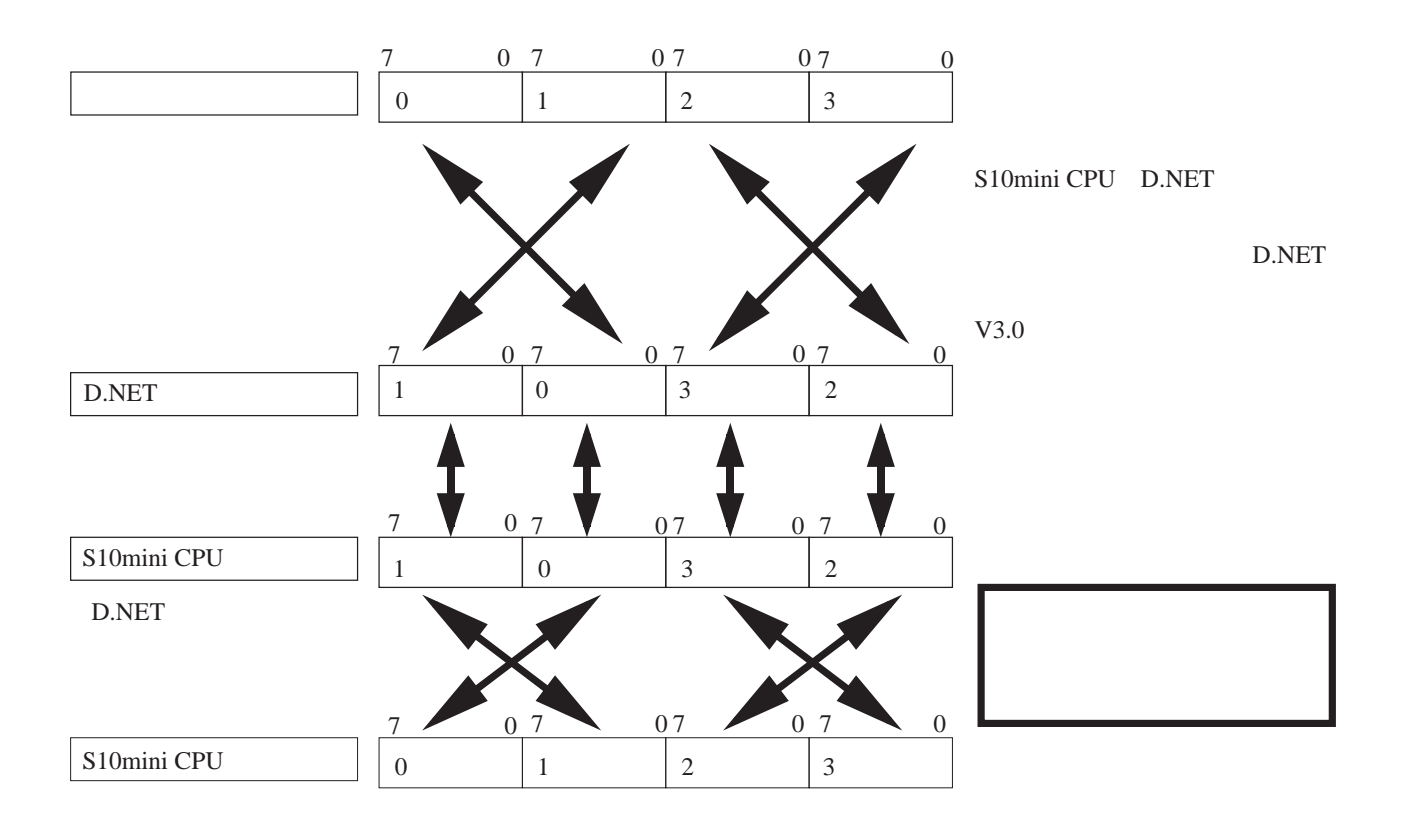

(2) ロングワード単位以上のアナログデータ

● データの同時性保証

D.NETモジュールでの入出力データの同時性を保証できる単位は1ワードです。したがって、ロン グワード(4バイト)単位以上のアナログデータの同時性は保証できません。

● エンディアン

DeviceNetのメッセージフォーマットは、DeviceNet規約によりリトルエンディアンですが、 S10mini CPUは内部ではビッグエンディアンを使用しています。DI/DOなどのディジタルデータは ビット変換モードを使用することによりエンディアンを意識せずに扱うことができます。AI/AOな どのアナログデータはビット変換モードを使用できないため、ロングワード単位以上のアナログ データはユーザが下記のようにデータを入れ替えてください。

(例) ロングワード (4バイト) 単位データの場合

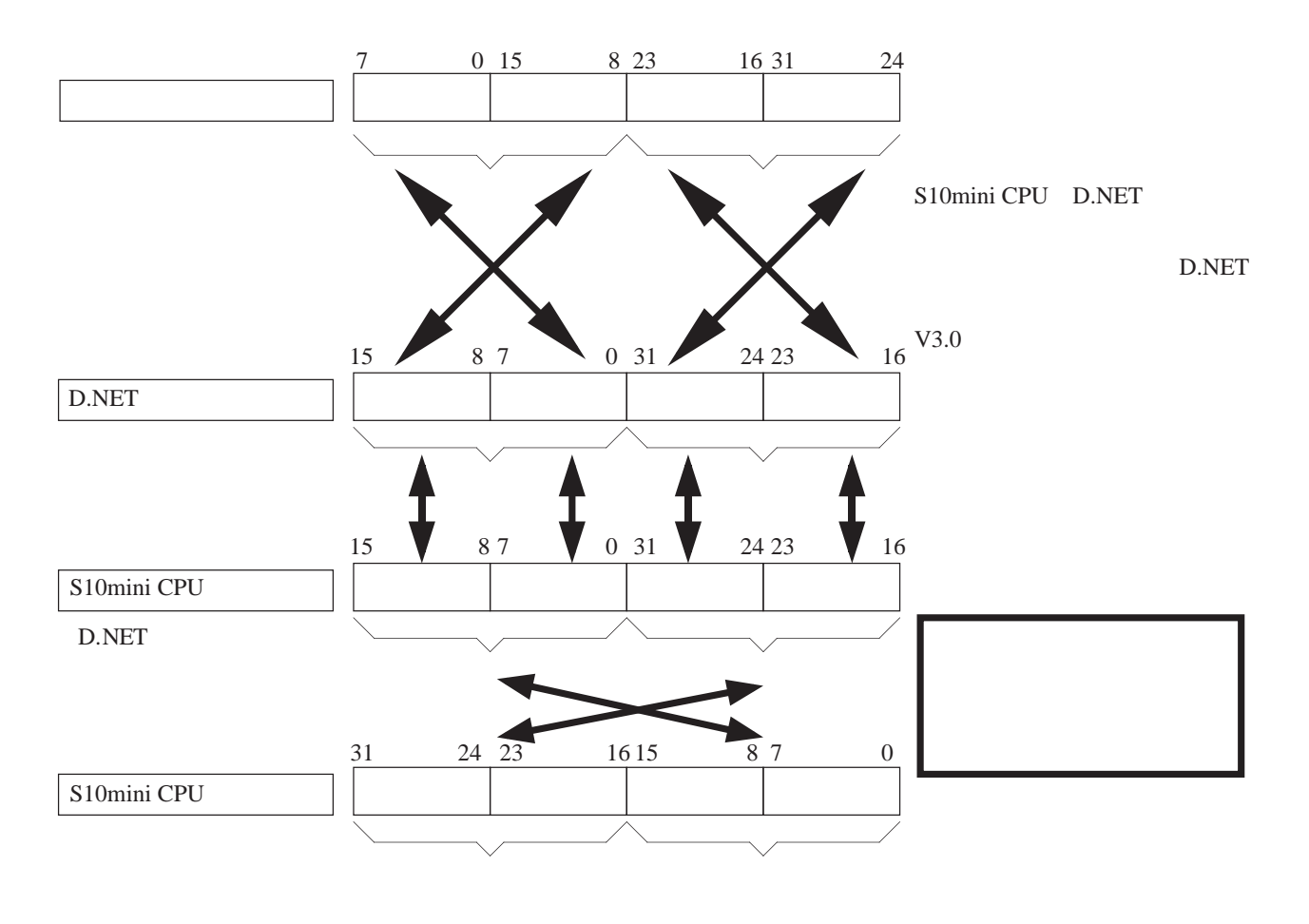

注 意

ユーザがデータの並びを入れ替える必要があるのは、データの単位がバイト単位およびロング ワード以上の場合のみです。入力/出力するデータのバイト数とは関係がありません。例えば、 4チャンネルAI (1ワード/1チャンネル)のスレーブと入出力する場合、入力バイト数は8バイト になりますがデータの単位はワードであるためデータの並びを入れ替える必要はありません。

#### 4 利用の手引き

#### 4. 7. 4 V3.0以降のデータ反転モード

V3.0以降では、スレーブ単位またはピア機器単位にビット反転およびバイト反転モードを個別に設定 することができます。以降に各モードにおけるデータ変換を説明します。

(1) 無変換モード(ビット反転モードおよびバイト反転モード未チェック)

S10mini CPU上のデータをデータの並びを変えずにDeviceNet回線上に送信、またはDeviceNet回線上の データを並びを変えずにCPU上に転送するモードです。

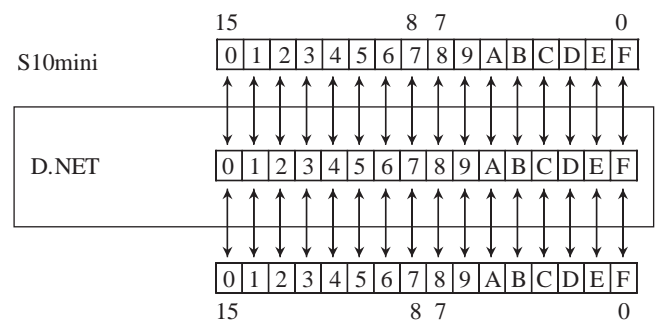

(2) ビット変換モード(ビット反転モードのみチェック)

S10mini CPU上のデータをワード単位にMSBとLSBを入れ替えてDeviceNet回線上に送信、または DeviceNet回線上のデータをワード単位にMSBとLSBを入れ替えてCPU上に転送するモードです。

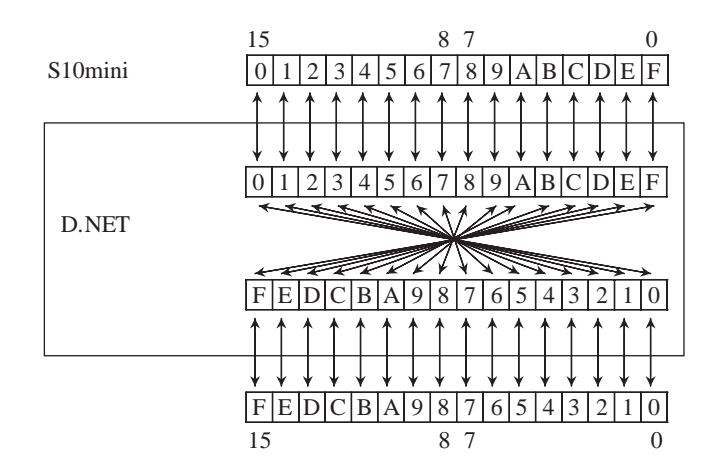

(3) バイト変換モード(バイト反転モードのみチェック) S10mini CPU上のデータをワード単位に上位バイトと下位バイトを入れ替えてDeviceNet回線上に送 信、またはDeviceNet回線上のデータをワード単位に上位バイトと下位バイトを入れ替えてCPU上に転送 するモードです。

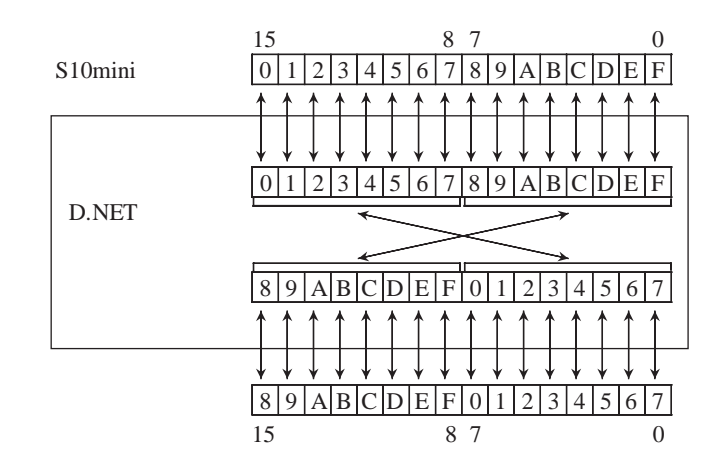

(4) ビット、バイト変換モード(ビット変換モードおよびバイト反転モード両方をチェック) S10mini CPU上のデータをワード単位に(2)と(3)を行ってDeviceNet回線上に送信、またはDeviceNet回線 上のデータをワード単位に(2)と(3)を行ってCPU上に転送するモードです。

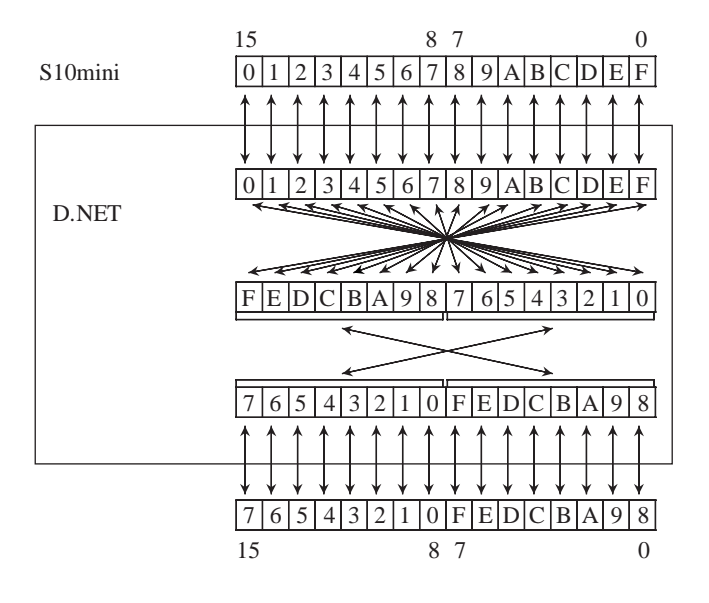

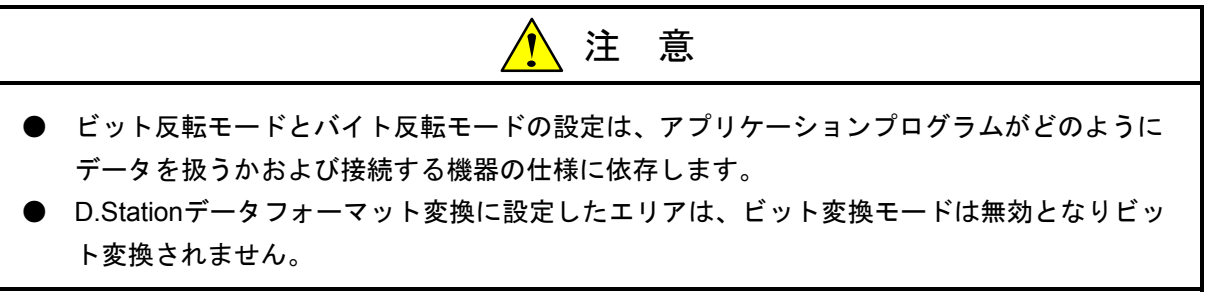

## 4. 8 CPUモジュールとの関係

D.NETモジュールはCPUモジュールのラダープログラム動作スイッチ (LADDER) およびモード設定スイッ チ(MODE)により以下の動作をします。スイッチの設定については「S10mini ハードウェアマニュアル CPU(マニュアル番号 SMJ-1-100)」を参照してください。

(1) マイクロプログラムのバージョンがV1.0, V2.Xの場合

マイクロプログラムのバージョンがV3.0かつPCs OK信号と連携しない設定にしている場合

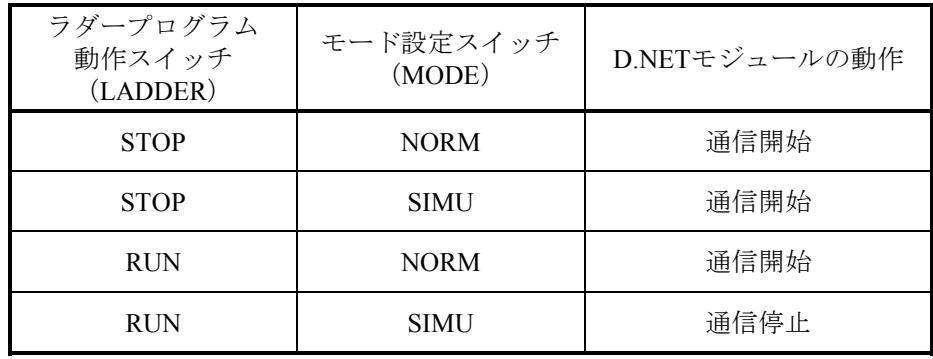

また、以下の場合にもD.NETモジュールは通信を停止します。

・CPUダウン発生時(CPUインディケータにCPU DOWNと表示される場合)

・CPU端子台のRI/O STOP接点にDC12V~24Vの電源を接続した場合

(2) マイクロプログラムのバージョンがV3.0かつPCs OK信号と連携する設定にしている場合

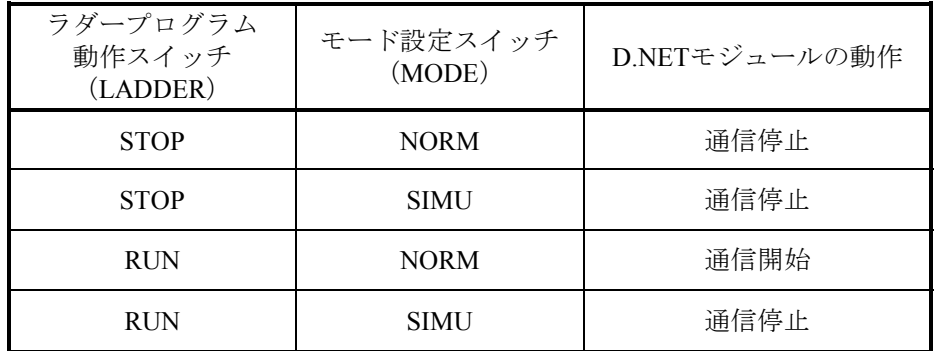

また、以下の場合にもD.NETモジュールは通信を停止します。

・CPUダウン発生時(CPUインディケータにCPU DOWNと表示される場合)

・CPU端子台のSTOP/RUN接点にDC12V~24Vの電源を接続した場合

# 5 オペレーション

## 5. 1 システムを立ち上げるにあたり

D.NETモジュールは、別売のD.NETシステムを使用して立ち上げます。

D.NETシステムは、D.NETモジュールと各種DeviceNet対応機器との通信情報を設定するマンマシンツールで す。

#### 5. 1. 1 システム構成

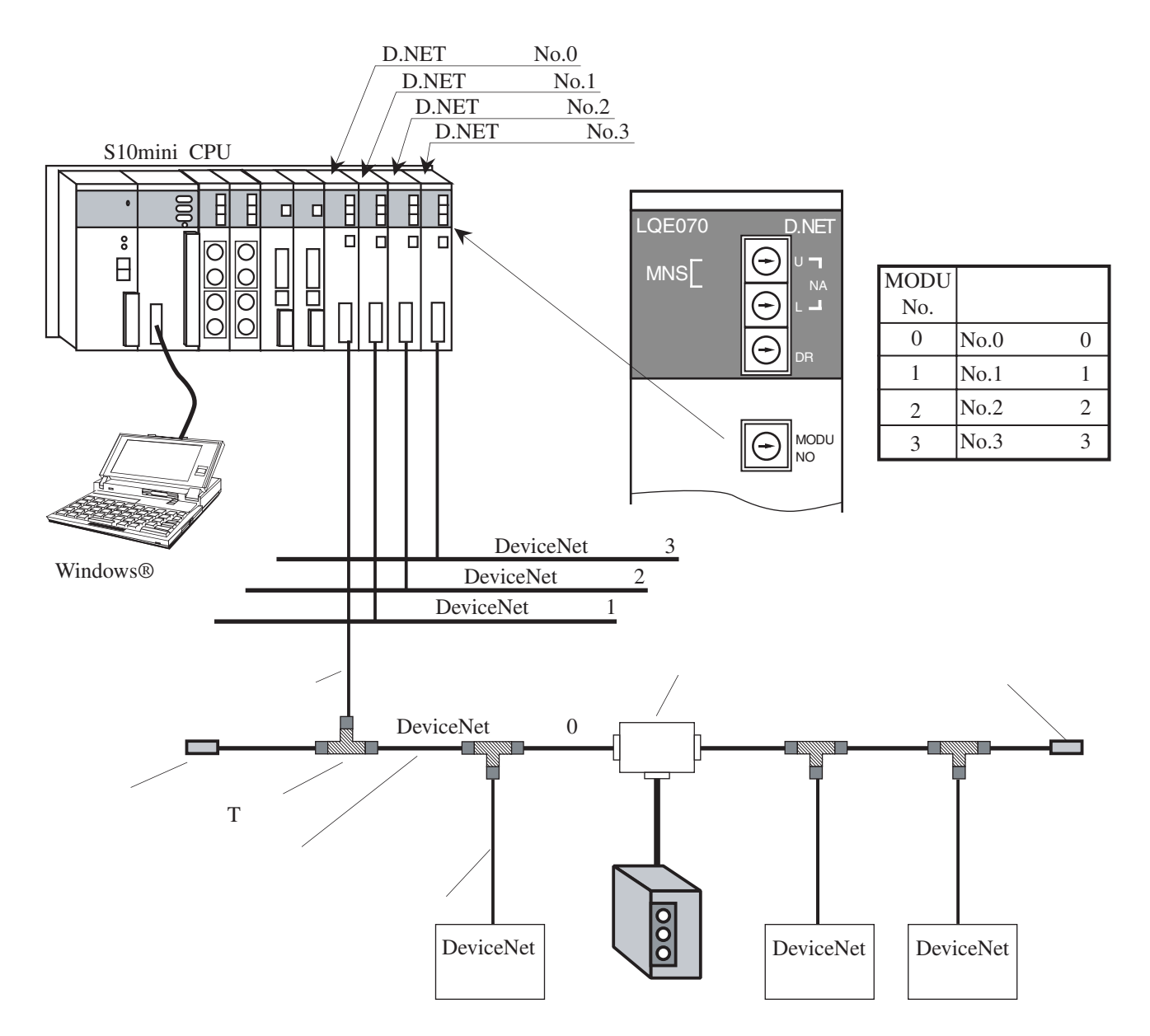

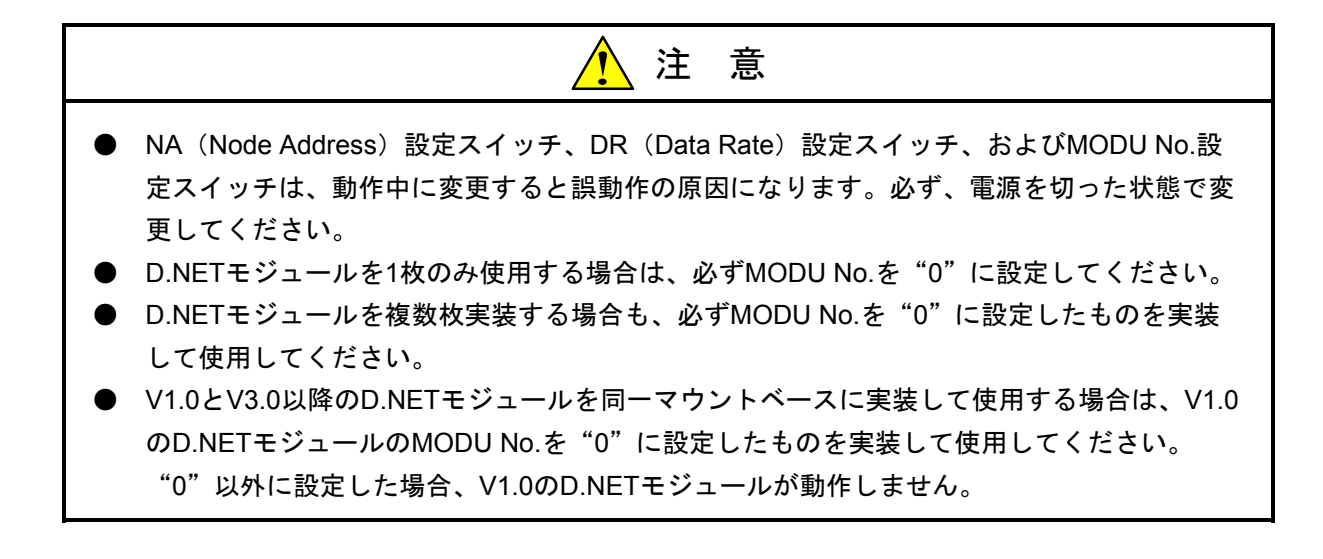

## 5. 2 システム立ち上げ

#### 5. 2. 1 D.NETシステム立ち上げ手順

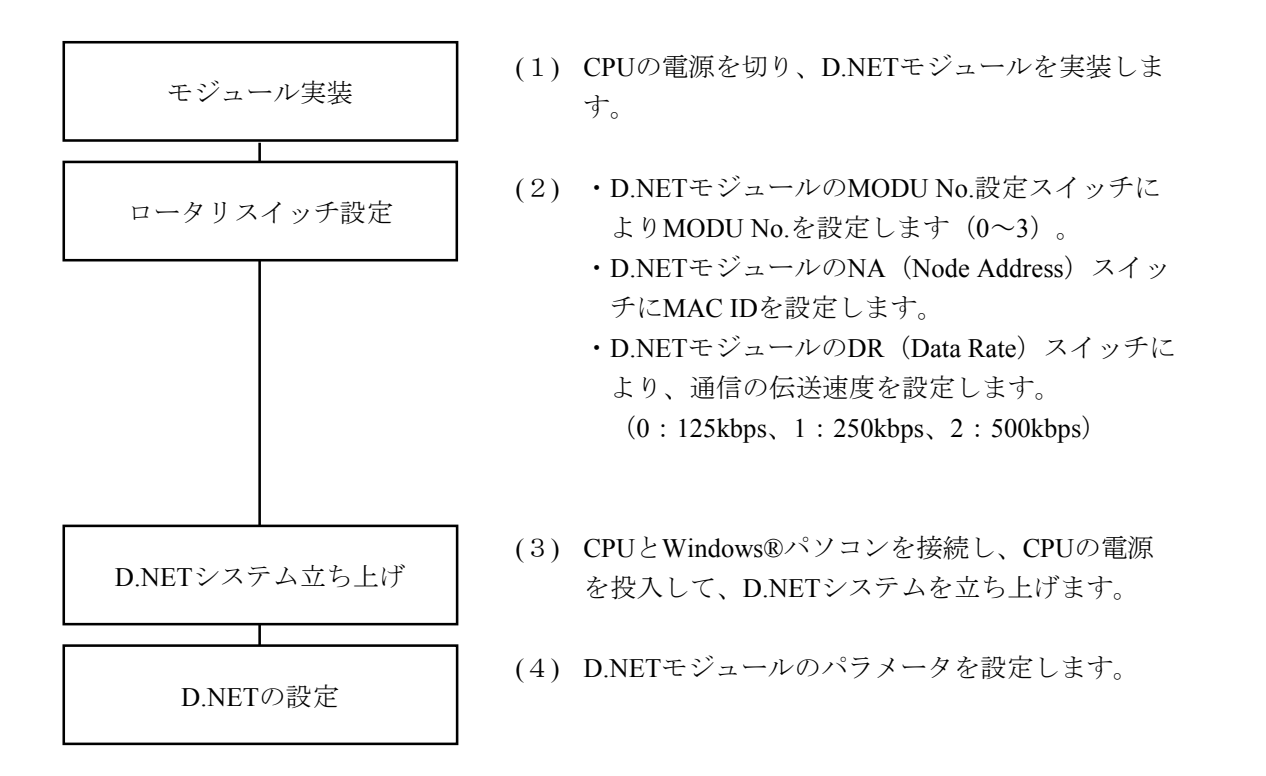

D.NETシステムのWindows®パソコンへのインストールは、別売のシステムフロッピーディスクで行い ます。1枚目のフロッピーディスクのセットアッププログラムを実行して、インストールしてください。

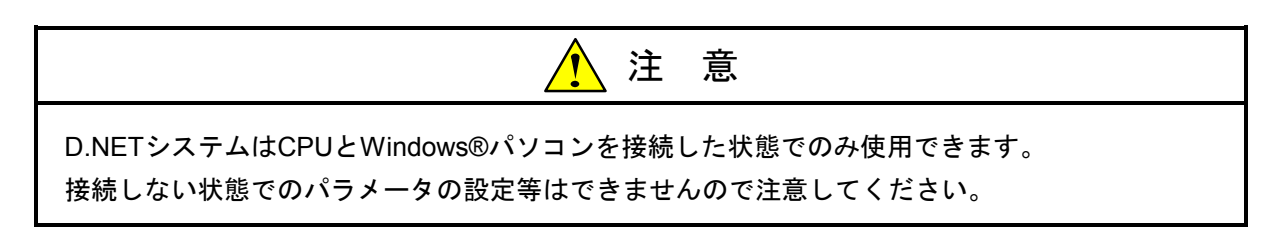

#### 5. 2. 2 機能体系

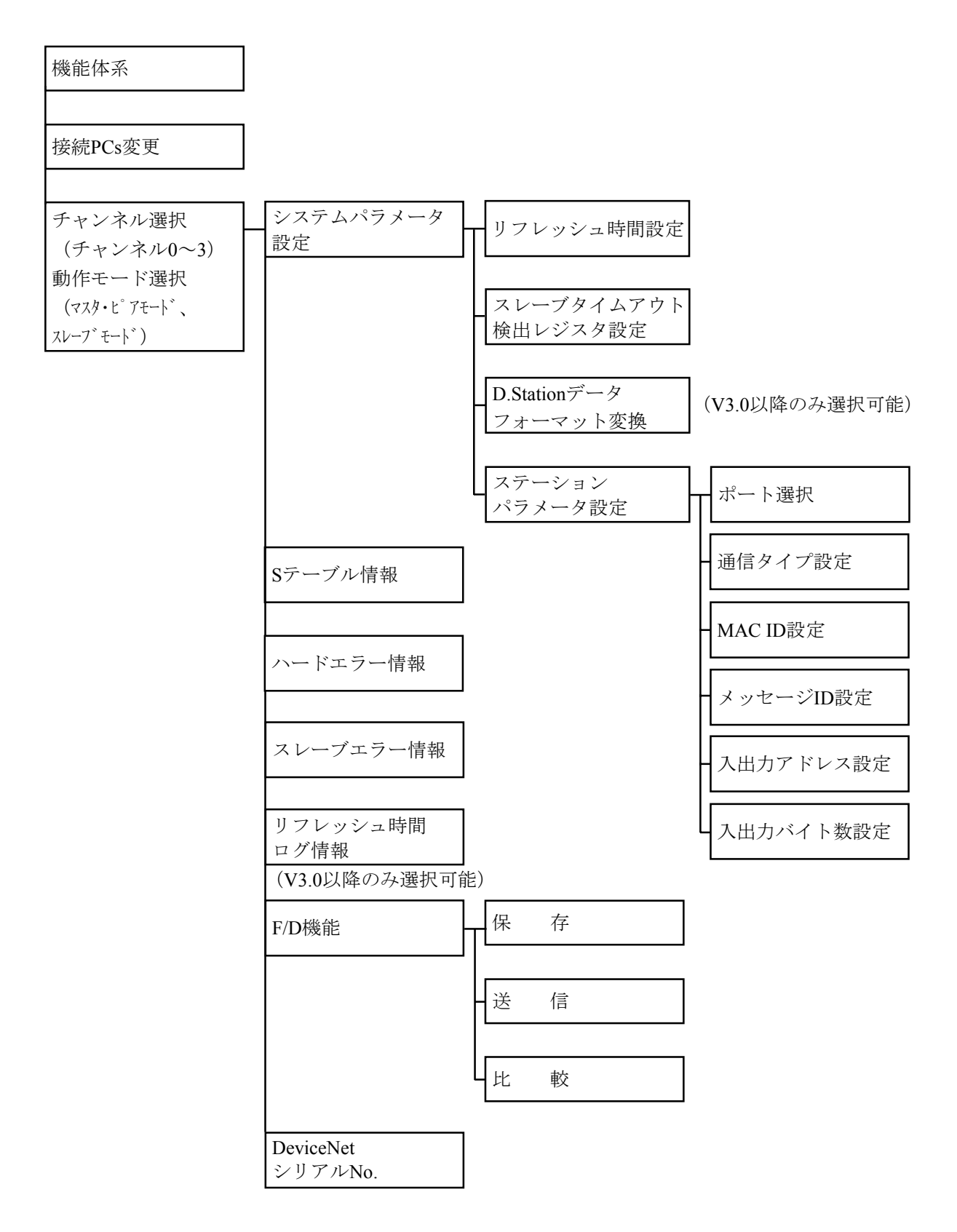

#### 5. 2. 3 必要なハードウェアとソフトウェア

D.NETシステムを使用するためには、以下のハードウェアおよびソフトウェアが必要です。

- ・Pentium133MHz以上のCPUを搭載したパーソナルコンピュータ(以下パソコンと略します)本体
- ・SVGA以上の解像度を持つディスプレイ
- ・日本語Windows® 95またはWindows® 98
- ・最低32MBのRAM
- ・10MB以上の空きハードディスク容量
- ・S10mini CPUモジュール
- ・S10mini 電源モジュール
- ・S10mini CPUマウントベース
- ・パソコンとS10mini CPU間接続ケーブル
- ・S10mini D.NETモジュール
- ・必要に応じたモジュールおよび配線ケーブル

#### 5. 2. 4 D.NETシステムの起動

Windows®画面の スタート ボタンから [プログラム] - [D.NETシステム] を選択し、D.NETシス テムを起動すると、下記のチャンネル選択画面が表示されます。

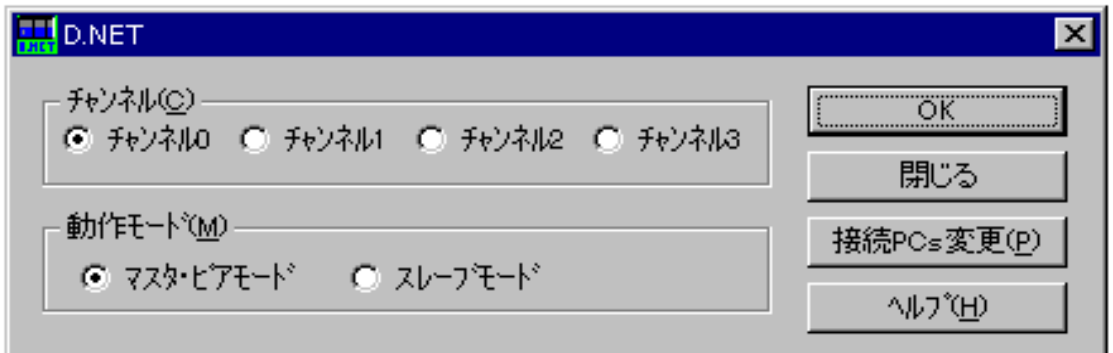

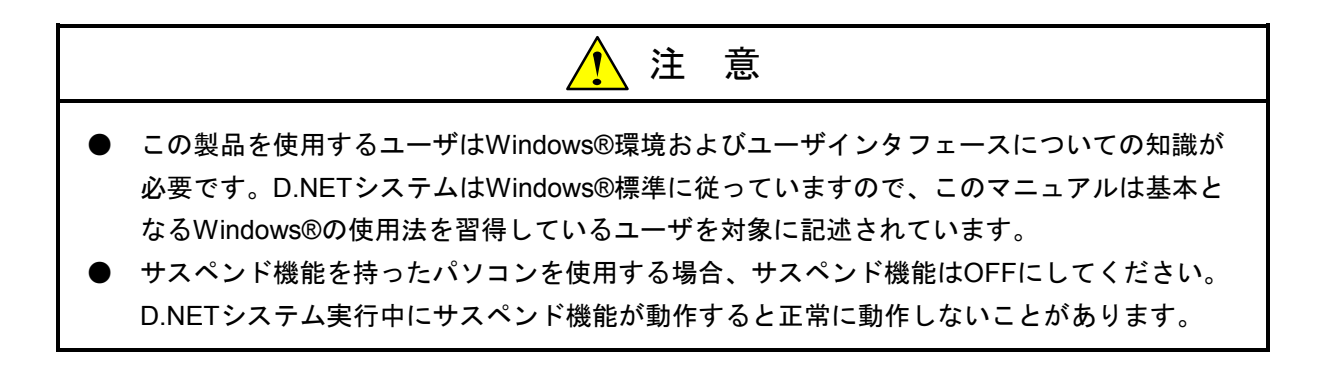

## 5. 3 接続PCs変更

接続PCs変更により、CPUとパソコンを接続する通信種類を選択します。 (1) 下図のD.NETシステム立ち上げ画面から、 接続PCs変更 ボタンをクリックしてください。

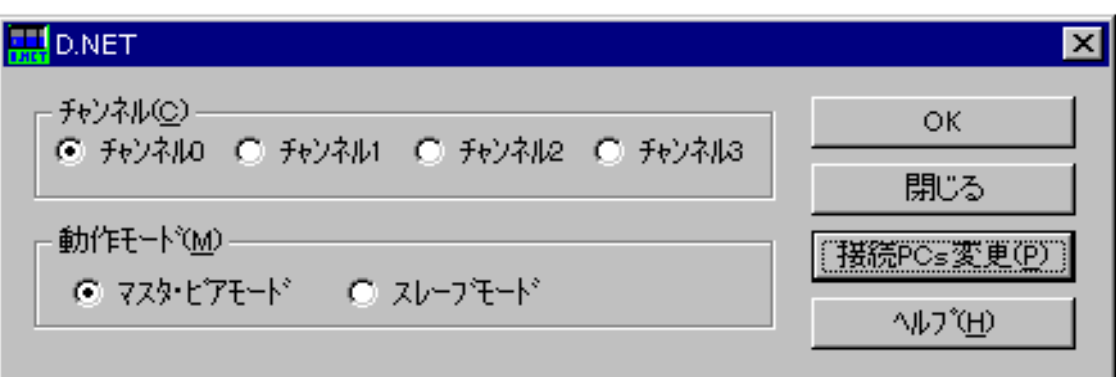

- (2) 通信種類を選択します。
	- ・RS-232C接続のとき

[RS-232C]をチェックし、通信ポートを選択してください。

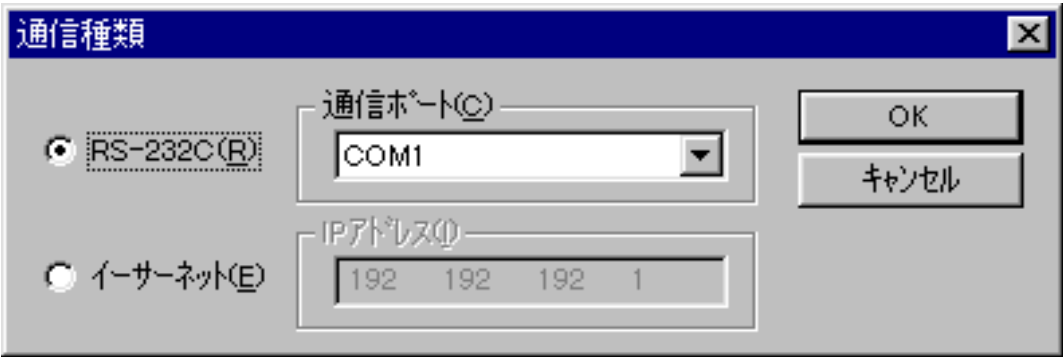

・イーサーネット接続のとき

[イーサーネット]をチェックし、適切なIPアドレスを入力してください。

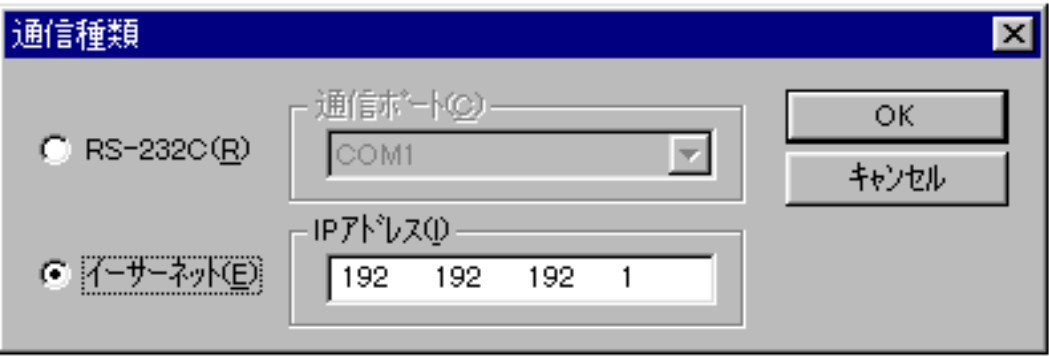

イーサーネット接続に関しては、「S10mini ハードウェアマニュアル ET.NET(マニュアル番号 SMJ-1-103)」を参照してください。

## 5. 4 チャンネル番号および動作モード選択

(1) 下図のD.NETシステム立ち上げ画面から、設定するチャンネル番号 (MODU No.に対応)および動作 モードを選択し OK ボタンをクリックします。動作モードは使用する通信形態により以下を選択して ください(通信形態は「2. 2. 3 通信の種類」参照)。

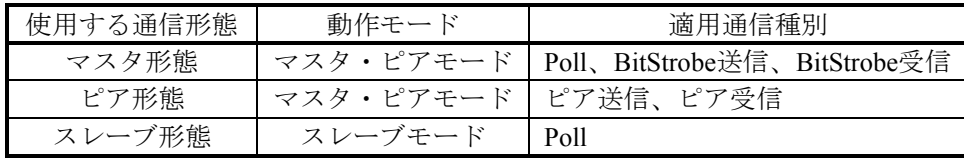

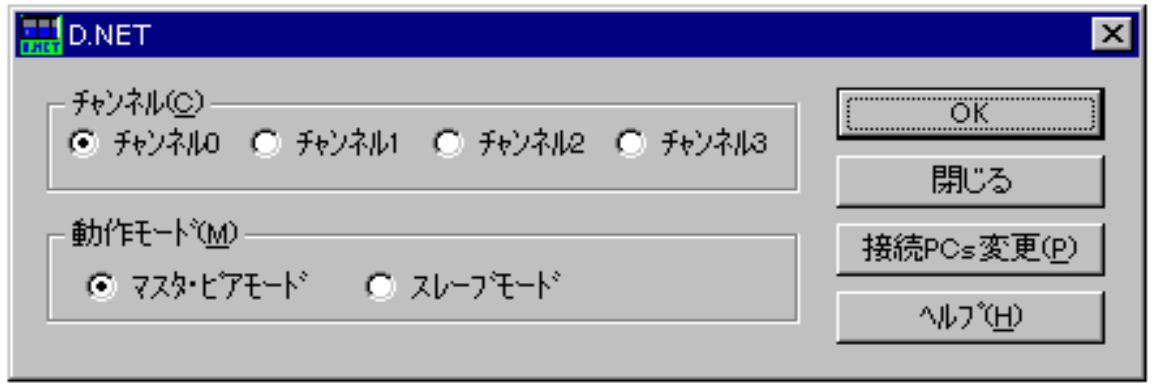

$$
\sum_{\mathbf{M}} \hat{\mathbf{\Xi}} \quad \mathbf{\Xi}
$$
\nV1.0ではスレーブモードをサポートしていまたはので選质できる。

(2) チャンネル番号および動作モード選択後に OK ボタンをクリックすると、以下の基本画面が表示さ れます。

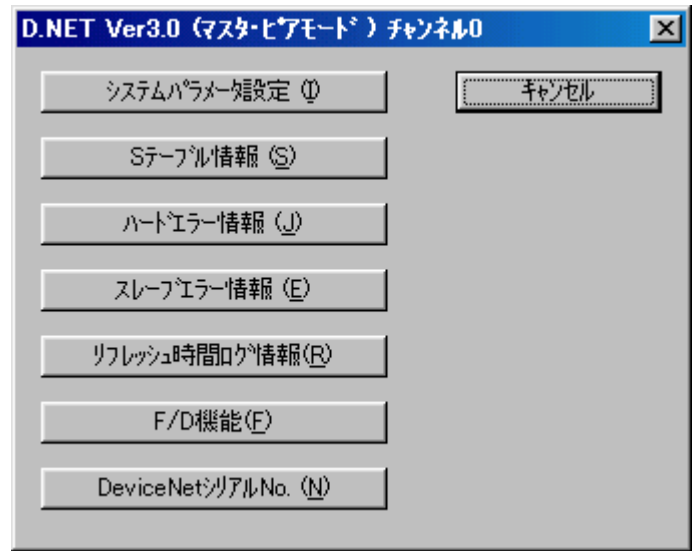

### 5. 5 パラメータ設定

#### 5. 5. 1 システムパラメータ設定

システムパラメータには、I/Oデータのリフレッシュ時間とスレーブタイムアウト検出レジスタがあり ます。

リフレッシュ時間の設定値によりピア送信およびマスタ/スレーブ通信のポーリング周期が自動的に 設定されます。

(1) 下図のD.NETシステム基本画面から、 システムパラメータ設定 ボタンをクリックします。

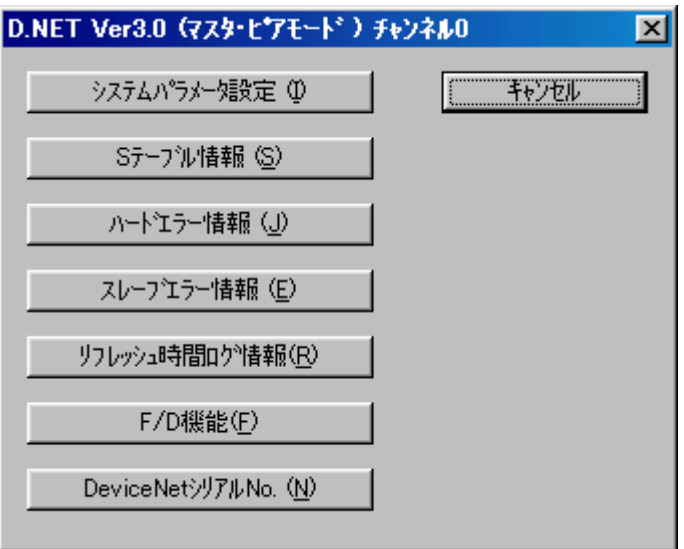

(2) 下記に従って、システムパラメータを設定します。

[システムパラメータ設定]画面は5. 4節で選択した動作モードによって、表示される画面が変わ ります。また、設定できる項目も変わります。

a. マスタ・ピアモード選択の場合 (V1.0では必ずこのモードになります)

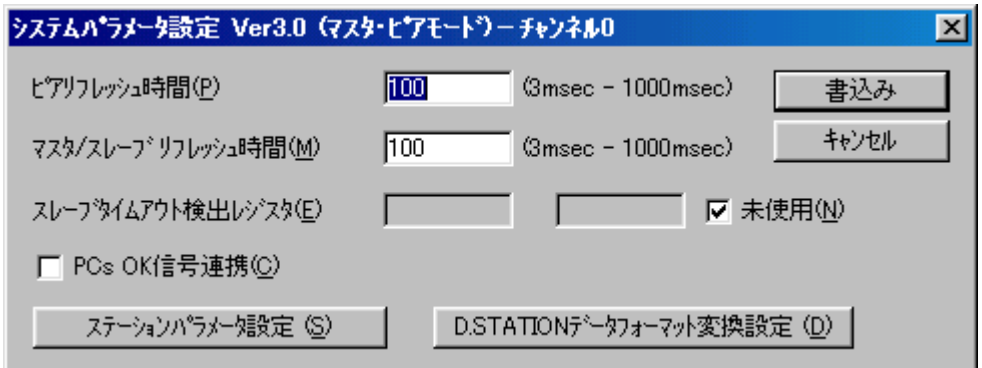

● ピアリフレッシュ時間設定

ピア通信においてD.NETが送受信したデータをCPUの入出力エリアへ転送、または入出力エ リアから取り込む周期を設定します。バージョンにより設定できる範囲が異なります。

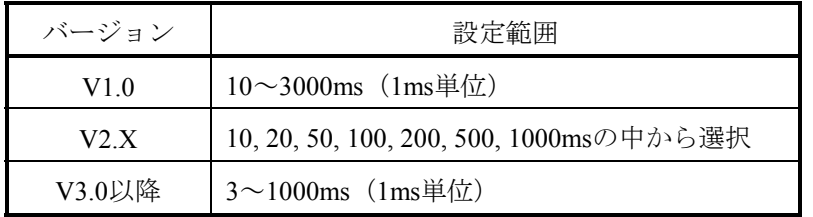

● マスタ/スレーブリフレッシュ時間設定

マスタ/スレーブ通信において、D.NETが送受信したデータをCPUの入出力エリアへ転送、 または入出力エリアから取り込む周期を設定します。バージョンにより設定できる範囲が異 なります。

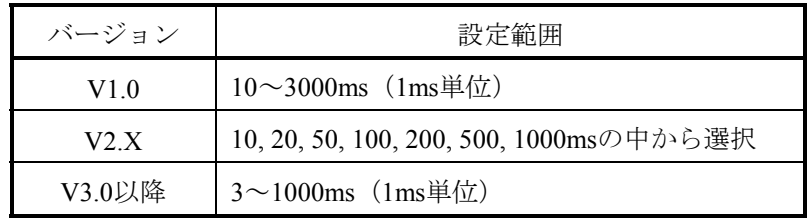

この設定値により、ピア送信周期およびマスタ/スレーブ通信のポーリング送信周期が決ま ります。バージョンV1.0, V2.Xの送信周期は、10, 20, 50, 100, 200, 500, 1000ms固定であるた め、リフレッシュ時間設定値と同じかそれより小さくて最も近い値が送信周期となります。

- (例1) リフレッシュ時間: 30ms → 送信周期:20ms
- (例2) リフレッシュ時間:100ms → 送信周期:100ms

バージョンV3.0以降では、リフレッシュ時間設定値=送信周期として動作します。

● スレーブタイムアウト検出レジスタ設定 スレーブタイムアウト検出レジスタは、マスタ/スレーブ通信の応答タイムアウト(Pollおよ びBit Strobe)の発生情報を格納するアドレスです。エリアとしてCPUの入出力エリア(下表 の設定範囲の64点分)を使用するため、ラダープログラムから参照できます。スレーブタイ ムアウト検出を使用しない場合は、「未使用」をチェックしてください。

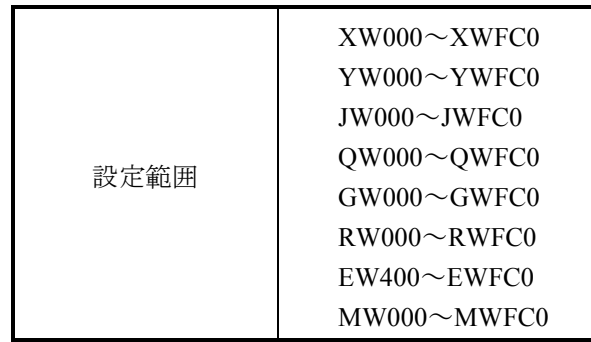

● PCs OK信号連携設定 (V3.0以降で選択できます) PCs OK信号連携設定は、CPUモジュールの端子台にあるPCs OK接点出力に連携してD.NETモ ジュールの通信開始/停止を行うかどうかを設定します。 チェックを外した場合:PCs OK信号に関係なく、常にD.NETモジュールが通信を開始する状 態になります(弊社出荷時の設定)。

チェックを入れた場合:PCs OK信号がONになったときにD.NETモジュールが通信を開始す る状態になり、OFFになったときに通信を停止する状態になりま す。

b. スレーブモード選択の場合 (V2.X以降で選択できます)

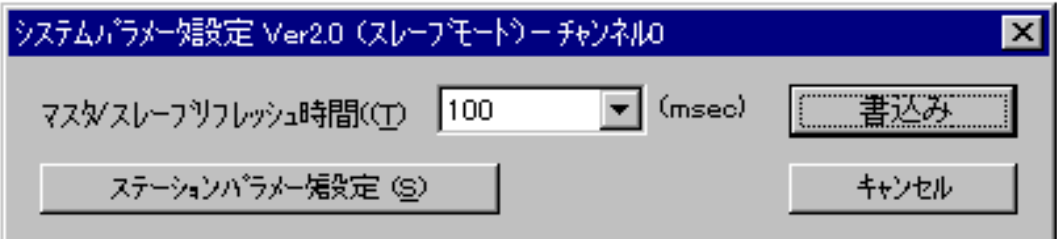

● マスタ/スレーブリフレッシュ時間設定 (V2.Xのみ選択できます)

スレーブ形態のときにD.NETが送受信したデータをCPUの入出力エリアへ転送、または入出 力エリアから取り込む周期を設定します。

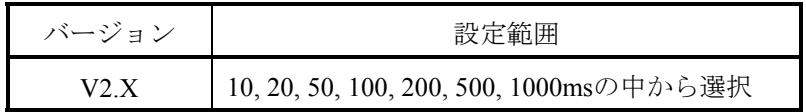

スレーブ形態時は接続されたマスタからのポーリング要求を受信するとD.NETはすぐにポー リング応答を送信します。したがって、スレーブ形態のときはこの設定値とD.NETが送信す る周期とは関係がありません。送信周期はスレーブ形態のD.NETとコネクションを確立する マスタの送信周期によって決まります。

V3.0以降では、マスタからのポーリング要求を受信したタイミングで、受信したデータを CPUの入力エリアへ転送、送信データを出力エリアから取り込むように改善したため、周期 の設定は必要ありません。

#### 5. 5. 2 ステーションパラメータ設定

[ステーションパラメータ設定]画面は、5. 4節で選択した動作モードにより表示される画面が変 わります。また、設定できる項目も変わります。

(1) マスタ・ピアモード選択の場合(V1.0では必ずこのモードになります)

D.NETの通信設定は、ポート番号と呼ぶNo.にステーションパラメータを割り振って設定します。ポー ト番号は/01から/A0の160ポートあり、どのNo.を使用してもかまいません。ポートは連番で設定する必 要はなく任意に使用できます。

1つのポートにはD.NET内部で送信8バイト、受信8バイトの通信用バッファが割り当てられています。 したがって、入力/出力バイト数の設定値が8バイトを超える場合には、複数のポートを使用します。例 えば、出力バイト数24バイトを設定する場合、ポート番号1~3の連続した3ポートを使用します(1ポー ト8バイト×3=24バイト)。ただし、パラメータはポート番号1にまとめて設定するためポート番号2と3 には設定できなくなります。ただし、V1.0は入力/出力バイト数の設定範囲が0~8バイトのため1ポート しか使用しません。

(例) ポート設定例 ( ): すでに設定済みのポート

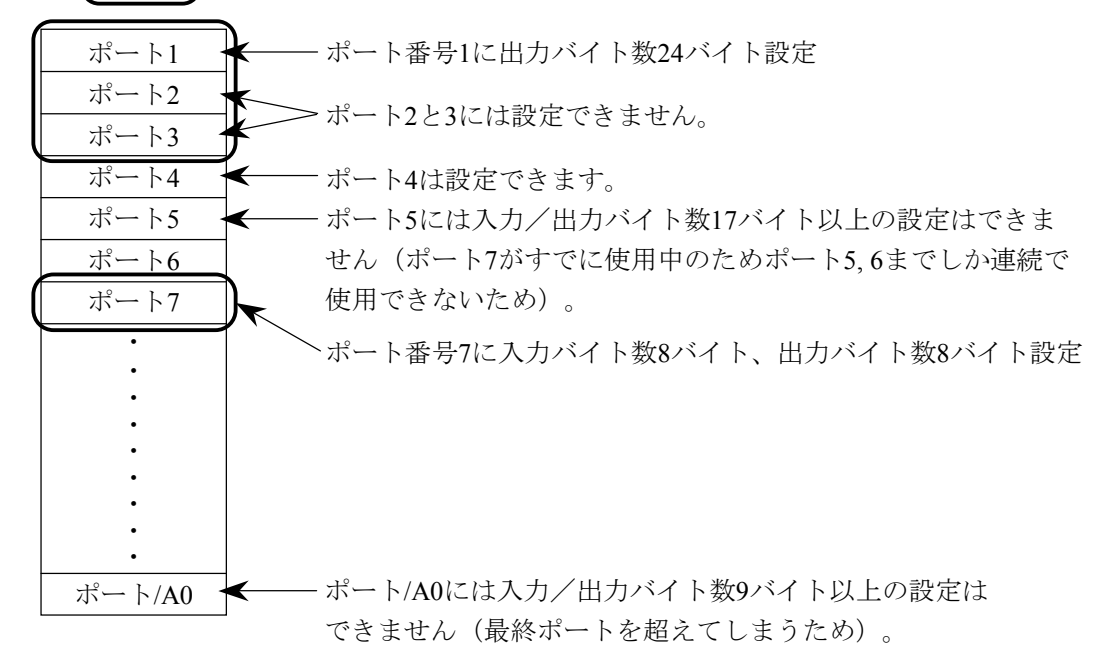

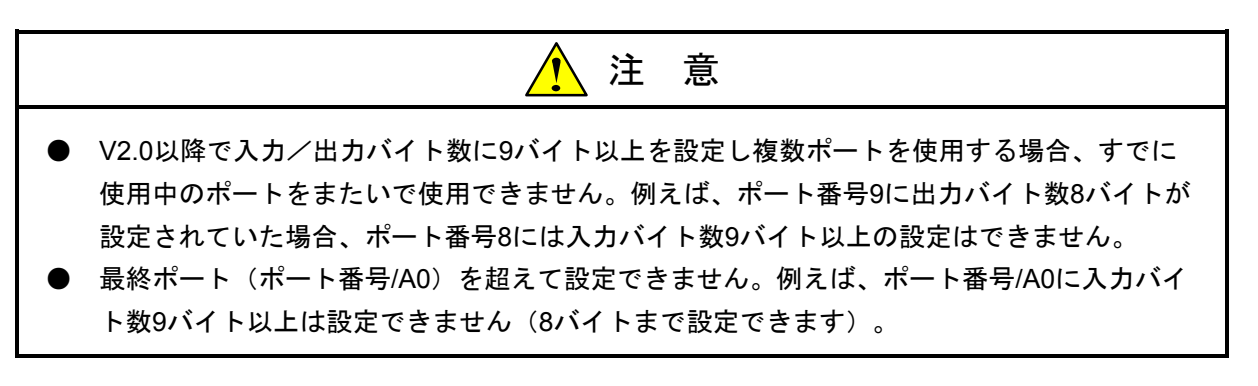

① 下図の[システムパラメータ設定]画面から、 ステーションパラメータ設定 ボタンをクリッ クします。

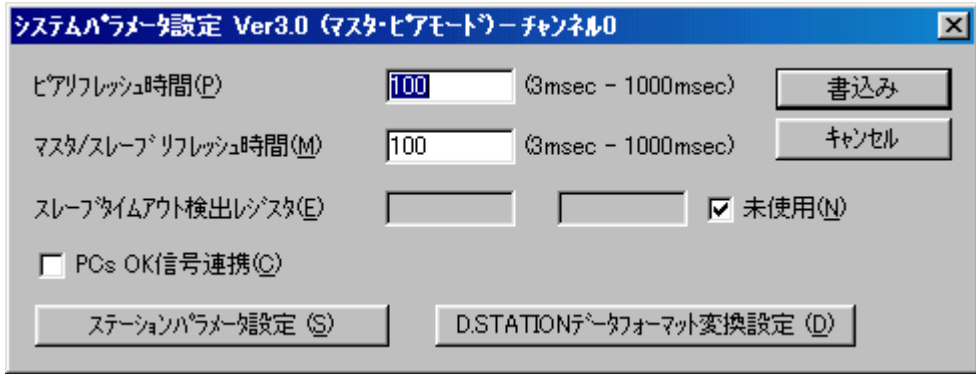

② 使用するポート番号を選択し、 編集 ボタンをクリックします。

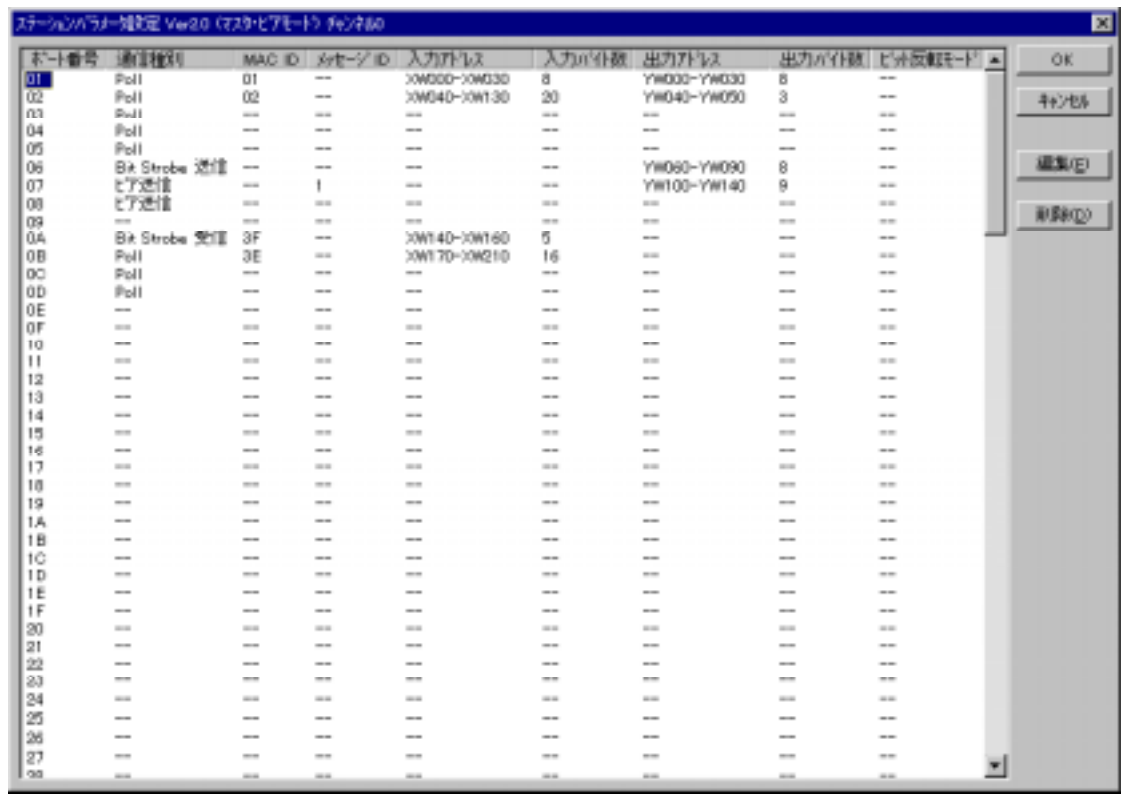

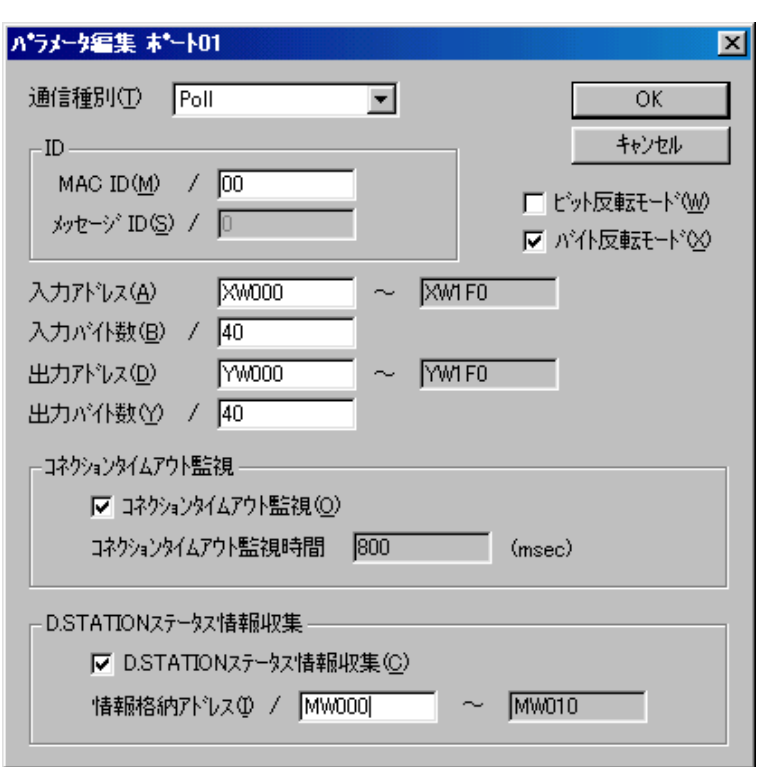

③ 下図の[パラメータ編集]画面で、ステーションパラメータを設定します。

● 通信種別

V1.0とV2.0以降では選択できる種別が異なります。以下に選択できる通信種別を示します。

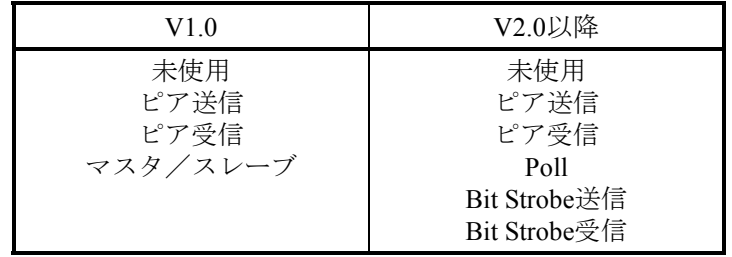

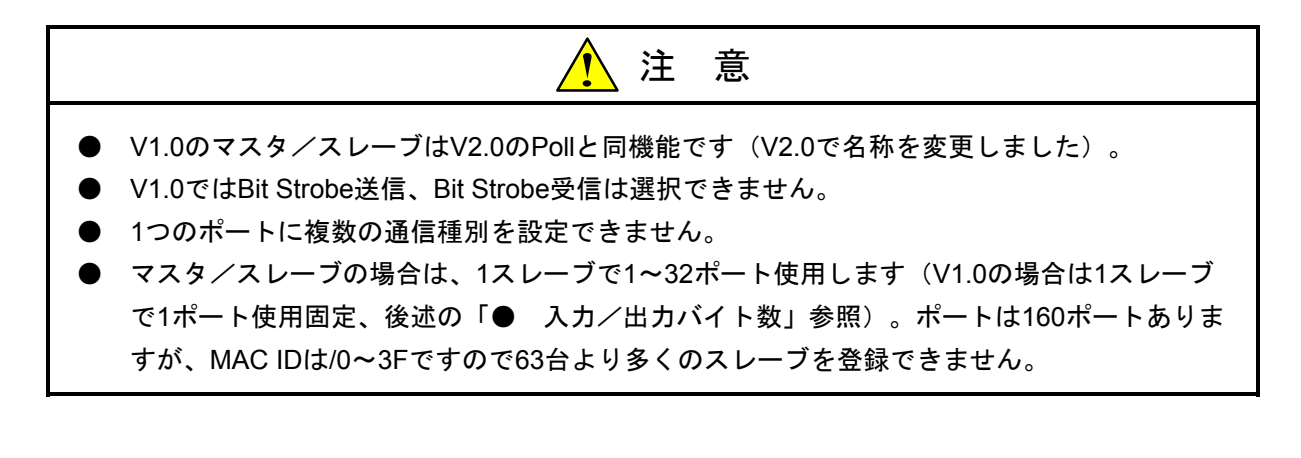

● MAC ID

ピア受信、マスタ/スレーブ通信における通信相手のMAC IDを設定します。

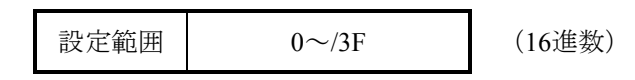

● メッセージID

ピア通信をする場合に使用します。下記範囲で任意の番号を設定します。

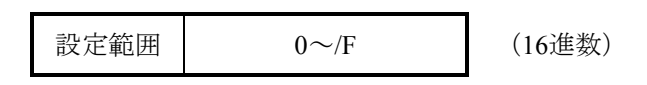

(注)通信種別にピア受信を設定した場合は、MAC IDとメッセージIDの組み合わせによって受信 するデータが決まります。例えばMAC ID=/3F、通信種別=ピア送信、メッセージID=/F に設定したノードからのデータを受信したい場合は、以下のように設定してください。 ・通信種別=ピア受信、MAC ID=/3F、メッセージID=/F

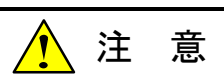

ポートは160ポートありますが、以下の割り当て制限があります。

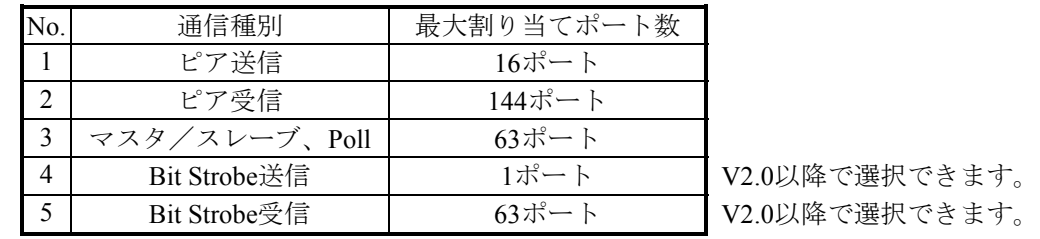

ただし、ピア送信+ピア受信+マスタ/スレーブまたはPoll+Bit Strobe送信+Bit Strobe受信≦ 160であることが前提です。

V2.0で入力/出力バイト数に9以上を設定した場合は複数ポートを使用することになりますが、 その場合は使用する複数ポートを1ポートと換算して計算してください。

ポート割り当て制限チェックは、D.NETシステムで行っていますのでユーザは特に意識する必要 はありません。

#### ● 入力/出力アドレス

入力データを格納するエリアまたは出力データが格納されているエリアのアドレスを設定し ます。下記アドレスを入力/出力アドレスに設定してください。

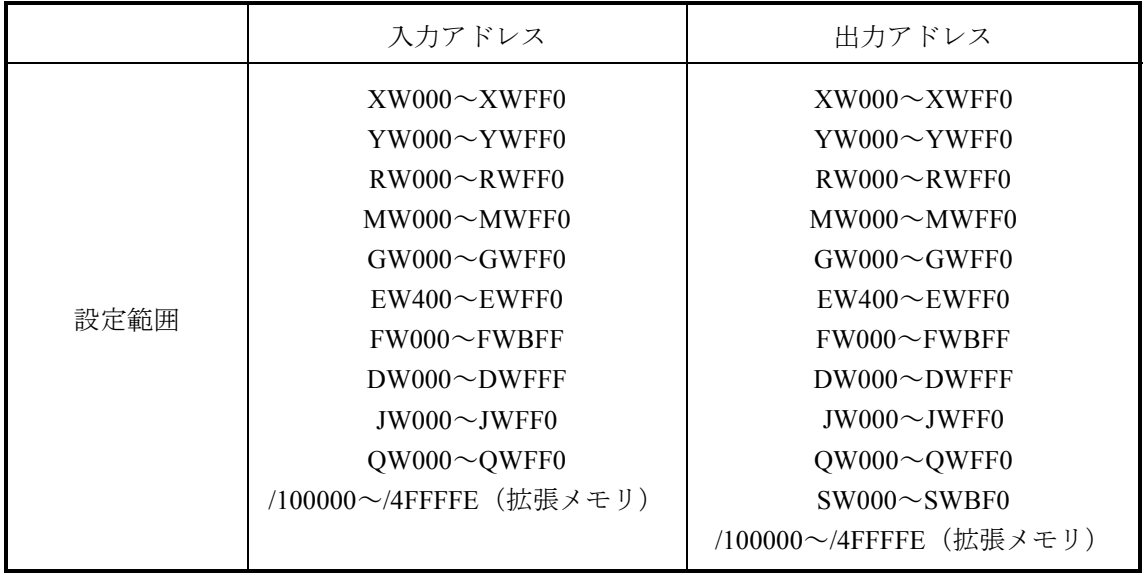

## 注 意

SW000~SWBF0はシステムレジスタです。マイクロプログラムのバージョンがV2.1以降でない と設定できません。

DW000~DWFFFは、マイクロプログラムのバージョンがV3.0以降のみ設定できます。

● 入力/出力バイト数

他局へ送信する語数または他局から受信するバイト数を、下記範囲で設定してください。 V1.0とV2.0以降では入力できる範囲が異なります。また、V2.0以降では通信種別によっても 選択できる範囲が異なります。

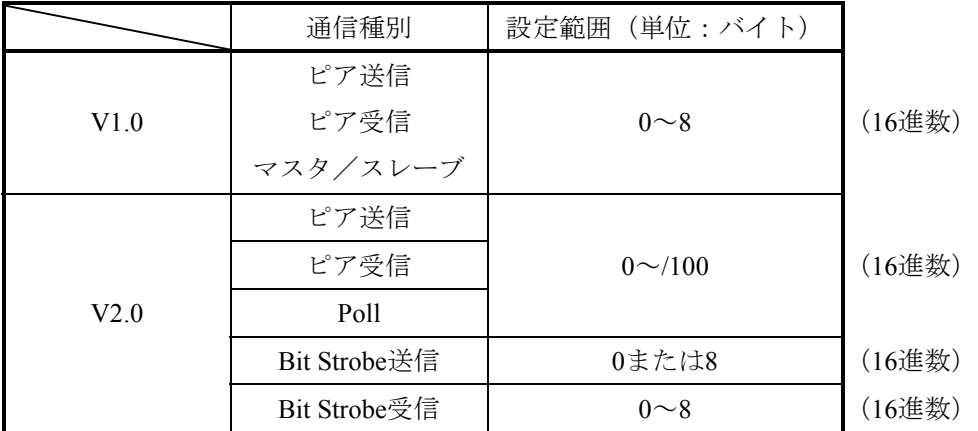

V2.0以降で入力/出力バイト数に9バイト以上を設定した場合、D.NETはフラグメント受信ま たはフラグメント送信をします。

注 意 入力/出力バイト数は、必ず入力してください。使用しない場合は"0"を入力してくださ い。 ● 単位はバイトですので注意して設定してください。 ● 入力/出力バイト数に1バイトを設定した場合でも、入力/出力アドレスに設定したCPUの エリアを1ワード使用します。 ● 出力バイト数を9以上に設定した場合、D.NETはフラグメント(分割転送)送信します。ま た、入力バイト数を9以上に設定した場合、D.NETはフラグメント受信をします。 そこで、マスタ形態時には、通信するスレーブの最大送信データサイズと最大受信データサ イズをチェックして、マスタとスレーブの間で「フラグメント送信-フラグメント受信」ま たは「ノンフラグメント送信-ノンフラグメント受信」の関係でない場合はコネクションを 確立しません。この場合、スレーブエラー情報のスレーブ状態値が以下のうちどちらかにな ります(スレーブエラー情報は5. 8節参照)。 ·/31 (I/O (Poll) スレーブ側ProducedコネクションサイズがD.NETと不一致) ・/32(I/O(Poll)スレーブ側Cons umedコネクションサイズがD.NETと不一致) また、「最大送信データサイズ≦最大受信データサイズ」の関係にない場合もコネクション を確立しません。この場合もスレーブエラー情報のスレーブ状態値が上記のうちどちらかに なります。 ピア形態を使用する場合には、D.NETでデータサイズをチェックしません。あらかじめ通信 するデバイスとのデータサイズをチェックしてください。

● ビット反転モード (V2.0以降で選択できます) 他社製スレーブなどS10miniシリーズとビットの入出力No.が異なる機器を接続する場合に使 用します。ビット反転モードのチェックボックスにチェックを入れた場合、入出力データを ワード単位でビット反転(1ワード単位にMSBとLSBを反転する)し、他社製機器と入出力を します。ビット反転モードを行わない場合 (D.NETどうしで接続する場合など)はチェック を外してください(ビット反転モードは「4. 7 他社DeviceNet対応入出力機器接続時のご 注意」参照)。チェックを入れた場合は、[ステーションパラメータ設定]画面 (「5. 5. 2 ステーションパラメータ設定」の②)のビット反転モードに"有効"と表示 されます。また、チェックを外した場合は"ー"が表示されます。

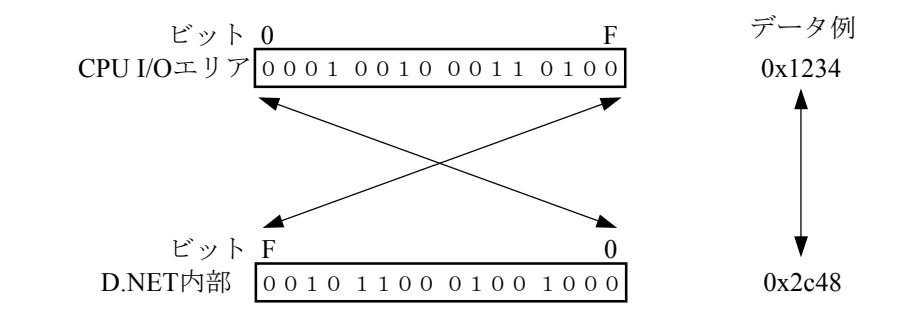

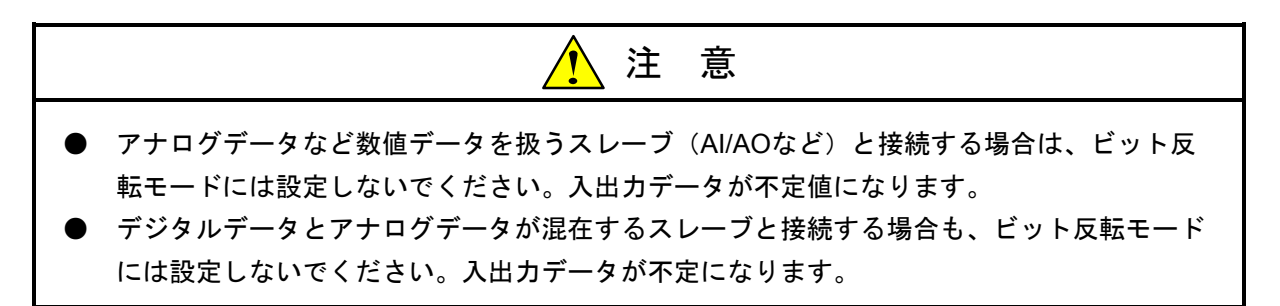

**●** バイト反転モード (V3.0以降で選択できます)

他社製スレーブなどS10miniシリーズとはバイトの並びが異なる機器と接続する場合に使用し ます。バイト反転モードのチェックボックスにチェックを入れた場合、入出力データをワー ド単位で上位バイトと下位バイトを入れ替えて、他社製機器と入出力を行います。通常は チェックを入れた状態で使用してください(弊社出荷時はチェックを入れて設定していま す)。

チェックを入れた状態で他社製機器とデータのやり取りが正常に行われない場合のみ、 チェックを外してください。チェックを入れた場合は、[ステーションパラメータ設定]画 面(「5.5.2 ステーションパラメータ設定」の②)のバイト反転モードに"有効"と表 示されます。また、チェックを外した場合は"-"が表示されます。

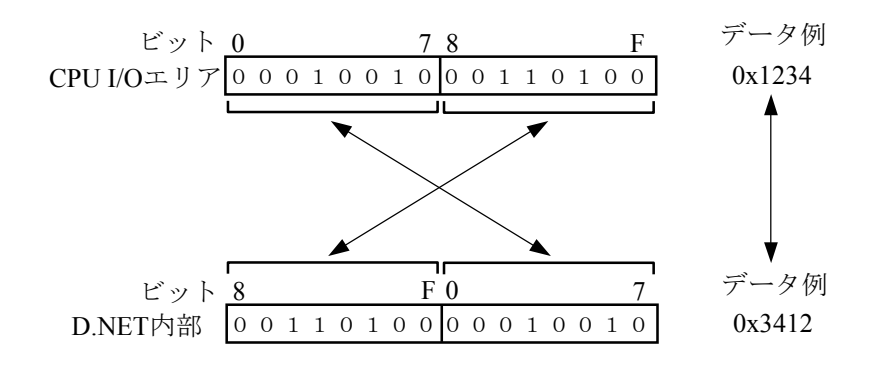

注 意 

- 「5. 3. 3 D.Stationデータフォーマット変換設定」の入出力エリアに指定したエリア は、ビット反転モードチェックボックスにチェックを入れてもビット反転されません(アナ ログモジュール(パルスカウンタも含む)はD.Station側でビットスワップ指定を行っても ビット反転されないため)。
- D.Stationと接続する場合、ビット反転モードおよびバイト反転モードは、D.Station側のロー タリスイッチで設定するデータスワップ設定と合わせてください。 例えば、D.Station側をビット/バイトスワップに設定した場合は、D.NET側はビット反転 モードおよびバイト反転モードにチェックを入れてください。

● コネクションタイムアウト監視 (V3.0以降で選択できます)

D.NETモジュールと接続するスレーブに、D.NETモジュールの異常を検出させるかどうかを 設定します。

この設定項目のチェックボックスにチェックを入れると、D.NETモジュールで異常が発生し たことをスレーブで検出できます。D.NETモジュール(マスタ)異常発生時のスレーブの動 作は各スレーブ機器のマニュアルを参照してください。

チェックを外した場合:スレーブはD.NETモジュールからの通信が途絶えてもコネクション タイムアウトを検出しません。

チェックを入れた場合:スレーブはD.NETモジュールからの通信が途絶えた場合、コネク ションタイムアウトを検出し、NSまたはMNSのLEDが0.5秒間隔で 赤色に点滅します。LED以外の動作については各スレーブによって 異なります。

コネクションタイムアウト監視時間に設定する値は、「5. 5. 1 システムパラメータ設 定」のマスタ/スレーブリフレッシュ時間に設定した時間の8倍の値が自動で設定されます。 スレーブがD.NETの異常を検出するまでの時間は、この値の4倍の時間となります。 例えば、マスタ/スレーブリフレッシュ時間を100msに設定した場合、スレーブはD.NETとの 通信が3200ms間途絶えた場合にコネクションタイムアウトを検出します。

● D.Stationステータス情報収集 (V3.0以降で選択できます) 通信相手(スレーブ)がD.Stationで、コネクション確立時にD.Stationのステータス情報を収集 したい場合に設定します。

チェックを外した場合:D.Stationステータス情報を収集しません。D.Station以外のスレーブと 通信する場合は、必ずチェックを外してください。

チェックを入れた場合: D.Station (スレーブ)に対しコネクション確立時に1回のみD.Station ステータス情報を収集し、情報格納アドレスに設定したエリアに格 納します。収集動作はD.NETモジュールが自動的に行います。

以下に情報格納アドレスの設定範囲を示します。

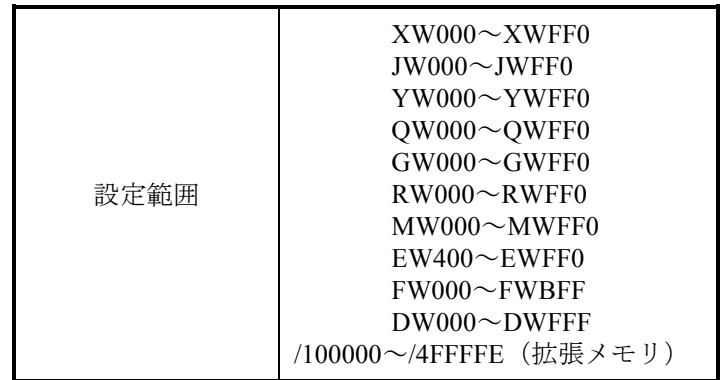

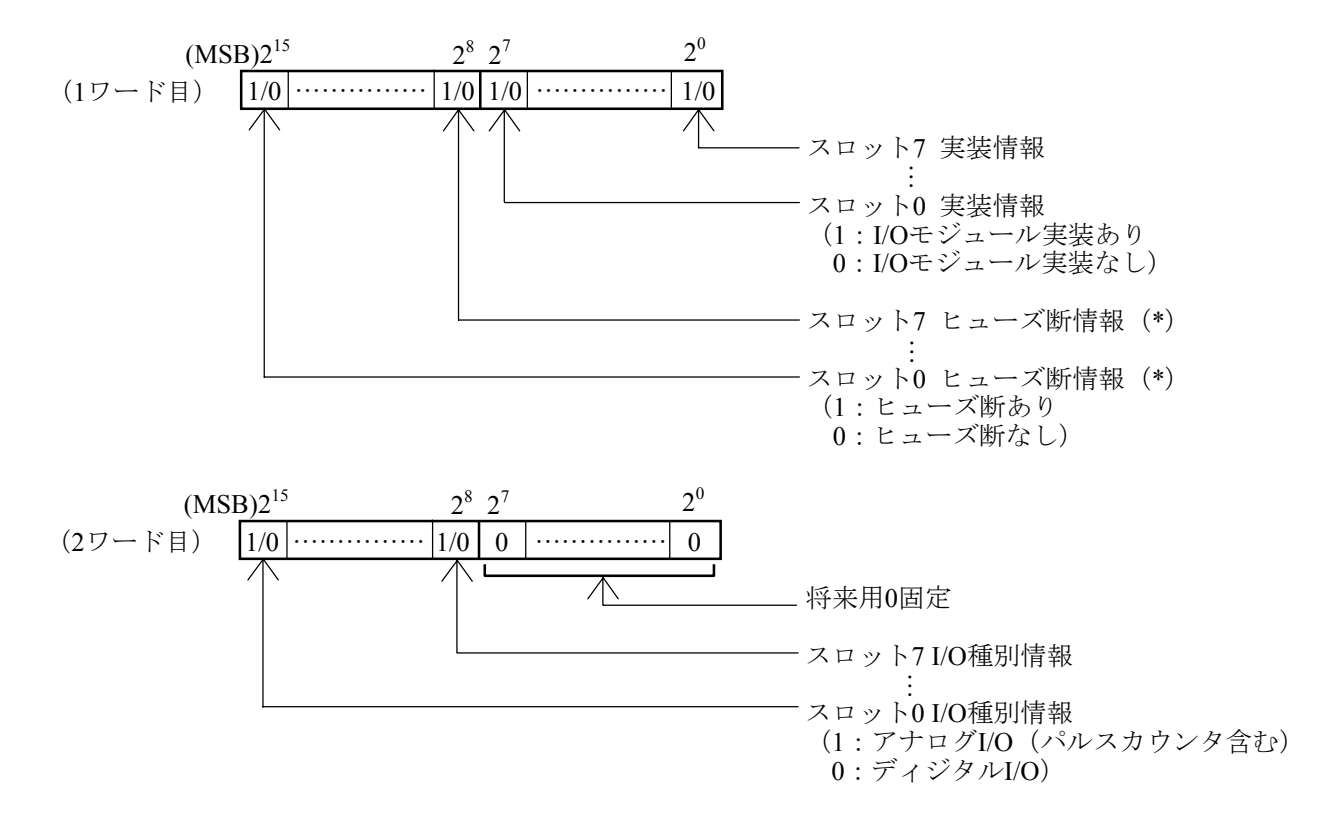

D.Stationステータス情報は2ワード固定で、詳細内容は下記になります。

(\*) 現状ヒューズを実装しているPI/Oモジュールは存在しないため、必ずヒューズ断なしとなります が、将来用としてリザーブしています。

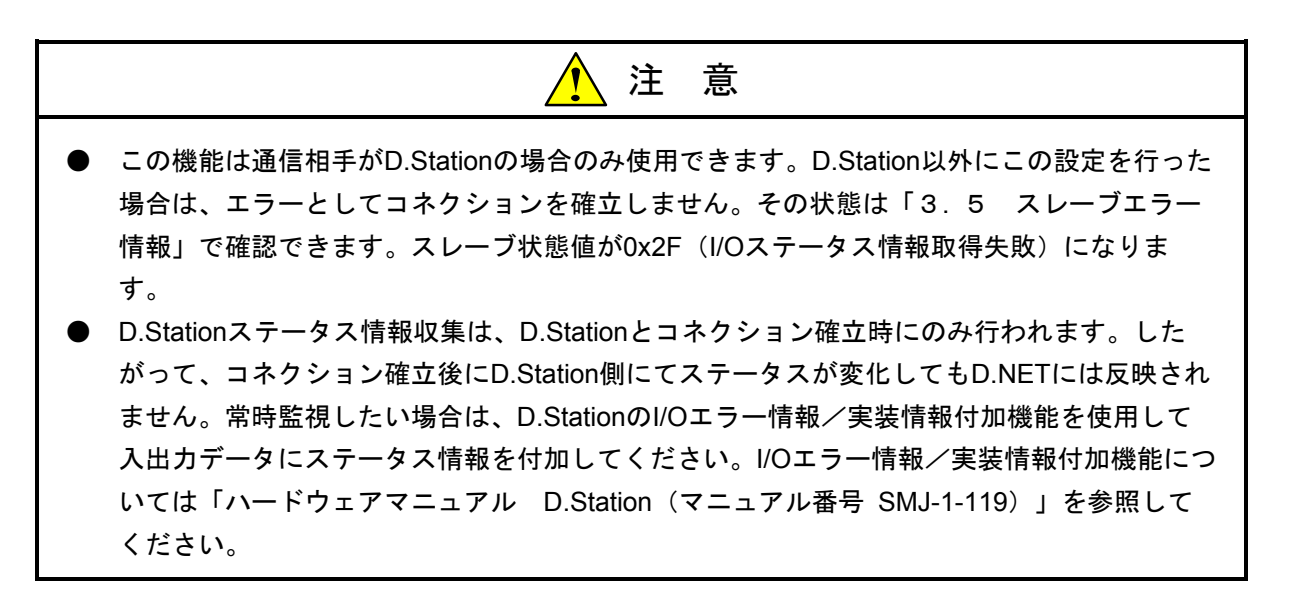

④ パラメータ設定後、 OK ボタンをクリックすると下図の[システムパラメータ設定]画面が表 示されます。

次に 書込み ボタンをクリックし、メッセージに従ってPCsをリセットまたは停復電すると、 D.NETモジュールにパラメータが書き込まれます。

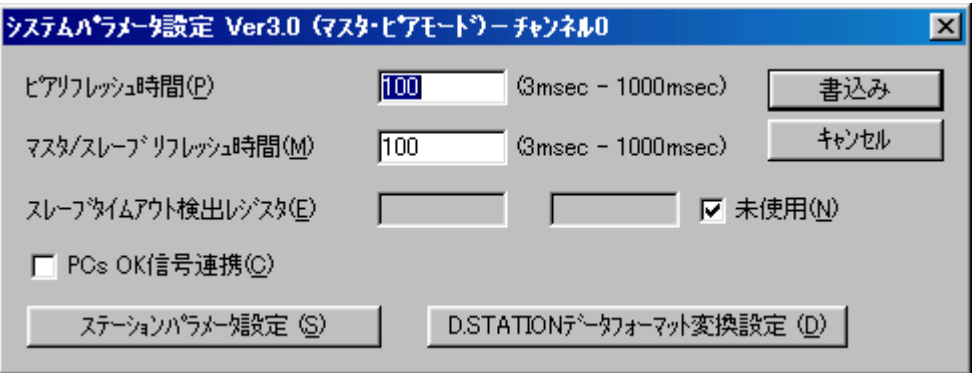

(2) ステーションパラメータ設定例

下記の構成でMAC ID=0, 1スレーブとビットストローブ通信、MAC ID=2のスレーブとポーリング通 信をする場合の設定例を示します。

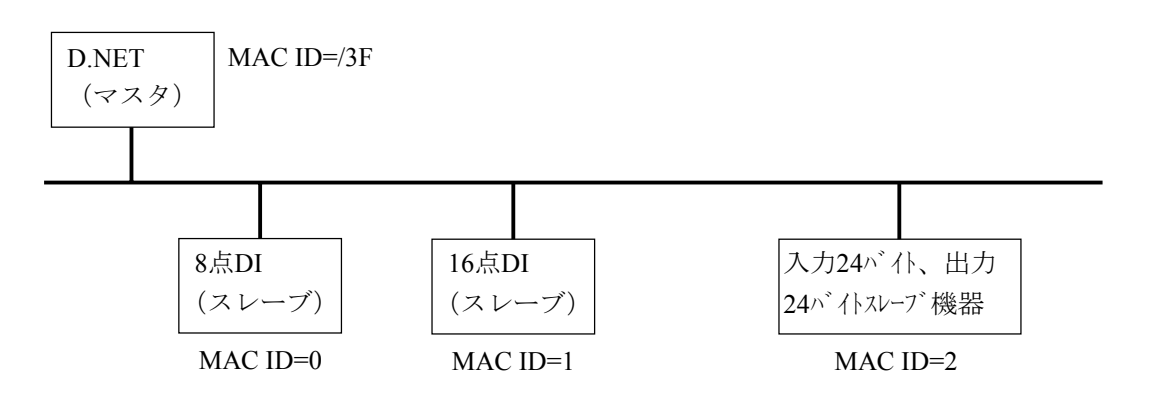

(設定例)

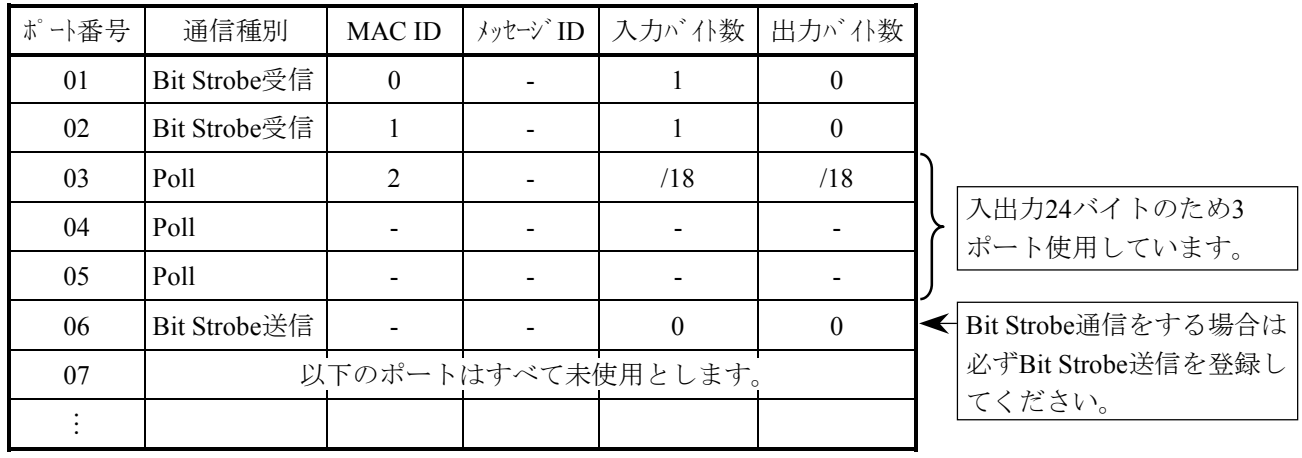

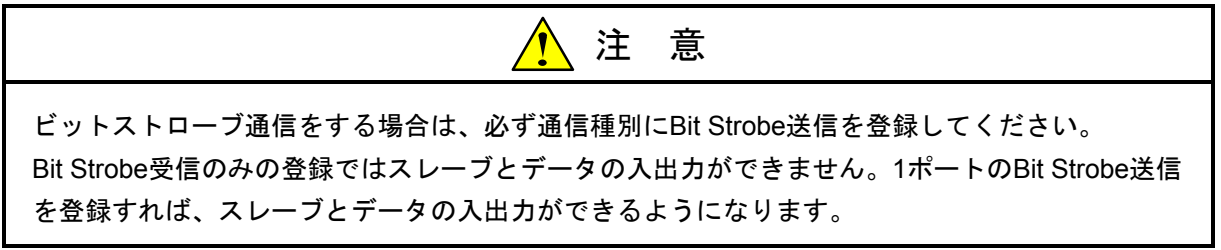

(3) スレーブモード選択の場合(V2.0以降で選択できます)

スレーブモードはスレーブモード専用のポートを1つ持っているため、ポートを選択する必要がありま せん。

① 下図の[システムパラメータ設定]画面から、 ステーションパラメータ設定 ボタンをクリッ クします。

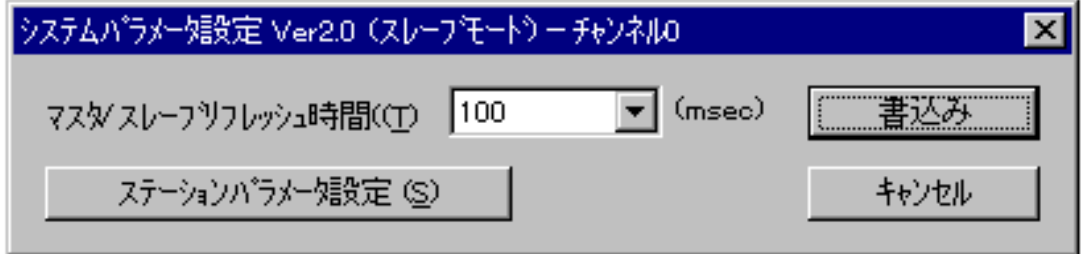

② 下記に従って、システムパラメータを設定します。

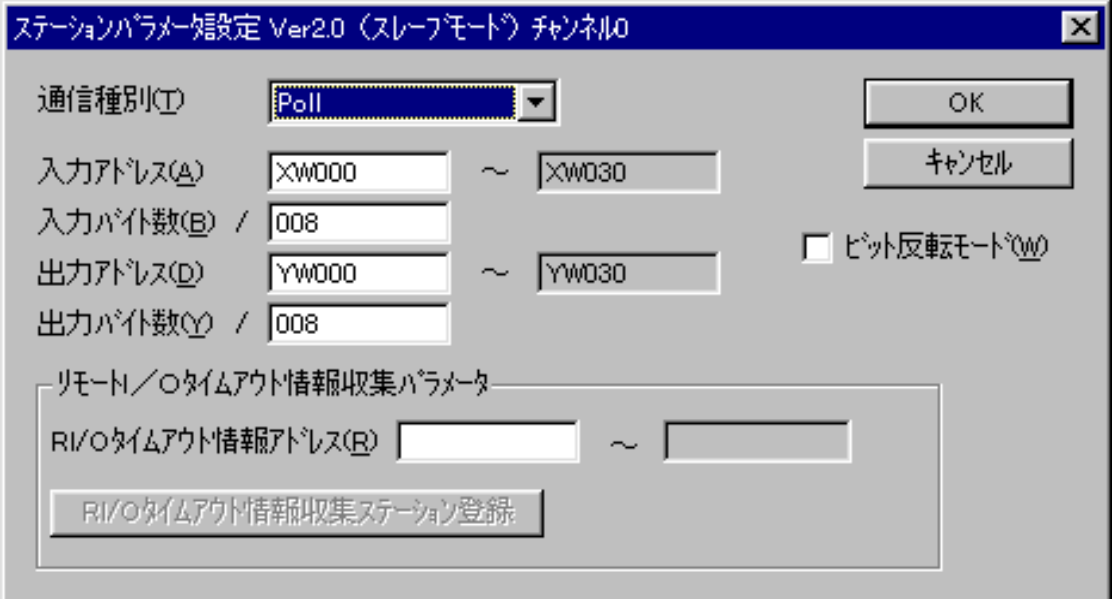

● 通信種別

未使用、Pollのいずれかを選択します。

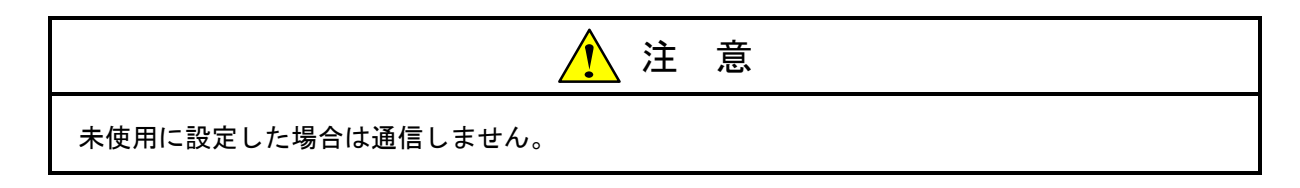

● 入力/出力アドレス

DeviceNetの入力データ(受信データ)を格納するエリアまたは出力データ(送信データ)が 格納されているエリアのアドレスを設定します。下記アドレスが入力/出力アドレスとして 設定できます。

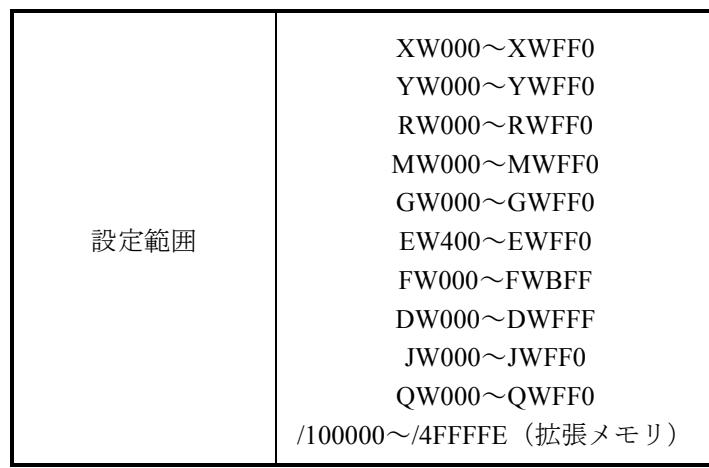

● 入力/出力バイト数

マスタから受信するバイト数またはマスタへ送信するバイト数を、下記範囲で設定してくだ さい。

$$
\begin{array}{|c|c|c|c|c|}\n\hline\n\text{設定�\#2E} & 0 \sim /100 & 0 \sim /100 \\
\hline\n\end{array}
$$

入力/出力バイト数に9バイト以上を設定した場合、D.NETはフラグメント受信またはフラグ メント送信をします。

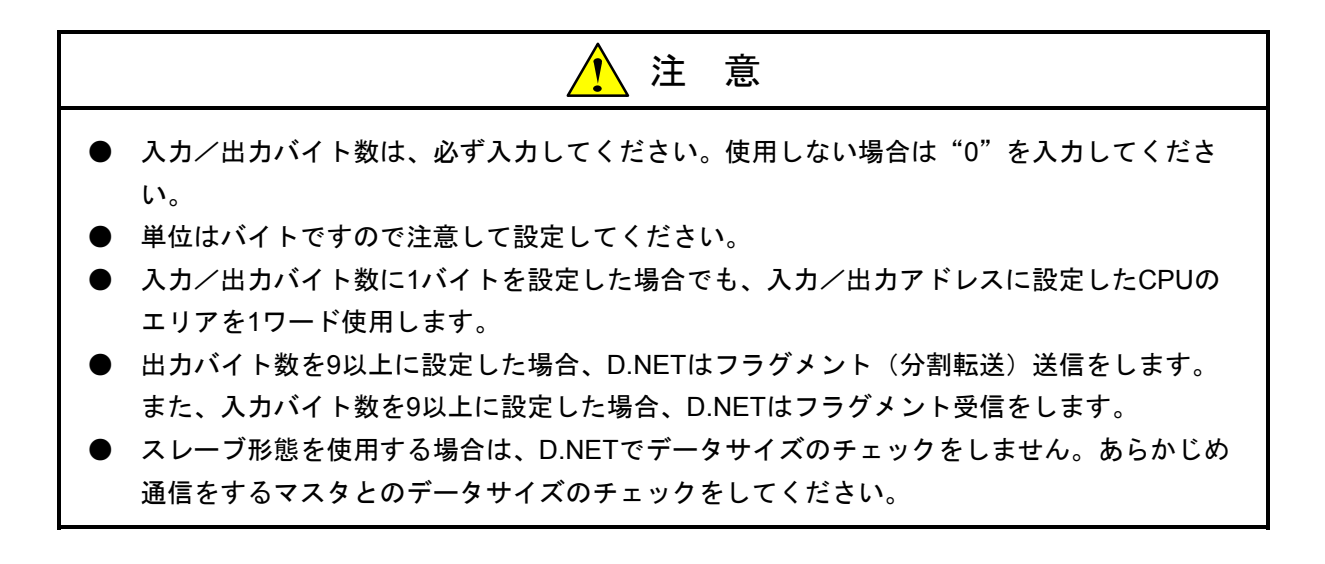

#### ● ビット反転モード

他社製マスタなどS10miniシリーズとビットの入出力No.が異なる機器を接続する場合に使用 します。ビット反転モードのチェックボックスにチェックを入れた場合、入出力データを ワード単位でビット反転(1ワード単位にMSBとLSBを反転する)し、他社製機器と入出力を します。ビット反転モードを行わない場合(D.NETどうしで接続する場合など)はチェック を外してください(ビット反転モードは「4. 7 他社DeviceNet対応入出力機器接続時のご 注意」参照)。

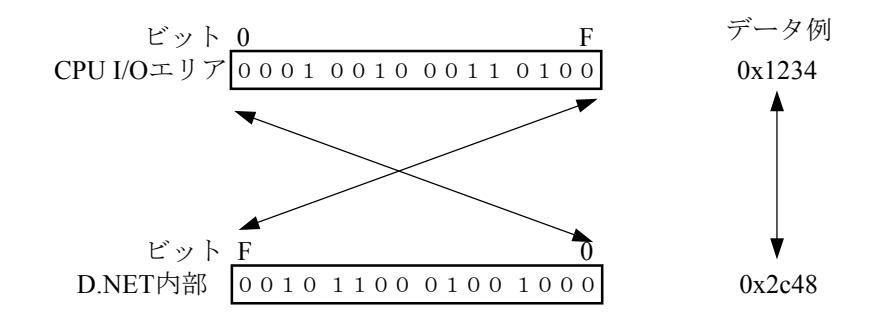

注 意

アナログデータなど数値データをマスタと入出力する場合は、ビット反転モードには設定しない でください。入出力データが不定値になります。

**●** バイト反転モード (V3.0以降で選択できます)

他社製スレーブなどS10miniシリーズとバイトの並びが異なる機器を接続する場合に使用しま す。バイト反転モードのチェックボックスにチェックを入れた場合、入出力データをワード 単位で上位バイトと下位バイトを入れ替えて、他社製機器と入出力を行います。通常は チェックした状態で使用してください(弊社出荷時はチェックを入れて設定しています)。 チェックを入れた状態で他社製機器とデータのやり取りが正常に行われない場合のみ、 チェックを外してください。チェックした場合は、[ステーションパラメータ設定]画面 (「5. 5. 2 ステーションパラメータ設定」の②)のバイト反転モードに有効と表示され ます。また、未チェックの場合は"ー"が表示されます。

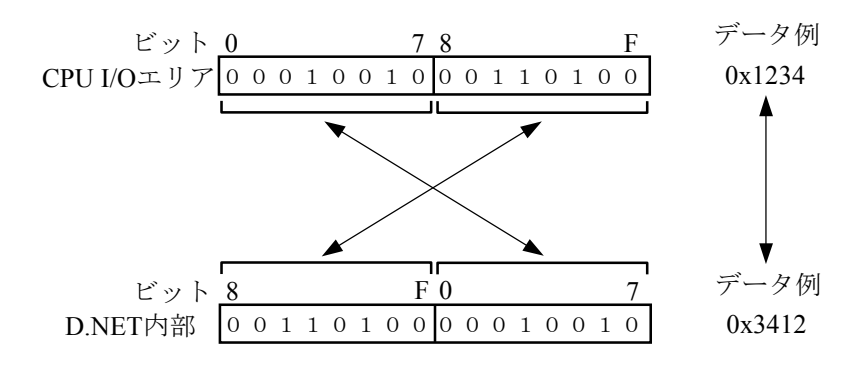
● RI/Oタイムアウト情報収集パラメータ (V2.1以降で選択できます) リモートI/Oのタイムアウト情報収集機能(S10mini リモートI/Oステーションに実装された I/Oのタイムアウト情報を、スレーブモード選択時のD.NETで収集しマスタへ送信する機能) を使用するためのパラメータを設定します。この機能を使用しない場合は、何も設定しない でください。 設定するパラメータの詳細については、「(4)リモートI/Oのタイムアウト情報収集機能」 を参照してください。

③ パラメータ設定後、 OK ボタンをクリックすると下図の[システムパラメータ設定]画面が表 示されます。

次に、 | 書込み | ボタンをクリックし、メッセージに従ってPCsをリセットまたは停復電する と、D.NETモジュールにパラメータが書き込まれます。

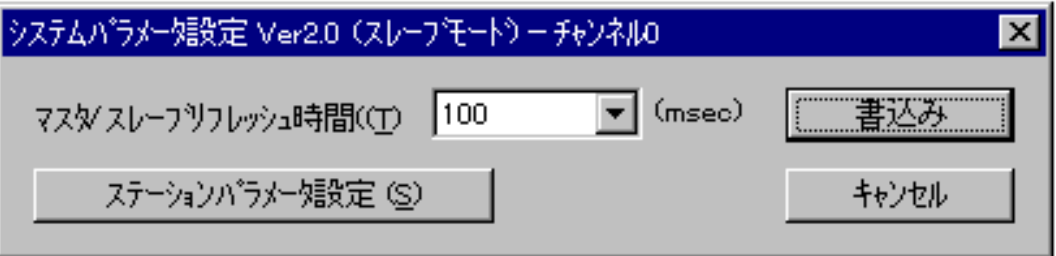

(4) リモートI/Oのタイムアウト情報収集機能

<概要>

リモートI/Oのタイムアウト情報収集機能は、下図に示すような構成でS10miniのリモートI/Oデータ をDeviceNet経由でマスタに送信する場合に使用します。S10miniに接続されたリモートI/Oステーショ ンのタイムアウト情報は、S10miniのシステムレジスタ S380~S3FFに反映されますが、このタイムア ウト情報をI/Oデータと一緒にマスタへ送信するための機能です。

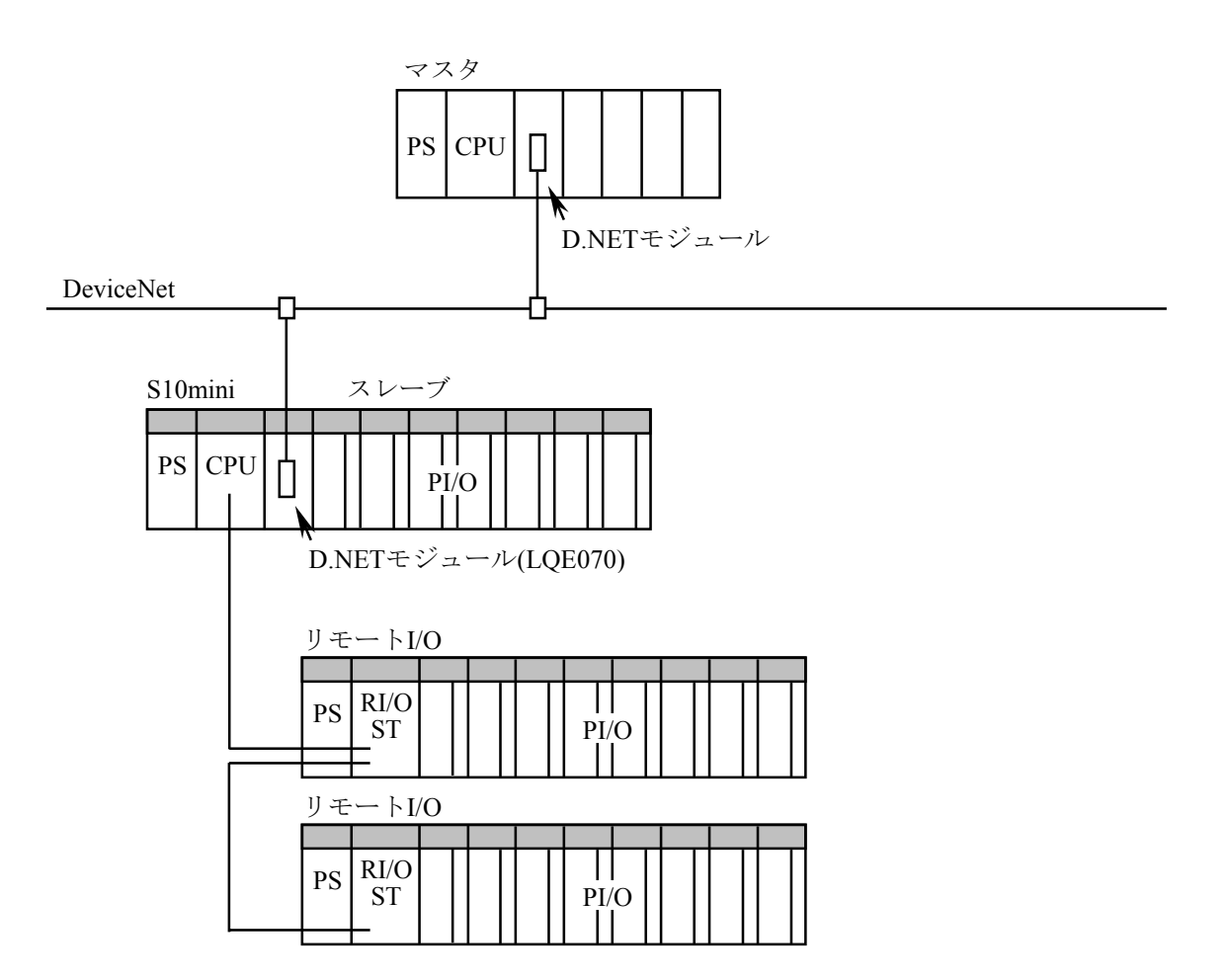

下図に示すようにスレーブモードのS10mini D.NETでは、指定されたリモートI/Oのタイムアウト情 報を作成し、指定されたアドレスに格納してI/Oデータと一緒にマスタへ送信します。これにより、マ スタ側でリモートI/Oのタイムアウト情報を参照できます。

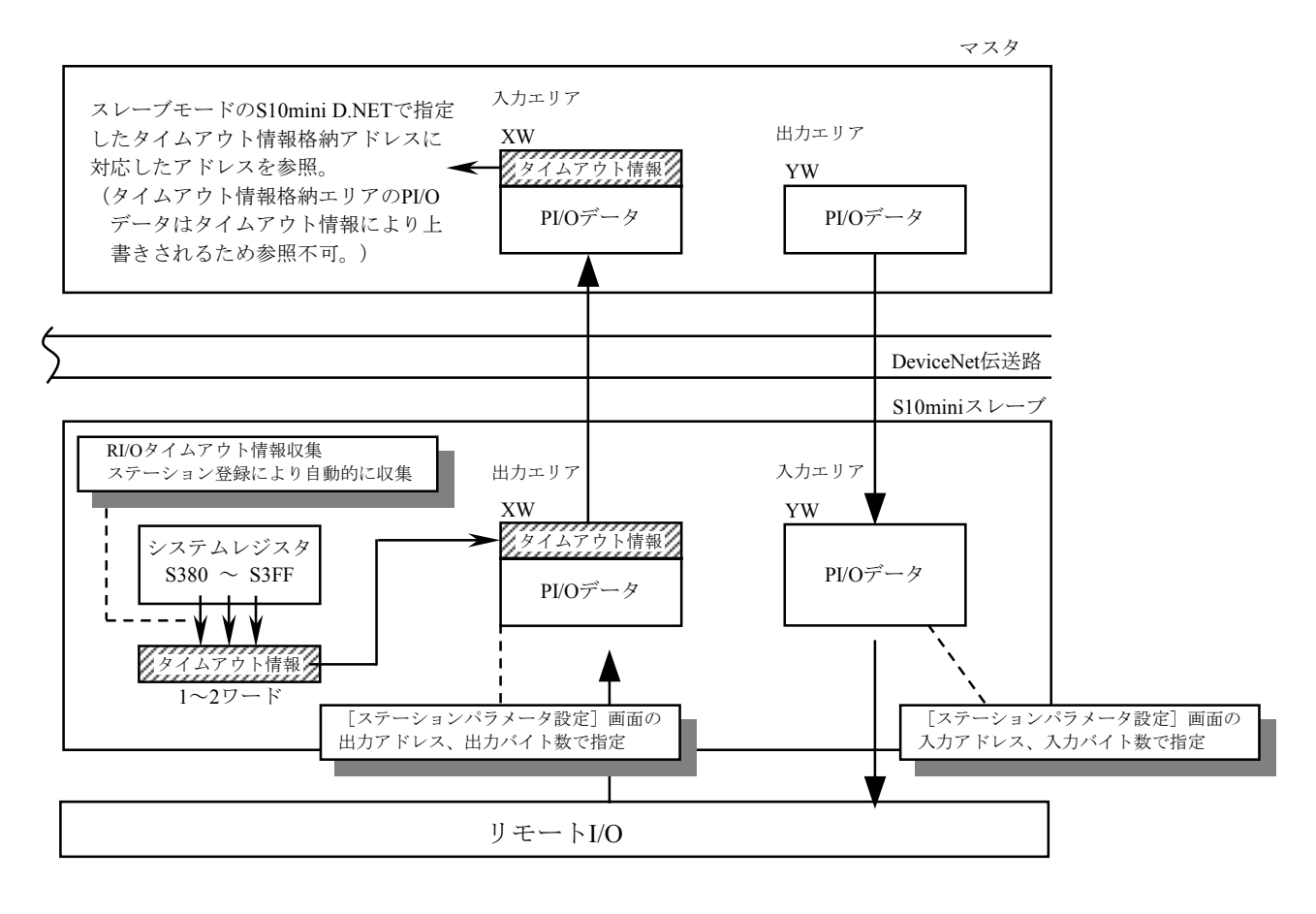

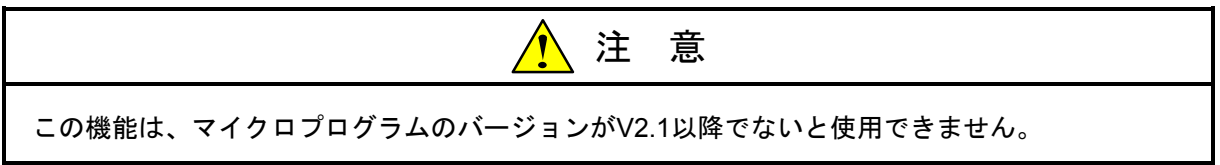

<リモートI/Oのタイムアウト情報収集パラメータの設定>

リモートI/Oのタイムアウト情報収集パラメータは、スレーブモード選択時のステーションパラメー タ設定画面から設定します。この機能を使用しない場合、リモートI/Oタイムアウト情報収集パラメー タには何も設定しないでください。

① 下図の[ステーションパラメータ設定]画面で、通信種別、入出力アドレスおよびバイト数を設 定後にリモートI/Oタイムアウト情報収集パラメータを設定します。RI/Oタイムアウト情報アドレス 設定後、 | RI/Oタイムアウト情報収集ステーション登録 | ボタンをクリックして設定します。

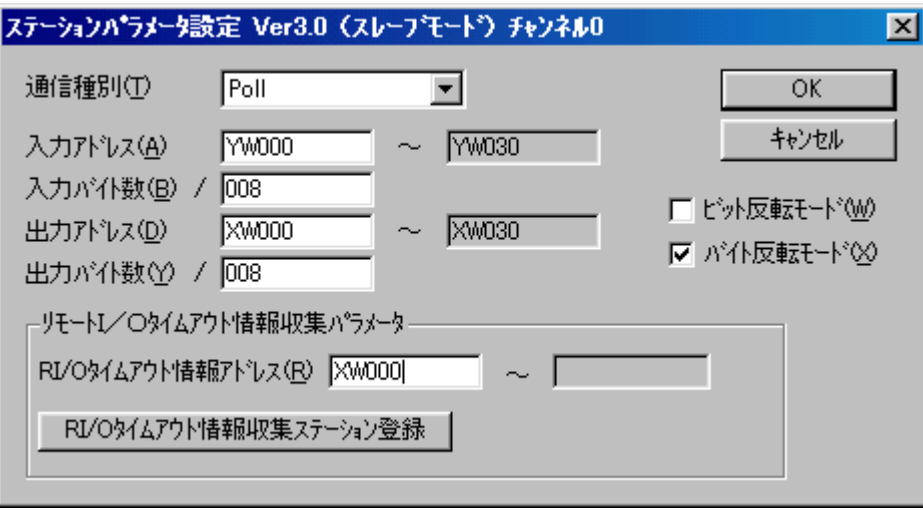

● RI/Oタイムアウト情報アドレス

リモートI/Oのタイムアウト情報を出力データのどの位置に格納するかを設定します。 設定するアドレスは、出力アドレス(D)と出力バイト数(Y)で設定した出力エリアの範囲 内としてください。上記画面の例では、出力エリアXW000~XW030の中のXW000にタイムア ウト情報が格納されます。

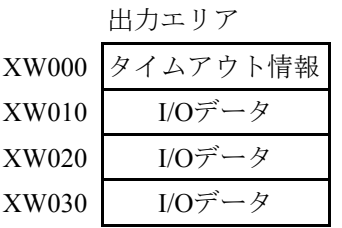

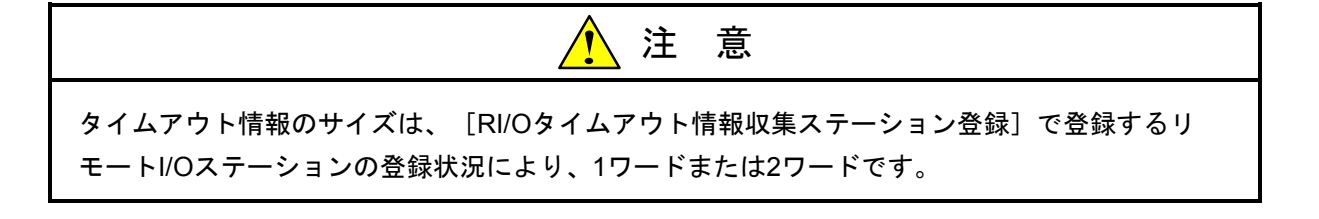

② リモートI/Oのタイムアウト情報収集ステーション登録は、下図の[RI/Oタイムアウト情報収集ス テーション登録]画面から行います。ステーションの登録は登録番号をダブルクリックするか、登 録番号をクリック後「登録」ボタンをクリックします。

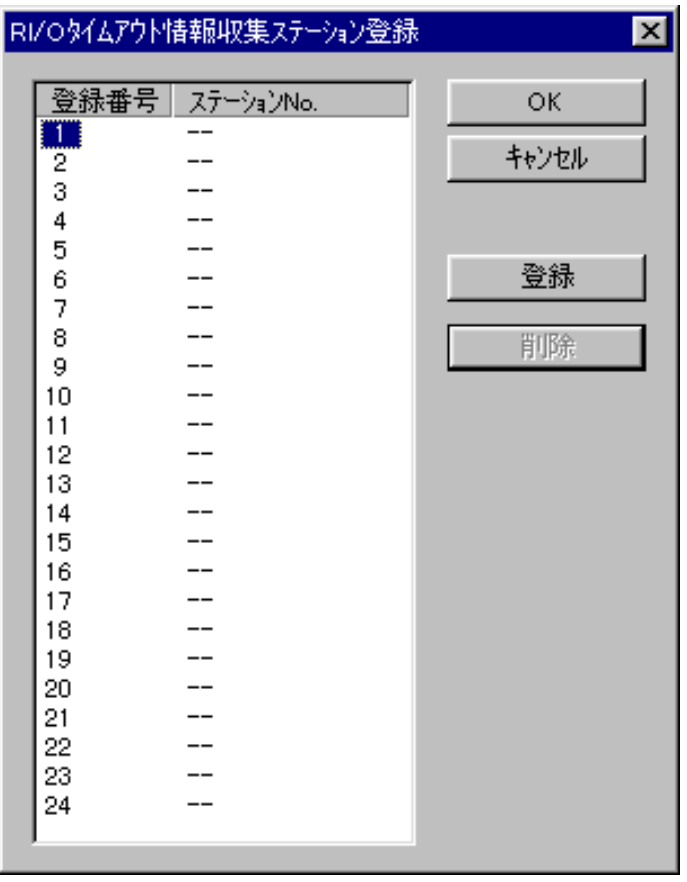

③ 下図の[ステーションNo.登録]画面で、リモートI/Oステーションを登録します。

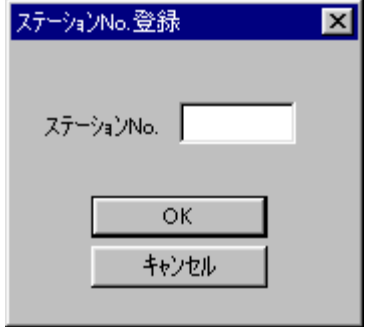

 $\bullet$  ステーションNo.

リモートI/Oのタイムアウト情報を収集するステーションナンバ(リモートI/Oステーションモ ジュール前面のステーションナンバ設定スイッチにより設定)を指定してください。

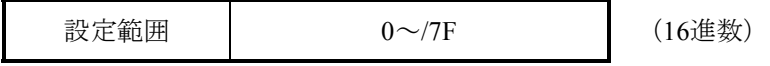

<リモートI/Oタイムアウト情報>

リモートI/Oのタイムアウト情報は、下図に示すように「RI/Oタイムアウト情報収集ステーション登 録]画面で、ステーションNo.を登録した登録番号とタイムアウト情報の各ビットが対応付けられま す。

リモートI/Oは、最大12ステーション/回線、合計で24ステーションまで分散配置できるため、17ス テーション以上登録する場合、タイムアウト情報は2ワードになります。

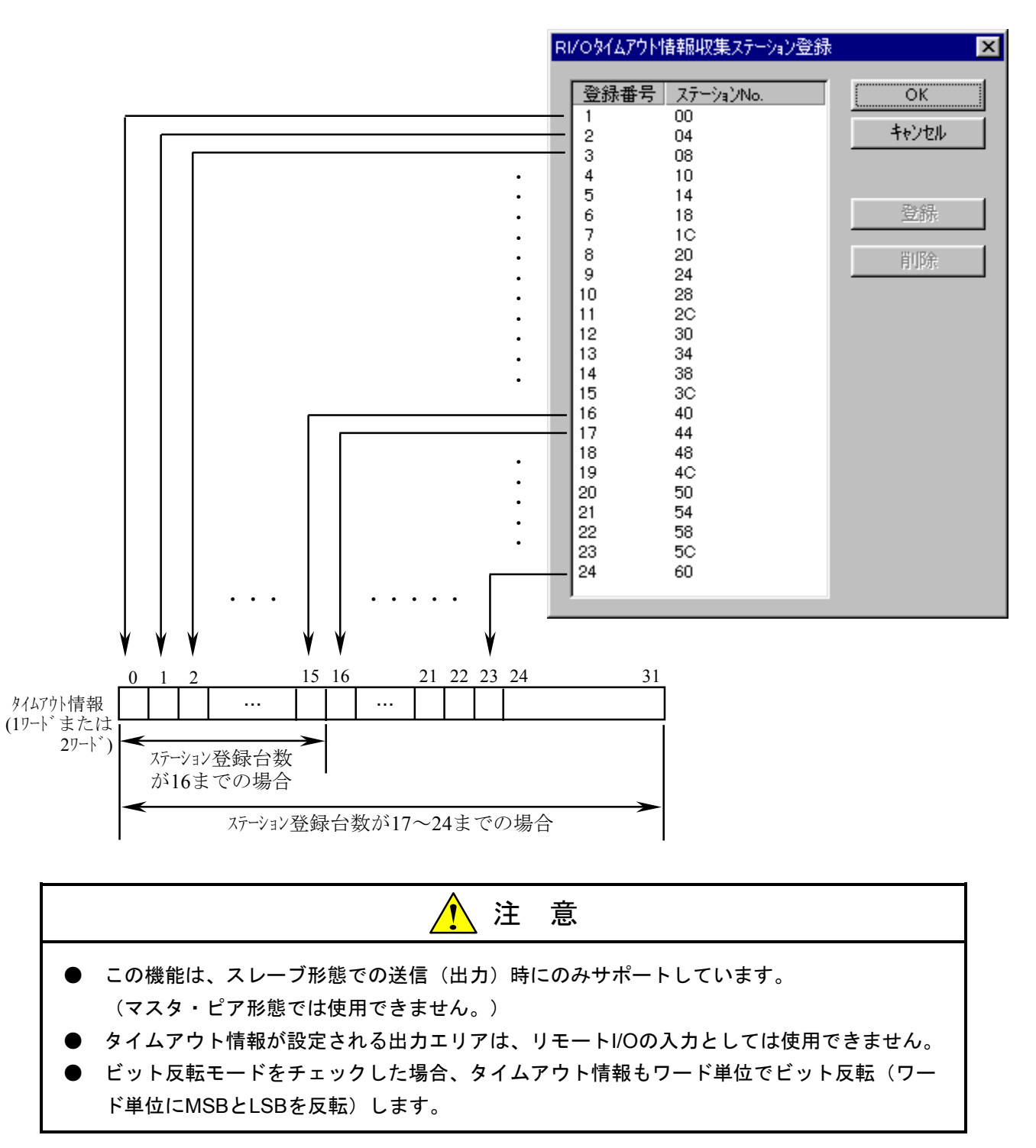

#### 5. 5. 3 D.Stationデータフォーマット変換設定

<概要>

D.Stationに実装されるアナログモジュール、パルスカウンタモジュールの入出力データフォーマッ トをD.NETモジュール内部で変換する機能です。この機能はV3.0以降で使用できます。

変換するフォーマットを以下に示します。

<アナログ入出力データ (AI/AO) >

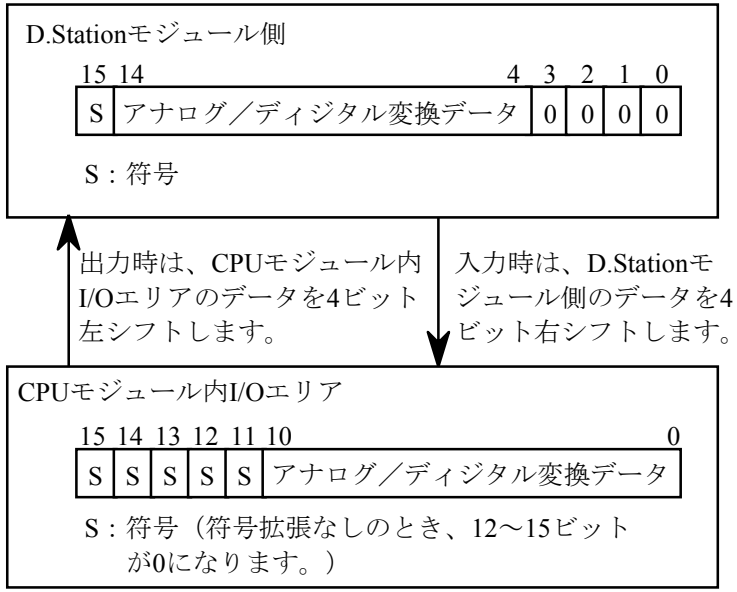

<パルスカウンタデータ>

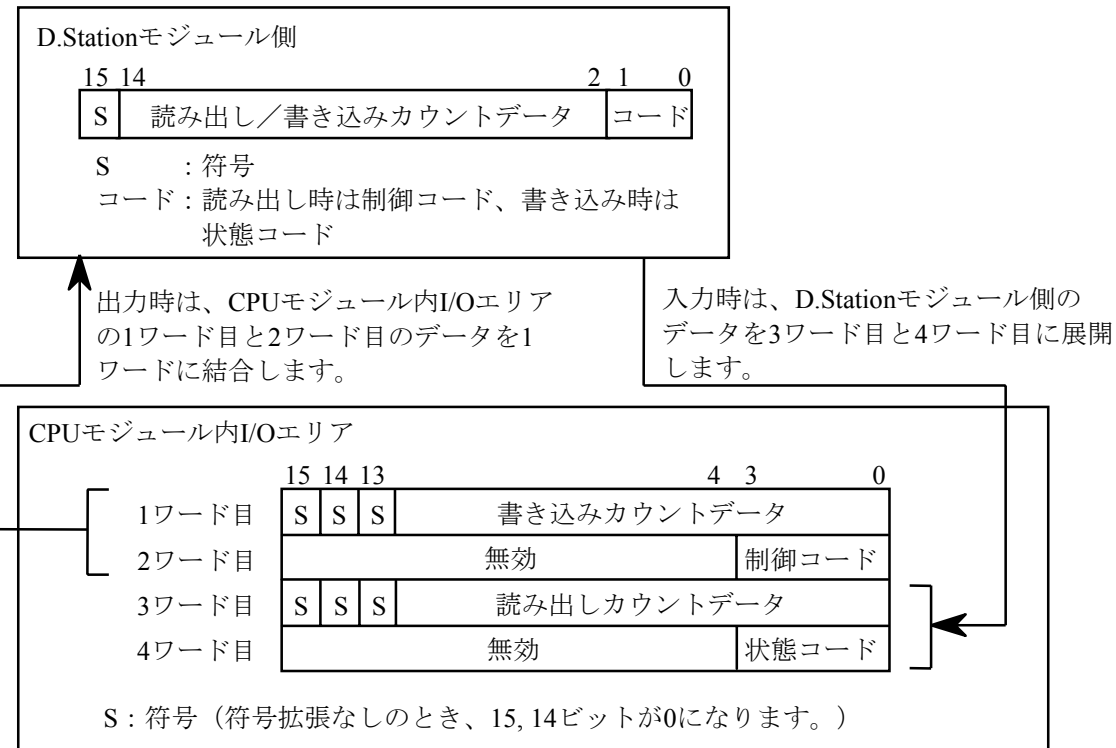

・パルスカウンタの制御コード内容

(動作モード1)

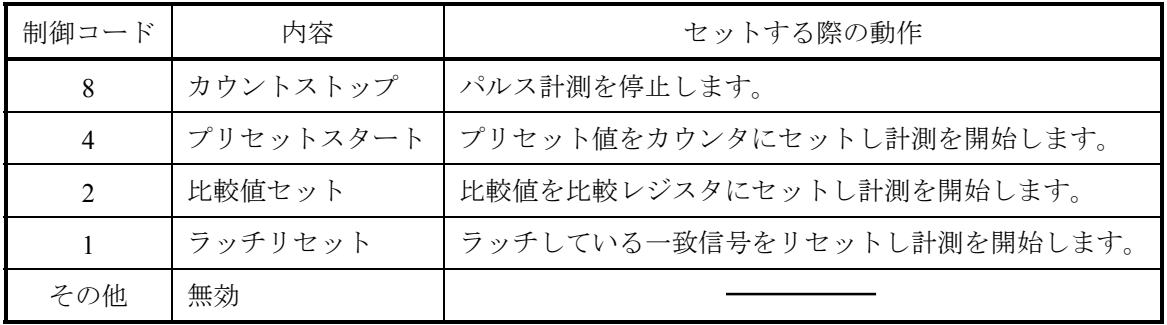

(動作モード2)

| 制御コード | 内容        | セットする際の動作                 |
|-------|-----------|---------------------------|
| 8     | カウントストップ  | パルス計測を停止します。              |
| 4     | プリセットスタート | プリセット値をカウンタにセットし計測を開始します。 |
|       | 比較値セット    | 比較値を比較レジスタにセットします。        |
|       | ラッチリセット   | ラッチしている一致信号をリセットします。      |
| その他   | 無効        |                           |

<sup>・</sup>パルスカウンタの状態コード内容

(動作モード1)

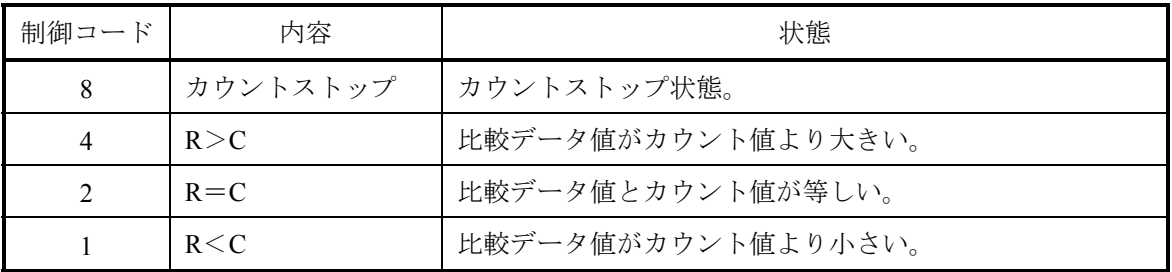

(動作モード2)

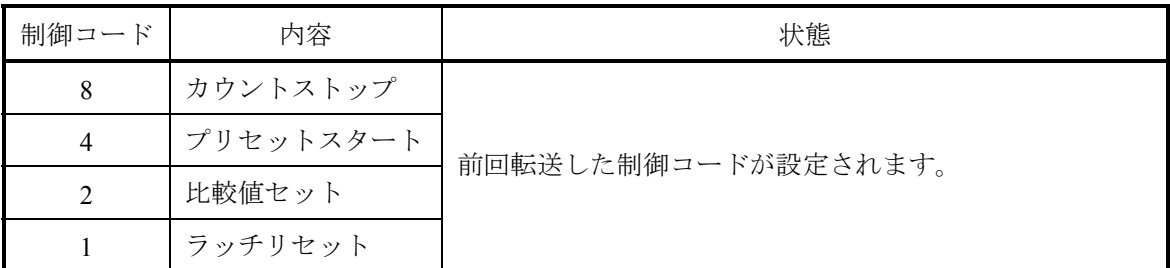

パルスカウンタの詳細な使用方法については、モジュールに添付されている取扱説明書を参照して ください。

<D.Stationデータフォーマット変換設定>

D.Stationデータフォーマット変換設定は、D.NETモジュールのスレーブとしてD.Stationを接続する場 合で、かつAI, AOおよびパルスカウンタのデータフォーマットを概要で示したように変換して扱いた い場合のみ設定してください。D.Stationを接続しない場合は、何も設定しないでください。

① 下図の[システムパラメータ設定]画面から、 D.STATIONデータフォーマット変換設定 ボタ ンをクリックします。

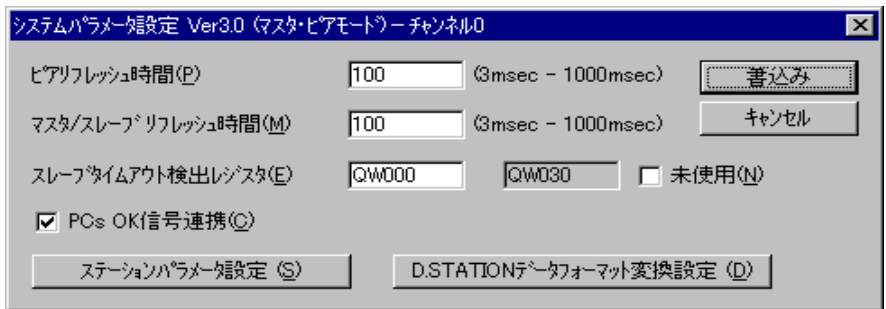

② 設定するNo.を選択し、 編集 ボタンをクリックします。No.は1~20(16進数)まであり最大32 モジュール登録できます。任意のNo.に設定できます。

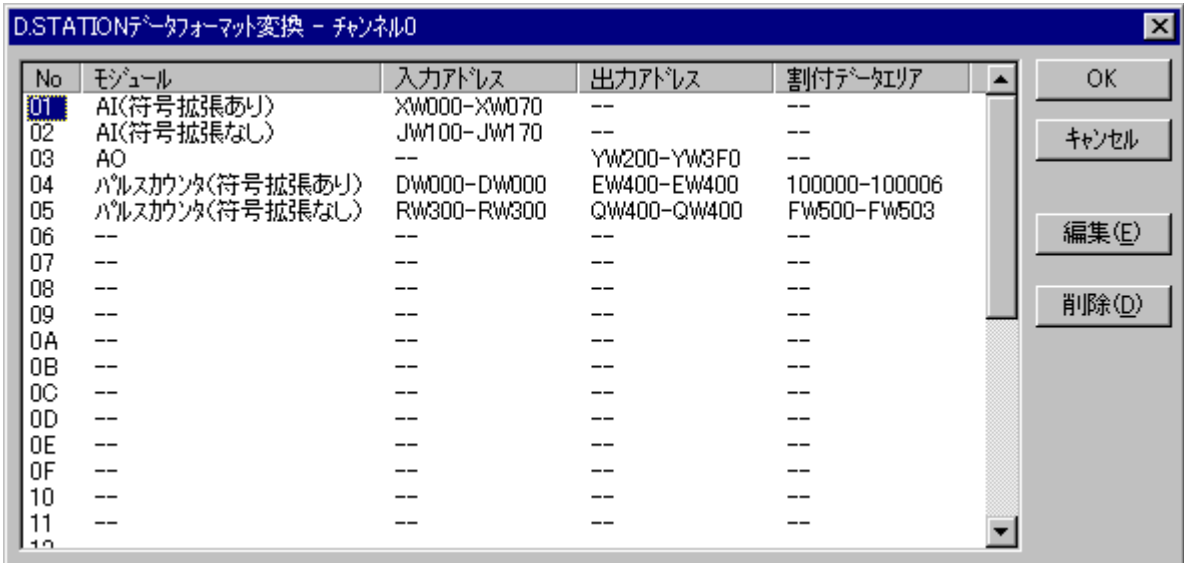

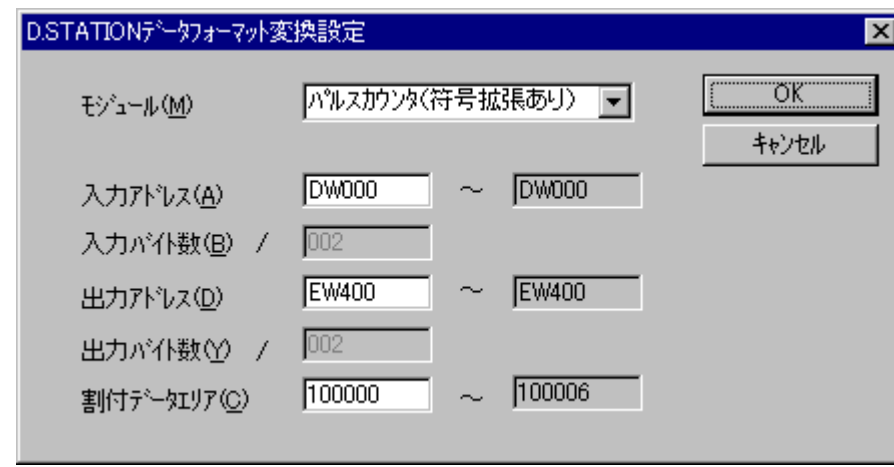

③ 下図の[D.STATIONデータフォーマット変換設定]画面で、PI/Oモジュール1台ごとのフォーマッ ト変換設定を設定します。

● モジュール

データフォーマット変換を行うI/Oモジュール種別を選択します。D.NETモジュールはこの選 択内容に従ってデータフォーマットを変換します。

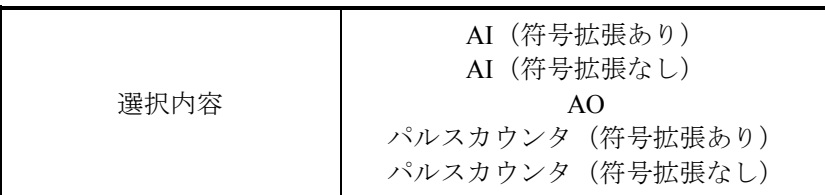

● 入出力アドレス

「5. 5. 2 ステーションパラメータ設定」の [パラメータ編集]画面で設定した入出力ア ドレスのどの位置のデータを変換するかを設定します。設定は変換する位置の先頭アドレス を指定します。設定するアドレスは、「5. 5. 2 ステーションパラメータ設定」の[パラ メータ編集]画面の入力アドレスと入力バイト数または出力アドレスと出力バイト数で設定 したエリアの範囲内としてください。

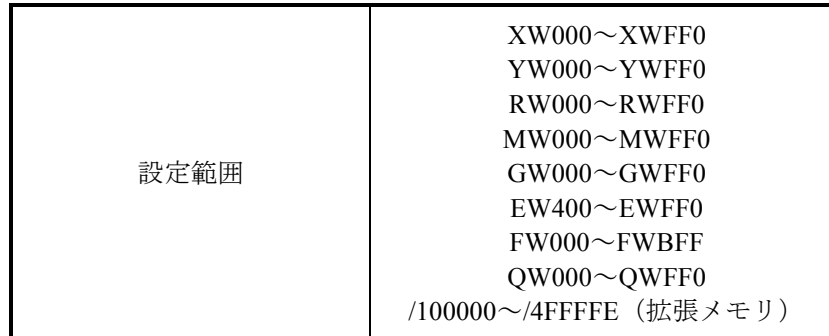

#### ● 入力/出力バイト数

データフォーマット変換を行うバイト数を、下記の範囲で設定してください。 入力/出力アドレスに指定したアドレスから、ここで指定した入力/出力バイト数分のデー タについて、データフォーマットの変換を行います。

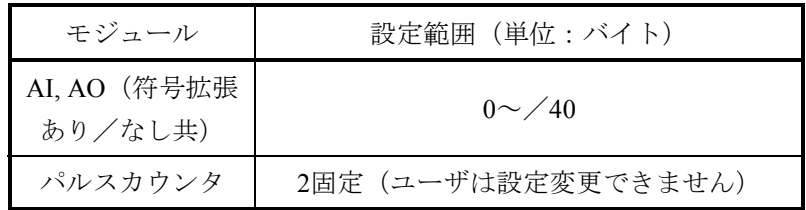

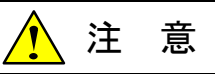

- 入力/出力アドレスと入力/出力バイト数にて設定する入力/出力エリアは、ステーション パラメータ設定の [パラメータ編集]画面の入力/出力アドレスと入力/出力バイト数で設 定した入力/出力エリアの範囲内としてください。範囲外の設定を行った場合、ツールで範 囲外エラーを表示し、D.NETモジュールに設定を書き込みません。設定を見直し、再度書き 込みを行ってください。
- データフォーマット変換設定は全32ケース登録できますが、D.Station 1台あたりの登録は8 ケースまでになります。8ケース以上登録した場合は、ツールで登録数オーバーエラーを表 示し、D.NETモジュールに設定を書き込みません。設定を見直し、再度書き込みを行ってく ださい。

<設定例>

下記構成で、D.Stationに実装されているAIモジュール (スロット番号0~3) およびパルスカウンタ モジュール(スロット番号7)のデータフォーマットを変換する設定例を示します。

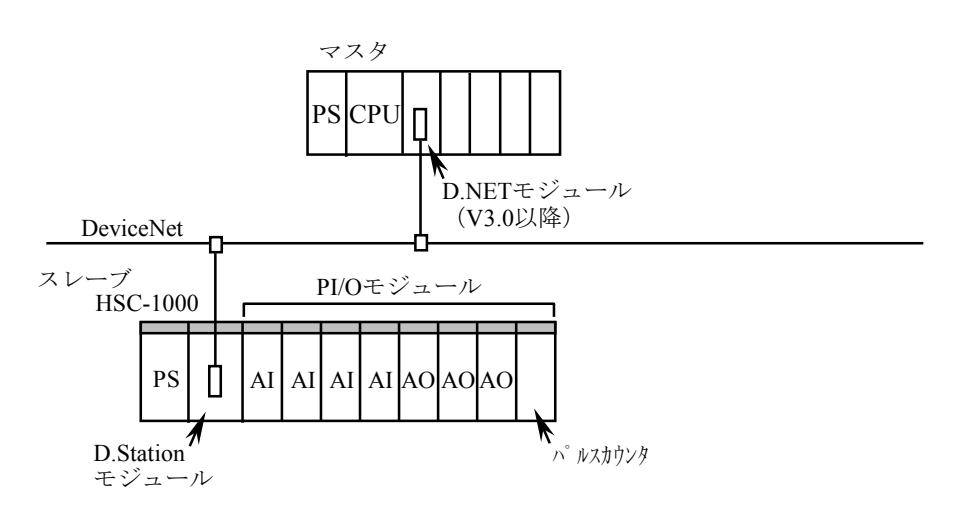

(1) D.Stationモジュールの設定

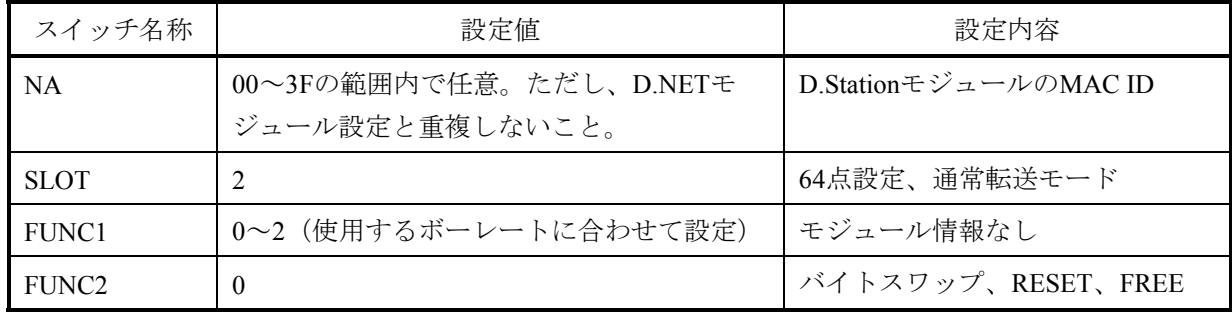

(2) D.NETモジュールの設定

入力エリアをXW800~、出力エリアをYW800~、パルスカウンタの割り付けエリアをFW000~ に設定する場合の設定を以下に示します。

・ステーションパラメータ設定

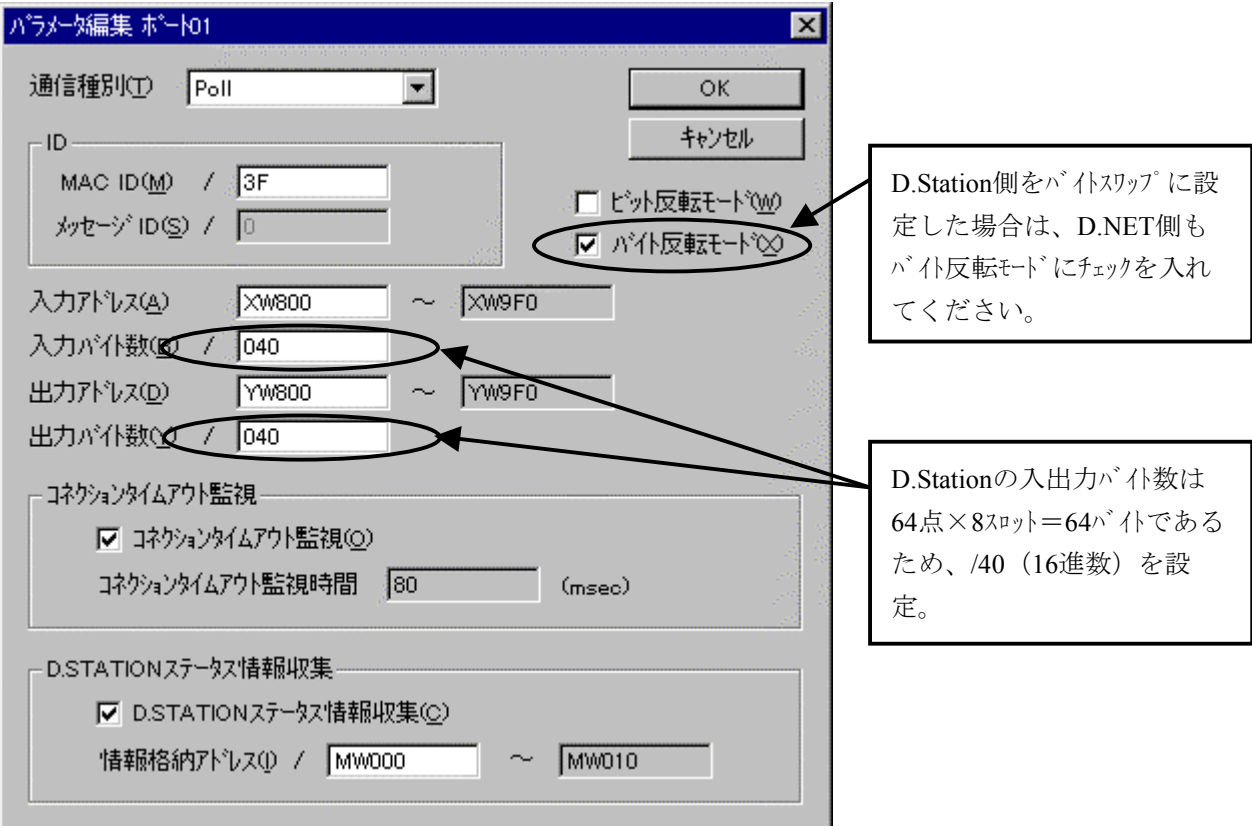

・D.Stationデータフォーマット変換設定

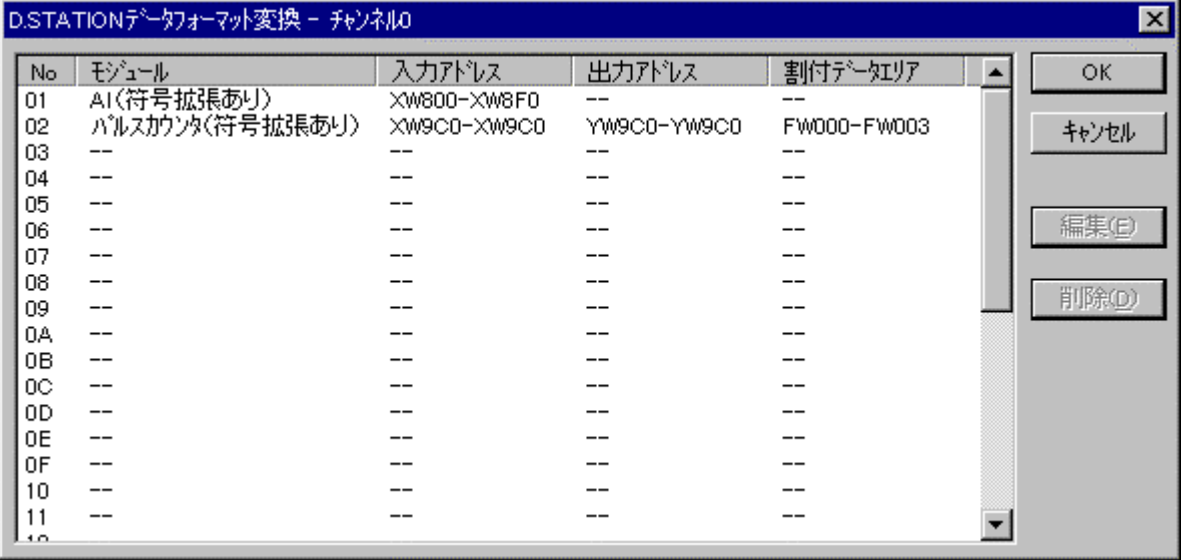

AI設定

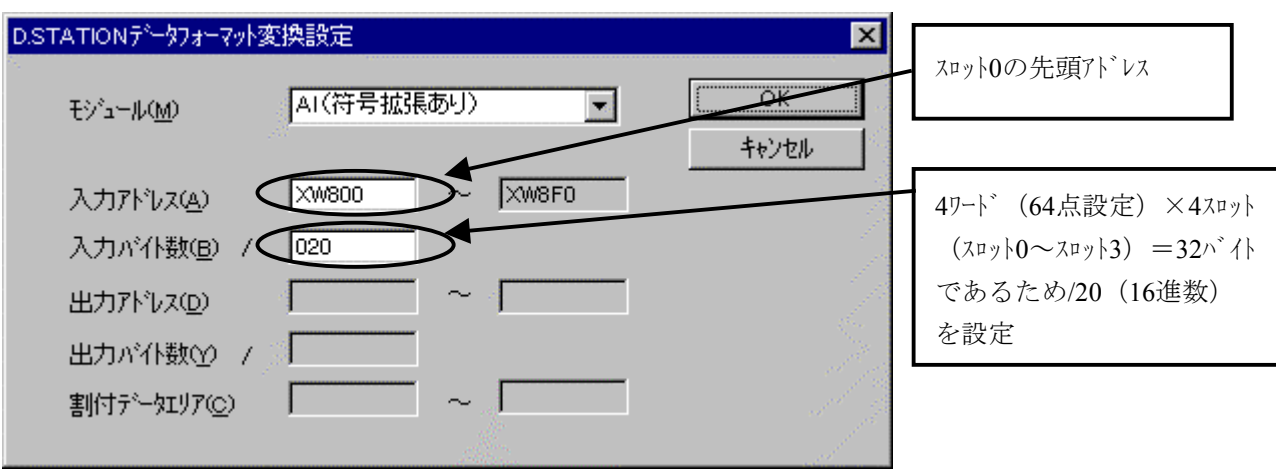

パルスカウンタ設定

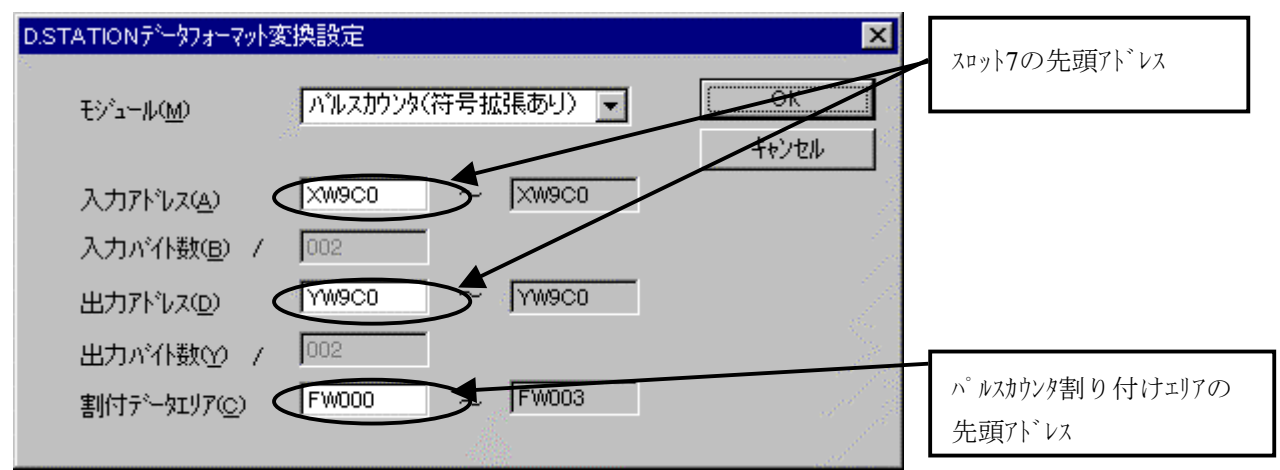

# 5. 6 Sテーブル情報

Sテーブル情報は、D.NETで発生したネットワークエラーなどハードウェアエラー以外のエラーを表示しま す。

(1) 下図のD.NETシステム基本画面から Sテーブル情報 ボタンをクリックします。

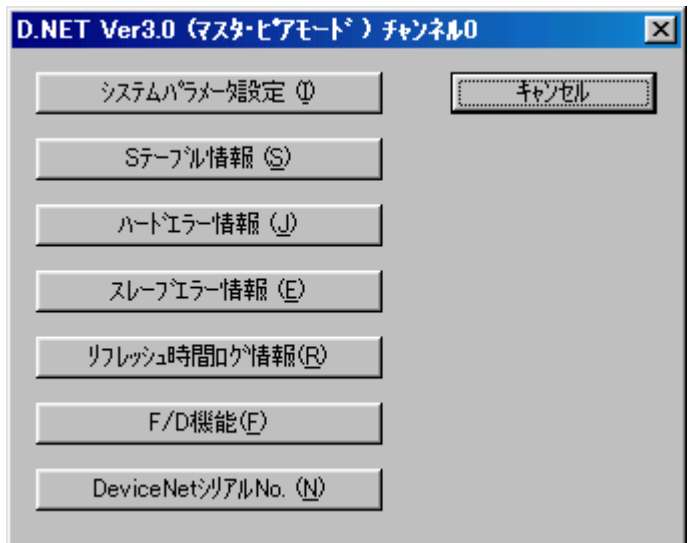

(2) エラーが発生している場合、下図のようにエラーコードおよびエラー内容を表示します。

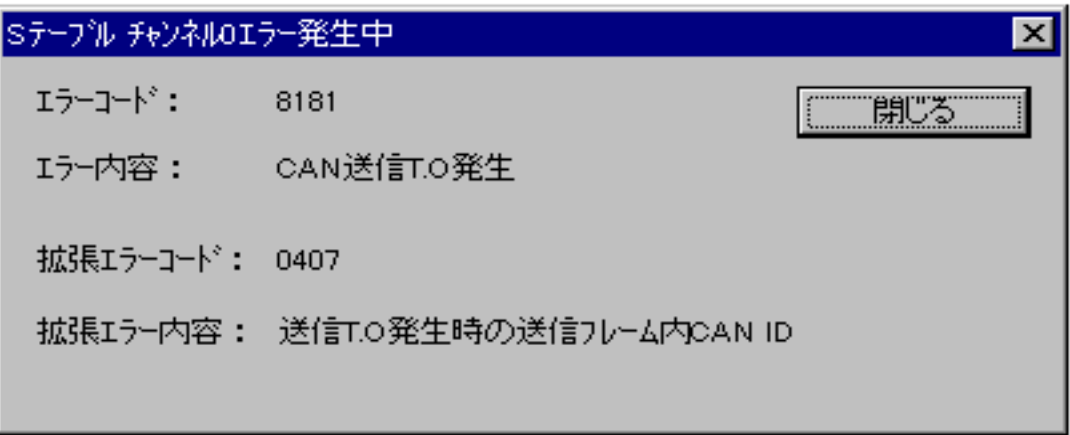

(3) 閉じる ボタンをクリックすると、D.NETシステム基本画面に戻ります。

Sテーブルに格納されるエラーには、拡張エラーコードが付加される場合があります。拡張エラーコードは 以下の内容を表します。

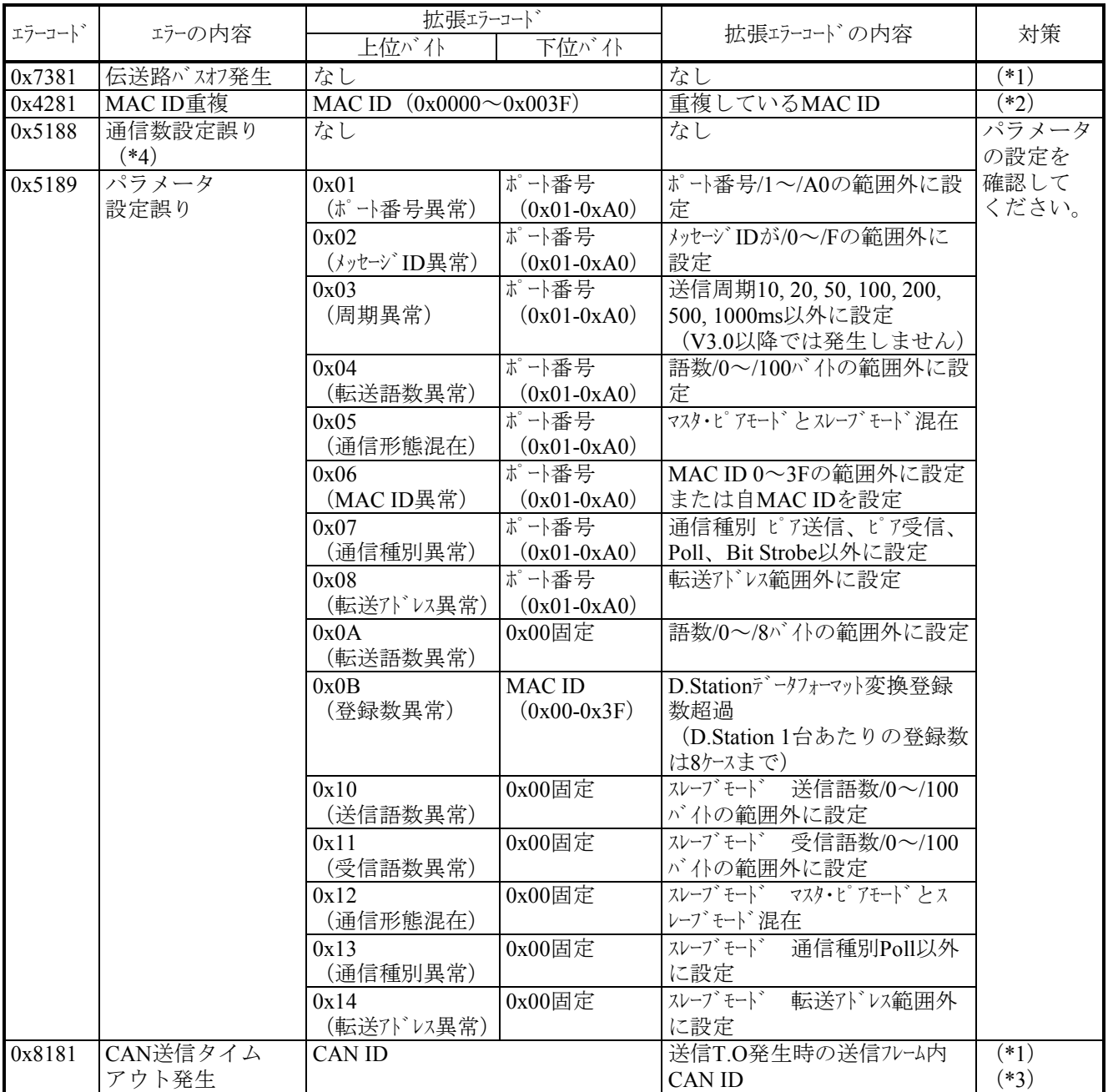

(\*1)コネクタの緩み、ケーブルの配線、通信速度、MAC ID、MODU No.の設定を確認してください。

(\*2) Node Address設定スイッチの設定値を確認してください。

(\*3)CAN送信タイムアウトは下記の場合にも発生しますが、この場合はD.NETモジュールは正常です。

・D.NETの通信コネクタ未接続

・他局が存在しないまたは他局の電源がOFF

・他局の伝送速度が不一致

ネットワーク上にD.NET以外にもう1台存在すれば、CAN送信タイムアウトエラーは発生しません (D.NETが直接通信しない相手でも存在すれば発生しません)。

(\*4)通信速度が500kbps, 250kbps設定時、10ms間に17フレーム以上送信設定されました。125kbps設定時は 10ms間に9フレーム以上送信設定されました。

# 5. 7 ハードエラー情報

D.NETジュールがハードウェアエラーを検出した場合のエラー情報を表示します。 (1) 下図のD.NETシステム基本画面から ハードエラー情報 ボタンをクリックします。

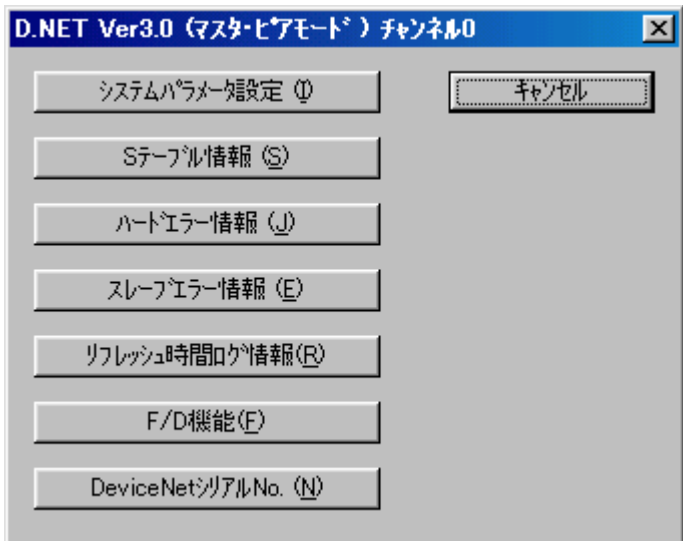

(2) エラーが発生している場合、下図のようにエラーコード、エラー内容、メモリアドレス、ライトデー タ、およびリードデータを表示します。

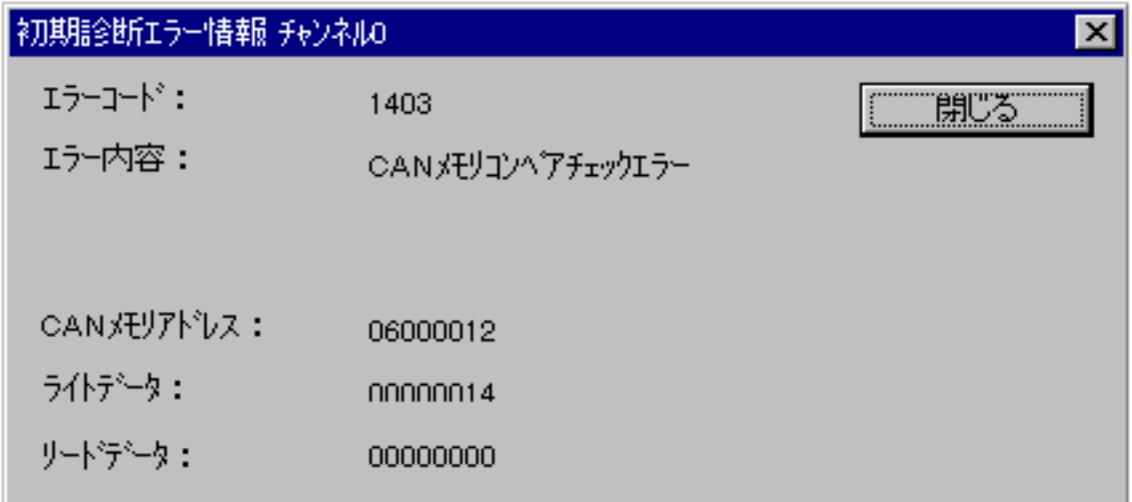

(3) 閉じる ボタンをクリックすると、D.NETシステム基本画面に戻ります。

### 5. 8 スレーブエラー情報

D.NETに接続しているスレーブのエラー情報を表示します。この情報はマスタ・ピアモード選択時のみ有効 です。スレーブモード選択時は自D.NET以外の状態値はすべて/00(登録なし)になります。

(1) 下図のD.NETシステム基本画面から スレーブエラー情報 ボタンをクリックします。

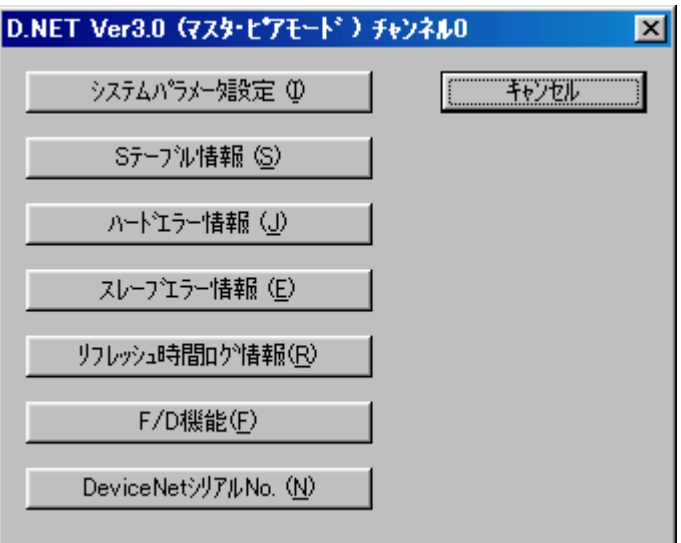

(2) 下図のように各MAC IDごとのスレーブの状態が表示されます。

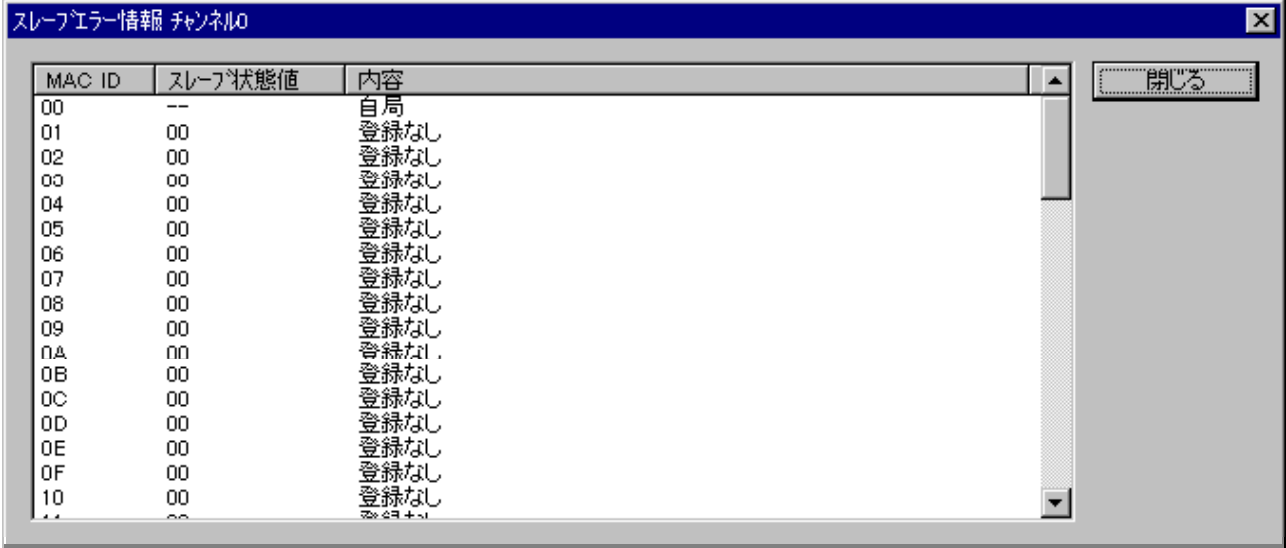

下表にスレーブ状態値および内容を示します。

<スレーブ状態内容一覧表>

| No.                     | スレーブ状態値 | 内容                                                              |
|-------------------------|---------|-----------------------------------------------------------------|
| $\mathbf{1}$            | 0x00    | 登録なし                                                            |
| $\sqrt{2}$              | 0x01    | コネクション確立処理中(正常通信中はこの状態になります。)                                   |
| $\mathfrak{Z}$          | 0x02    | コネクション確立正常終了                                                    |
| $\overline{\mathbf{4}}$ | 0x80    | 外Aアウト発生 (Explicitコネクション確立失敗)                                    |
| 5                       | 0x81    | 外47外発生 (I/O (Poll) コネクション確立失敗)                                  |
| $\sqrt{6}$              | 0x82    | 外ムアウト発生 (I/O (Bit Strobe) コネクション確立失敗)                           |
| $\boldsymbol{7}$        | 0x83    | 外ムアウト発生 (I/O (Bit Strobe) コネクション確立失敗、I/O (Poll) は成功)            |
| $\,$ 8 $\,$             | 0x84    | タイムアウト発生 (I/O (Poll) スレープ側Producedコネクションサイズ取得失敗)                |
| 9                       | 0x85    | タイムアウト発生 (I/O (Poll) スレーブ側Consumedコネクションサイズ取得失敗)                |
| 10                      | 0x86    | 外A7外発生 (Explicit EPR設定失敗)                                       |
| 11                      | 0x87    | 外A7外発生 (Poll EPR設定失敗)                                           |
| 12                      | 0x88    | 外Aアウト発生 (Bit Strobe EPR設定失敗)                                    |
| 13                      | 0x89    | 外ムアウト発生 (Bit Strobe EPR設定失敗、Pollは成功)                            |
| 14                      | 0x90    | Pollレスポンスタイムアウト発生                                               |
| 15                      | 0x91    | Bit Strobeレスポッスタイムアウト発生                                         |
| 16                      | 0x11    | Explicitコネクション確立失敗 (Open Explicitで異常)                           |
| $17$                    | 0x12    | Explicitコネクション確立失敗 (既にOpen済みのためOpen不可)                          |
| 18                      | 0x13    | Explicitコネクション確立失敗 (他マスタと接続済みのためOpen不可)                         |
| 19                      | 0x14    | Explicitコネクション確立失敗 (M/Sサービス異常のためOpen不可)                         |
| 20                      | 0x15    | Explicitコネクション確立失敗 (既にM/Sサービス確立済みのためOpen不可)                     |
| 21                      | 0x16    | I/O (Poll) コネクション確立失敗 (エラーレスポンス受信)                              |
| 22                      | 0x17    | I/O (Poll) コネクション確立失敗 (既にI/Oコネクション確立済み)                         |
| 23                      | 0x18    | I/O (Poll) コネクション確立失敗 (他マスタと接続済みのためOpen不可)                      |
| 24                      | 0x19    | I/O (Bit Strobe) コネクション確立失敗 (エラーレスポンス受信)                        |
| 25                      | 0x1A    | I/O (Bit Strobe) コネクション確立失敗 (エラーレスポ ンス受信)、I/O (Poll) は成功        |
| 26                      | 0x1B    | I/O (Bit Strobe) コネクション確立失敗 (既にI/Oコネクション確立済み)                   |
| $27\,$                  | 0x1C    | I/O (Bit Strobe) コネクション確立失敗 (既にI/Oコネクション確立済み)、I/O (Poll) は成功    |
| 28                      | 0x1D    | I/O (Bit Strobe) コネクション確立失敗 (他マスタと接続済みのためOpen不可)                |
| 29                      | 0x1E    | I/O (Bit Strobe) コネクション確立失敗 (他マスタと接続済みのためOpen不可)、I/O (Poll) は成功 |
| 30                      | 0x21    | EPR設定失敗 (Explicit)                                              |
| 31                      | 0x22    | EPR設定失敗 (I/O (Poll) )                                           |
| 32                      | 0x23    | EPR設定失敗 (I/O (Bit Strobe))                                      |
| 33                      | 0x24    | EPR設定失敗 (I/O (Bit Strobe))、I/O (Poll) は成功                       |
| 34                      | 0x31    | I/O (Poll) スレープ側ProducedコネクションサイズがD.NETと不一致                     |
| 35                      | 0x32    | I/O (Poll) スレープ 側Consumedコネクションサイズ がD.NETと不一致                   |
| 36                      | 0x33    | I/O (Poll) スレープ 側Producedコネクションサイズ 取得失敗                         |
| 37                      | 0x34    | I/O (Poll) スレープ 側Consumedコネクションサイズ 取得失敗                         |
| 38                      | 0x2D    | I/O通信時のEPR設定失敗 (エラーレスポンス受信)                                     |
| 39                      | 0x2E    | I/O通信時のEPR設定失敗 (レスポンスタイムアウト発生)                                  |
| 40                      | 0x2F    | I/Oステータス情報取得失敗                                                  |
| 41                      | 0x50    | Explicitコネクション確立失敗 (割り当て済み)                                     |
| 42                      | 0x51    | Explicitコネクション確立失敗 (Open済み、割り当て済み以外)                            |
| 43                      | 0x52    | Explicitコネクション確立失敗 (Open済み)                                     |
| 44                      | 0x70    | Group3 Explicitコネクション解放失敗                                       |
| 45                      | 0x8A    | Explicitコネクション確立失敗 (レスポンスタイムアウト発生)                              |
| 46                      |         | 自局                                                              |

上記の正常通信中以外のエラーが発生した場合は、パラメータの設定および配線等を確認してください。

### 5. 9 F/D機能

D.NETに設定されたシステムパラメータとステーションパラメータのパソコンへのセーブ(保存)、セーブ したパラメータのD.NETへのロード(送信)およびD.NETに設定されているパラメータとセーブしたパラメー タのファイルとの比較をします。

下図のD.NETシステム基本画面から F/D機能 ボタンをクリックします。

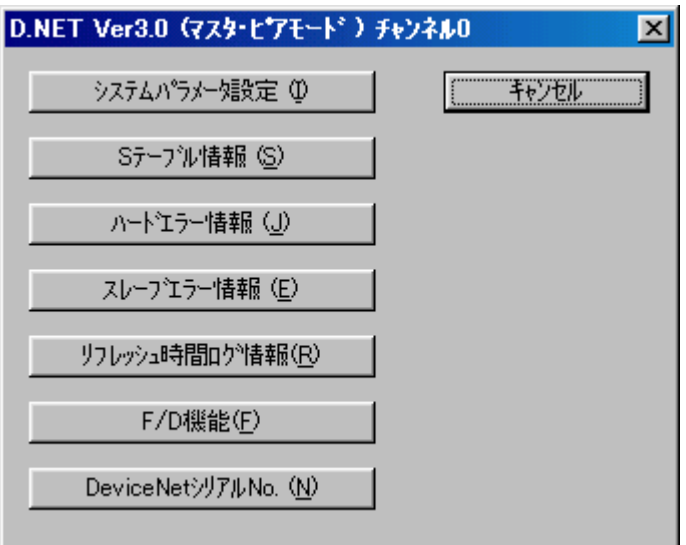

下図の画面から、設定値の 保存 、 送信 、および 「比較 おメンをクリックし、チャンネルを選択し て各処理をしてください。

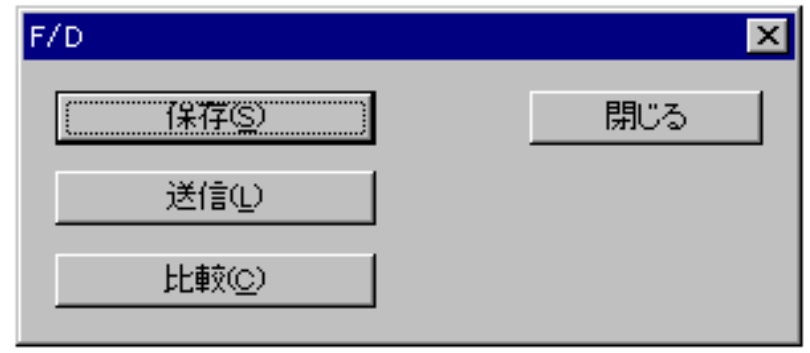

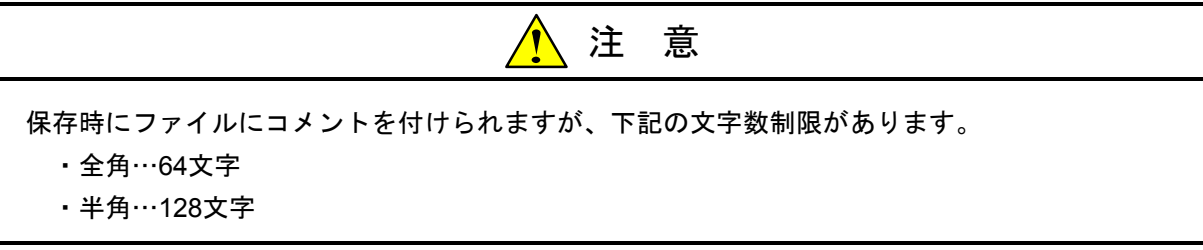

# 5. 10 DeviceNetシリアルNo.

DeviceNetシリアルNo.は、DeviceNet規格に対応した各製品に固有のNo.です。設定は不要です。 下図のD.NETシステム基本画面から DeviceNetシリアルNo. ボタンをクリックします。

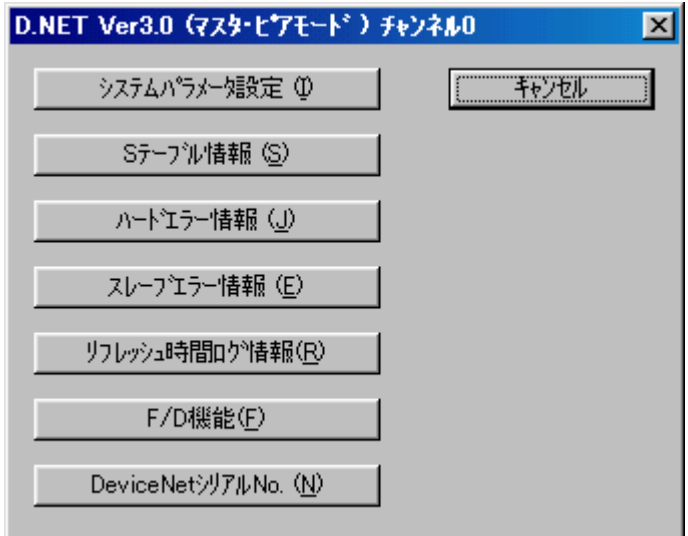

下図のようにDeviceNetシリアルNo.が表示されます。

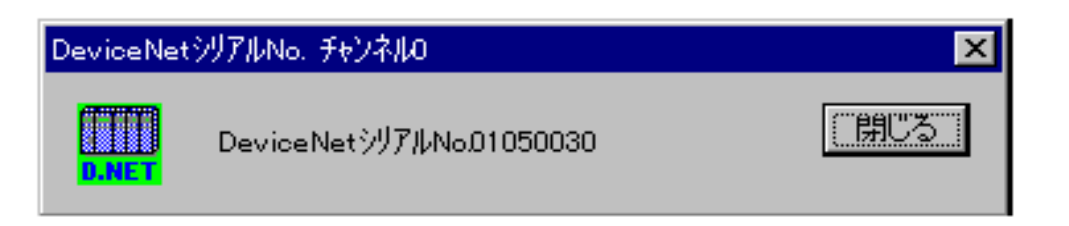

### 5. 11 バージョン情報

D.NETシステム (設定ツール)のバージョンを確認できます。D.NETモジュール本体のバージョン、レビ ジョンではありません。

下図のD.NETシステム立ち上げ、画面左上のD.NETアイコンをクリックしバージョン情報を選択します。

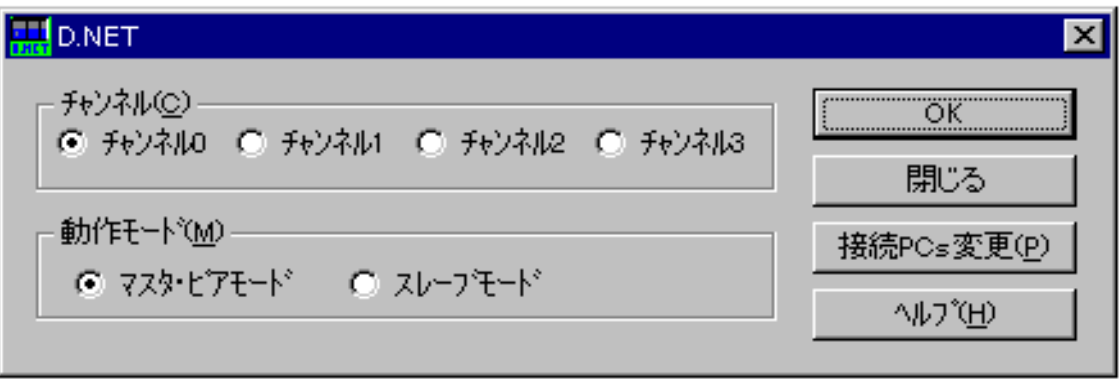

下図のようにバージョン情報が表示されます。

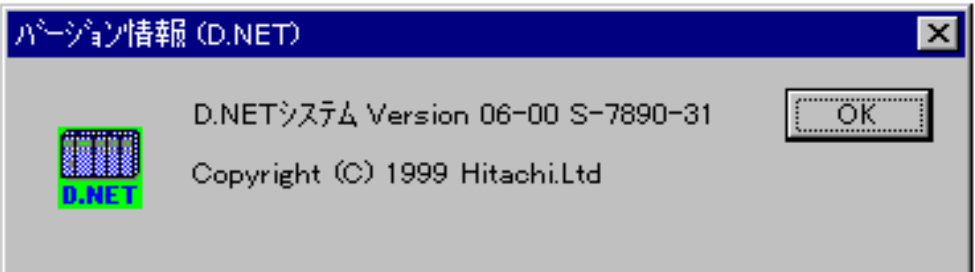

### 5. 12 リフレッシュ時間ログ情報

ピア送信およびマスタ/スレーブ通信の実際のリフレッシュ周期を表示する機能です。この機能により実際 どの位の周期でリフレッシュが行われているか知ることができます。この機能はV3.0以降のみ使用できます。 (1) 下図のD.NETシステム基本画面から リフレッシュ時間ログ情報 ボタンをクリックします。

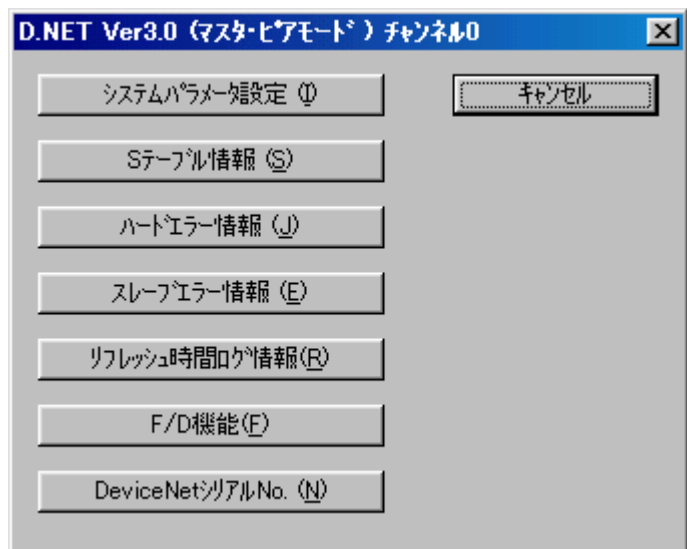

(2) 下図の[リフレッシュ時間ログ情報]画面が表示されます。各リフレッシュ時間は、画面を表示した ときの時間になります。

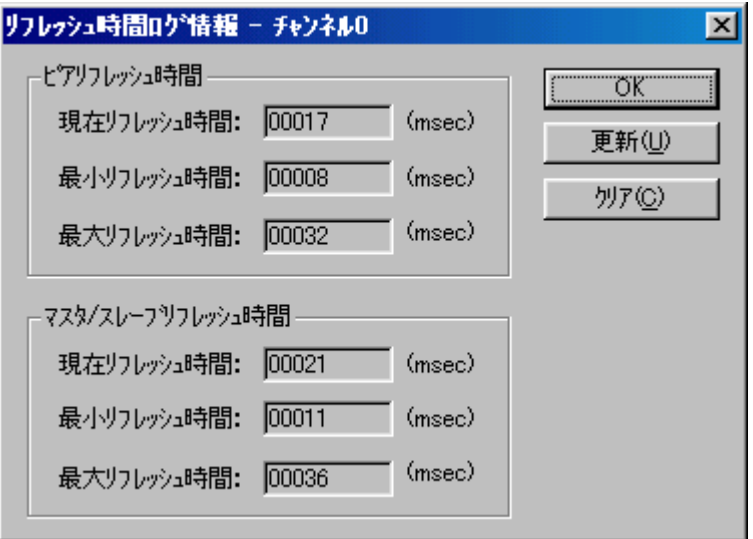

最新のリフレッシュ時間を表示する場合は、 更新 ボタンをクリックします。 リフレッシュ時間をクリアする場合は、 クリア ボタンをクリックします。 リフレッシュ時間ログ情報表示を終了する場合は、 OK ボタンをクリックします。

6 保 守

### 6. 1 保守点検

#### 6. 1. 1 定期点検

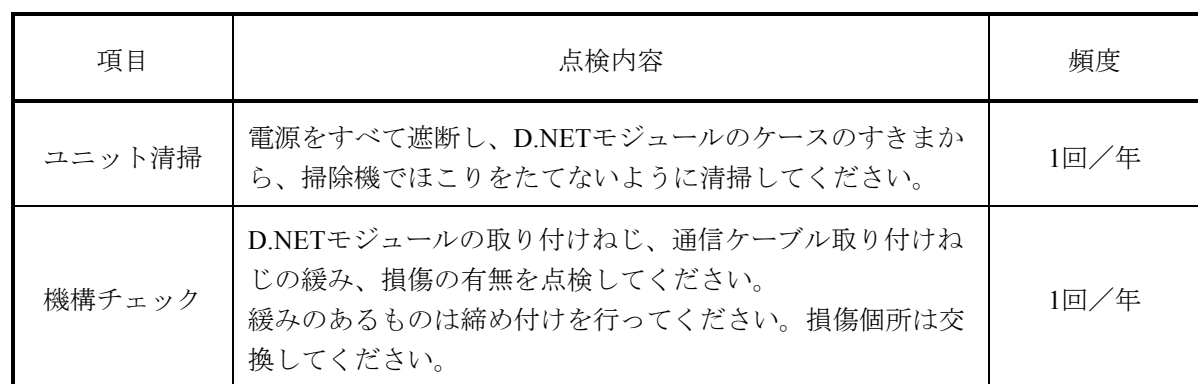

#### 6. 1. 2 モジュールの交換、増設

- 交換前準備品
	- ① パソコン(Hitachi S10 D.NETシステムツール組み込み済み)
	- ② RS-232Cケーブル(ET.NET使用の場合、10BASE-T)
	- ③ D.NETモジュール(LQE070/170/175)
	- ④ 交換対象モジュールのパラメータ値(パラメータが読み出せない場合に使用します。)
	- ⑤ オプションモジュールにET.NETが実装されている場合は、通信種類をET.NETにすることが できます。

「ユーザーズマニュアル オプション ET.NET (LQE520) (マニュアル番号

SVJ-1-103)」の「2. 1 各部の名称と機能」、「3. 2 モジュールの実装」を参照してく ださい。

- 交換手順
	- ① 実装されているD.NETモジュール前面のロータリスイッチの設定を記録します(NA, DR, MODU No.)。
	- ② CPUモジュール前面のスイッチの状態を記録します(LADDER, MODE, PROTECT)。

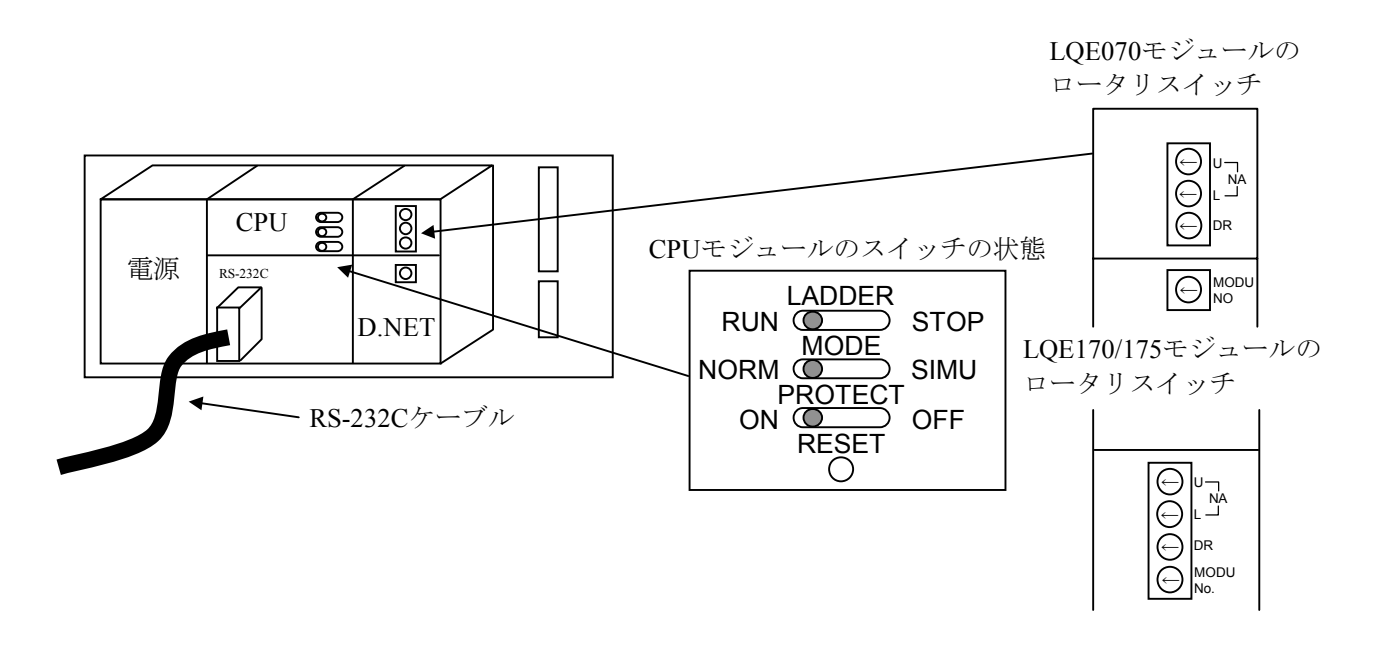

- ③ パソコンとCPUモジュールをRS-232Cケーブルで接続します。
- ④ Hitachi S10 D.NETシステムツールを立ち上げ、FD機能からパラメータ情報を保存します(読 み出せない場合は、交換前準備品の④を使用してください)。
- ⑤ CPUモジュール前面のLADDERスイッチをSTOPにし、ユニットの電源をOFFにします。
- ⑥ D.NETモジュールに接続されているケーブルを外します。
- ⑦ 新しいモジュールと交換し、ロータリスイッチを①で記録した状態に設定します。
- ⑧ ユニットの電源をONにし、Hitachi S10 D.NETシステムツールのFD機能から④で保存した情報 を送信します。
- ⑨ FD機能の比較で情報が一致しているかを確認してください。 比較を行った場合、下記エリアが不一致となる場合があります。不一致箇所がこのエリアの みならば、D.NETシステム情報は保存したファイルとメモリで一致しています。
	- D.NETモジュール (ch0) 実装・・・・/E30004~/E30006 D.NETモジュール (ch1) 実装・・・・/E70004~/E70006 D.NETモジュール (ch2) 実装・・・・/EB0004~/EB0006 D.NETモジュール (ch3) 実装・・・・/EF0004~/EF0006
- ⑩ CPUモジュール前面のRESETスイッチを押し、リセットをかけます。
- ⑪ ユニットの電源をOFFにします。
- ⑫ ③で接続したRS-232Cケーブルを外します。
- ⑬ ⑥で外したケーブルを元に戻します。
- ⑭ CPUモジュールのスイッチを②で記録した状態に設定します。
- ⑮ ユニットの電源をONにし、正常に動作していることを確認してください。
- 増設手順
	- ① CPUモジュール前面のスイッチの状態を記録します。
	- ② システムの停止を確認後、CPUモジュールのLADDERスイッチをSTOPにし、ユニットの電源 をOFFにします。
	- ③ 「1. 2 モジュールの実装」を参照のうえ、D.NETモジュールを実装します。
	- ④ 他のD.NETモジュールと重複しないようにロータリスイッチを設定してください。
	- ⑤ パソコンとCPUモジュールをRS-232Cケーブルで接続し、ユニットの電源をONにした後、 Hitachi S10 D.NETシステムツールから増設したD.NETモジュールにパラメータを設定します。
	- ⑥ CPUモジュール前面のRESETスイッチを押し、リセットをかけます。
	- ⑦ ユニットの電源をOFFにし、増設したD.NETモジュールにケーブルを接続します。
	- ⑧ CPUモジュール前面のスイッチを①で記録した状態に設定します。
	- ⑨ ⑤で接続したRS-232Cケーブルを外します。
	- ⑩ ユニットの電源をONにし、正常に動作していることを確認してください。

# 6. 2 T/M(テスト/メンテナンスプログラム)

テスト/メンテナンスプログラム(以下、T/Mと省略)は、D.NETモジュールの保守点検用のテストプログ ラムです。このモジュールにはT/Mが内蔵されていますので、ユーザは簡単な操作でT/Mを実行できます。 Node Address設定スイッチ、Data Rate設定スイッチ、MODU No.設定スイッチの設定後、停復電することにより 起動できます。

T/Mは、V1.0では実装していません。

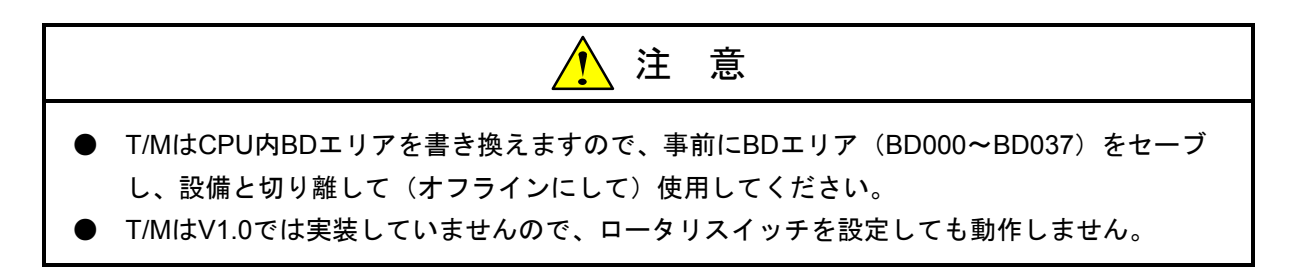

#### 6. 2. 1 T/M動作時のハードウェア構成

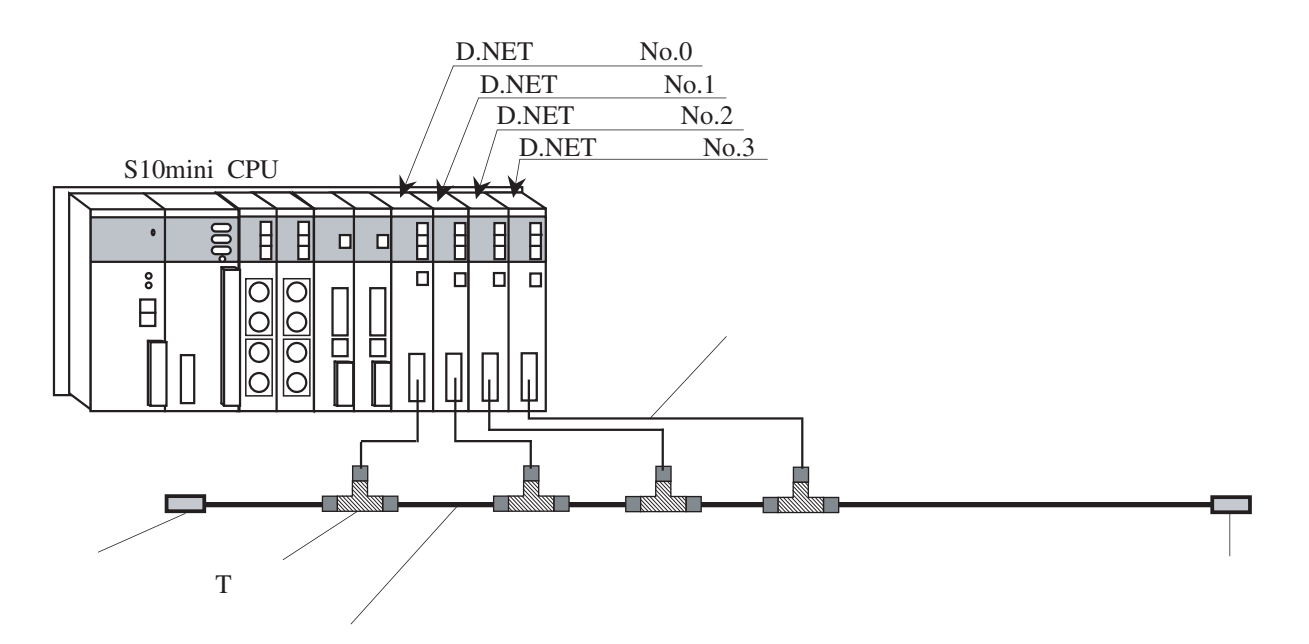

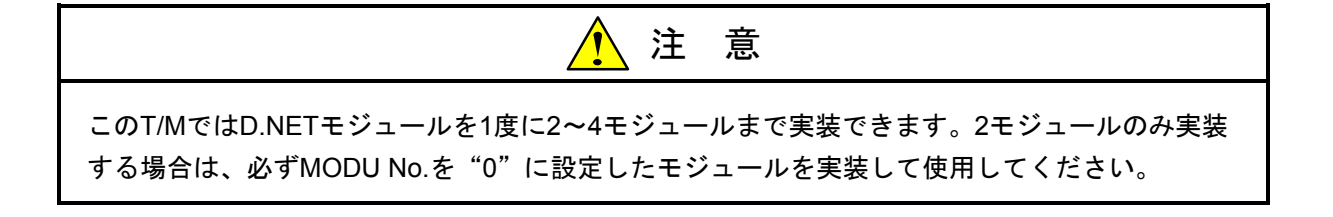

#### 6 保 守

#### 6. 2. 2 T/Mの実行方法

(1) モジュールの実装、ケーブルの配線

「6. 2. 1 T/M動作時のハードウェア構成」に従ってモジュールを実装し、ケーブルを配線してく ださい。

最小2モジュールから最大4モジュールを実装した場合に点検ができます。

(2) 各スイッチの設定

T/Mを起動するためにモジュールのロータリスイッチを設定します。

以下に各スイッチの設定一覧を示します。

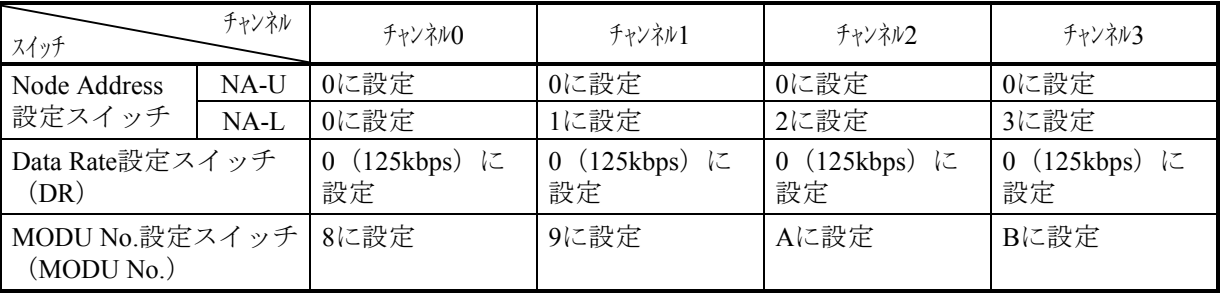

(3) T/Mの実行

T/MはCPUをリセットまたは停復電することではじめて実行されます。

#### 6. 2. 3 T/Mの内容

(1) テスト内容

通信はピア形態で行います。チャンネル0がチャンネル1~チャンネル3に対しデータを送信します。 チャンネル1~チャンネル3は受信データを折り返し送信します。チャンネル0では送信データと受信デー タのコンペアチェックをします。

(2) 正常動作

実装しているすべてのD.NETモジュールのモジュールLED MNS (緑) が点灯します。CPU BDエリア の対象チャンネルのエラー発生フラグが0x00000000のままとなります。CPU BDエリアの対象チャンネル エラー発生累積カウンタが0x0000000のままとなります (CPU BDエリアの詳細は6. 2. 4項を参 照)。

(3) 通信異常発生時

CPU BDエリアの対象チャンネルのエラー発生フラグが0x00000001 (エラー発生中)になります。CPU BDエリアの対象チャンネルのエラー発生累積カウンタがインクリメントされます(CPU BDエリアの詳 細は6. 2. 4項を参照)。

また、CPU LEDに"DN\* TMER"(\*:エラー発生チャンネルNo.)と表示されます。

### 6. 2. 4 T/Mで使用するCPUエリア

以下にT/Mで使用するCPU内BDエリアの内容を示します。

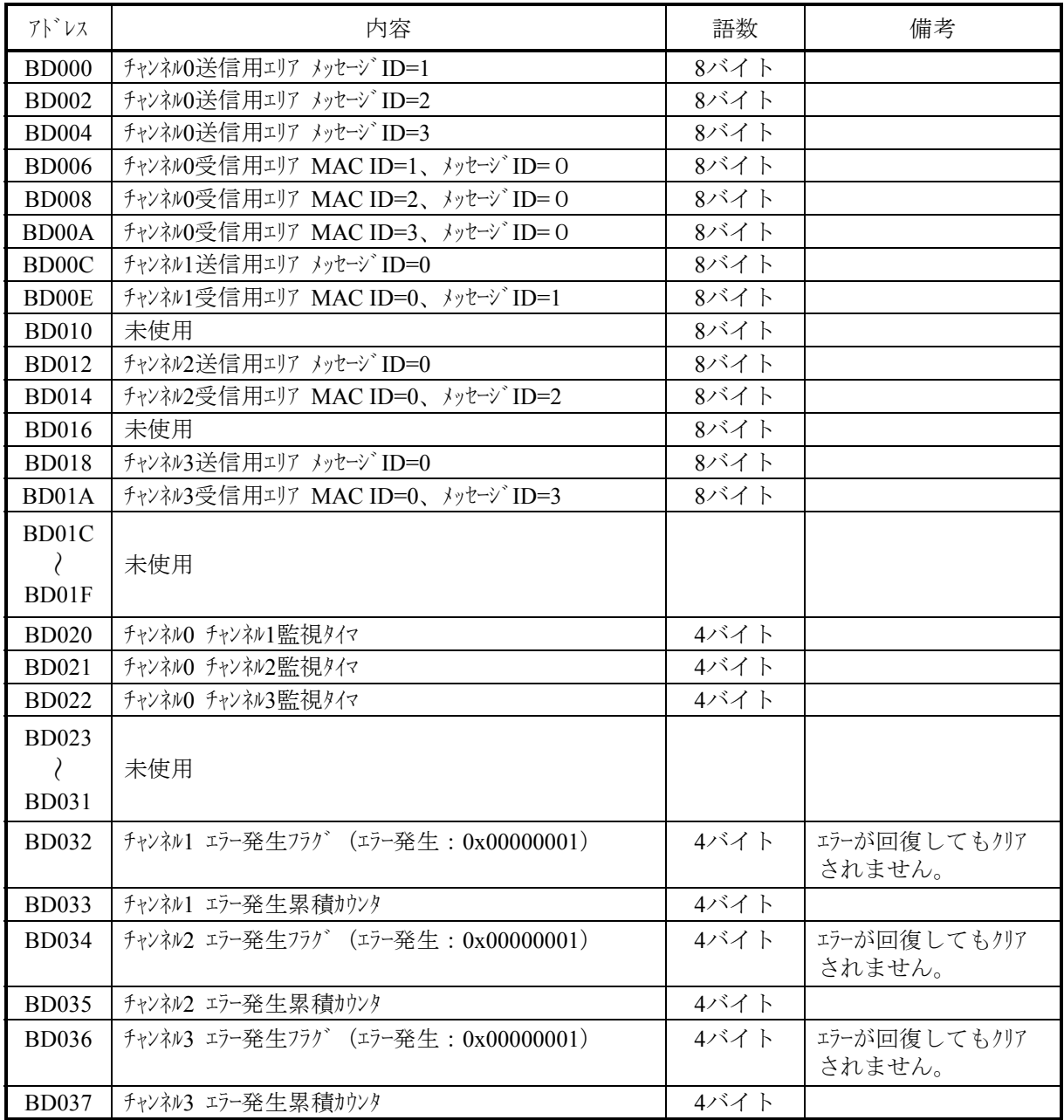

### 6. 3 トラブルシューティング

#### 6. 3. 1 手 順

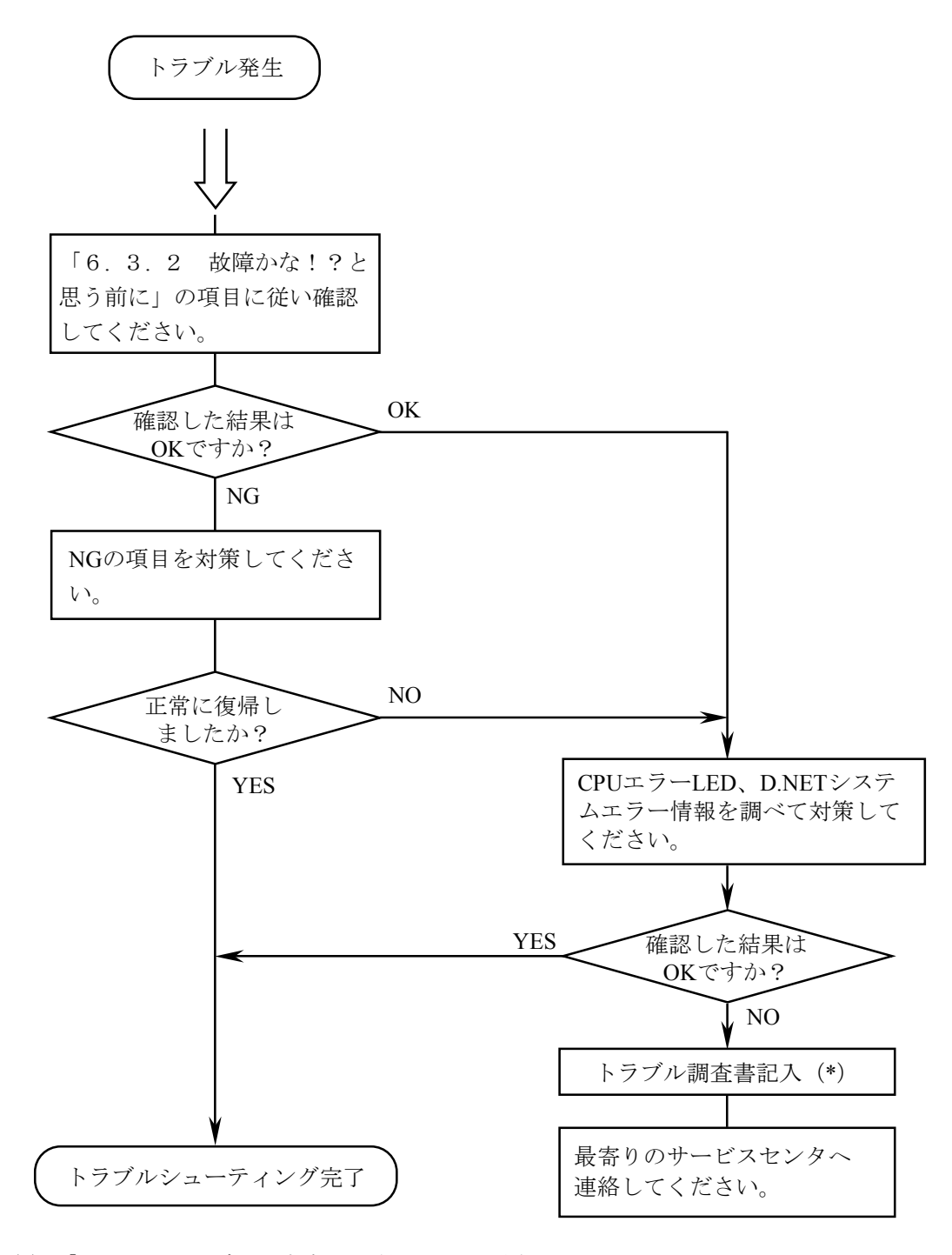

(\*)「A. 3 トラブル調査書」を利用してください。

### 6. 3. 2 故障かな!?と思う前に

(1) D.NETが通信できない要因

以下にD.NETが通信できない要因を示します。いずれかの要因を満たしている場合、対策に従って処 置してください。

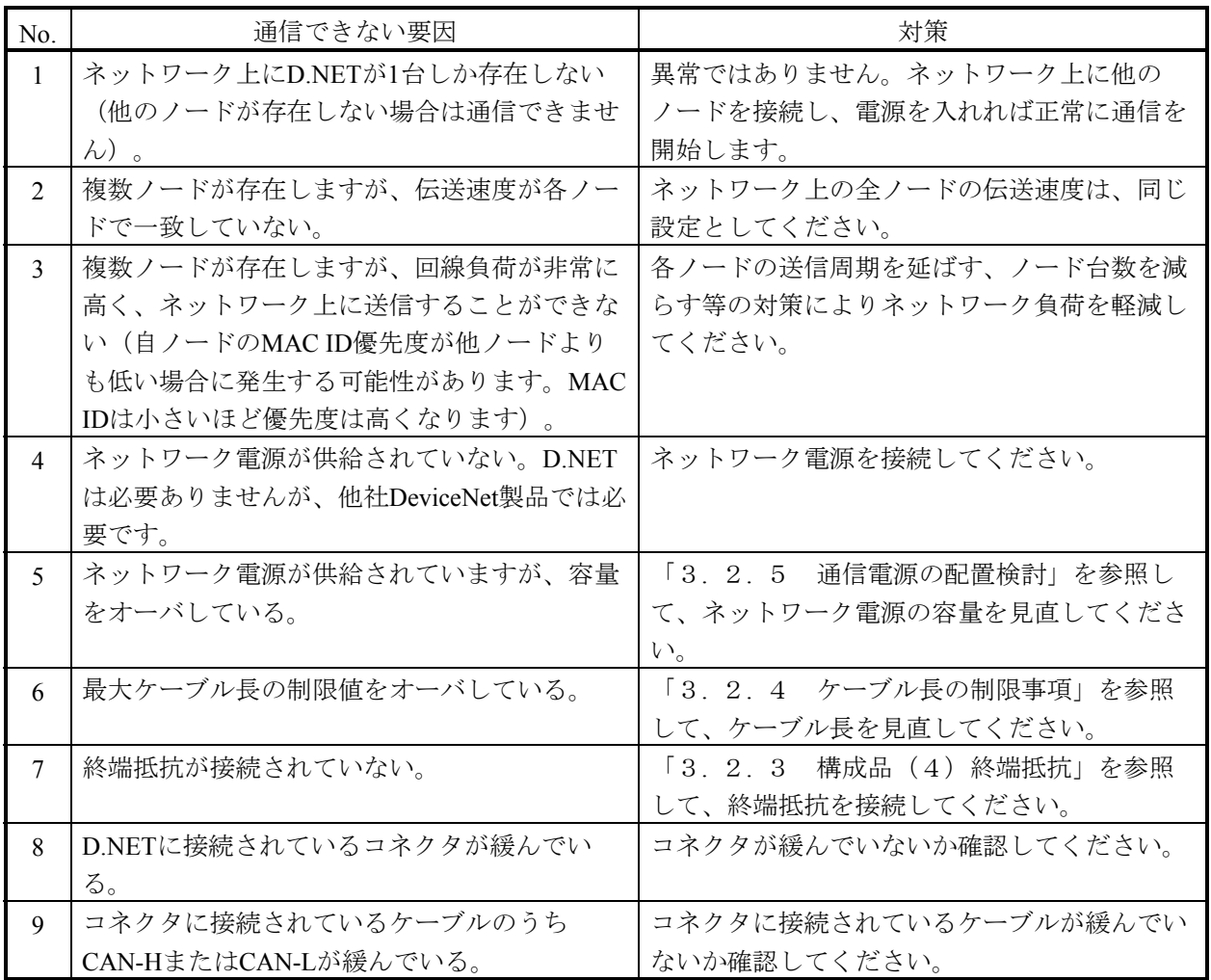

(2) 正しく配線されていますか?

ケーブルの断線、接続誤りがないか調べてください。

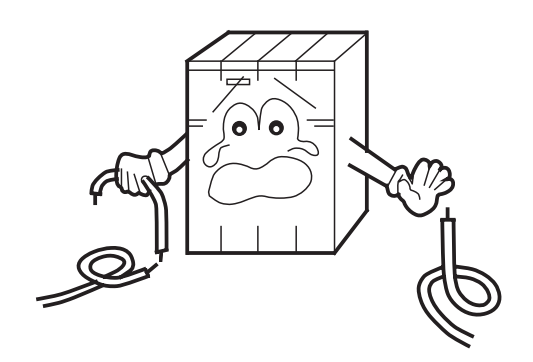

(3) モジュールは正しく実装されていますか? D.NETモジュールの実装位置、取り付けねじの緩みがないか調べてください。

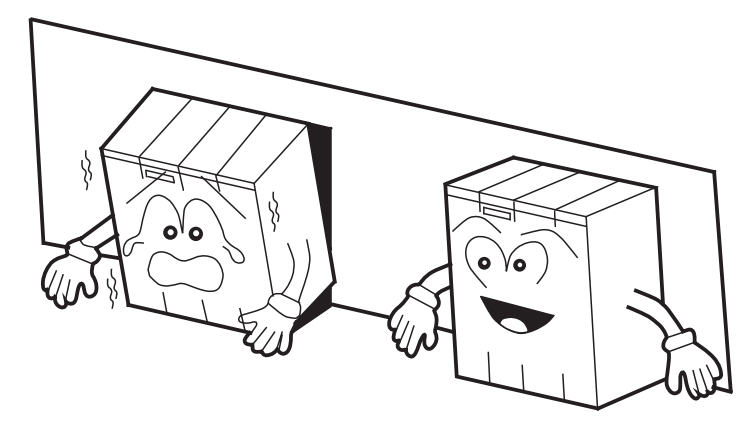

- (4) 正しく接地されていますか?
	- ・強電機器と同じ点での接地は避け、分離してください。
	- ・D種接地以上の接地工事をしてください。

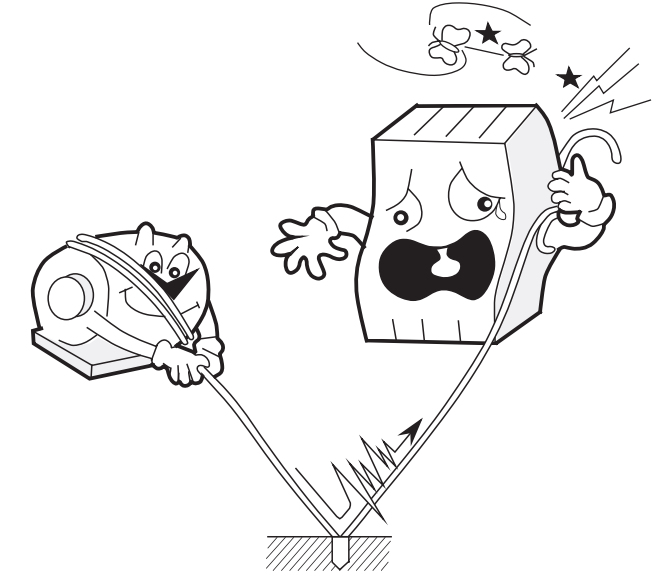

- (5) LGとFGは分離されていますか?
	- ・電源からのノイズがLGを介してFGへ入り込み、誤動作の原因になるため必ず分離してください。
	- ・LGは電源供給側で接地してください。

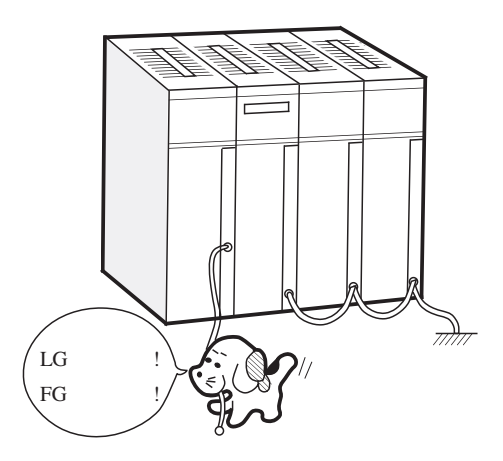

# 6. 4 エラーと対策

#### 6. 4. 1 CPU LED表示メッセージ表

CPU LED表示は、下表に示すようにMDL (MODU) No.で区別します。

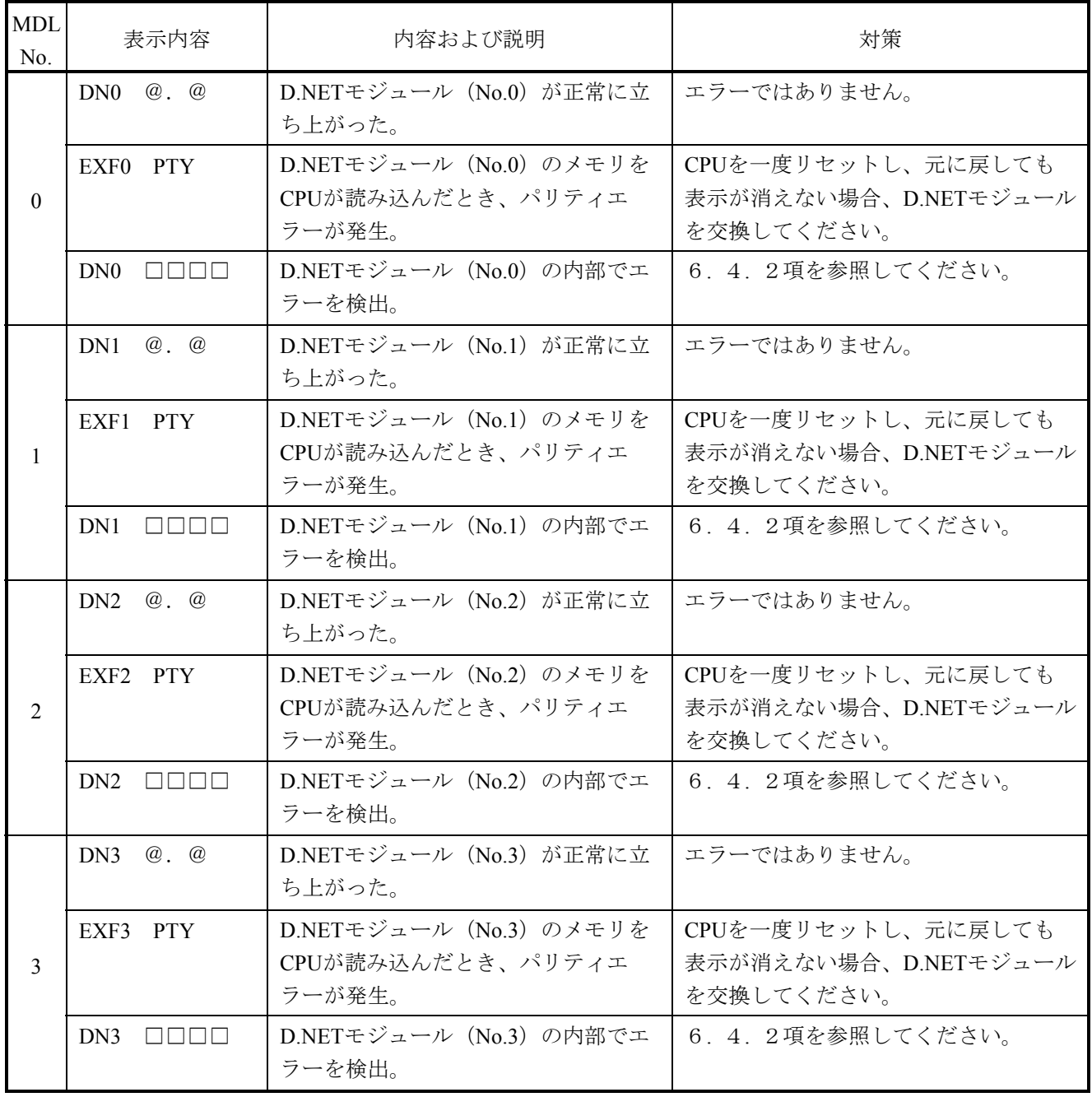

@.@はD.NETのモジュールのバージョン、レビジョンを表します。

6 保 守

#### 6. 4. 2 エラー表示および対策

D.NETモジュールがエラーを検出した場合は、CPU LEDに下記のエラーメッセージを表示します。

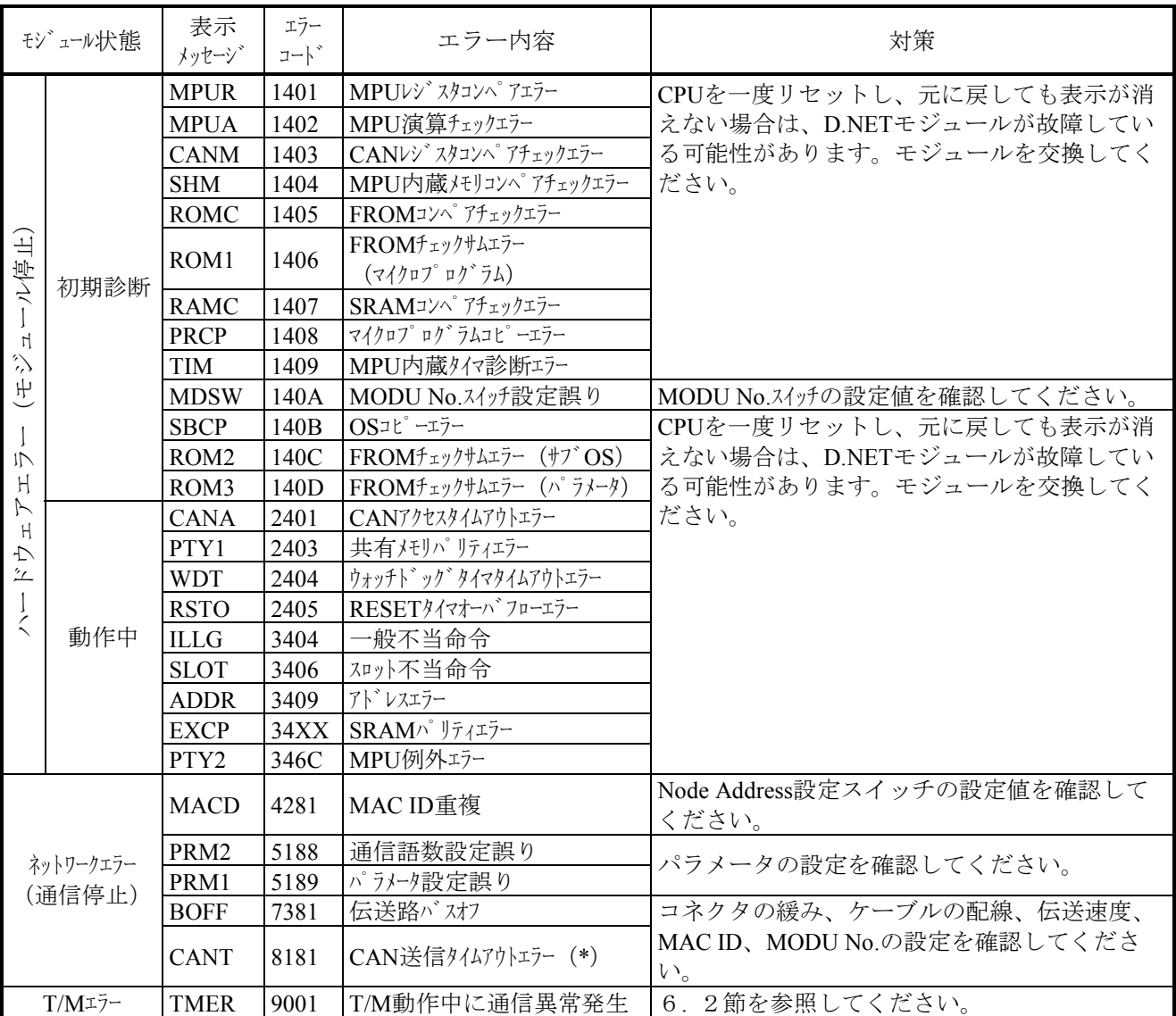

(\*)CAN送信タイムアウトエラーは下記の場合にも発生しますが、この場合はD.NETモジュールは正常です。 ・D.NETの通信コネクタ未接続

・他局が存在しないまたは他局の電源がOFF

・他局の伝送速度が不一致

ネットワーク上にD.NET以外にもう1台他局が存在すれば、CAN送信タイムアウトエラーは発生しません (D.NETが直接通信しない相手でも存在すれば発生しません)。

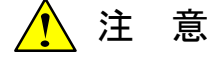

D.NETモジュールのMNS(赤)が点灯し、CPU LED表示にエラー表示がない場合は、モジュー ルが故障している可能性があります。モジュールを交換してください。
## 付 録

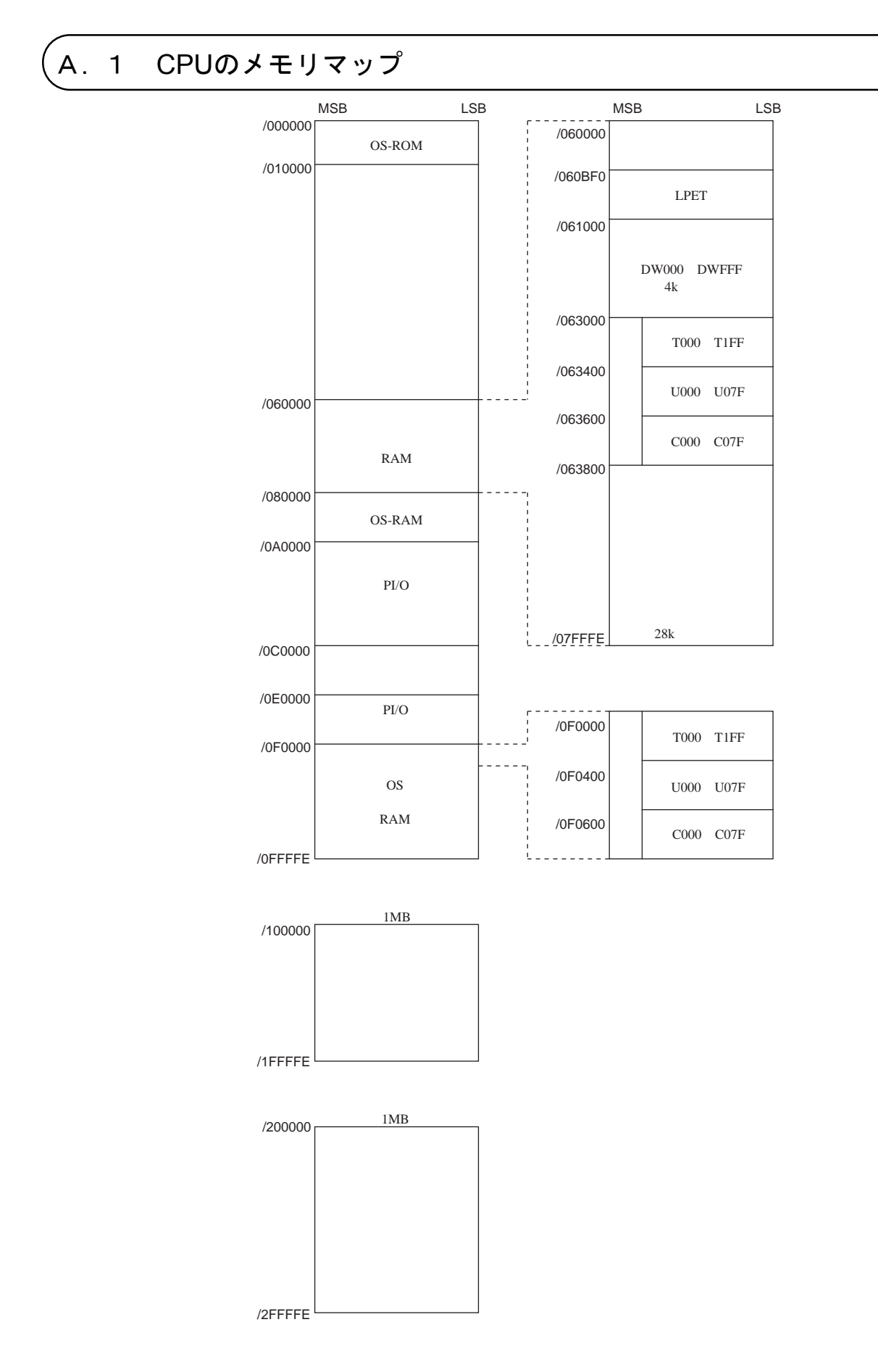

## (<br>A. 2 施工チェックリスト

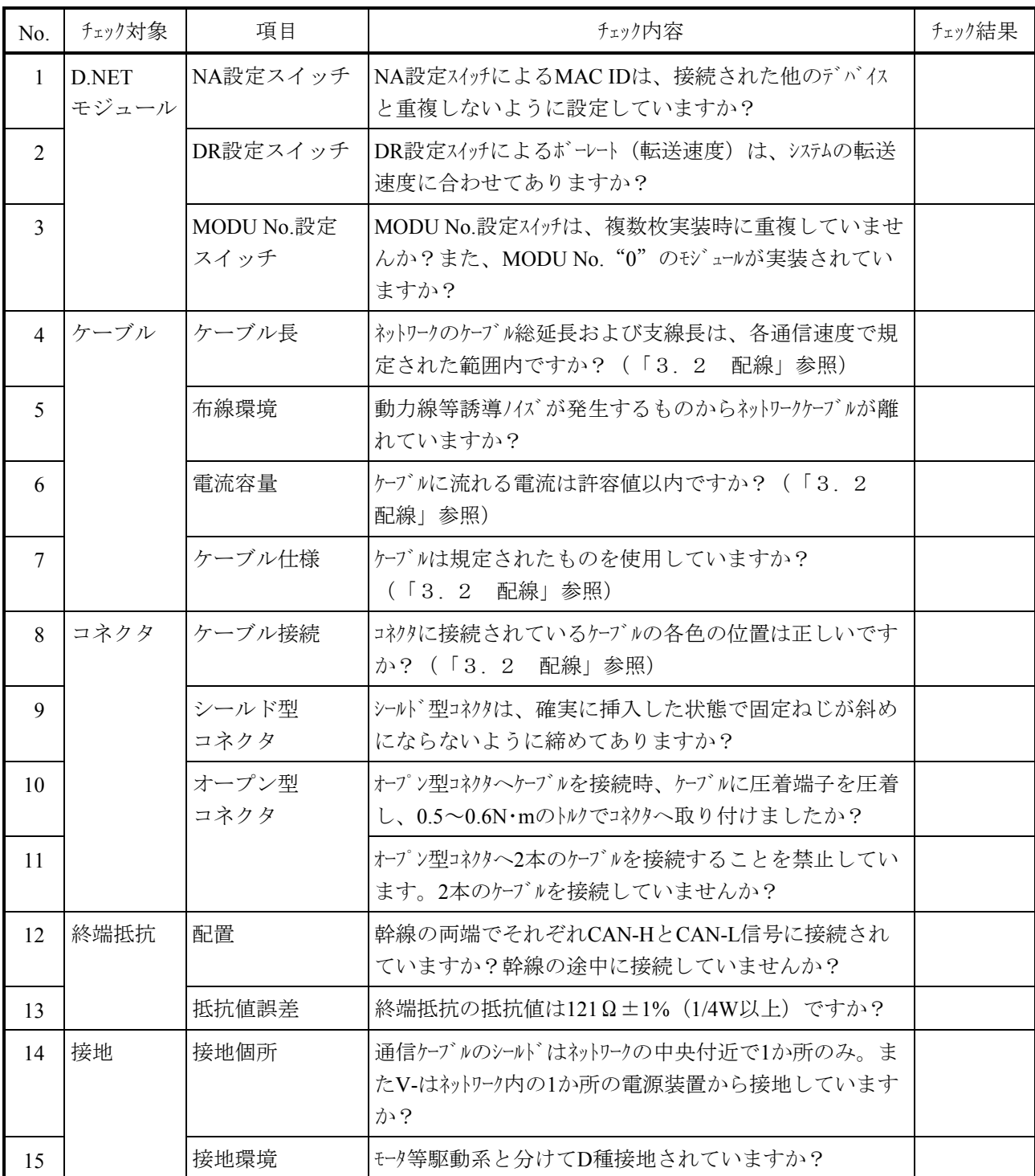

## A. 3 トラブル調査書

この調査書をご記入のうえ、販売店へご提出ください。

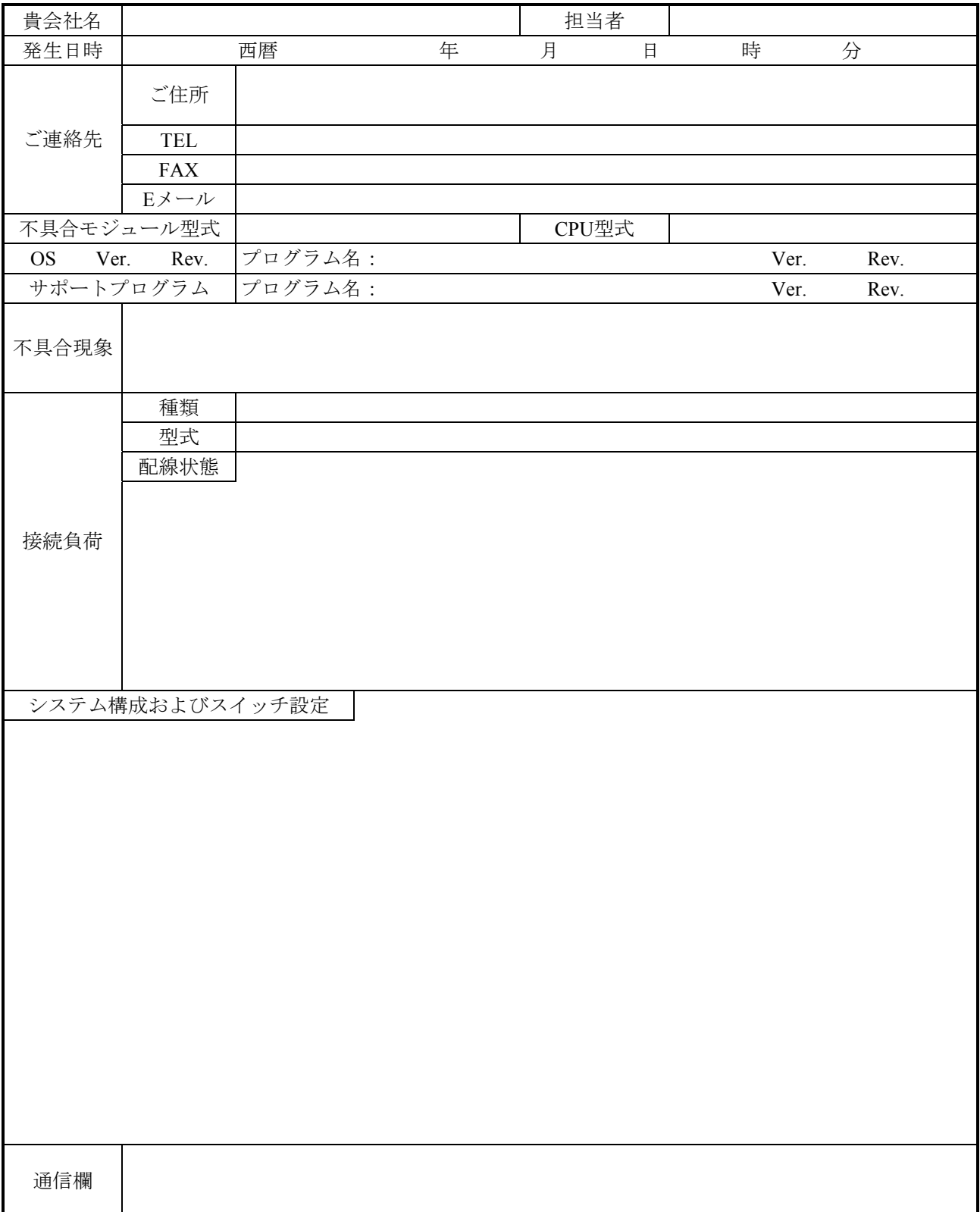

ご利用者各位

 〒101-8010 東京都千代田区神田駿河台4丁目6番地 株 式 会 社 日 立 製 作 所

## お 願 い

各位にはますますご清栄のことと存じます。

さて、この資料をより良くするために、お気付きの点はどんなことでも結構ですので、 下欄にご記入の上、弊社営業担当または弊社所員に、お渡しくださいますようお願い申 しあげます。なお、製品開発、サービス、その他についてもご意見を併記して頂ければ 幸甚に存じます。

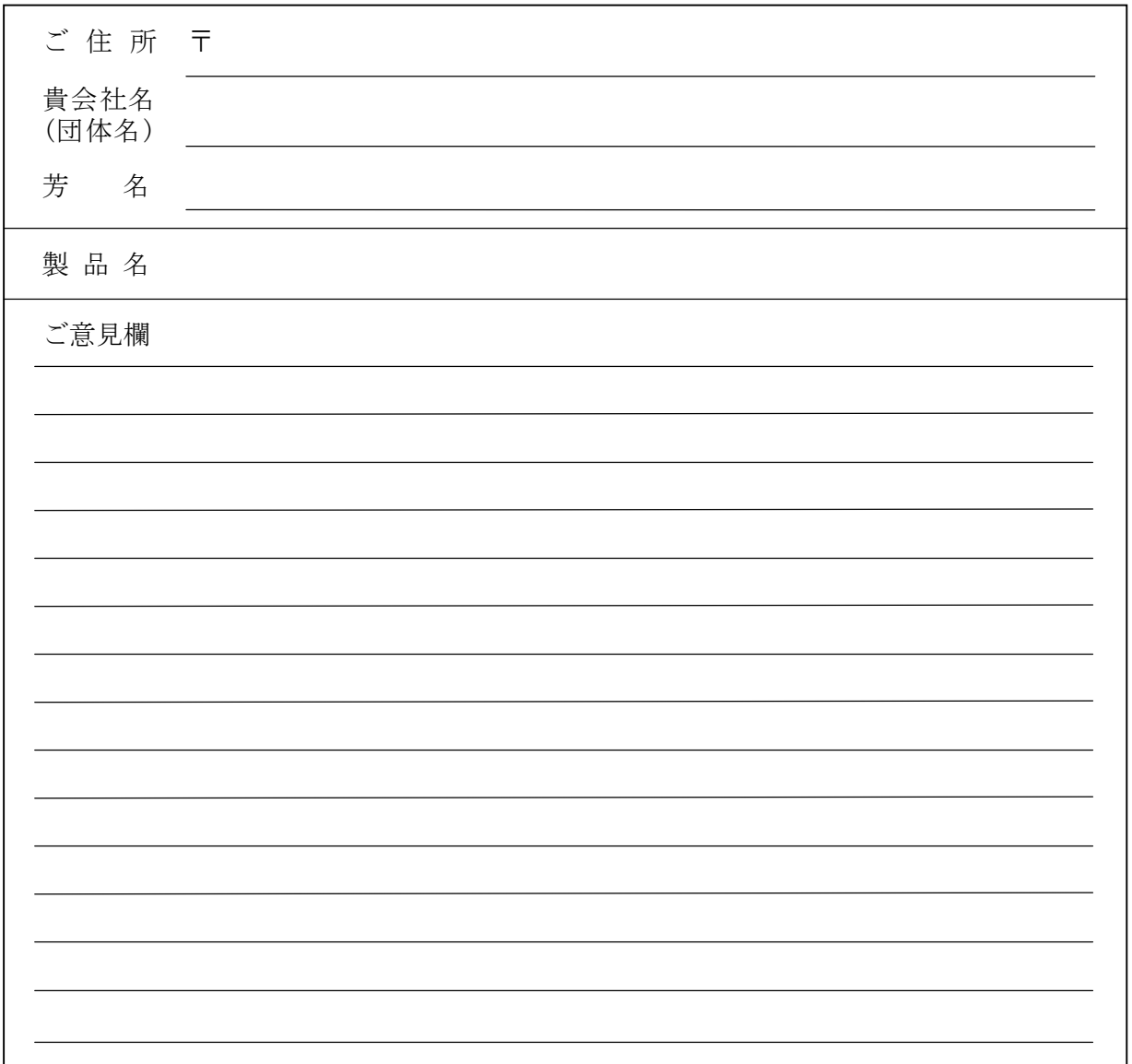